Manual

# SoftMaker Presentations

© 1987-2013 SoftMaker Software GmbH

# **Contents**

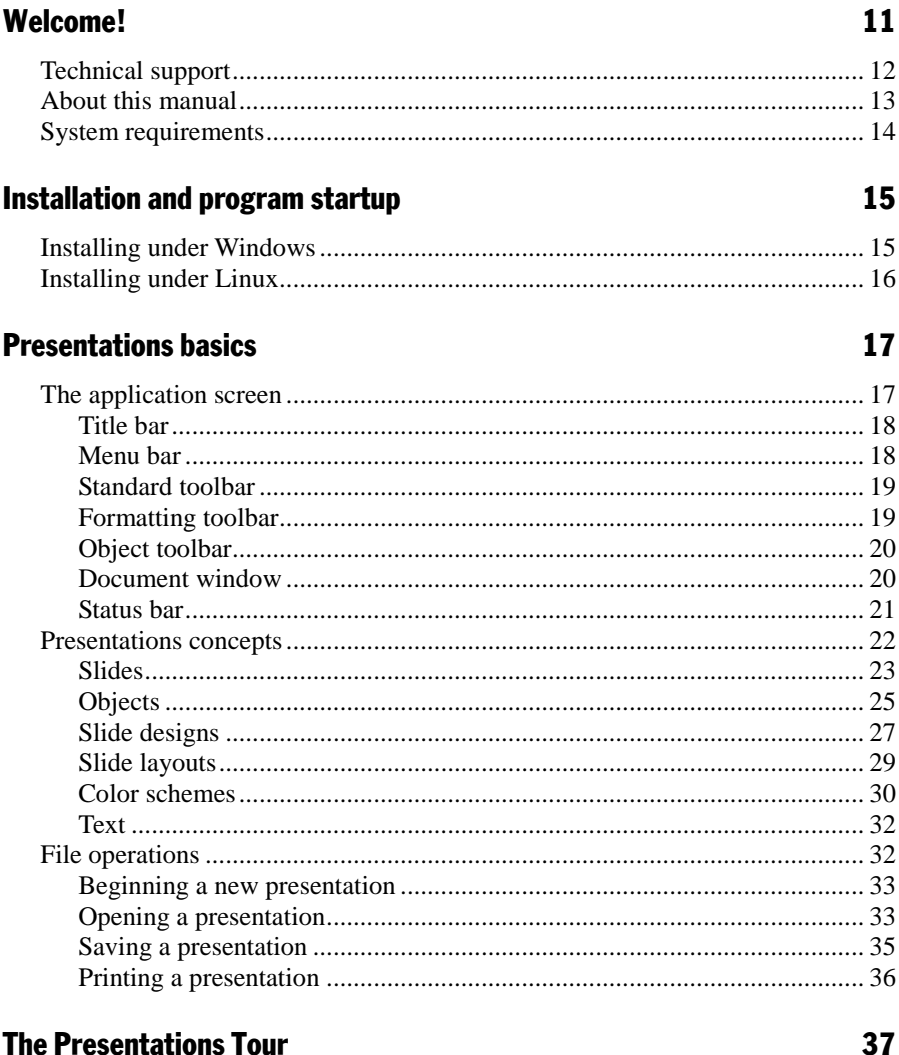

# **The Presentations Tour**

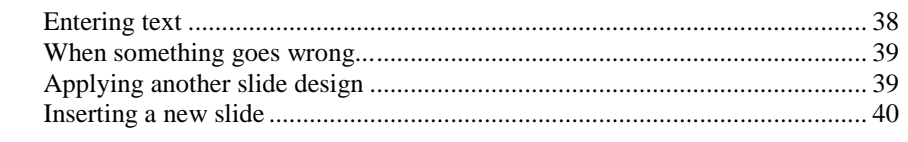

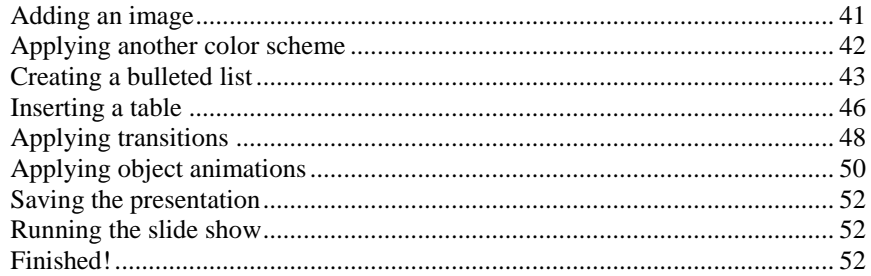

# **Working with slides**

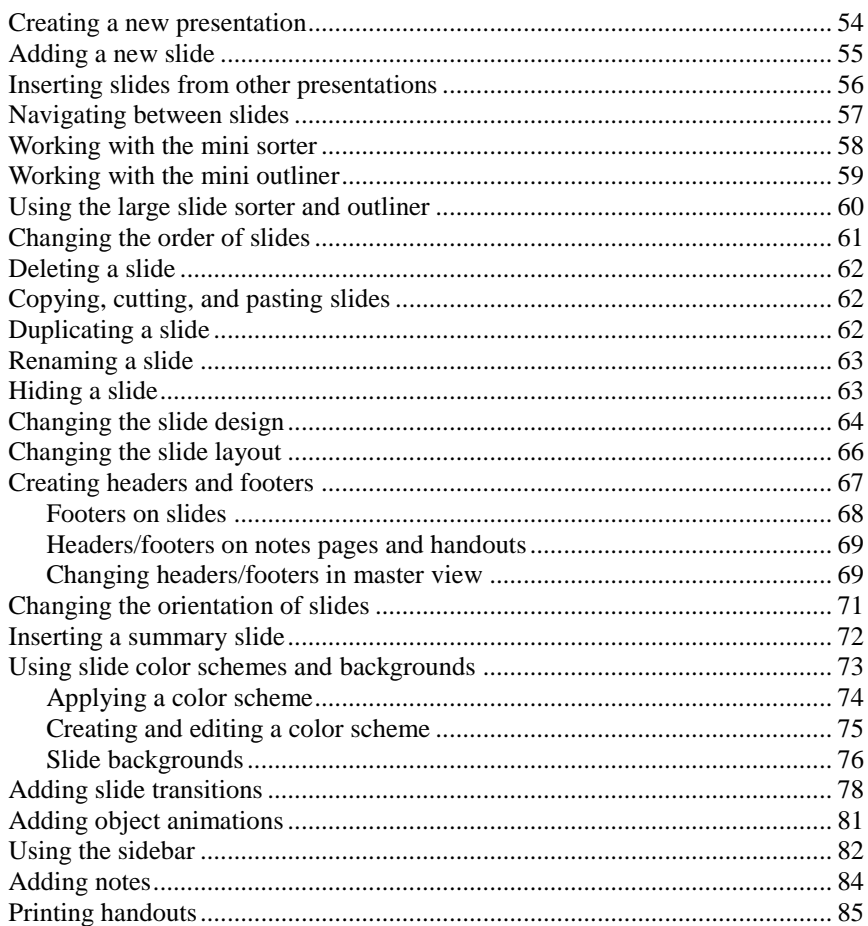

## **Working with masters**

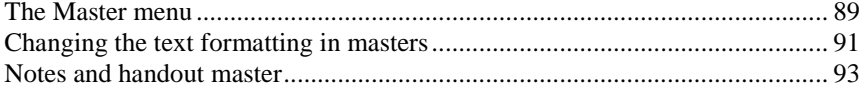

# **Working with objects**

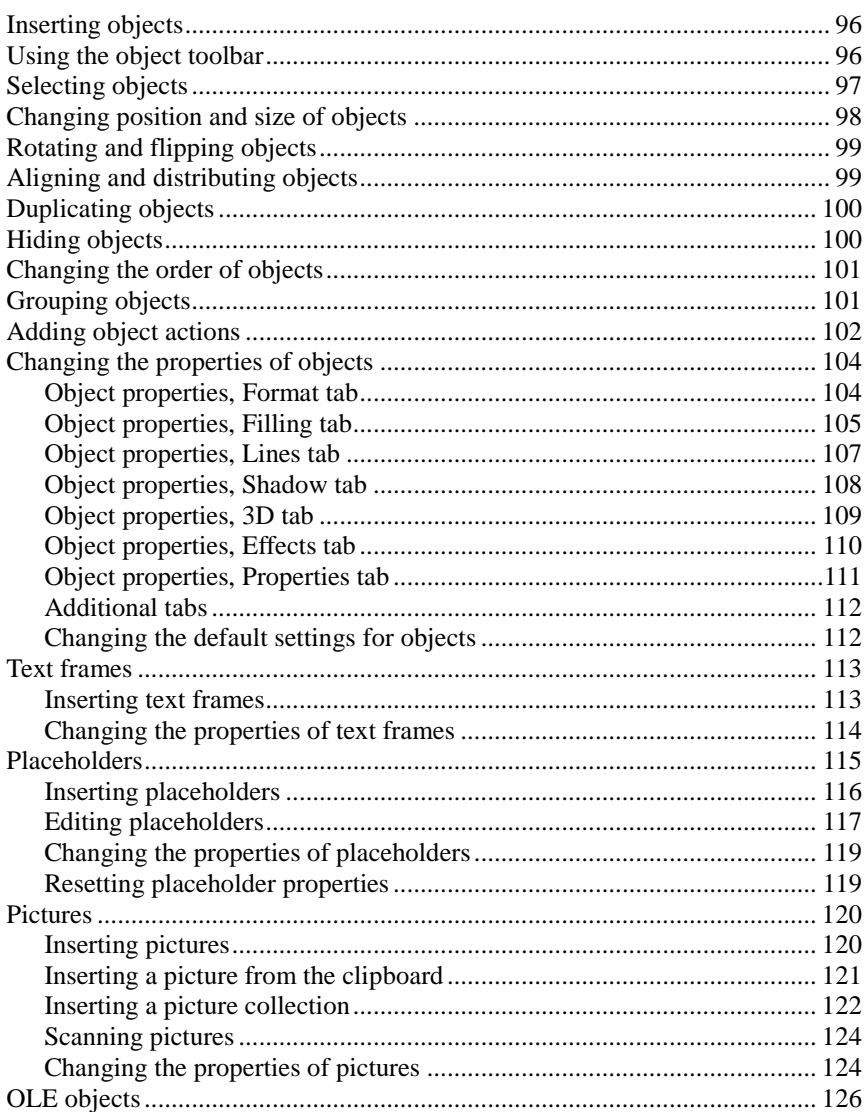

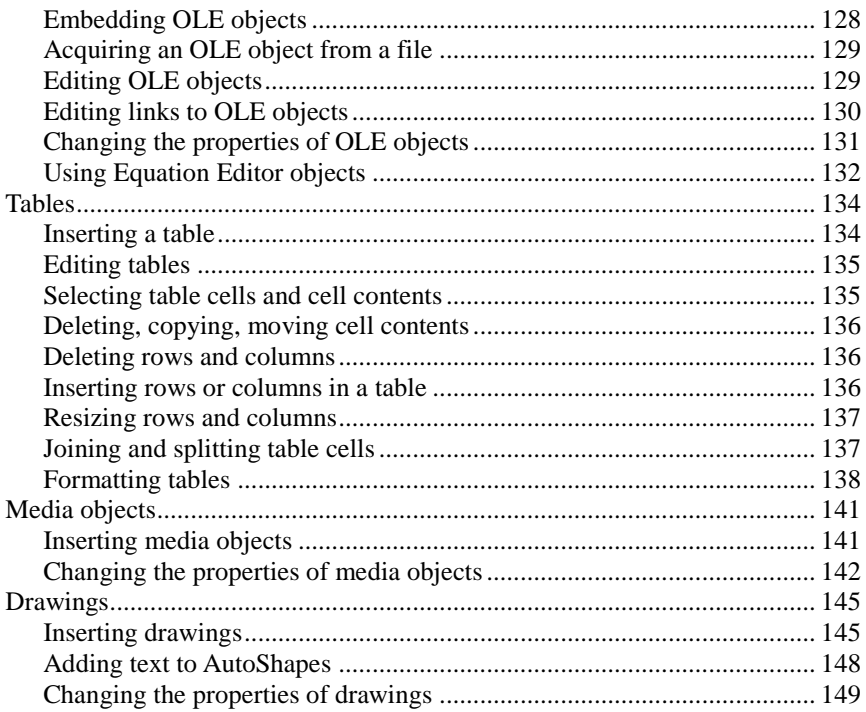

# **Animations**

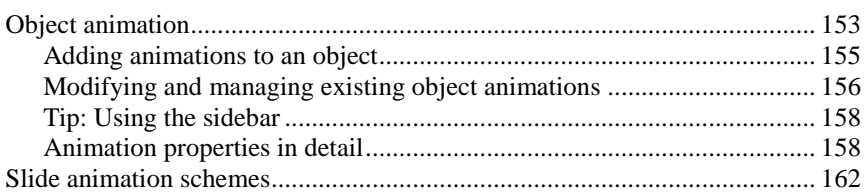

# **Working with text**

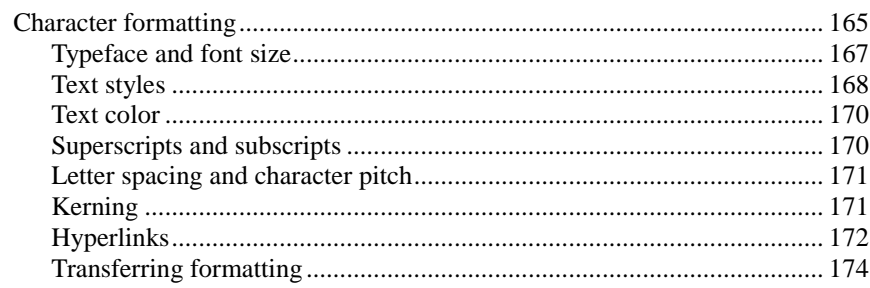

# 153

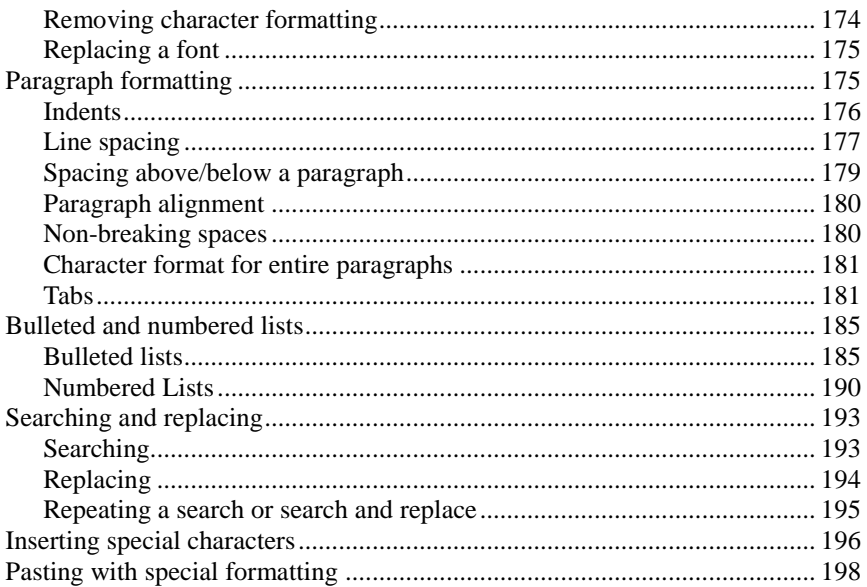

## **Comments**

## **Showing a presentation**

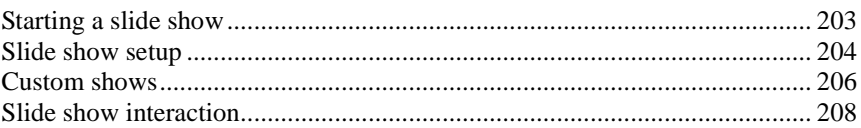

# **Outputting presentations**

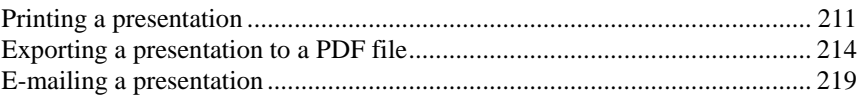

# **Language tools**

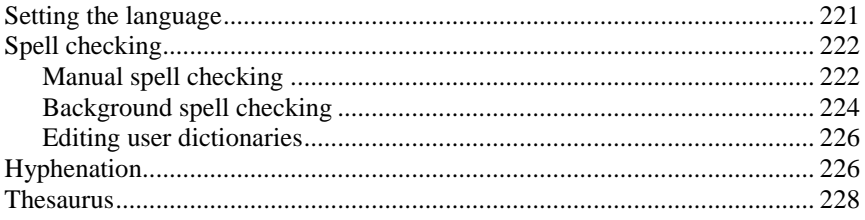

## 203

201

# 221

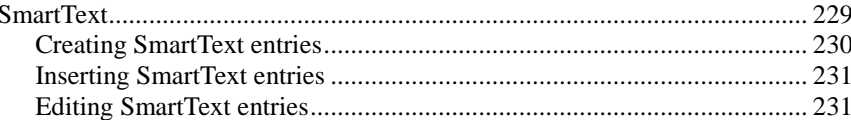

## **Document management**

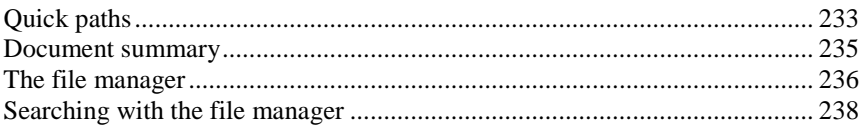

## **Working with other file formats**

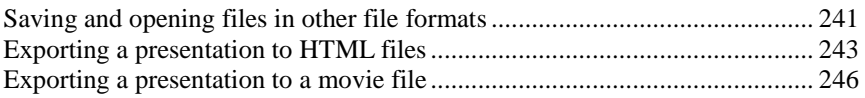

# **Working with Arabic text**

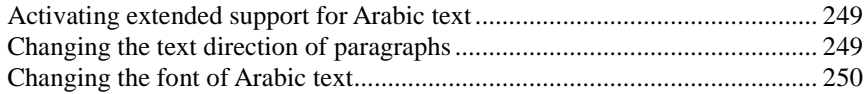

# **Document windows**

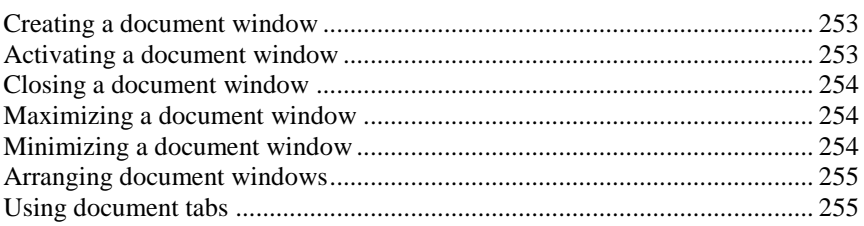

# **Customizing Presentations**

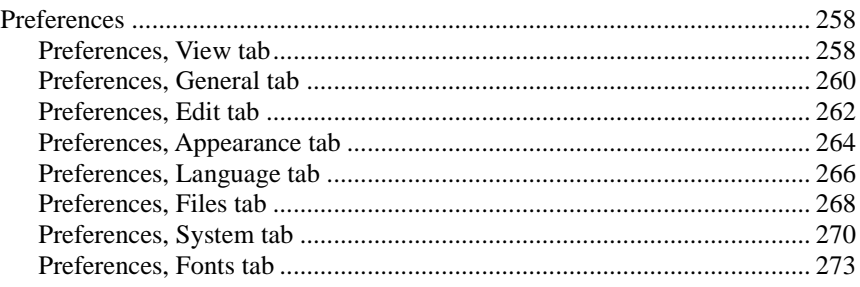

257

## 233

241

253

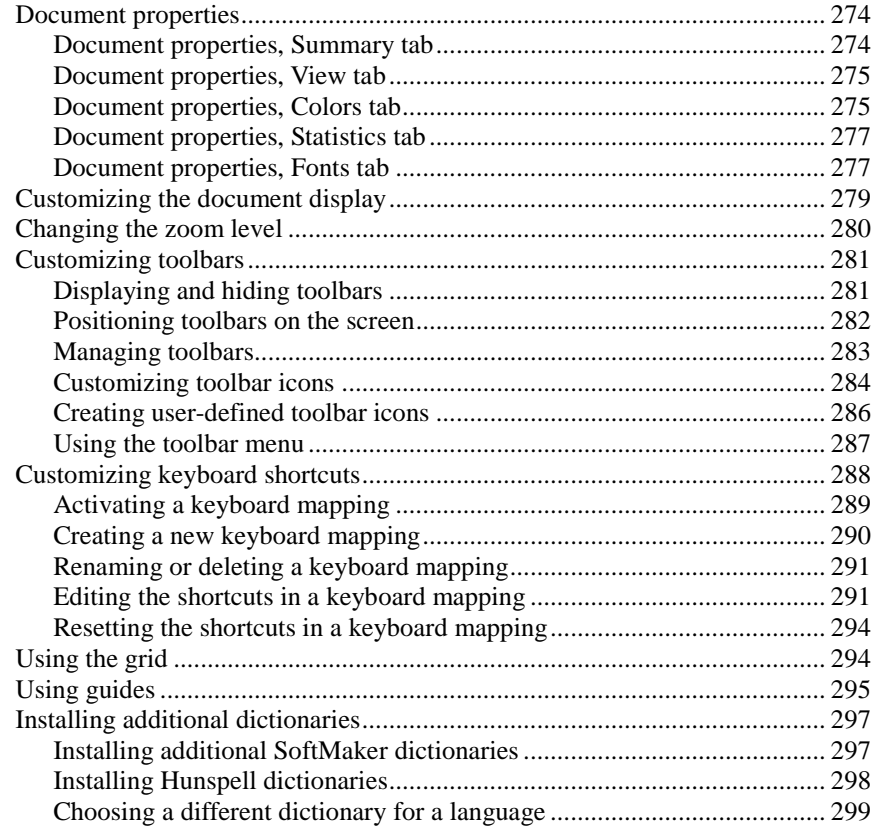

# [Keyboard shortcuts](#page-300-0) 301

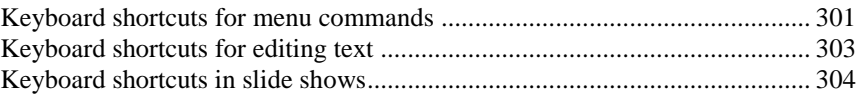

### **[Index](#page-306-0)** 307

# <span id="page-10-0"></span>Welcome!

Welcome to SoftMaker Presentations! You have purchased a presentation graphics software package that combines user-friendliness with many powerful features. With SoftMaker Presentations, you can create striking and informative presentations quickly and effectively.

From two-slide presentations to dynamic multimedia slideshows, Presentations provides simple-to-use tools that enable you to complete any type of presentation material. Using Presentations, you will be able to present information in a concise and captivating format, suitable for any audience. You can even leave a selfrunning presentation active that can be viewed by anyone without your interaction.

#### Some features of SoftMaker Presentations:

Among the many robust features included in Presentations, some of the **key functions** you can accomplish include**:**

- Combine **images**, **drawings**, **movies**, and **sounds** in your presentations. Simply insert them from files, or import your images directly from a scanner.
- **Animate objects** and create **slide transitions** in numerous styles and variations to captivate your audience.
- Create and organize your slide contents efficiently and with ease. Many **practical templates** are included to help you find an attractive design for your presentation quickly.
- Use a **full range of text formatting features** which are at your disposal.
- Structure your thoughts before and while delivering your presentations using the handy built-in **outliner** capability.
- Manage even the largest slideshows using one of many tools provided, such as the **slide sorter**.
- Save your presentations in PowerPoint format or export them as images.
- Print handout sheets for your audience.

SoftMaker Presentations is continually being improved based on the needs of our customers. If, in the course of your work, you encounter a need for a feature that is not available, or you have suggestions for improvements or changes, please write <span id="page-11-0"></span>to us. We want Presentations to measure up to our users' wishes, and your feedback is critical to us in meeting that goal!

# Technical support

If you have any questions, our technical support team will be glad to assist you. You can reach us in several ways:

#### Website: www.softmaker.com

Our website provides program updates, free downloads, and much more. Visit us at: [www.softmaker.com](http://www.softmaker.com/)

#### Support forums: www.softmaker.com/forum

Feel free to communicate with our technical support team, as well as other users, by visiting our support forums at: [www.softmaker.com/forum](http://www.softmaker.com/forum)

#### E-mail

Please send your support related e-mails to: **support@softmaker.com**

#### Fax or snail mail

You can send us questions by mail or fax at the following address:

SoftMaker Software GmbH Kronacher Str. 7 90427 Nuernberg Germany

Fax: +49-911-303 796

# <span id="page-12-0"></span>About this manual

SoftMaker Presentations offers a wide variety of functions and features. Since this may seem intimidating when you begin to familiarize yourself with the application, this manual is designed to assist you in your learning experience. As you create your first presentations, you certainly do not need to master all the commands! Instead, with each unique presentation you build, concentrate only on those features that will help you effectively communicate to your audience. Over time you can become proficient with the extended functions by reviewing the appropriate pages in the manual, as needed.

This manual is laid out as follows:

- The chapter "**[Installation and program startup](#page-14-0)**" (page [15\)](#page-14-0) covers the installation of SoftMaker Presentations. You also learn how to start the program.
- The chapter "**[Presentations basics](#page-16-0)**" (page [17\)](#page-16-0) describes the individual components of the software's user interface and acquaints you with the most important commands. Ideal for beginners!
- The chapter "**[The Presentations Tour](#page-36-0)**" (page [37\)](#page-36-0) treats the topic of creating a presentation in tutorial form and introduces you to the operation of SoftMaker Presentations with some practical examples.
- The chapters "**[Working with slides](#page-52-0)**" (page [53\)](#page-52-0) and following are the reference part of the manual. These chapters are organized by subject, like a reference book, and describe all the functions of the program in detail.

Depending on how you prefer to structure your learning experience, you may wish to read the detailed chapters addressing the various functions first, or you may prefer to jump right into the hands-on practice exercise in the ["The Presentations](#page-36-0)  [Tour"](#page-36-0) chapter. Either way, feel free to peruse this manual in any order that is most beneficial to you.

# <span id="page-13-0"></span>System requirements

In order to run this software, the following hardware and software is required:

#### Windows version

- Windows XP with Service Pack 2, Windows Vista, Windows 7, or Windows 8
- $\blacksquare$  64 MB RAM (Windows 7 and 8: 512 MB)

#### Linux version

- Any x86 Linux
- $\blacksquare$  X Window system with a window manager of your choice

# <span id="page-14-0"></span>Installation and program startup

This chapter covers information on installing and starting SoftMaker Presentations. It is divided into the following sections:

- **[Installing under Windows](#page-14-1)**
- **[Installing under Linux](#page-15-0)**

<span id="page-14-1"></span>Please go directly to the section which pertains to your operating system.

# Installing under Windows

#### Download

If you obtained SoftMaker Presentations by *download* from our website, you will find installation instructions in the e-mail that you received after purchasing the software.

### CD-ROM

If you obtained SoftMaker Presentations on *CD-ROM*, please launch the installation program provided in the root folder of the CD.

Then, follow the installation program's instructions to install the software.

#### **Starting**

To start the installed programs, use the Start menu at the lower left corner of the screen. For example, to start SoftMaker Presentations, click successively on **Start > Programs > SoftMaker Office > Presentations**.

# <span id="page-15-0"></span>Installing under Linux

You will find information about installing SoftMaker Presentations in the e-mail that you received after purchasing the software.

## **Starting**

In most Linux distributions, the installer automatically creates shortcut icons for all SoftMaker Office applications in the menu or on the desktop. To start any of the applications, (double) click on the corresponding icon.

Alternatively, the following shell scripts are available for launching the programs:

- **textmaker12** launches TextMaker
- **planmaker12** launches PlanMaker
- **presentations12** launches SoftMaker Presentations

To start an application, execute the corresponding script (e.g. in a shell).

# <span id="page-16-0"></span>Presentations basics

This chapter gives you a brief description of Presentations' user interface and its most important functions and concepts. It is divided into the following sections:

#### ■ [The application screen](#page-16-1)

A brief description of the main elements of SoftMaker Presentations' applications screen

#### **[Presentations concepts](#page-21-0)**

Descriptions and tips for components provided by Presentations, such as *slides*, *objects*, *slide designs*, *layouts*, and *color schemes*

#### **[File operations](#page-31-1)**

Instructions on how to do basic file operations, such as opening, saving, or printing Presentations files

<span id="page-16-1"></span>Also, be sure to read the ["The Presentations Tour"](#page-36-0) (beginning on page [37\)](#page-36-0) chapter, which provides step-by-step instructions on how to create a sample presentation and enhance it by adding design elements.

# The application screen

On the following pages, the individual components of SoftMaker Presentations' user interface are described in detail.

| SoftMaker Presentations - [Untitled 1]<br>$\Box$<br>$-x$<br>Ы<br>- 1                                                                                                    |
|----------------------------------------------------------------------------------------------------|
| <b>File</b><br>Edit View Format Insert<br>Object<br>Show Tools<br>Window<br>Help<br>Slide<br>ত<br>$F \times$<br>$\equiv$                                                                                |
| $\frac{ABG}{2}$<br>開講式<br>G<br>旧<br>$\scriptstyle\textcircled{\scriptsize{R}}}$<br>詞<br>W.<br>零<br>閨<br>凶<br>$\mathbb{C}$ +<br>1:1<br>31%<br>$\mathbf A$<br>$\overline{\nabla}$<br>$\blacktriangledown$ |
| $A^{\hat{r}}$<br>$\mathbb{X}$<br>凹<br>$A^{\!\alpha}$<br>∥≣<br>B<br>₩<br>目<br>E<br>$\frac{1}{2}$<br>Arial<br>좋<br>18<br>亖<br>▼                                                                           |
| $\mathcal{U} \circ \mathcal{U} \circ \mathcal{U} \circ \mathcal{U} \circ \mathcal{U} \circ \mathcal{U}$<br>m<br>ЬΜ<br>Tole<br>家                                                                         |
| $+1+1+1+2+1+3+1+4+1+5+1+6+1+7+1+8+1+9+1+$<br>露<br><b>Slides</b> <i><u>N</u></i> Outline<br>医<br>晶                                                                                                    |
| Slide1<br>Slide layout                                                                                                    |
| ٠<br>į<br>ş<br>Ξ<br>Click to add title<br>ŝ<br>-<br>÷<br>4<br>Click to add subtitle<br>-<br>i.<br>ś<br>-<br>٠<br>é<br>$\hat{\overline{z}}$<br>එ<br>₹                                                    |
| Title slide<br>Σ<br>Ш<br>∢<br>b.                                                                                                    |
| Slide 1 of 1<br>Slide1<br>Ins                                                                                                    |

*SoftMaker Presentations' program window*

*Note:* Most of the illustrations in this manual were prepared with the **Windows** version of Presentations. On other operating systems, some of the controls have a slightly different appearance, but their modes of operation are identical.

# <span id="page-17-0"></span>Title bar

At the top of the application window, you will find the *title bar*.

```
SoftMaker Presentations - [Untitled 1]
```
<span id="page-17-1"></span>The title bar indicates the name of the application. Once a document is opened, its name will be displayed after the program name.

# Menu bar

The *menu bar* is found directly under the title bar.

File Edit View Format Insert Slide Object Show Tools Window Help

 $\Box$ e $\mathbf{x}$ 

<span id="page-18-0"></span>It contains all of Presentations' commands in the form of clearly arranged menus. Click on a menu item to open a menu and invoke a command.

# Standard toolbar

The *Standard toolbar* is shown underneath the menu bar. It contains icons for the most commonly used commands.

A & H & A & B & 9 · @ · \_ @ Q 2% · A \_ F | 1 0 / 1 1 4

*Toolbars*, such as the Standard toolbar, allow fast access to a program's functions. Each icon represents a specific command. If you click on it, the corresponding command is invoked*.*

*Tip*: If you point the mouse cursor at an icon (without clicking) and hold it there, a text box called a "tooltip" is shown. The tooltip describes the icon's function.

There are additional toolbars in Presentations that you can turn on and off as you choose. To do this, either invoke the menu command **View > Toolbars** or click with the *right* mouse button on one of the displayed toolbars. A menu appears, from which you can select toolbars that you would like displayed.

**Customizing toolbars:** You can change the default toolbars or even create your own toolbars. For more information, refer to the ["Customizing toolbars"](#page-280-0) section (beginning on pag[e 281\)](#page-280-0).

# <span id="page-18-1"></span>Formatting toolbar

The *Formatting toolbar*, which appears beneath the Standard toolbar, allows you to format text by choosing the desired font and style, such as bold, italics, underline, etc.

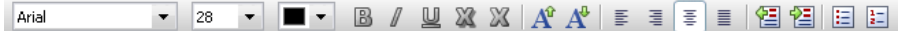

If you select a section of text beforehand, formatting changes affect only the selected text. Otherwise, the text that you subsequently type in is affected.

To choose, for example, a different font, click on the little arrow to the right of the font name to open a list, and then select a font.

Other icons in the Formatting toolbar are switches that you can turn on and off by clicking, for example, the **B** for bold.

# <span id="page-19-0"></span>Object toolbar

The *Object toolbar* is located underneath the Formatting toolbar.

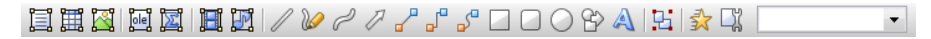

This toolbar contains icons for inserting objects in your presentation.

<span id="page-19-1"></span>You can read more about objects and how to use them in the section ["Working with](#page-94-0)  [objects"](#page-94-0), beginning on pag[e 95.](#page-94-0)

# Document window

The *document window*, used for editing your presentations, occupies the largest part of the screen.

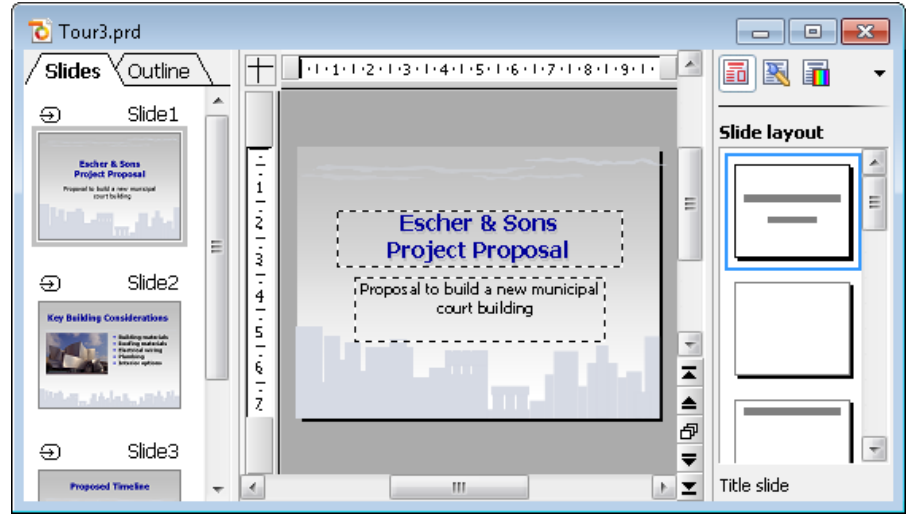

*A document window with mini sorter (on the left) and sidebar (on the right)*

Every presentation that you open or create is displayed in its own document window. This feature provides you with the capability to edit several documents at the same time and move data back and forth between them.

Document windows consist of the following components:

#### Title bar

As long as a document window has not been maximized, it contains its own *title bar*, in which the name of the presentation within the window is displayed.

#### Slide

In the center of the document window, the current slide is displayed.

#### Mini sorter (or mini outliner)

On the left, a pane that contains small previews of all slides in the presentation is shown. This pane is called the *mini sorter*. It allows you to move, duplicate, delete, and otherwise manipulate the slides of your presentation.

For more information, see the section ["Working with the mini sorter"](#page-57-0) (page [58\)](#page-57-0).

You can also display the *mini outliner* in place of the mini sorter, by clicking on the tab titled "Outline" on the top of the mini sorter. It shows an outline of the entire text on the slides. Clicking on the "Slides" tab switches back to the mini sorter.

For more information, see the section ["Working with the mini outliner"](#page-58-0) (page [59\)](#page-58-0).

#### Sidebar

The pane displayed to the right of the slide, called *sidebar*, is a very useful tool:

It can be used to display, for example, a list of all slide layouts available. When you click on one of its entries, the current slide changes its layout immediately.

The icons in the small toolbar displayed on the top of the sidebar let you choose what to display in the sidebar (slide layouts, color schemes, object animations, etc.)

The sidebar can be switched on and off anytime by choosing the **View > Sidebar** command. A submenu opens where you can change the position of the sidebar, or hide the sidebar.

<span id="page-20-0"></span>For more information on the sidebar, see the section ["Using the sidebar"](#page-81-0) (page [82\)](#page-81-0).

# Status bar

The *Status bar* is found at the bottom of the program window.

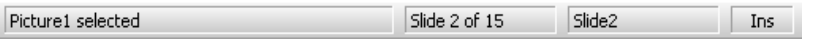

*Hint*: When you move the mouse pointer over a toolbar icon or menu command, a short explanation of its function is displayed in the status bar.

Apart from that, the following information is displayed in the status bar (from left to right):

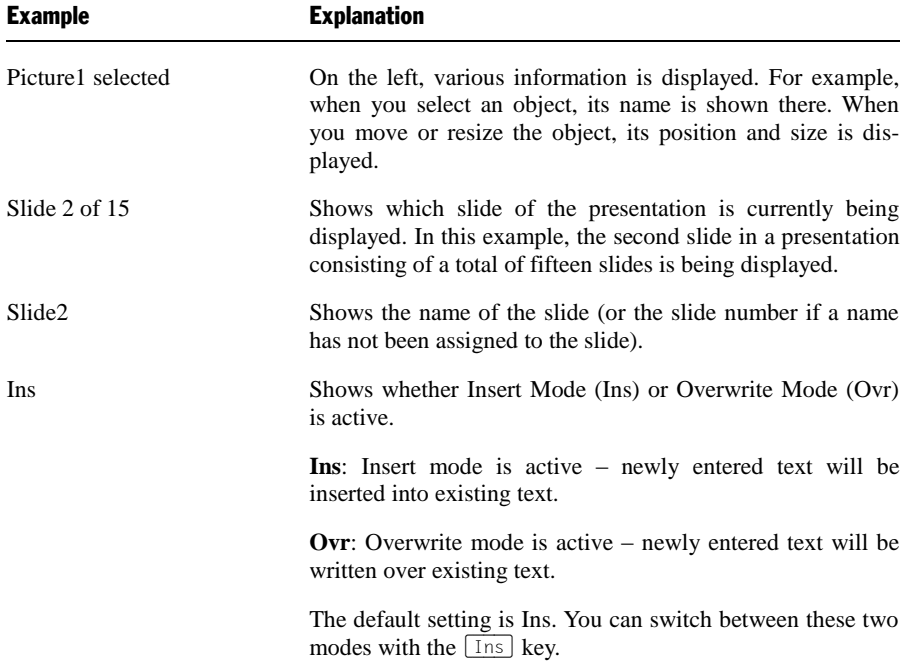

# <span id="page-21-0"></span>Presentations concepts

This section provides detailed information about presentation graphics software in general, as well as basic concepts regarding SoftMaker Presentations.

It describes the essential elements of each presentation, listed as follows:

- **[Slides:](#page-22-0)** The "pages" of a presentation.
- **[Objects:](#page-24-0)** Items, such as images or tables that you add to your presentation.
- **[Slide designs:](#page-26-0)** Reusable, pre-defined designs that provide colorful, organized templates to simplify creating attractive, consistent looking slides.
- **[Slide layouts:](#page-28-0)** Reusable slide layout schemes that have pre-defined areas for text and other objects. You can easily apply these layouts to the slides of your presentation as well as new slides.
- **[Color schemes:](#page-29-0)** Reusable, pre-defined sets of matching colors that instantly change the colors to your presentation by simply selecting a scheme.
- **[Text:](#page-31-0)** Working with text will be our topic in the last section.

<span id="page-22-0"></span>Each of these elements is described in detail in the sections that follow.

# Slides

Do you recall those bulky "overhead projectors" from your classroom or from business conference rooms? You placed a *transparency sheet* with text and images on them, and the overhead projected the image on the wall. The modern-day equivalent of a transparency sheet is a single slide of your presentation powered by presentation software running on a PC or laptop. Each presentation slide can be viewed directly on the monitor or projected on the wall using a video projector.

In more abstract terms, a *slide* in SoftMaker Presentations is a page on which you create drawings, place images, enter text, etc. The purpose of the slides is to organize your presentation topics and provide a visual aid to your audience to help them understand your message.

With software like SoftMaker Presentations, you no longer have to worry about the cumbersome task of maintaining transparency sheets and keeping them in order. Instead, the software manages your presentation file, which includes all of your presentation slides in the order which you specified. It also makes it easy to jump to a specific slide at any time as you deliver your presentation. This is especially useful when someone in your audience asks a question, and you need to use a particular slide to help make a point.

Furthermore, Presentations minimizes the laborious aspect of creating attractive slides by providing many automatic design functions, such as *slide layouts*, *color schemes*, and *slide transitions*. You will learn more about these features soon.

To begin to understand the purpose of slides and the mechanics of creating slides, the sections below provide introductory information and also refer to more detailed chapters. Feel free to peruse the high level and detailed sections in the order that best suits your needs.

#### Building slides

The image below depicts an empty slide which is displayed when you launch SoftMaker Presentations.

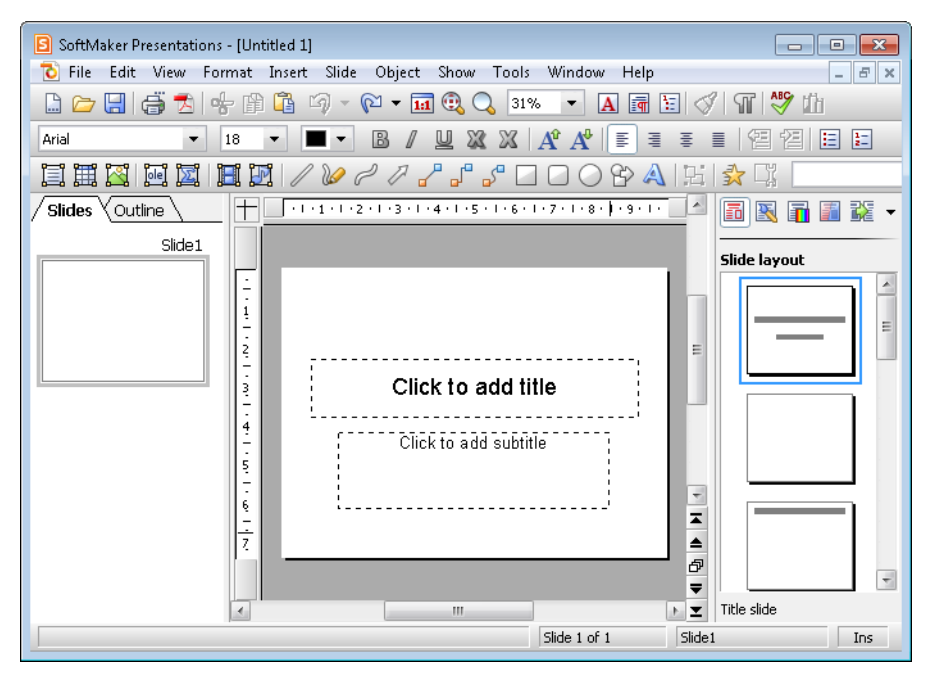

When you open or create a presentation, you can add new slides or edit any existing slides within the presentation in the document window shown above.

By default, all slides follow a basic *slide layout*. The slide layout defines the underlying structure for the slide, offering distinct areas for you to fill with text or images.

These areas, called *placeholders*, are enclosed by dashed lines and display a text like "Click to add title" in the center. To edit the contents of such placeholders, click inside them and type just as you would if you were using a word processing application – or click on one of the object icons in the center to fill the placeholder with an object instead of text. For more information on *slide layouts*, refer to the section entitled ["Changing the slide layout"](#page-65-0) (beginning on page [66\)](#page-65-0).

Take advantage of the many pre-defined options provided by SoftMaker Presentations that let you change the appearance your entire presentation with the push of a button. For example, you can add a consistent appearance across all of your slides in a presentation by using *slide designs*. For more information on slide designs, refer to the section entitled ["Changing the slide design"](#page-63-0) (beginning on page [64\)](#page-63-0).

You can also add interesting effects to make your presentation more visually appealing. For example, a *slide transition* allows you to move from one slide to another using transition effects, such as cut-aways, fade-ins, or fade-outs. You can even customize these effects by changing the timing, trigger event, and adding sound effects. For more information on transitions, refer to the section entitled ["Adding slide transitions"](#page-77-0) (beginning on page [78\)](#page-77-0).

#### Slide masters

Each slide is connected to a *slide master*. Slide masters operate like "stencils" by controlling the position and size of the slide's placeholders, background, and formatting.

A slide master is used to ensure that all slides in a presentation are similar in format. Of course, you can override the slide master's formatting by applying individual formatting to single slides. In such a case, the individual slide's formatting will take precedence over what the slide master would have dictated.

If you change a formatting property directly on the *slide master*, this change will be reflected on *all* slides that are based on this slide master, with the exception of any slides that you have individually overridden with formatting properties, as described in the previous paragraph.

Slide masters are quite powerful: in addition to streamlining the formatting of your slides, they can also be used to repeat common objects across all slides within a presentation, such as a company logo. Instead of inserting the logo on each individual slide, you can let Presentations take care of maintaining it in a consistent location on each slide.

<span id="page-24-0"></span>For more information about slide masters and how to use them, refer to the ["Working with masters"](#page-86-0) chapter (beginning on page [87\)](#page-86-0).

# **Objects**

Every slide you create is a "container" for the *objects* you place on them. Though they may sound abstract, objects are simply Presentations' way of keeping track of the information you add to your presentation. A commonly used object is a text frame. Images and tables are also objects that you may add to your presentation. Specifically, the types of objects that SoftMaker Presentations supports include:

- $\blacksquare$  Placeholders (as described in the previous section)
- Text frames
- **Tables**
- **Pictures**
- OLE objects (available only under Windows)
- Drawings (lines, rectangles, and circles, for example)
- AutoShapes (complex shapes such as arrows, "smileys", banners, and buttons)
- TextArt objects (fancy text effects similar to Microsoft WordArt)
- Media objects (movies and sounds, available only under Windows)

When creating a slide, you simply fill out objects or add new objects that you need to convey information to your audience.

Most slides will already contain one or more prepared placeholders for either entering text or inserting a picture to emphasize your point. However, you can always add additional objects – for example, to offer variety to your audience, helping to draw their attention to your topic.

*Tip*: While it can be tempting to make your presentation flashy using many different objects, you certainly do not want to lose your audience by overwhelming them with too much information.

### Adding objects

In order to add objects to your presentation, you can go to the **Object** menu in the menu bar and select the desired object, or you can click on the desired object in the object toolbar displayed above the document window.

For example, to add a picture, choose the **Object > New Picture Frame** command. Your mouse cursor changes to a crosshair, indicating that you need to drag the mouse cursor over the area on the slide where you want the object to be placed.

*Tip*: If you only click on the slide instead of dragging an area, the chosen object will be inserted maintaining its original size.

Upon releasing the mouse button, either the object will be inserted immediately or a dialog appears that asks you for more information. For example, when you insert a picture object, you will be prompted to choose the picture file to use.

#### Editing objects

Once the object is in place, you can change its size and position. To change its size, click on the object and select one of the handles that appear around the frame. Drag one of the handles to resize the object to the desired proportions. In addition to resizing an object, you can also change the location of the object by dragging it to the desired position.

There are certain characteristics that can be changed for objects, including border lines, fill color, etc. To modify the attributes of an object, select the object (by clicking on it) and choose the **Object > Properties** command from the menu bar. This will bring up the properties dialog for that object.

Deleting an object is similar to deleting text. Simply select the object you want to delete, and hit the delete key.

<span id="page-26-0"></span>You can read more about objects and how to use them in the ["Working with ob](#page-94-0)[jects"](#page-94-0) chapter (beginning on page [95\)](#page-94-0).

# Slide designs

Thanks to SoftMaker Presentations, you do not need to have a graphics design degree to create attractive presentations. Instead, many pre-created *slide designs* are provided, alleviating the tedious task of creating presentations from scratch.

When you want to begin a new presentation, you can simply choose a slide design from Presentations' design gallery, and the software automatically sets up the design of the slides for you.

If you later decide that you want to switch to a different design, you can select another slide design from the design gallery, and the entire set of slides will automatically change to the new design.

Here is an example. See two different pre-defined slide designs after applying to a presentation:

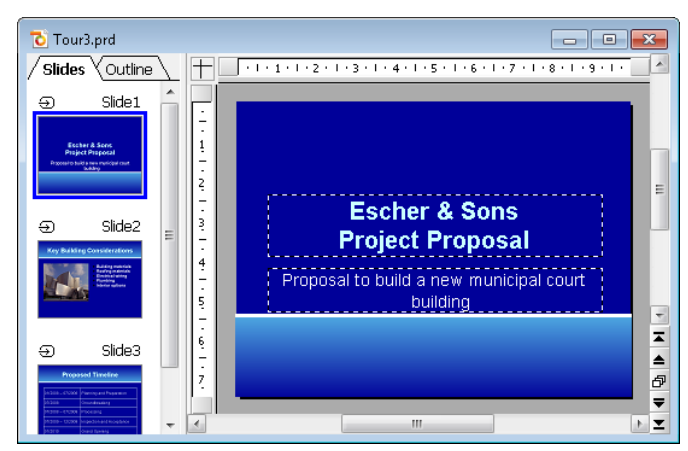

*Slide design "Simple Blue"*

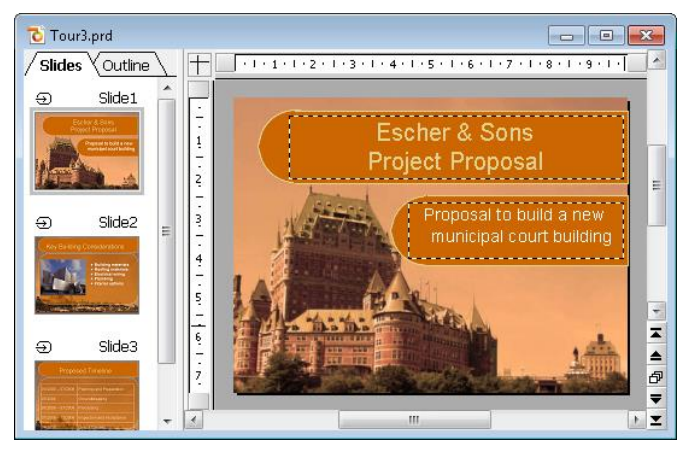

*Slide design "Quebec"*

As you can see, the two slide designs are significantly different in appearance, yet changing from one design to the other is virtually effortless since you only need to select a different one.

Slide designs define the following elements of your slides:

- The placement of placeholders on the slide
- The colors and color schemes (color schemes are sets of matching colors)
- The typefaces and text styles of headings and regular text
- The background (color, gradient fill, a picture, etc.)

 $\blacksquare$  The transitions between slides and the animation of objects

Slide designs can be accessed by using the **Slide > Slide Design** command. For more information, refer to the ["Changing the slide design"](#page-63-0) section (beginning on page [64\)](#page-63-0).

# <span id="page-28-0"></span>Slide layouts

A *slide layout* is a template that contains certain rectangular areas displayed with dashed borders. These areas are called *placeholders*. Placeholders are supposed to contain either titles, subtitles, text or objects.

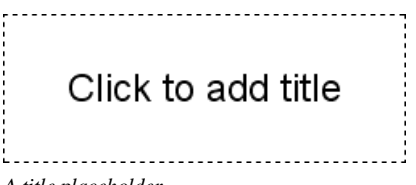

*A title placeholder*

When empty, placeholders contain text that tells you what to do: title placeholders, for example, ask you to "Click to add title". When you click inside the placeholder, this request disappears and a text cursor appears so you can immediately begin to enter text.

Apart from a title placeholder, which can be used to enter text only, most layouts also contain one or more placeholders that are generic and that can contain *either* text *or* an object such as a table, a picture, a media object, or an OLE object.

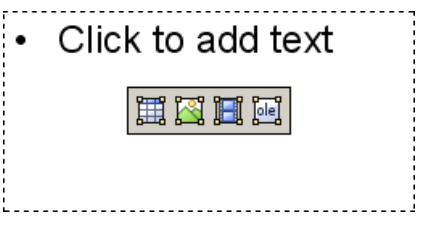

*A generic placeholder*

Such generic placeholders contain the request "Click to add text" at the top and four icons in the center. To add text, simply click inside the placeholder (outside the central icons). The icons and the request disappear and you can begin to enter text. To add one of the mentioned objects instead of text, click on one of the icons in the center. Depending on the chosen object type, different dialogs appear telling you how to proceed.

Detailed information about how to use placeholders can be found in the section entitled ["Placeholders"](#page-114-0) (beginning on page [115\)](#page-114-0).

#### Changing the slide layout

SoftMaker Presentations provides various pre-defined slide layouts with different numbers, sizes, and arrangement of placeholders, so you will certainly find one for each slide that fulfills your needs.

To change the layout of a slide, use the **Slide > Slide Layout** menu command. The following dialog displays the layout repertory with schematic pictures that indicate how the placeholders will be arranged on the slide. Simply choose the desired layout and click **Apply**.

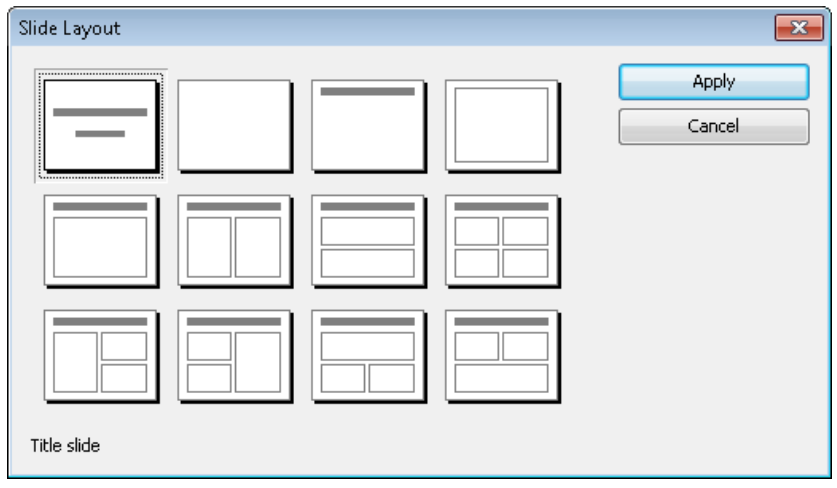

*The slide layout dialog*

<span id="page-29-0"></span>For more information on using slide layouts, see the section ["Changing the slide](#page-65-0)  [layout"](#page-65-0) (beginning on page [66\)](#page-65-0).

# Color schemes

A *color scheme* is a pre-defined set of matching colors for different parts of your presentation, such as background, title, text and lines, hyperlinks, or fill regions.

The color scheme concept lets you easily switch the whole color set of a presentation, without the need to individually change the color of any component of the presentation.

Each slide design that comes with Presentations provides several pre-defined color schemes. Simply invoke **Slide > Color Scheme**, choose the one to your liking, and apply it with just one mouse click. Two examples of color schemes are provided in the screen images that follow.

For detailed information about the color scheme concept, see the section entitled ["Using slide color schemes and backgrounds"](#page-72-0) (beginning on page [73\)](#page-72-0).

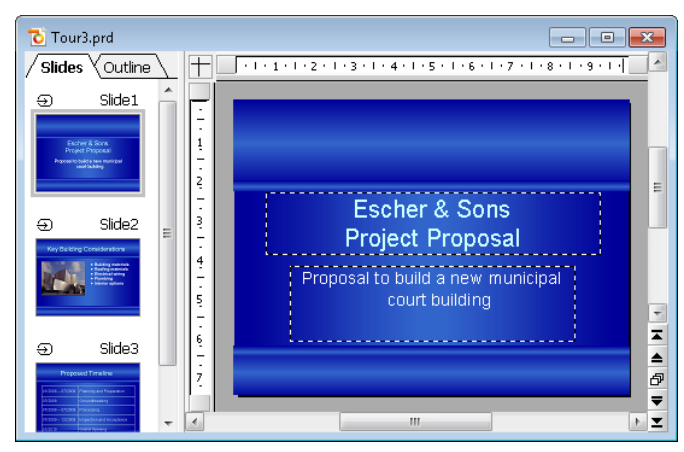

*A color scheme with white text on blue background*

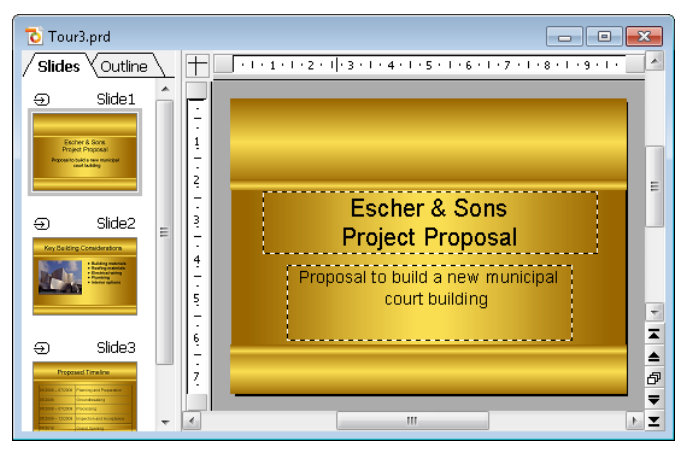

*A color scheme with black text on golden background*

# <span id="page-31-0"></span>Text

To enter text in a placeholder (as described above in the ["Slide layouts"](#page-28-0) section), simply click inside the placeholder and start typing.

You can also add more text in addition to the pre-defined placeholders. To do this, you need to insert a *text frame*, as follows:

- 1. Invoke **Object > New Text Frame** from the menu bar.
- 2. Click and hold the mouse while you drag it to create a frame with the desired position and size.

Alternatively, click where you want the upper left corner of the text frame to be placed. A frame with a default size will be inserted.

The text frame is created, and you can immediately begin entering text in it.

#### Formatting text

As with word processing software, text in a placeholder or in a text frame can be formatted. To do this, select the desired formatting using the **Format > Character**  command (for typeface, font size, boldface, etc.) or the **Format > Paragraph** command (for indents, tabs, etc.).

Character formatting options that you select will then be applied to the text that you enter afterwards. You can also modify character formatting of text that has previously been entered by selecting the desired text, invoking the **Format > Character** command and making the desired changes.

Paragraph formatting options that you select will be applied immediately to the paragraph that contains the text cursor or, if you have selected some paragraphs of text, to the selected paragraphs.

<span id="page-31-1"></span>For more information on this subject, see section ["Working with text"](#page-164-0) (beginning on page [165\)](#page-164-0).

# File operations

In this section, you will find a description of SoftMaker Presentations' basic file operations, such as opening, saving, or printing Presentations files.

# <span id="page-32-0"></span>Beginning a new presentation

To begin a new presentation, invoke the menu command **File > New** or press the key combination  $\lceil \text{ctr} \rceil \rceil N$ .

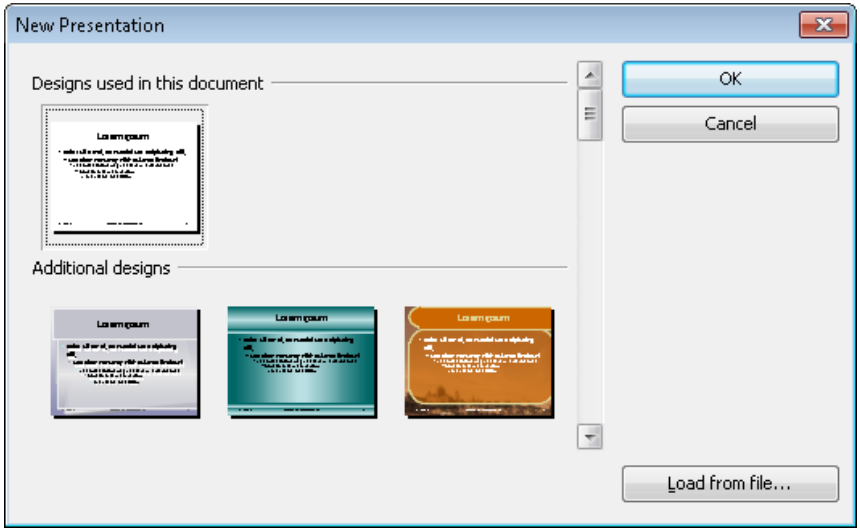

*The dialog box for File > New*

A dialog appears in which you can select the *slide design* for the new presentation.

Note: If you have external templates that you want to use instead, click **Load template** and a dialog will appear, allowing you to select the template.

<span id="page-32-1"></span>The new presentation, using the template you selected, will be displayed. You can now build your presentation by adding your text and objects to each slide.

## Opening a presentation

To open an existing presentation, use the **File > Open** command, or press the keyboard shortcut for this command:  $[\text{ctr}]$   $[0]$ .

A dialog box appears that can look, for example, as follows:

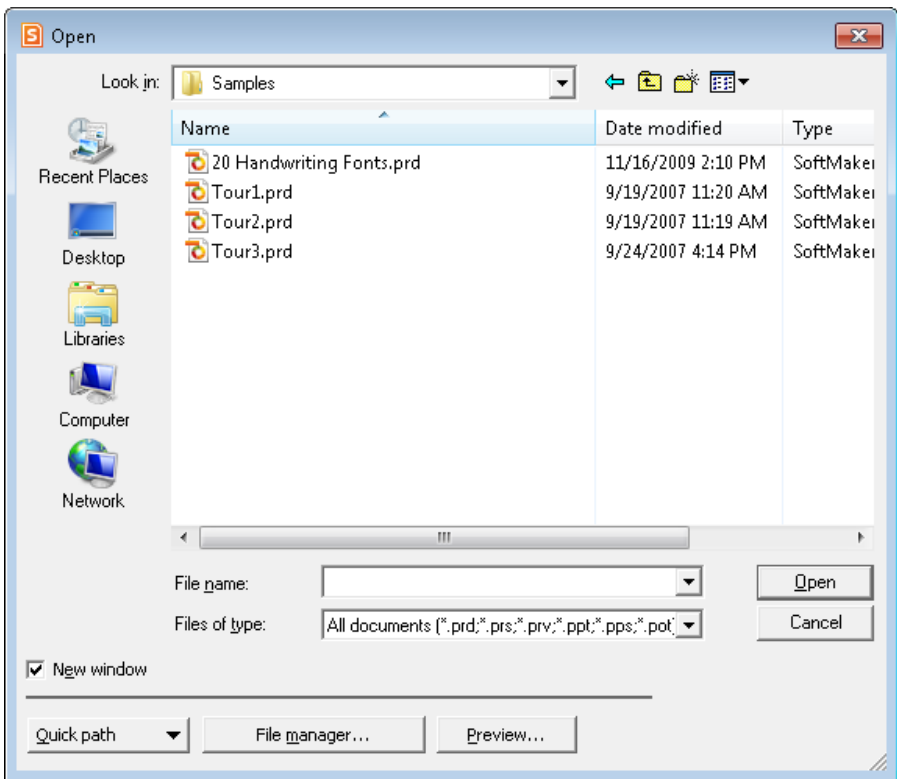

The most recently accessed folder will display with all existing documents listed (based on the listed file types). To choose the file to be opened, type its name in manually or simply select a file from the list. Then, click the **Open** button.

New window: In order to open the document in a new window, check the **New window** checkbox. Otherwise, the current document will be closed and the new file will be opened in the same window.

#### Opening other file formats

In addition to opening files created in SoftMaker Presentations' default file format, you can also open files created within other presentation software, such as Microsoft Powerpoint. To open a file from another application, choose the format of the file you want to open from the **Files of type** list. This will display all matches to that software's file extensions in the dialog.

For information about the supported file formats, see chapter ["Working with other](#page-240-0)  [file formats"](#page-240-0) beginning on page [241.](#page-240-0)

#### Using Quick Paths

With the **Quick Path** button, you can create *quick paths* in order to quickly move to a specified folder when opening or saving files. This allows you to create a list of your most frequently used folders, permitting much faster navigation. You will find more information about this in section ["Quick paths"](#page-232-1) beginning on pag[e 233.](#page-232-1)

#### Using the File Manager

The **File Manager** button opens the integrated file manager. This shows a list of your presentations, and allows you to open, print, view, or delete them, as well as perform searches. See section ["The file manager"](#page-235-0) beginning on page [236.](#page-235-0)

#### Previewing a presentation

If you select a presentation in the **Open** dialog and are not certain if it is the presentation you want to open, click **Preview**. A window opens, and the file is displayed in that window.

#### Using the list of recently opened files

<span id="page-34-0"></span>*Tip:* At the bottom of the **File** menu you will find a list of recently opened files. Simply click on one of these files to open it again.

# Saving a presentation

When you are working on a presentation, it is good practice to save it frequently.

You can use the **Save** command in the **File** menu to save the file, or you can use the key combination  $[\overline{Ctr} \cdot \overline{s}]$ . Using either method saves the presentation in the active window under the current filename.

If the document does not yet have a name, Presentations automatically asks you to supply a name by opening the **Save as** dialog box.

#### Saving under a different name or in a different place

To save a presentation under a new name or location on your computer, use the command **File > Save as**. This saves your document too, but you can first give it another name or select another folder in which to save it.

#### Saving in a different file format

With **File > Save as** you can also save a presentation in another file format. To do so, simply choose the desired format from the **Save as type** list before clicking the **Save** button. See also chapter ["Working with other file formats"](#page-240-0) beginning on page [241.](#page-240-0)

#### Saving all open presentations

If you have several document windows open at the same time, you can use the command **File > Save all** to save all presentations open in all the windows. Presentations checks which of the documents have been altered since the last save and saves only those that have been changed.

# <span id="page-35-0"></span>Printing a presentation

To print the active document, choose the **File > Print** command or use the keyboard shortcut for this command:  $[\overline{Ctr1}|\overline{P}]$ .

A dialog box appears, in which you can specify the slides and the number of copies to be printed. By default, one copy of the entire document is printed.

For more information on outputting documents (printing, e-mailing, etc.), see the chapter ["Outputting presentations"](#page-210-0) (page [211\)](#page-210-0).
# The Presentations Tour

Welcome to the *SoftMaker Presentations Tour!*

On the next few pages, we will introduce you to some of SoftMaker Presentations' most important functions using practical examples.

We will create a small portion of a presentation for "Escher & Sons Architects". Specifically, you will create a title slide and two content slides providing a small portion of presentation material as part of a proposed solution for building a new municipal court building.

Our tour will cover the following topics:

- **[Entering text](#page-37-0)**
- **[When something goes wrong...](#page-38-0)**
- **[Applying another slide design](#page-38-1)**
- **[Inserting a new slide](#page-39-0)**
- **[Adding an image](#page-40-0)**
- **[Applying another color scheme](#page-41-0)**
- **[Creating a bulleted list](#page-42-0)**
- **[Inserting a table](#page-45-0)**
- **[Applying transitions](#page-47-0)**
- **[Applying object animations](#page-49-0)**
- **[Saving the presentation](#page-51-0)**
- **[Running the slide show](#page-51-1)**

Note: When working through the exercises, do not be afraid to experiment with new commands as you get acquainted with them! There is no harm done if you make a mistake. The final result of the exercises is not intended to provide a full presentation. Rather, you will create only a few sample slides to give you hands-on practice with some of the features that Presentations offers.

# <span id="page-37-0"></span>Entering text

To begin the exercises, first create a new presentation by choosing the **File > New**  command, and in the dialog that appears, click the **OK** button to use the default design. You will learn how to use other designs later.

Next, you will need to provide a title for your presentation. Click the area that says "Click to add title" and type "Escher & Sons Project Proposal". (If you wish, you can insert a line-break after "Escher & Sons" by hitting the Enter key  $\boxed{\leftarrow}$ ).

The default layout also includes space for a subtitle, so click on the area that says "Click to add subtitle", and type "Proposal to build a new municipal court building". You may, of course, enter any text you wish. The main goal is to familiarize yourself with the software.

If you have followed the example thus far, your presentation should look like this:

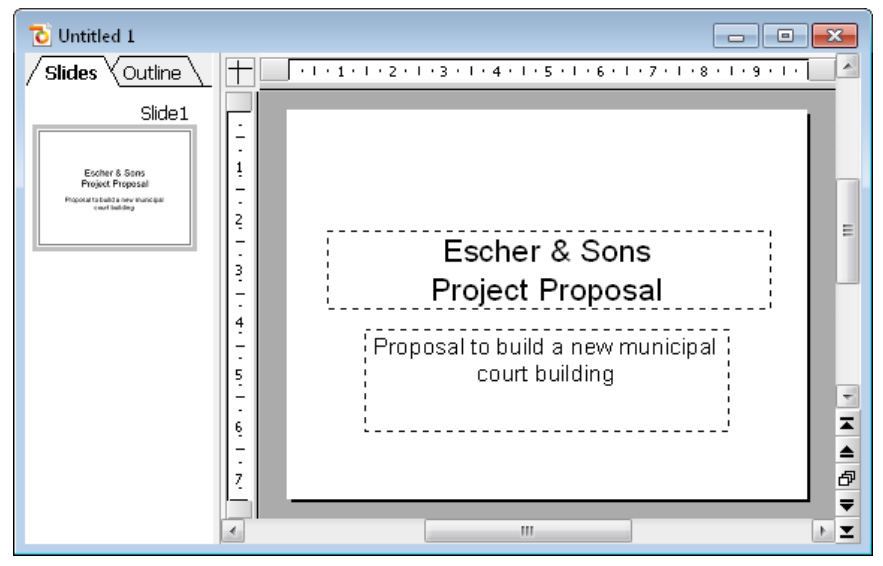

*The title slide*

*Note:* The illustrations in this manual were prepared, for the most part, with the **Windows** version of Presentations. On other operating systems, some of the controls have a slightly different appearance, but their modes of operation are identical.

# <span id="page-38-0"></span>When something goes wrong...

SoftMaker Presentations is very forgiving, as it allows you to reverse the most recently completed changes with the **Edit > Undo** command. For example, if you delete some text and then realize you want the text back, all you need to do is invoke **Edit > Undo** to reverse the deletion.

This works not only with text deletions, but also with practically any type of change you make in a document. You can, for example, undo an insertion of an object.

The **Undo** command can be applied repeatedly. For example, you can invoke it five times to reverse the last five changes.

You can also invoke the undo command with the key combination  $\lceil \text{Ctrl} \rceil \lceil 2 \rceil$ .

#### Redoing undone actions

There is also an opposite to the **Undo** command: the command **Edit > Redo** (key combination  $[\operatorname{Ctrl}](Y)$ . It restores the effect of your most recently undone action.

<span id="page-38-1"></span>Thus, you can freely experiment with all of the options without having to worry about changing your mind!

# Applying another slide design

The title slide you created using the default design (pure white without any graphical elements) is plain in appearance, but it can be dramatically improved simply by applying a different slide design. In one step, you can change the background as well as the formatting of the placeholders and their contents.

To do this, select **Slide > Slide Design** from the menu. Choose a slide design that appeals to you, and click on **Apply to all**. In the example below, the "City" slide design was applied:

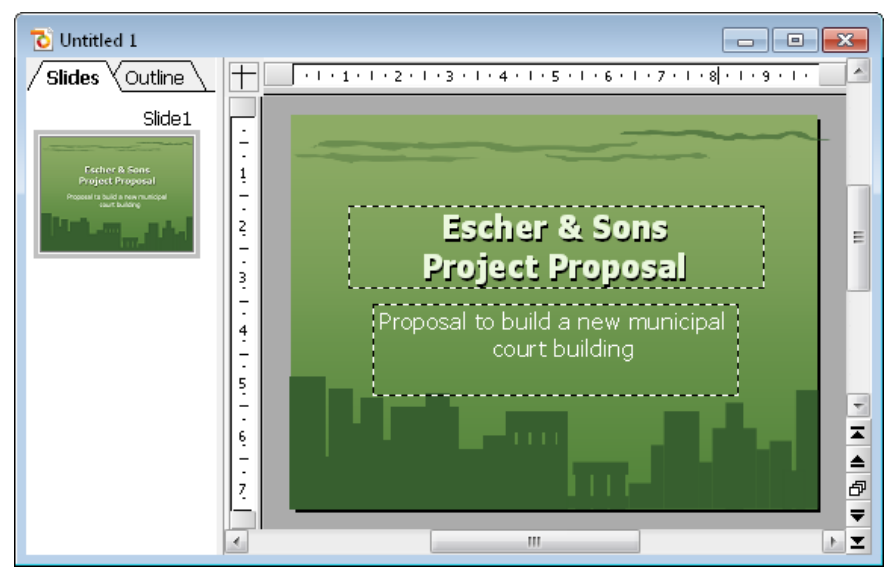

*Title slide after applying the design "City"*

*Hint:* SoftMaker Presentations provides more than 40 different attractive slide designs.

You have now created the title slide of your first presentation. With this in place, you can add more slides with the information that you want to present. In subsequent sections, you will be provided with several functions that can be used to attract attention to your presentation and control the visual appearance of your content. For example, you can use text and paragraph formatting, apply animations and transitions, create bulleted lists, and insert pictures.

### <span id="page-39-0"></span>Inserting a new slide

There are three ways you can insert a new slide: either right-click in mini sorter to the left of the slide window and choose **Insert new slide** from the context menu. Or, issue the command **Slide > Insert New Slide** from the menu bar. The quickest way is to use the keyboard shortcut  $\lceil \text{Ctrl} \rceil \lceil M \rceil$ .

Either option results in displaying the following dialog:

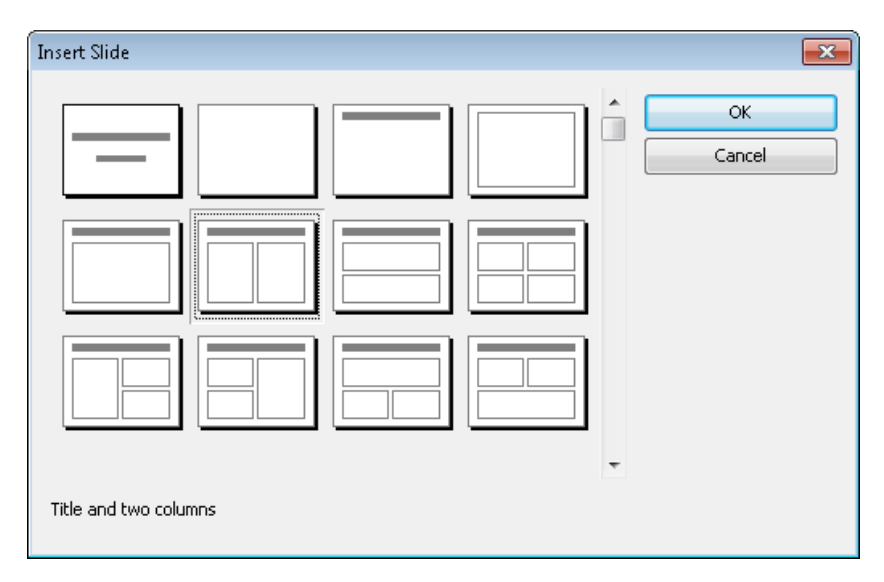

There are many layouts available to cater to whatever your needs may be. For the current exercise, you will be placing a picture and a block of text on your slide, so you will need the slide layout with a title and two content placeholders side by side (one for the picture and one for the text). It's the second layout from the left in the second row.

Now when you click the **OK** button, the new slide is immediately created and made active in the document window.

<span id="page-40-0"></span>You can later play around with different slide layouts by invoking the command **Slide > Slide Layout**. Detailed information about slide layouts can be found in the section ["Changing the slide layout"](#page-65-0) (beginning on page [66\)](#page-65-0).

# Adding an image

In this example, we are creating a presentation that outlines a proposal to build a new building. Our new slide will provide bullet points that list the key components that must be considered in determining a design for the new building. First, click in the title placeholder area at the top of the slide and type the title, "Key Building Considerations".

Now, you can add an image of the proposed new building. For your practice presentation, an image file called COURT\_NEW.JPG has been provided. You can find it in the folder SOFTMAKER\SAMPLES underneath your user folder.

*Copyright Notice for the picture:* Permission is granted to copy, distribute and/or modify this image under the terms of the GNU Free Documentation License, Version 1.2 or any later version published by the Free Software Foundation; with no Invariant Sections, no Front-Cover Texts, and no Back-Cover Texts. You can find a copy of the license at http://www.gnu.org/copyleft/fdl.html.

To insert an image, click the respective icon (second from left) in the center of the left placeholder. A dialog appears where you can browse and preview the images and ultimately select an image to insert into the presentation slide.

Once you have located the file that you want to insert, click on the name of the file, and confirm to insert the image into the slide.

Your selected image should now be embedded in the slide. By default, the image is sized to fit into the placeholder on the slide layout. If you would like to resize the image, drag one of its borders or one of the corners to expand or shrink the image in two dimensions at once.

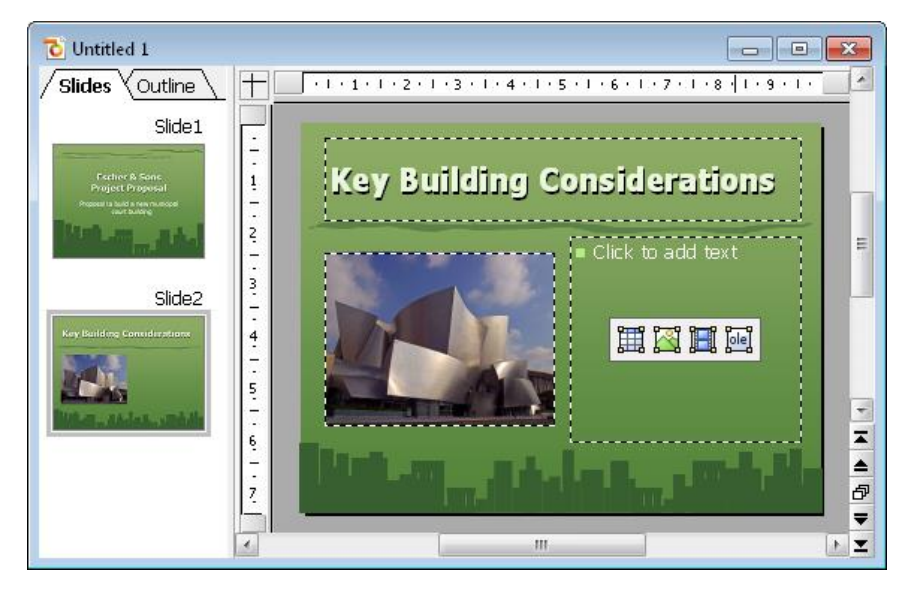

# <span id="page-41-0"></span>Applying another color scheme

Once you have chosen a slide design that best suits the contents of your presentation, you can probably even improve it by changing the colors of different elements, such as the text and title color, and the background color. In our example, you can see that the green colors of the "City" design don't match the colors of the inserted image, so we need to change the colors.

SoftMaker Presentations provides a simple method of instantly changing colors by using pre-defined *color schemes* that can be applied to entire presentations at once. Each slide design already includes its own set of matching color schemes.

To apply a different color scheme, select the command **Slide > Color Scheme**. You can choose from the provided color schemes and preview them before actually applying one (make sure the preview box is checked). After deciding which color scheme you want to use, simply click on **Apply to all**, and the colors change accordingly for the entire presentation. In our example, we choose the scheme with the light gray background and blue element colors (second from left in the second row of the **Additional Schemes** area).

The presentation takes on a completely different look and the colors of the design now match the colors of the inserted image:

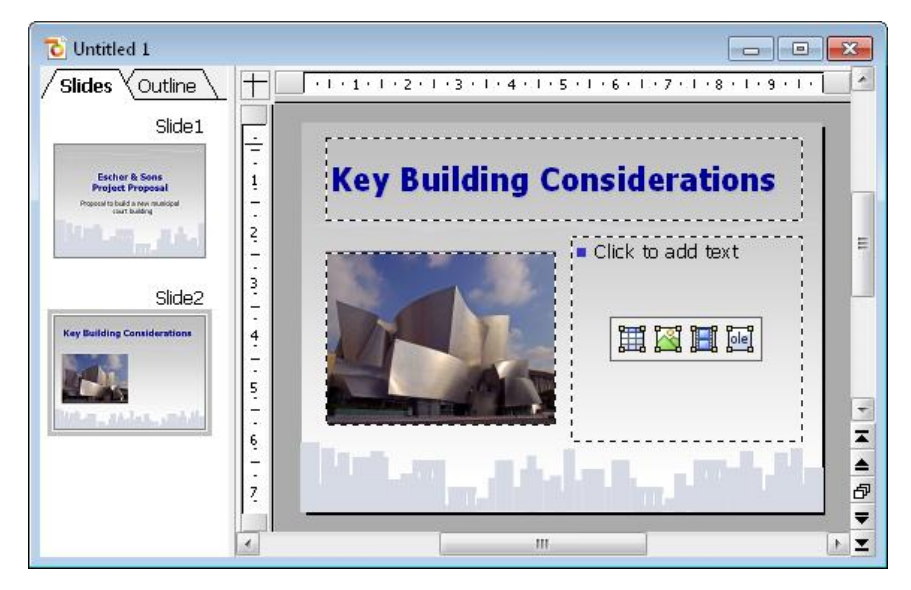

# <span id="page-42-0"></span>Creating a bulleted list

In your practice presentation, you will be listing a few considerations about building the new building. A bulleted list would fit this need perfectly. The slide layout is already set up for a bulleted list, so you need only click in the right side area where it says "Click to add text".

When you do this and then begin typing, that text builds the first item in the bulleted list. To begin the next item, press the Enter key  $\leftarrow$ , and begin typing the next bulleted item. Here are the items to type in your practice presentation:

- **Building materials**
- Roofing materials
- $\blacksquare$  Electrical wiring
- **Plumbing**
- $\blacksquare$  Interior options

Once you have built the bulleted list, you can now change its formatting.

#### Formatting the bulleted list

Now we'd like to emphasize the list items a bit. For this purpose we will change the font style to bold as well as the bullets and their size.

First, to change all items at once, select the entire list by clicking on one of the list items and pressing the key combination  $\lceil \text{Ctrl} \rceil \lceil A \rceil$ .

Then, click in the "Bold" icon  $\mathbb{B}$  in the formatting toolbar to change the font style of the text items to bold.

Finally, we will change the bullets themselves. To do this, select the entire list again, as described above, and invoke the command **Format > Bullets and Numbering**, or click the **ight** icon in the standard toolbar to open the Bullet dialog.

The following dialog will open:

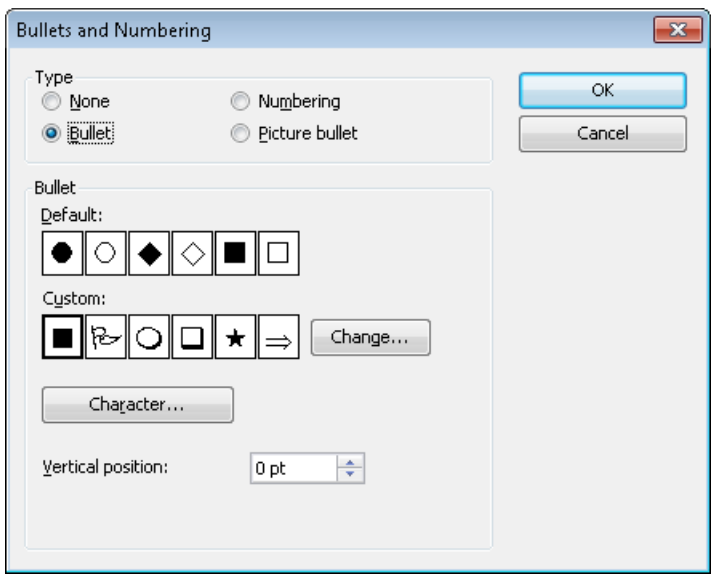

*The Bullets and numbering dialog*

You can see two groups of bullet types: **Default** and **Custom**. The custom bullets can be chosen from all installed fonts by clicking on the **Change** button.

In this presentation, we will choose the filled diamond from the **Default** bullets and change the size to 36 (from the **Size** selection list). We then click the **OK** button to apply the new bullet type.

| Default: |  |  |  |  |  |  |
|----------|--|--|--|--|--|--|
| ٠        |  |  |  |  |  |  |

*The filled diamond option is the third from the left*

Here is a screen print depicting how the second slide of your practice presentation should now appear:

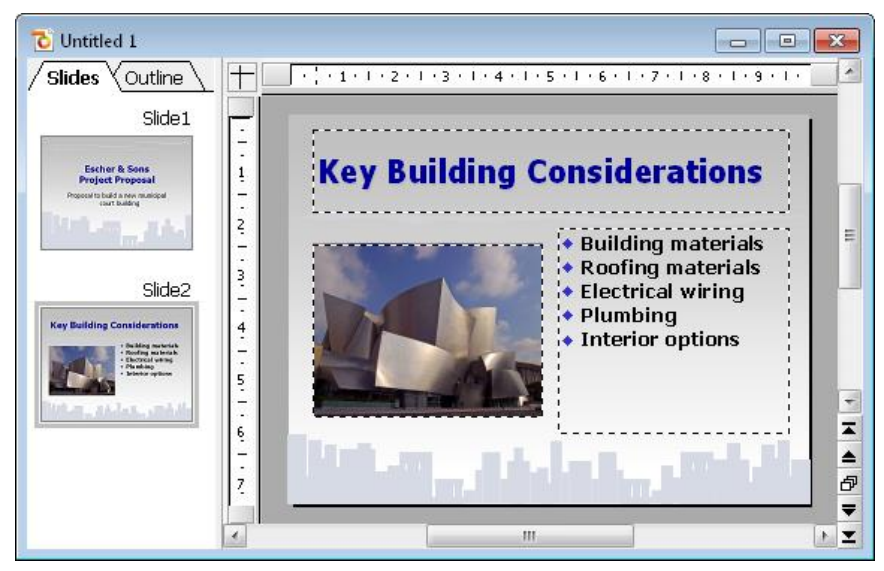

*Second slide, featuring a bulleted list of considerations*

# <span id="page-45-0"></span>Inserting a table

To end the presentation, add a third slide detailing the proposed project timeline as a table. First, insert a new slide by pressing the key shortcut  $\lceil \text{Ctrl} \rceil \lceil M \rceil$  and choose the layout with a title placeholder and just one big content placeholder (the first in the second row of the dialog).

First, type "Proposed Timeline" into the title placeholder. Now we are going to create and insert a table that consists of two columns and five rows:

- 1. Click on the table icon in the placeholder (the one on the very left).
- 2. Change the **Rows** entry to "5" (keep "2" columns).
- 3. Confirm with **OK**.

The placeholder is now replaced by the desired table.

Now enter the following date information into the left column and the corresponding action into the right column. You can jump from one table cell to the next using the (Tab) key:

#### **01/2008 – 07/2008 Planning and Preparation**

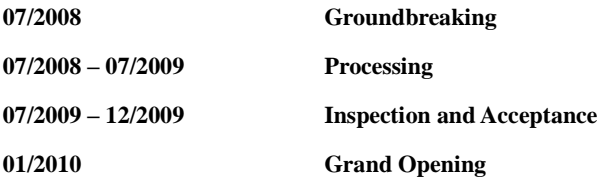

#### Changing the column width

Finally, we'd like to adapt the column width and align the text a bit. Since not every text entry in the right column fits into one line, we should increase the width of the column a bit. To do this, move the mouse cursor over the vertical borderline between the two table columns. When the cursor turns into a double arrow, drag and draw the borderline a bit to the left.

#### Aligning text in table cells

Since the text looks like it was "sticking" at the top borderline of the table cells, we want to center the text entries vertically.

The table should still be selected from the last action (indicated by the red border displayed around it). If it is not, click with the right mouse button in the table and choose **Select Table** from the context menu. Then do the following steps:

- 1. Invoke the table context menu with a right-click in the table and choose **Table: Properties**.
- 2. Switch to the **Inner text** tab.
- 3. Change the **Vertical alignment** from **Top** to **Centered** (the second symbol in the **Vertical alignment** area).
- 4. Confirm with **OK**.

Your final slide will look like this:

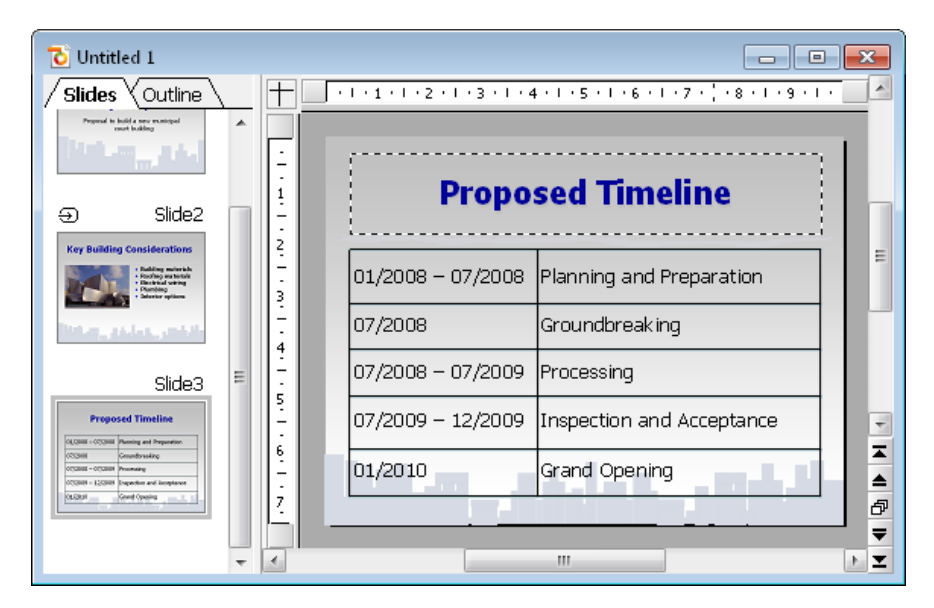

<span id="page-47-0"></span>For complete information on working with tables, see the ["Tables"](#page-133-0) section (beginning on pag[e 134\)](#page-133-0).

# Applying transitions

In the sections above, you have created three simple slides and you have filled them with content by using different methods. Now we are going to jazz up the presentation a bit by applying visual effects. We start with the slide transition.

*Slide transitions* are effects that occur as you progress from one slide to the next. SoftMaker Presentations offers a number of different transition effects to help you design a captivating presentation.

Transitions can be applied either to all slides in a presentation or to all selected slides. In our example, we will apply a transition to all of our slides. Do the following steps:

1. Invoke the command **Slide > Slide Transition**.

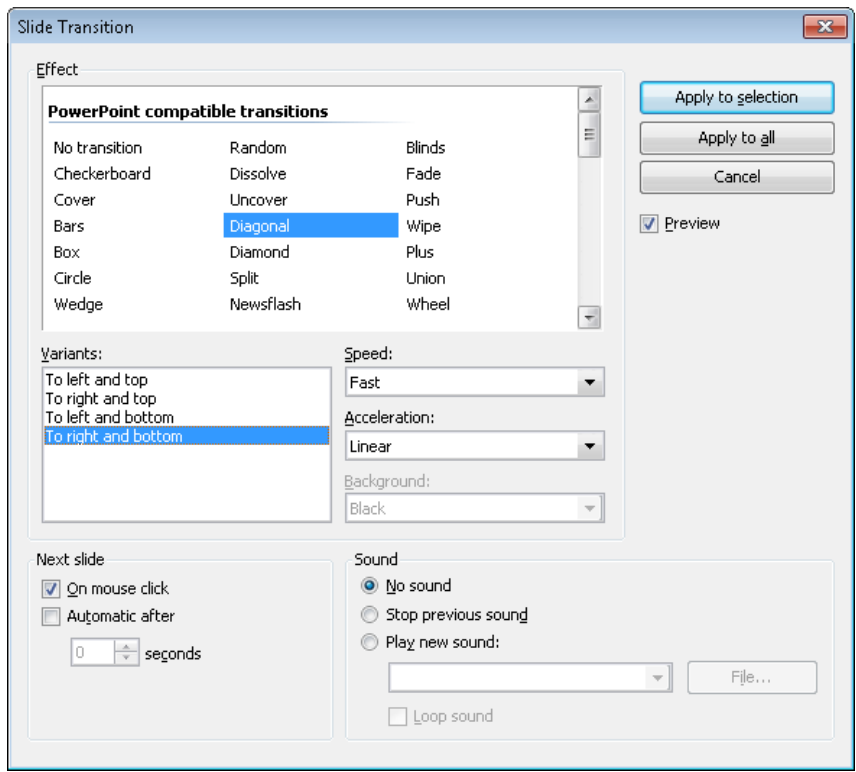

- 2. Select, for example, the **Diagonal** effect and **To Right and Bottom** variant.
- 3. If you want, you can also change the **Speed** of the transition depending on which speed you prefer as you watch the preview.
- 4. Confirm with **Apply to all.**

The slide transition has now been applied to all slides in the presentation.

Notice that, in the mini sorter, there is now an icon above each slide on the far left. It indicates that the corresponding slide uses a slide transition. Click on this icon to view the transition on the thumbnail images.

For more information on slide transitions see the section ["Adding slide transi](#page-77-0)[tions"](#page-77-0), beginning on page [78.](#page-77-0)

# <span id="page-49-0"></span>Applying object animations

Animations provide movement among objects on a slide or a single object. Animations help capture the attention of your audience and help you emphasize the key points during your presentation.

#### Object animations

There are three main types of animations: *appear*, *emphasize*, and *disappear*:

- An example of an *appear* animation is to have an object "fly in" when a slide is first displayed.
- You might apply an *emphasize* animation on an object that you want to stand out; for example, you could have the object change color or have it grow.
- A *disappear* animation might be a good choice if you want to impact your audience as you finish displaying a certain slide; for example, you could have an object flash or be magnified before it disappears.

Each type has multiple categories. There are a large number and wide variety of effects provided within each category.

For this exercise, feel free to play with various animations. SoftMaker Presentations lets you preview the animation effects, giving you a chance to consider how one looks before actually applying it. You can also follow the example below to create a few animations on the example presentation.

First, select the second slide by clicking it in the mini sorter and apply an object animation to the picture. To do so, right-click anywhere on the picture of the building and choose the command **Animations** in the appearing context menu. Then, in the **Animations** dialog, click on the **Add** button. You will now see the types, categories, and effects as follows:

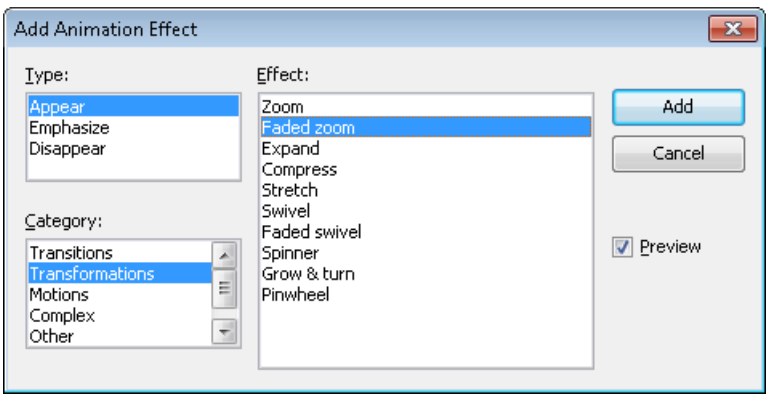

Check the **Preview** option and click on any of the effects just to see how they look on the slide. For the exercise, go ahead and select **Appear** as the animation type, **Transformations** as the category, and select the **Faded Zoom** effect. Click on **Add**  to add this effect. You will now see the description of the animation effect you selected in the list box for "Main Sequence" in the **Animations** dialog. Click on **Close** to close the dialog.

Now click on the small icon at the top left of the slide in the mini sorter and notice that you first see a miniature preview of the transition you have applied, followed by a preview of your object animation. This animation adds emphasis to the picture, and provides an effective way to introduce the new building to the audience.

In the Presentations Tour we have intentionally chosen a simple animation example just to introduce the feature. Animations can be varied and combined in various ways using many different options. You will find detailed information about this topic in the chapter ["Animations"](#page-152-0) (beginning on pag[e 153\)](#page-152-0).

#### Object animations

Hint: In addition to object animations that apply to single objects, SoftMaker Presentations also provides animation schemes so that effects can be applied to every object on a slide or even every slide in a presentation. If you want to learn more, see the section ["Slide animation schemes"](#page-161-0) (beginning on page [162\)](#page-161-0).

# <span id="page-51-0"></span>Saving the presentation

To save your presentation, use the command **File > Save** or use the keyboard shortcut  $[CF1]$  $S$ .

When you issue the save command for the first time for a document, you are presented with the **Save as** dialog box. You can then name the document and save it either in the default folder or specify a different folder, if desired. For your practice presentation, enter "practice" in the **File name** box and click **OK** to confirm.

<span id="page-51-1"></span>Presentations will save the file under the specified name and automatically append the extension .PRD (for "Presentations Document"). Thus, the full filename in this example is PRACTICE.PRD.

# Running the slide show

Now that you have built a basic presentation, you are ready to run your slide show. To do this, use the command **Show > Start show** or press the  $\boxed{F5}$  key.

Your presentation will be displayed full-screen, slide for slide, from start to finish. To advance from one slide to the next, you can either press the space bar or click the left mouse button. Also, if you click the right mouse button, a context menu displays offering you multiple options for navigation, or an option to end the presentation.

For more information about running slide shows, see the chapter ["Showing a](#page-202-0)  [presentation"](#page-202-0) (beginning on page [203\)](#page-202-0).

# Finished!

Our SoftMaker Presentations Tour ends here. You now know many of the program's basic functions and you should take some time at this point to investigate them further.

The rest of the manual includes detailed information about working with slides and slide masters, working with text and objects, and working with additional functionalities, such as language tools or file management.

# Working with slides

The purpose of a slide is to provide a visual aid that will complement each topic as you deliver a presentation. This helps your audience grasp the meaning that you are communicating as you speak. It is important that you consider who will be in the audience, and design your slides to suit the group. SoftMaker Presentations provides many features that allow you to build slides that will appeal to your audience and help you effectively convey your message.

In a given presentation, you may want your slides to be flashy, or you may decide that, based on the audience, the slides need to be simple, concise and streamlined. Presentations provides tools to help you create slides that meet such diverse needs.

A slide begins as a blank slate that you can either build upon from scratch or you can take advantage of the many different pre-defined slide designs that Presentations offers. You can be as creative as you like, but you can also benefit from the pre-defined designs, color schemes, and slide layouts that allow you to simply pick and choose without having to do all of the work.

This chapter will help you understand how to work with your slides so that you can build each of your presentations to best suit a given situation. Specifically, details about the following functions will be covered:

- **[Creating a new presentation](#page-53-0)**
- **[Adding a new slide](#page-54-0)**
- **[Inserting slides from other presentations](#page-55-0)**
- **[Navigating between slides](#page-56-0)**
- **[Working with the mini sorter](#page-57-0)**
- **[Working with the mini outliner](#page-58-0)**
- **[Using the large slide sorter and outliner](#page-59-0)**
- **[Changing the order of slides](#page-60-0)**
- **[Deleting a slide](#page-61-0)**
- **[Copying, cutting, and pasting slides](#page-61-1)**
- **[Duplicating a slide](#page-61-2)**
- [Renaming a slide](#page-62-0)
- **[Hiding a slide](#page-62-1)**
- **[Changing the slide design](#page-63-0)**
- **[Changing the slide layout](#page-65-0)**
- **[Creating headers and footers](#page-66-0)**
- **[Changing the orientation of slides](#page-70-0)**
- **[Inserting a summary slide](#page-71-0)**
- **[Using slide color schemes and backgrounds](#page-72-0)**
- **[Adding slide transitions](#page-77-0)**
- **[Adding object animation](#page-80-0)**
- **[Using the sidebar](#page-81-0)**
- **[Adding notes](#page-83-0)**
- <span id="page-53-0"></span>**[Printing handouts](#page-84-0)**

# Creating a new presentation

As you create new presentations, each presentation is saved as a separate file. You can open more than one presentation at a time and even work on multiple presentations simultaneously, if you wish. For example, you can copy and paste information from one presentation to another.

You can create a new presentation by using the command **File > New** or by clicking on the **New Document** icon (which looks like a piece of paper) at the very left of the Standard toolbar.

Either action will open the following dialog:

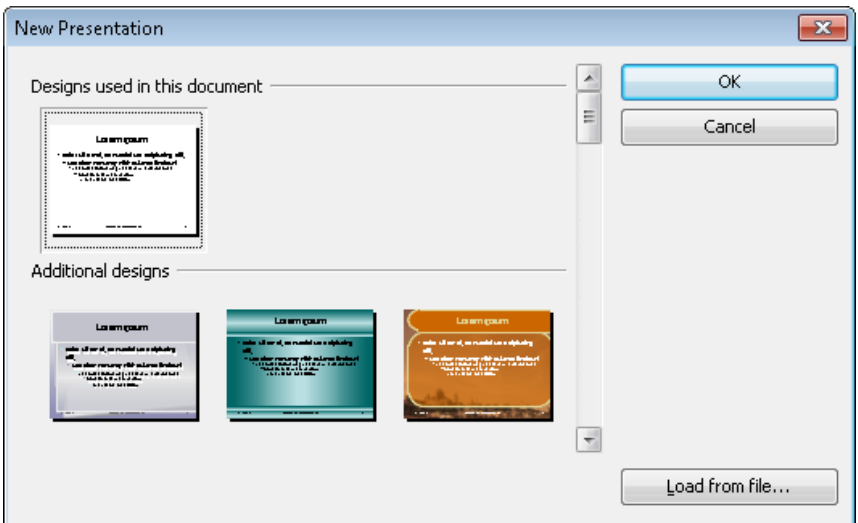

This dialog displays a list of all available slide designs provided with SoftMaker Presentations. When you have chosen the desired design, click on the **OK** button. Presentations will create your new presentation.

For more information on slide designs, see the section ["Changing the slide design"](#page-63-0) (beginning on page [64\)](#page-63-0).

<span id="page-54-0"></span>Note: If there are any custom templates available (for example, presentations that have been saved in the "Presentations template" file format), click the **Load Template** button and navigate to the file you want to use.

# Adding a new slide

You can add a slide to an existing presentation by using the **Slide > Insert New Slide** command from the menu or by using the key shortcut  $[\text{ctr}] \, \text{M}$ .

A dialog will then be displayed, listing a variety of layouts from which to choose, as follows:

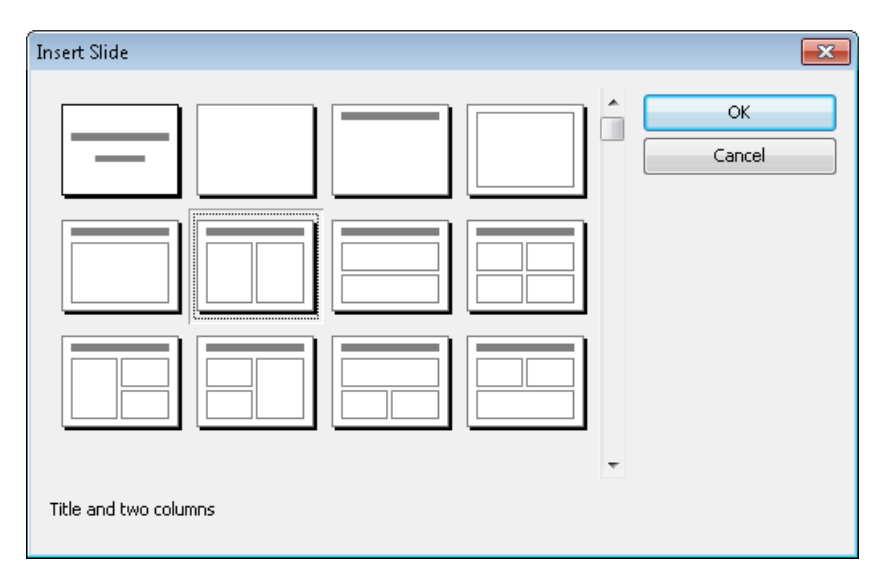

The thumbnails in this dialog show how the placeholders will be arranged on the new slide. To choose a slide layout, click on the one you want to select, and then click on the **OK** button. A new slide with this layout will be inserted after the current slide.

<span id="page-55-0"></span>More information on slide layouts is available in the section ["Changing the slide](#page-65-0)  [layout"](#page-65-0) (beginning on page [66\)](#page-65-0).

### Inserting slides from other presentations

SoftMaker Presentations gives you several methods with which to copy slides from one presentation into the current presentation. One option is to open both presentations and use the copy-and-paste approach, but Presentations also has two faster options for importing slides from another presentation. These options import *all* of the slides from the other presentation in just one step.

To use the import slide options, position your cursor at the point within your presentation where you want to insert the slides, and either use the **Insert > Slides from Presentation** or the **Insert > Slides from Outline** option.

Note that the only difference between **Slides from Presentation** and **Slides from Outline** is that the former defaults to presentation file types (SoftMaker Presentations file, PowerPoint file, etc.) and the letter defaults to presentation outline (RTF) file types. Otherwise, the two options are identical.

<span id="page-56-0"></span>Invoking either command will display a dialog. Use it to navigate to the file or outline you want to import, and click **OK**. The entire contents of the selected file will be inserted at the selected position within the current presentation.

### Navigating between slides

To navigate between the slides of a presentation, use the following keys:

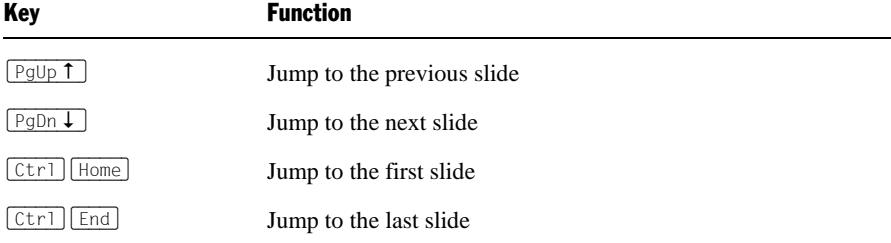

#### Using the "Go to slide" command

To jump to a specific slide, use the **Edit > Go to slide** command.

A dialog containing a list of all slides in the current document is displayed. When you select a slide and confirm with **OK**, the program jumps to the corresponding slide.

#### Using the mini sorter

You can also use the *mini sorter* to navigate between the slides of a presentation. The mini sorter is a side pane displayed left of the current slide. It shows thumbnail images of all slides. To jump to one of these slides, simply click on its thumbnail in the mini sorter.

For more information on the mini sorter, see the next section.

# <span id="page-57-0"></span>Working with the mini sorter

The *mini sorter* displays thumbnail images of all slides in a presentation and allows you to perform various functions, such as rearranging the order of slides, adding and deleting slides, and determining how transitions will look when moving through the presentation from slide to slide.

By default, the mini sorter is located to the left of the presentation slide window in conjunction with the mini outline tab (the mini outliner functionality is described in the next section).

An example of the mini sorter appears as follows:

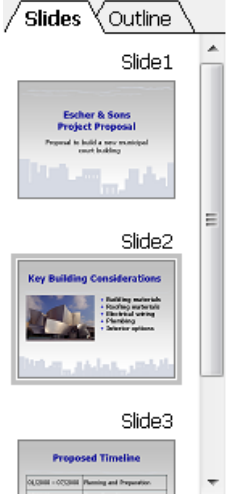

*The mini sorter*

When you want to use the mini sorter menu functions, you need to click on a slide within the mini sorter, right-click to display the menu, and then select one of the commands. The same functions are also available in the top level menu; most of them are located in the **Slide** menu. Each function is described in the sections which follow.

You can select multiple slides before using one of these functions, if desired. For this purpose, click on each slide to select in the mini sorter while holding down the  $[\overline{\text{Ctrl}}]$  key. Then invoke the menu function you want to apply to the selected slides.

#### Information displayed in the mini sorter

As shown above, each of the thumbnails displayed in the mini sorter is labeled with the corresponding slide's name (usually "Slide" followed by a consecutive number).

If any of the slides are designated as "hidden" (see section ["Hiding a slide"](#page-62-1)), then you will see the slide name with a red strike through it in the slide sorter. Hiding a slide is useful if you want to retain the slide in the presentation while keeping the slide from being shown to a given audience.

Also, if any slide transitions or object animations are defined, a small arrow above the specific slides is displayed in the slide sorter. If you click on this arrow, a preview for the transition and animation effects will be displayed on the corresponding miniature slide. Again, at a glance, you can verify your choices and easily determine whether or not you want to make any changes to the effects.

#### Changing the position of the mini sorter

The mini sorter can be displayed or hidden using the **View > Mini sorter** menu item. This brings up a small submenu.

You can then decide where you want the mini sorter to display on the screen, or you can hide it altogether. The **Hide** option will remove the mini sorter from the presentation window. The other four options let you position the mini sorter on the left or right margins, or at the top or bottom of the screen, depending on your preferences.

### <span id="page-58-0"></span>Working with the mini outliner

The *mini outliner* shows an outline view of the contents of a presentation. It is similar in function to the mini sorter, but instead of showing thumbnail images of the slides, it shows the contents of the slides (title and text). This is useful for allowing you to ensure that the flow of the content is logical, and permits you to break presentations into manageable chunks.

The mini outliner can be displayed or hidden using the **View > Mini outliner** menu item. This brings up a small submenu.

This allows you to control where the mini outliner is displayed on the screen, or allows you to hide it altogether. The Hide option will remove the mini outliner from the presentation window. The other four options let you position the mini outliner on the left or right margins, or at the top or bottom of the screen, depending on your preferences. If the mini sorter and mini outliner are positioned at the same location, tabs at the top allow you to choose between the two views as fol $lows$ 

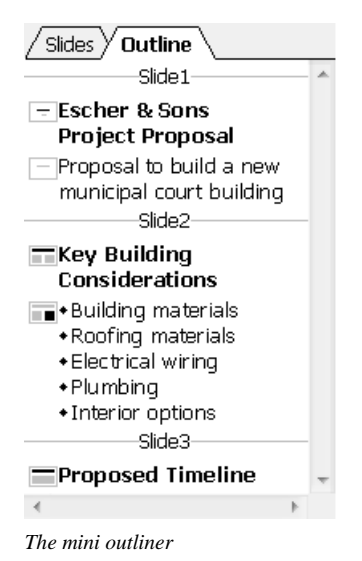

#### Entering text in the mini outliner

<span id="page-59-0"></span>You can enter text on a slide using the mini outliner, just as you would enter text directly onto a slide. The slide is updated automatically when you make changes to the outline.

### Using the large slide sorter and outliner

The large *Slide sorter* and the *Outliner* (commands **View > Slide Sorter** and **View > Outliner**) provide the same features as the mini slide sorter and the mini outliner – with one difference: they use the whole window for displaying their content so you can have a better overview of your presentation.

For more details, read the sections entitled ["Working with the mini sorter"](#page-57-0) on page [58](#page-57-0) and ["Working with the mini outliner"](#page-58-0) on page [59.](#page-58-0)

To return to the normal slide view, use the **View > Slide** command.

| SoftMaker Presentations - [honey_en.prd]<br>s<br>叵<br>×<br>$\Box$ |                                                                                                    |                                                                                                    |  |  |  |  |
|-------------------------------------------------------------------|----------------------------------------------------------------------------------------------------|----------------------------------------------------------------------------------------------------|--|--|--|--|
| Edit<br>File<br>View Format Insert<br>ъ                           | Slide<br>Object<br>Show                                                                             | Tools<br>Window<br>Help<br>a<br>×                                                                                   |  |  |  |  |
| 白日春区古日<br>L.                                                      | $\mathbb{Z}$ - $\mathbb{C}$ - $\mathbb{R}$<br>61                                                    | 31%<br>Æ                                                                                                    |  |  |  |  |
| Slide1                                                            | Slide2                                                                                              | Slide3                                                                                                    |  |  |  |  |
| <b>HONEY</b>                                                      | <b>MONEY FORMATION</b><br>What is honey?<br><b>ROBERT 1</b><br>What is it made for?<br><b>CALLS</b> | <b>NONEY FORMATION</b><br>What do the bees do?<br><b>CONTRACTOR</b><br>h ha too shah thaber share contribution<br>Ξ |  |  |  |  |
| Slide4                                                            | Slide5                                                                                              | Slide6                                                                                                    |  |  |  |  |
| <b>HOHEY FORMATION</b><br>How do they produce the honey?          | <b>USE OF HONEY</b>                                                                                 | <b>USE OF HONEY</b><br>Cooking and baking<br><b>MALL</b>                                                            |  |  |  |  |
|                                                                   | Slide 2 of 8                                                                                        | Slide2<br>Ins                                                                                                    |  |  |  |  |

*The slide sorter*

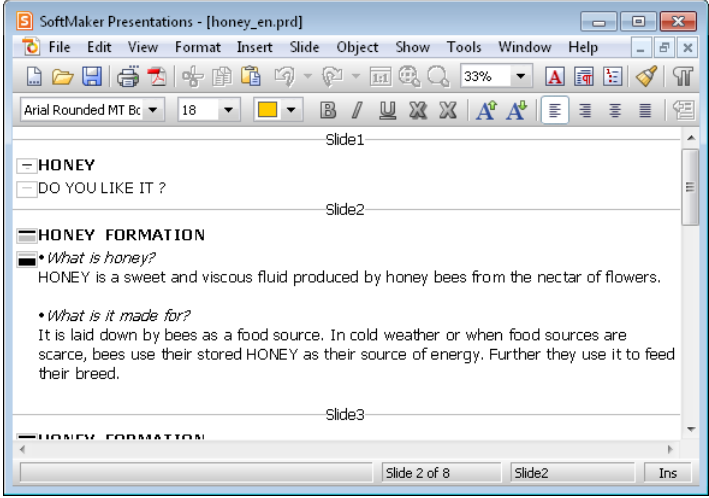

<span id="page-60-0"></span>*The outliner*

# Changing the order of slides

The mini sorter, as well as the large slide sorter, provides you with an easy way to rearrange slides. You simply click on the slide you want to move, and with the left <span id="page-61-0"></span>mouse button pressed, drag the slide to the new location. Release the mouse button, and the slide will be moved to the new location.

# Deleting a slide

<span id="page-61-1"></span>You can delete the current slide by using the menu command **Slide > Delete** from the menu. Presentations asks for confirmation and then removes the slide from the presentation.

# Copying, cutting, and pasting slides

Slides can be copied, cut out of the presentation, and pasted anywhere in the presentation as follows:

■ The command **Edit > Copy** copies the selected slide into the clipboard.

If multiple slides have been selected in the mini sorter, all of them will be copied. Either click on one slide or choose multiple slides by continuing to click on slides while holding down the  $\sqrt{\text{Str1}}$  or  $\boxed{\text{Ctrl}}$  key.

You can then use the **Paste** command, described below, to place the copies anywhere in your presentation.

- The command **Edit > Cut** works similarly, but removes the selected slides from the document. Use this command if you want to move slides rather than copying them.
- <span id="page-61-2"></span>■ The command **Edit > Paste** inserts the slides currently in the clipboard before the current slide.

### Duplicating a slide

To create a duplicate of the current slide, use the **Slide > Duplicate** command. An exact copy of the current slide will be placed before the current slide.

If multiple slides have been selected before you execute the **Slide > Duplicate** command, all of them will be duplicated.

<span id="page-62-0"></span>*Tip*: In the mini sorter, you can also use the mouse to duplicate slides: Simply press and hold the  $\lceil \frac{Ctr}{I} \rceil$  key, then click and drag the slide to the place in the sorter where you want the duplicate to appear.

### Renaming a slide

By default, each slide in a presentation has a name assigned to it that shows its location in the presentation, starting with "Slide1" and increasing in number. Whenever you change the presentation by adding, removing, copying or duplicating slides, the default names automatically update to show the new numbered order.

Presentations allows you to give slides a specific name for identification purposes, which can be very useful when trying to organize a large presentation. For example, you may have a slide that identifies the financial area of a presentation and you may want to name it accordingly.

To give a slide a specific name, highlight the slide in the mini sorter and use the right mouse button popup menu **Rename** function or invoke **Slide > Rename** from the menu bar. A dialog appears that shows the current name and lets you enter the name of your choice as follows:

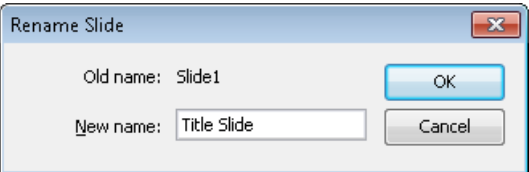

<span id="page-62-1"></span>When you rename a slide, that name stays intact no matter where you move the slide in the presentation or whether the number of slides changes.

# Hiding a slide

Sometimes you will create a presentation that contains information that you do not want to show to everyone. For example, you may create a presentation about a new business venture to present to your bank, but when you show it to your employees, you want to remove the financial information. You could create a second copy of the presentation and delete the slides you do not want to show. But an easier method is to simply hide the slides. A hidden slide still exists in the presentation, but does not appear when the slides are presented.

To hide a slide, select the slide (or several slides) in the mini sorter and use the right mouse button pop-up menu to select **Hide Slide**. Alternatively, you can use the **Slide > Hide Slide** menu item. You can still see all hidden slides when you are working with the presentation, but the slide name will have a red line through it (to show it is hidden). When you run the presentation, all hidden slides will not be displayed.

#### Restoring hidden slides

To stop a slide from being hidden, use the same procedure. If a slide is marked as hidden, the **Hide Slide** option in the menu will have a check mark next to it. Selecting the option again removes the hide and removes the strikeout from the slide name. Now, the slide will display when running the presentation.

# <span id="page-63-0"></span>Changing the slide design

You can design a slide completely from scratch, if desired, but SoftMaker Presentations also comes with a number of attractive *slide designs* that you can apply to your slideshow.

To access the slide design library, use the **Slide > Slide Design** menu item to display the following dialog:

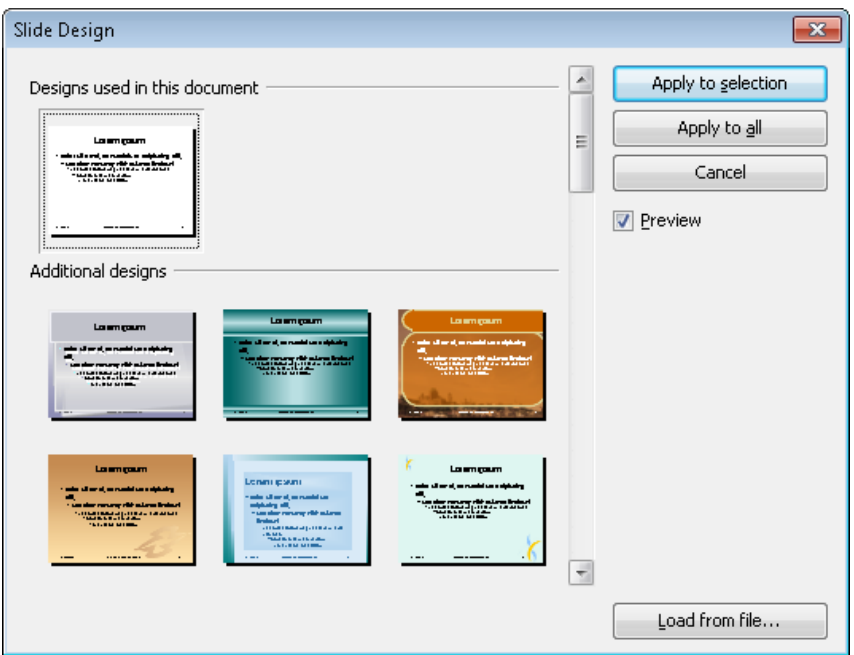

You can use the scroll bar to search through the slide designs in the library for one that you like, select it by clicking on it, and then use the **Apply to selection** button to change the design of the current slide or use the **Apply to all** button to change the design of all the slides in your presentation.

*Hint:* You can even create your own slide designs by saving any of your own presentations as templates (use the **File > Save as** menu command and choose the file type "SoftMaker Presentations Template").

To apply such a custom slide design, use the **Load from file** button in the above dialog to import the slide design from the file.

#### Tip: Using the sidebar

The *sidebar* (the pane displayed right of the slide) provides a quicker way to apply a different slide design:

When you click on the  $\blacksquare$  icon in the toolbar located on its top, the sidebar will display a list of all slide designs available. Simply click on one of them, and it will be applied to the current slide immediately.

<span id="page-65-0"></span>If you want to learn more about the sidebar, read the section ["Using the sidebar"](#page-81-0) (page [82\)](#page-81-0).

# Changing the slide layout

A *slide layout* provides a scheme layout with placeholders. *Placeholders* are predefined areas in the layout that operate as "containers" for different types of content. In slides, they are displayed as rectangular areas with dashed borders and contain a request like "Click to add text".

Each of the available slide layouts has different combinations and arrangements of placeholders on the slide. The content placeholders (the big placeholders below the title placeholder) are "generic": you can fill them *either* with text *or* an object, which can be a table, a picture, a media object, or an OLE object.

To learn more about placeholders see the ["Placeholders"](#page-114-0) section (beginning on page [115\)](#page-114-0).

You can change an existing slide's layout easily, even if it has already content on the slide. For this purpose, choose the **Slide > Slide Layout** command.

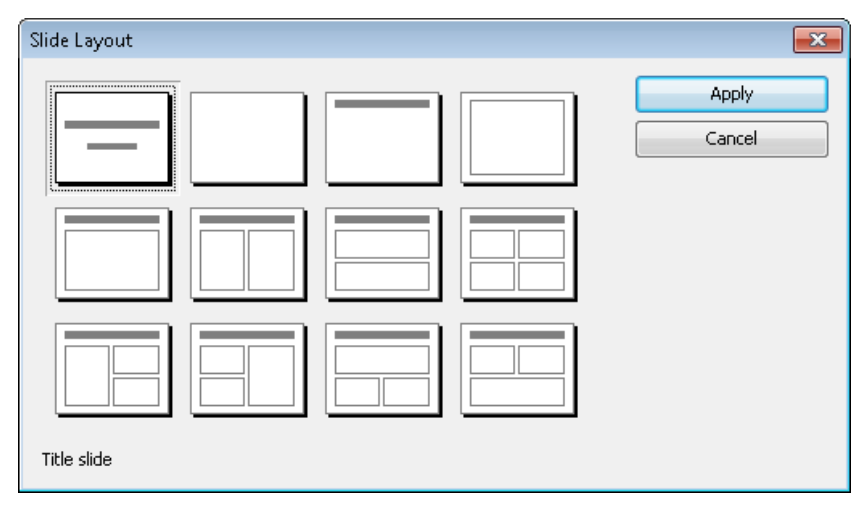

The following dialog appears:

From the Slide Layout dialog, select the layout you want to apply to the current slide, and click the **Apply** button. The new layout is immediately applied to the slide. Changing the layout of the slide may affect the way the slide's current contents are displayed, although nothing will be deleted.

You can change a slide's layout any number of times.

#### Tip: Using the sidebar

The *sidebar* (the pane displayed right of the slide) provides a quicker way to apply a different slide layout:

When you click on the  $\overline{\mathbb{I}1}$  icon in the toolbar located on its top, the sidebar will display a list of all slide layouts available. Simply click on one of them, and it will be applied to the current slide immediately.

<span id="page-66-0"></span>If you want to learn more about the sidebar, read the section ["Using the sidebar"](#page-81-0) (page [82\)](#page-81-0).

### Creating headers and footers

Headers and footers allow you to display information, such as page numbers, company name, date, copyright notices, and presentation name, either at the top (header) or the bottom (footer) of the page.

- *Headers* can be applied only to notes and handouts. When you create a header for the notes of a presentation, the same header is displayed on every notes page. The same applies to handouts: When you add a header there, all handouts share the same header.
- *Footers*, on the other hand, can also be applied to slides. For slides, you can even create individual footers for specific slides – or apply them to all slides, so that the same footers are displayed throughout the entire presentation.

You can control exactly how your headers and footers appear. You decide the contents as well as the locations, sizes, fonts, colors, and all other aspects of both headers and footers.

To modify the content of headers and footers, use the **Insert > Header and Footer** command.

To change their formatting, position, and size, switch to the corresponding master view (for example, the Slide Master view), which displays headers and footers as areas at the top (headers) or bottom (footers) of the page. You can move these areas to a different position, resize them, or change their formatting using the commands in the **Format** menu.

For more detailed information, see the sections that follow.

#### Footers on slides

Most slide masters have footers already defined, although they have no information contained in them. Usually, the footer is placed in the lowest part of the slide and split into three areas: an area for date and time information (left), an area for titles and other text information (center), and an area for page numbers (right).

You can add information to the footer areas using the **Insert > Header and Footer**  command. It is available in both master view and normal slide view.

It displays the following dialog:

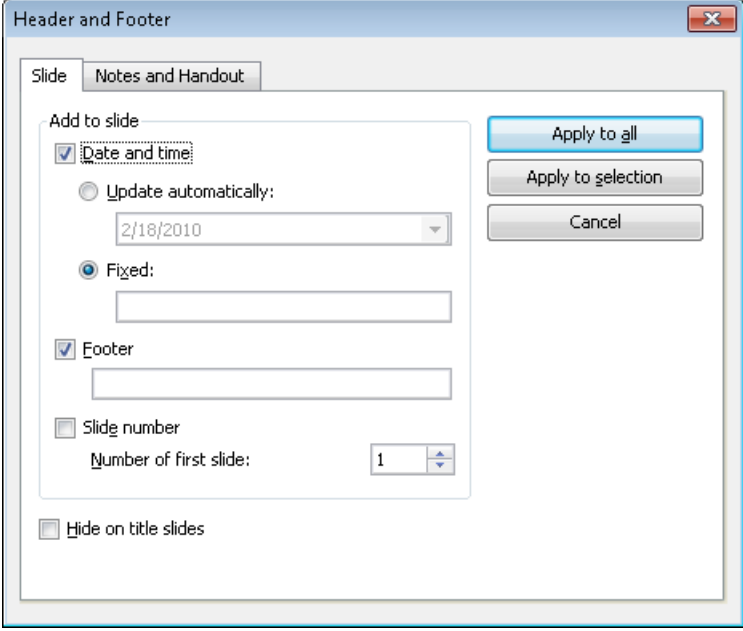

The dialog provides the following options:

 $\blacksquare$  The top part of the dialog manages the display of the date and time on a slide.

The **Update automatically** field uses the system date and time on the slide. The dropdown list lets you select the format of date, time, or date and time you want to use.

The **Fixed** field lets you type in a date, such as the date of the presentation you are going to make (or any other date you wish).

- The **Footer** area is usually on the center bottom area of the slide. It will be displayed on the slides if you type any text in the field.
- The last part of the footer is for the **Slide number** display, which is normally in the right hand bottom corner of the slide. The slide numbering is performed automatically, but you can change the initial number for the first slide in the presentation.
- The **Hide on title slides** check box at the bottom of the dialog prevents the footer from displaying on any title slide. Typically, footer information is not desired on the title slide, and this check box makes it easy to keep it from displaying there.

The buttons in the dialog give you the option of either applying the footer information to all slides in your presentation (**Apply to all** button) or applying it only to specific slides that you have selected (**Apply to selection** button).

*Note:* The **Apply to selection** button is not available in master view. Changes made in the master view are always applied to *all* slides.

#### Headers/footers on notes pages and handouts

The **Notes and Handout** tab of the **Insert > Header and Footer** dialog lets you create and modify headers and footers on notes pages and handouts. The dialog works the same as that of the **Slide** tab except that in addition to footers, you can also add headers to the notes pages and to the handouts of a presentation.

As mentioned earlier, for notes pages and handouts, there is only *one* header and footer, which is the same on *all* pages.

#### Changing headers/footers in master view

To change the formatting, position, and size of headers and footers, switch to the corresponding master view, as follows:

■ To view the slide master, choose **View > Master > Slide Master** 

- To view the notes master, choose **View > Master > Notes Master**
- To view the handout master, choose **View > Master > Handout Master**

In these views, the components of the header and footer are displayed as areas at the top (headers) or bottom (footers) of the page. The footer, for example, consists of the *Date area*, the *Footer area*, and the *Page Number area*.

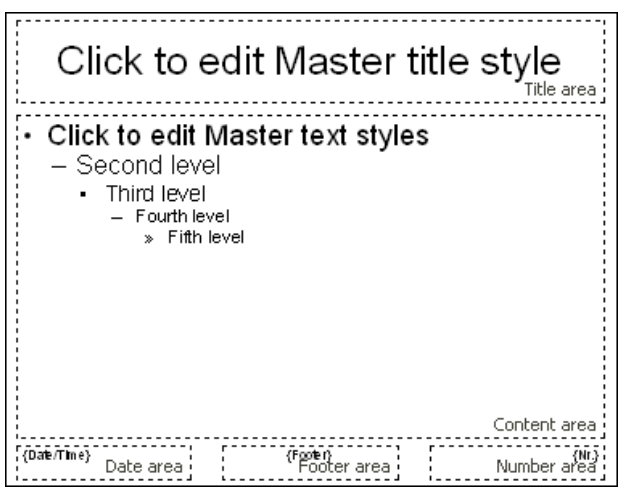

To make any changes, first select the area of interest by clicking on one of its borders, and then proceed as follows:

- To change the formatting of the content of the area, use the usual commands in the **Format** menu.
- To move an area, use your mouse to move it to the desired position. To change its size, drag on one of its borders with the mouse.
- To change the content of one of the areas, use the **Insert > Header and Footer** command as described above. You can even click inside one of the areas and edit its content directly.

Note that changes made in master view are applied to *all* headers/footers at once.

For more information about working with masters, see the chapter ["Working with](#page-86-0)  [masters"](#page-86-0), beginning on page [87.](#page-86-0)

# <span id="page-70-0"></span>Changing the orientation of slides

Presentations uses the landscape orientation for slides and the portrait orientation for Handouts and Notes by default, but you can change this setting, if desired. It is not possible to change *single* slides within a presentation; rather, a change to the orientation affects the full presentation.

To change the orientation of the slides in your presentation, use the command **File > Page Setup**. As shown below, the **Page Setup** dialog has two tabs, one to control the orientation of the slides and the other for the Notes and Handouts orientations.

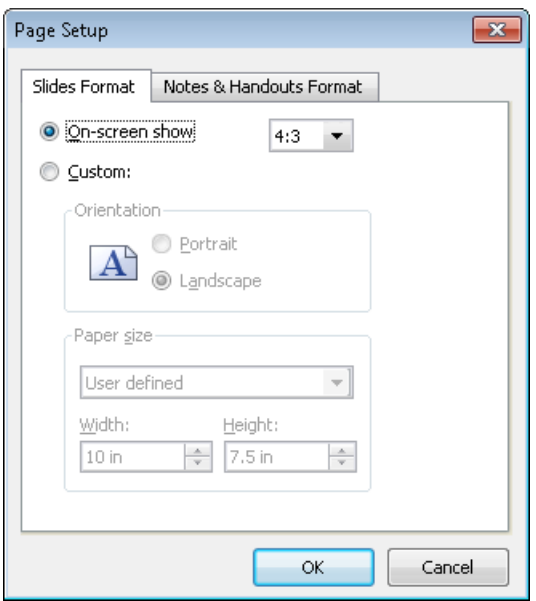

The **Slides Format** tab of the dialog box has two radio buttons at the top. When you choose **On-screen show**, a dropdown list at the right of this option allows you to choose between a number of pre-defined slide formats for on-screen presentations (4:3, 16:9, etc.). The slides' orientation for these formats is always set to landscape. If you would like to change the orientation, choose **Custom**, and the bottom portion of the dialog becomes active. You can now select whether to use landscape or portrait orientation.

You can also control the dimensions of the slide or the printed version using the Paper size controls. The dropdown list has the most commonly used paper sizes listed. If none of the default paper size values matches your needs, you can specify custom sizes using the **Width** and **Height** boxes.

*Note:* When you change the orientation or the paper size, all objects on your slides will be resized accordingly.

<span id="page-71-0"></span>Additionally, in the **Notes and Handouts Format** tab, you can select to use either your printer's default page settings for notes and handouts, or custom page settings as defined by you.

### Inserting a summary slide

The **Insert > Summary Slide** command allows you to generate a slide that lists the headings of all of the slides in your presentation. This is useful for a table of contents or agenda slide at the start of your presentation.

When you use this command, the following dialog is shown:

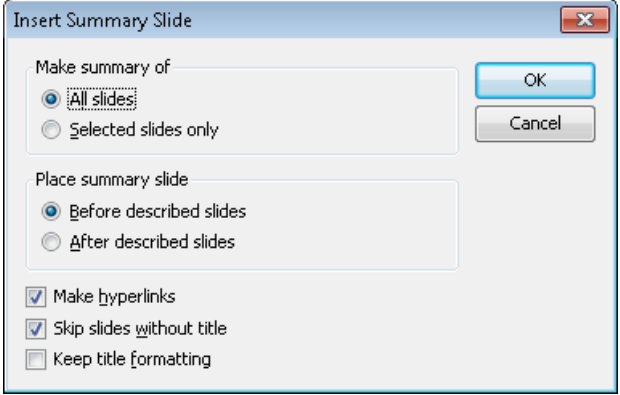

There are several options provided by this dialog that let you control how the summary slide is generated. They are as follows:

- **Make summary of:** If **All slides** is checked, headings from every slide in the presentation will be included on the summary slide. Alternatively, if **Selected slides only** is checked, only the slides you have selected will be included.
- **Place summary slide:** Indicates whether to position the summary slide before or after the currently selected slides (or the current slide, if no slides are selected).
- Make hyperlinks: Creates a hyperlink for each slide mentioned on the summary slide when checked; otherwise, only text (without links) is created.
- **Skip slides without title:** If no title is placed on a slide and this option is checked, that slide is not included in the summary.
- **Keep title formatting:** Uses the formatting (font face, font size, etc.) of the actual slide titles to generate the titles in the summary.

If the information scanned for the summary is going to extend over the text area of the summary slide, a warning dialog appears as follows:

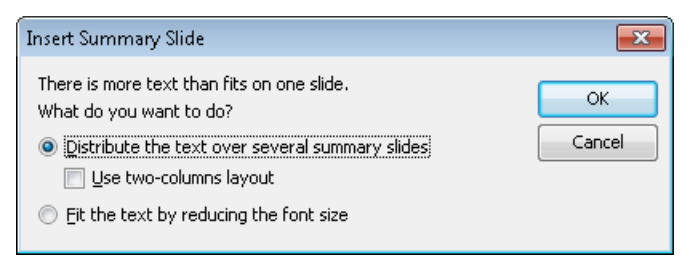

The default option creates additional slides for displaying the overflow contents list. If you check **Use two-columns layout**, a two-column format is used for as many slides as are needed to hold the summary text. The alternative to using more than one slide is to check the **Fit the text by reducing the font size** option, which will resize the titles to fit in the text area on a single slide.

### Using slide color schemes and backgrounds

By default SoftMaker Presentations creates a blank presentation using a white background with black text. However, Presentations lets you create titles, backgrounds, text, and many other items in color to add emphasis and impact. Specifically, Presentations lets you control eight different aspects of color in a presentation including:

- Text and line color
- $\blacksquare$  Title text color
- Fill regions color (for example, in drawings)
- Accent color
- Shadow color
- $\blacksquare$  Hyperlink color
- Visited Hyperlink color

■ Background color (see also section ["Slide backgrounds"](#page-75-0) beginning on page [76\)](#page-75-0)

You can see the color scheme used for a presentation at any time by choosing **Slide > Color Scheme**. The dialog that appears shows a set of predefined color schemes and lets you apply a color scheme to specific slides, or to all slides in your presentation. You can also edit existing color schemes or create new ones.

For detailed information, read the sections that follow.

### Applying a color scheme

To apply a color scheme to slides, choose the **Slide > Color Scheme** command.

Color Scheme  $-x$ ä Apply to selection Schemes used in this document Apply to all Title  $T_{\text{max}}$ Close **V** Preview Ξ Additional schemes Title Tick Title Text Text Text New... Tit **i** Text Text Text Edit...  $\blacksquare$ П Delete  $\overline{\phantom{a}}$ 

This displays the following dialog:

The dialog has a set of default color schemes in the left pane and a set of buttons to the right. The **Preview** checkbox is a useful tool that will let you see how any color scheme you select will appear on the current slide. This lets you judge the suitability of each scheme before actually applying one.

To choose one of the default color schemes supplied with Presentations, simply select the color scheme by clicking on it.

To apply a color scheme to selected slides, use the mini sorter or slide sorter to select the desired slides before using this command, and then click the **Apply to**  **selection** button. The **Apply to all** button will apply the selected color scheme to all slides in your presentation, whether they are selected or not.

#### Tip: Using the sidebar

The *sidebar* (the pane displayed right of the slide) provides a quicker way to apply a different color scheme:

When you click on the  $\|\cdot\|$  icon in the toolbar located on its top, the sidebar will display a list of all color schemes available. Simply click on one of them, and it will be applied to the current slide immediately.

In addition, buttons for creating new color schemes and editing or deleting the current scheme are offered below the list.

If you want to learn more about the sidebar, read the section ["Using the sidebar"](#page-81-0) (page [82\)](#page-81-0).

#### Creating and editing a color scheme

SoftMaker Presentations allows you to define any number of color schemes.

To create a new color scheme to apply to the slides in your presentation, select the **Slide > Color Scheme** command. Click on the **New** button to add a new color scheme.

This will open the dialog shown below:

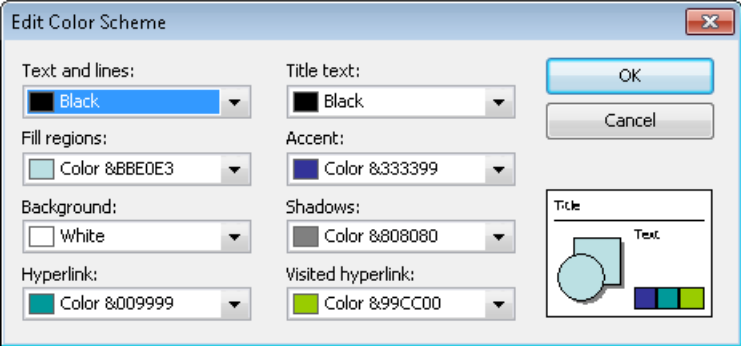

You can use the dropdown lists on any of the eight color definitions to select the colors you wish to use. The thumbnail image at the bottom right corner of the dialog shows a preview of every change you make.

Each of the dropdown lists has the most commonly used colors predefined, but you can add other colors whenever needed. To do this, select the last entry in the list: **Define color...**

A dialog box appears, where you can select any possible color. You can even save colors (give them a name) that you need frequently. For more information, see the section ["Document properties, Colors tab"](#page-274-0) beginning on pag[e 275.](#page-274-0)

Once you have selected the desired color, click **OK**.

You can also use the **Slide > Color Scheme** command to modify existing color schemes if you wish. To do this, click on the scheme to be changed and then click the **Edit** button. This will also open the **Edit color scheme** dialog, which is described above.

<span id="page-75-0"></span>Color schemes are always saved with your presentation and are not available to other presentation files.

#### Slide backgrounds

Since each color scheme includes a **Background** color option (for changing the background color of slides), you can change the slide background using the **Slide > Color Scheme** command, as described in the previous section.

However, you have more control over slide backgrounds using the **Slide > Background** command.

This displays the following dialog:

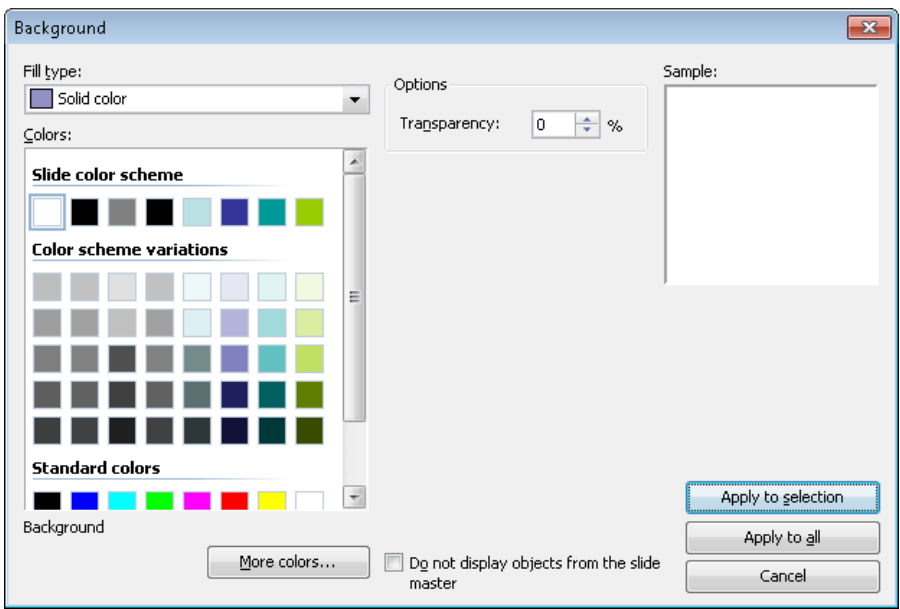

Use the **Fill type** list to determine the type of fill for the slide background. You can choose to apply a solid color, a pattern, a picture, or different types of color gradients.

Depending on the fill type selected, various options will appear from which you can make selections to change the background.

*Hint:* For more information on this dialog, see the section "Object properties, [Filling tab"](#page-104-0) (beginning on page [105\)](#page-104-0). This section contains a detailed description of the Filling dialog for objects, which is practically identical to the dialog described above.

As needed, you can use the checkbox **Do not display objects from the slide master** to determine whether objects that have been placed on the slide master (if any) should be displayed in the slide or not. This allows you to hide these objects for specific slides. For more information about slide masters, refer to the ["Working](#page-86-0)  [with masters"](#page-86-0) chapter (page [87\)](#page-86-0).

When all settings are made, click **Apply to all** to apply the background to all slides of the presentation or **Apply to selection** to apply it to your selected slides only.

#### Tip: Using the sidebar

The *sidebar* (the pane displayed right of the slide) provides a quicker way to apply a different background:

When you click on the  $\Box$  icon in the toolbar located on its top, the sidebar will display all background fill options available. Select the desired fill type and filling, and it will be applied to the current slide immediately.

If you want to learn more about the sidebar, read the section ["Using the sidebar"](#page-81-0) (page [82\)](#page-81-0).

### Adding slide transitions

*Slide transitions* are the method with which one slide moves into the next slide in a presentation. There are many different transition effects you can use, and you can apply the same transition to all the slides in your presentation, or have a different transition for each slide-to-slide transfer.

To set up a transition for some or all slides in a presentation, use the **Slide > Slide Transition** command.

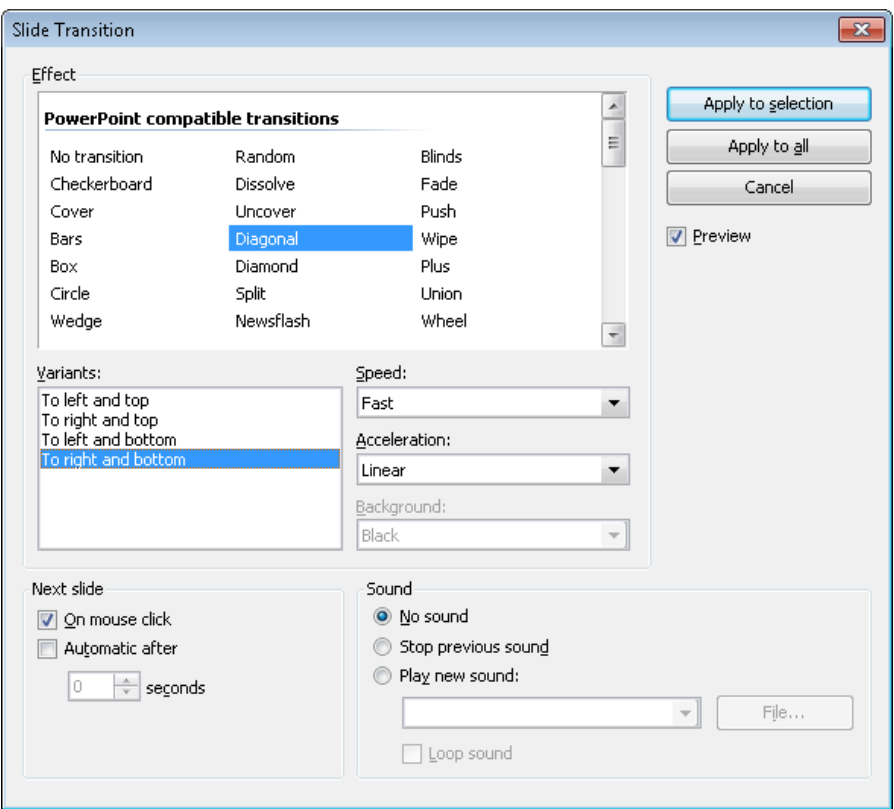

A dialog appears, providing the following options:

**Effect:** In this list you can choose which transition effect to apply. The effects are organized under several categories to make them easier to find.

*Note:* The categories beginning with "DirectX..." provide particularly impressive transitions. However, please read the "Notes on using DirectX effects" below.

Hint: When you select an option, and the **Preview** checkbox is checked, Presentations shows you the resulting effect directly in the document window. This handy preview capability lets you ensure that you are satisfied with your choices before you actually apply them.

**Variants:** Some transitions are included in several variations which are listed in the **Variants** box.

- **Speed:** This option controls the speed of the transition effect. You can either choose one of the presets from the list (slow, medium, fast, etc.), or you can enter a number to specify the duration of the transition in seconds.
- **Acceleration:** Here you can choose whether the transition effect should be displayed at a constant speed or with a slowdown at its start/end.
- **Background:** For some effects you can also choose the background color.
- **Next slide:** Lets you specify whether the slides will transition from one to the next on a mouse click (or keyboard press), or whether to transition automatically after a specified number of seconds.
- **Sound:** Lets you control whether or not there is a sound played when the transition occurs. Options available:

**No sound:** Do not play a sound. This is the default setting.

**Stop previous sound:** Terminate whatever sound was playing in the current slide when the transition to the next slide takes place.

**Play new sound:** Play the specified sound. Select the sound file to be played from the list or click the **File** button and specify a sound file on your hard drive.

To apply your specified transition to all slides in your presentation, click the **Apply to all** button. Clicking the **Apply to selection** button will apply this transition only to the slides you have selected before opening the dialog (or the transition from the current slide to the next slide only, if you did not select any slides).

#### Notes on using DirectX effects

In the list of available effects, you will find several categories whose names begin with "DirectX...". These categories hold particularly impressive transitions that utilize a graphics technology called DirectX. The following restrictions apply when you use these effects:

- DirectX effects can be displayed only under **Windows**. With all other operating systems, a simple fade effect will be shown instead.
- DirectX effects can be saved only in **SoftMaker Presentations documents**. When you save your presentation as a PowerPoint document, they will be replaced by simple fade effects.

#### Tip: Using the sidebar

The *sidebar* (the pane displayed right of the slide) provides a quicker way to apply slide transitions:

When you click on the  $\mathbb{R}$  icon in the toolbar located on its top, the sidebar will display a list of all slide transitions available. Simply click on one of them, and it will be applied to the current slide immediately.

Below the list, several transition options can be set up, similar to the dialog described above.

If you want to learn more about the sidebar, read the section ["Using the sidebar"](#page-81-0) (page [82\)](#page-81-0).

#### Tip: Using the preview icon in the mini sorter

In the mini sorter, slides that have a transition are indicated with a little icon on their top left (see image below). If you click this icon, a preview of the transition is shown.

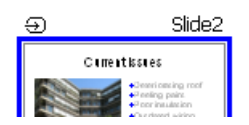

### Adding object animations

Apart from applying transitions between slides you can also add animations to the objects on a slide. *Object animations* are visual effects that you can apply to each individual object on a slide to add some extra flair to your presentation. For example, you could create an animation that causes a ball on your slide to bounce. Or, you could have each object on a slide fade in one by one.

Animations apply to all objects on a slide or within an entire presentation (called slide animation schemes) or to specific objects on a slide. They control the way those objects on a slide appear when a slideshow is active. SoftMaker Presentations provides many different pre-defined animations that you can choose from. See the details on how to use animations and animation schemes in the chapter entitled ["Animations"](#page-152-0) (beginning on page [153\)](#page-152-0).

### <span id="page-81-0"></span>Using the sidebar

In the previous sections, you have learned how to change the slide layout, apply a different color scheme, etc. In this section, we present you a tool that can do such tasks much faster and more efficient: the *sidebar*.

The sidebar is the small pane that is displayed, by default, at the right of the document window.

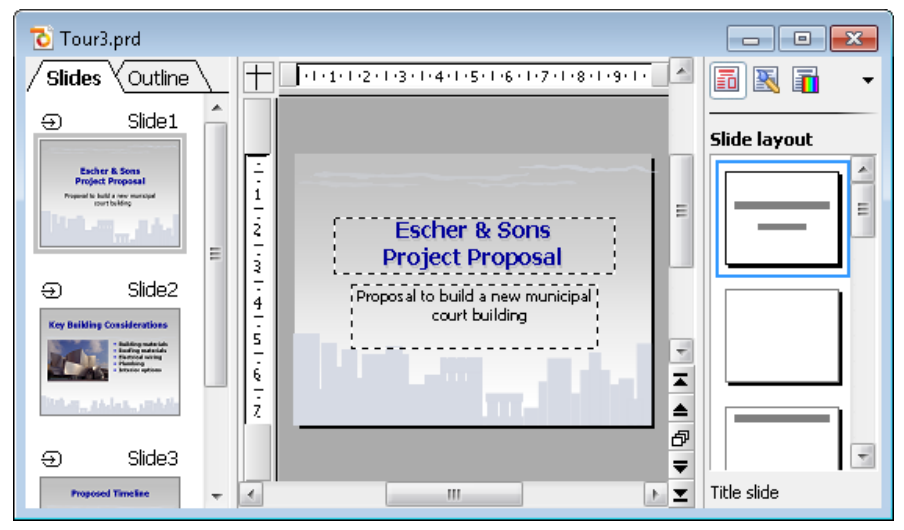

*A document window with mini sorter (on the left) and sidebar (on the right)*

It can be used to display, for example, a list of all slide layouts available. To change the layout of the current slide, all you have to do is click on one of the layouts listed in the sidebar. The change will be applied instantaneously.

In other words: The sidebar allows you to change the layout of a slide (and many other things) with *a single mouse-click*.

*Note:* Unlike dialog boxes, the sidebar does not have **OK** and **Cancel** buttons. When you click an option in the sidebar, the corresponding change is applied *immediately*. In case you make a change accidentally, you can always revert it with the **Edit > Undo** command.

#### Configuring the sidebar

The icons in the small toolbar displayed on the top of the sidebar let you choose what to display in the sidebar. From left to right, the icons are associated with the following functions:

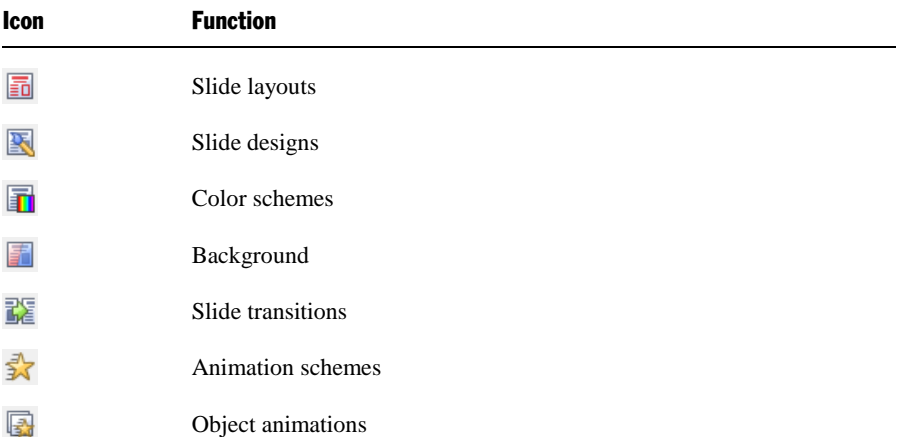

When you click on one of these icons, the sidebar changes its function accordingly.

The toolbar also has its own menu. You can open it by clicking on the little arrow at the right of the icons. The menu contains two options that can be used to change the appearance of the toolbar, as follows:

- When the option **Display as icons** is selected, all of the above icons are displayed in the toolbar.
- When the option **Display as list** is selected, a dropdown list is displayed instead. When you click on it, a list of the above icons is displayed (including text labels for each icon's function).

The sidebar can be switched on and off by choosing the **View > Sidebar** command. A submenu opens where you can change the position of the sidebar, or hide the sidebar.

To change the width of the sidebar, drag the separator line between sidebar and slide to the left or right.

## <span id="page-83-0"></span>Adding notes

*Notes* can be created with a presentation to provide a useful aid for the presenter to refer to in preparation for delivering and while presenting a slide show.

You can edit the notes page for any slide and print them out, if desired. Go to **View > Notes**, and as shown below, a vertical sheet with a small copy of the respective slide and a text box beneath it is displayed, where you can add notes pertinent to the slide.

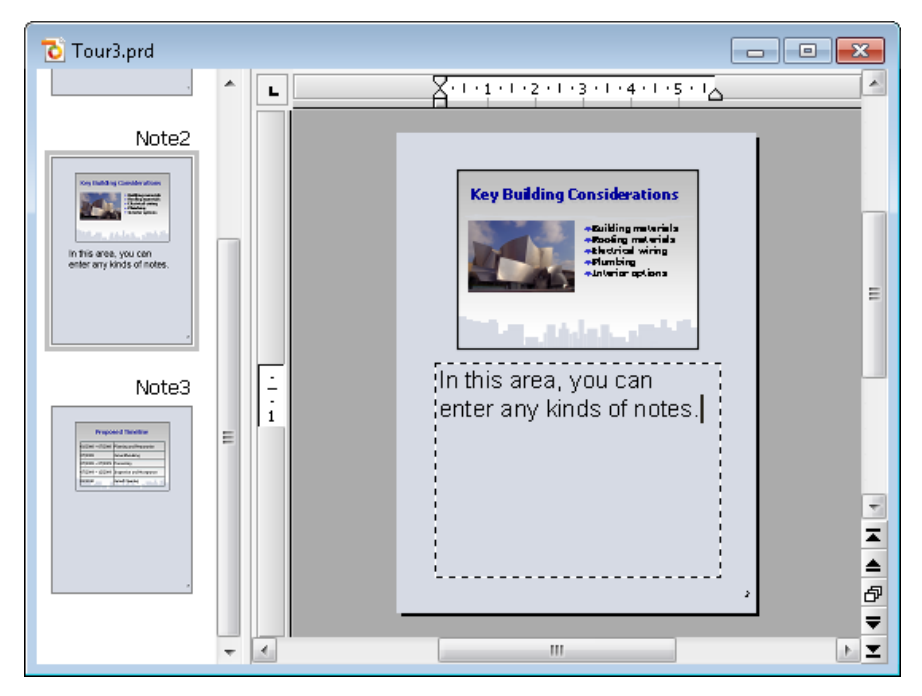

To print the notes (together with the slide contents), go to **File > Print** and choose **Notes** as the type under **Print content**.

For more information on the individual options available in the **Print** dialog, see the section ["Printing a presentation"](#page-210-0) (pag[e 211\)](#page-210-0).

*Tip:* If desired, you can choose a design for your notes pages that is different from the current slide design. See the ["Notes and handout master"](#page-92-0) section on page [93](#page-92-0) for details.

### <span id="page-84-0"></span>Printing handouts

You can print your presentation in the form of *handouts* with one, two, three, four, six, or nine slides on a page so that your audience can have hard copies of your presentation.

To print a presentation as handouts, go to **File > Print** and choose **Handouts** as the type under **Print Content**.

For more information on the individual options available in the **Print** dialog, see the section ["Printing a presentation"](#page-210-0) (pag[e 211\)](#page-210-0).

*Hint:* Handouts are only made for printing, so there is no view of the handout pages. However, you can set the general layout and formatting for all handouts by selecting the **View > Master > Handout Master** menu entry (see also section ["Notes and handout master"](#page-92-0) on page [93\)](#page-92-0).

# <span id="page-86-0"></span>Working with masters

As described in the section ["Changing the slide design"](#page-63-0) (page [64\)](#page-63-0), the *slide design* has a strong influence on the overall appearance of a presentation. If you want to make changes to the slide design, you first have to switch to the *master view*. In this view, you can directly edit the so-called *slide masters* that each slide design consists of.

To switch to master view, use the **View > Master > Slide Master** command.

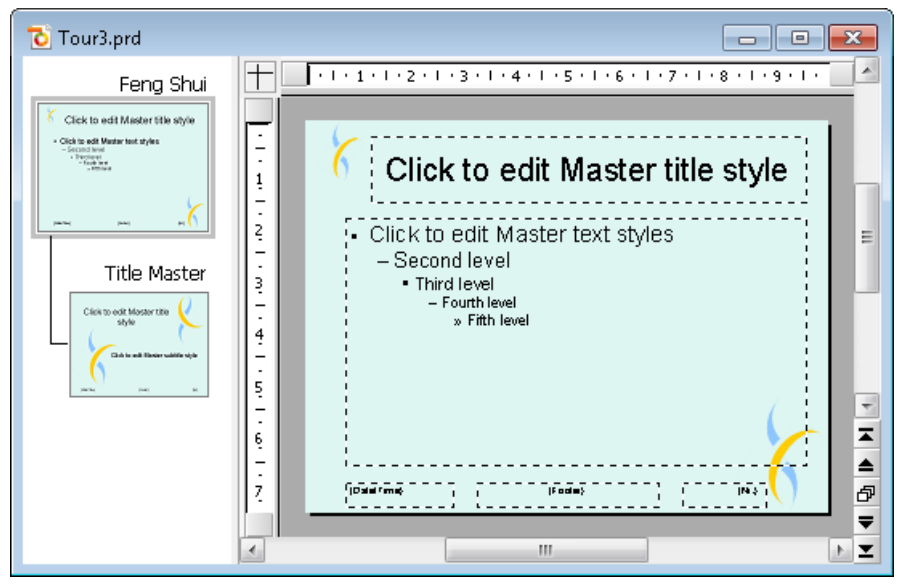

*The slide design "Feng Shui" in master view*

Except for the white standard design, each slide design comes with *two* slide masters. In master view, these masters are displayed in the mini sorter on the left of the application window: The *content master* (top) sets the layout of all content slides. The *title master* (bottom) defines the layout of title slides only.

The name of the design is indicated above the content master. In this example, the "Feng Shui" design is depicted.

#### Components of slide masters

As displayed you can see in the picture shown above, slide masters contain areas with dashed lines (called *Title area*, *Content area*, etc.). These areas provide a blueprint for determining the position and size of placeholders (and footers) in the slides.

*Note:* If you make any changes to the areas on a slide master (such as moving, resizing, or reformatting an area), this will affect *any* slides that use that slide master (*i.e.* use the slide design this slide master belongs to).

The large "Content area" in the center plays a special role. As described in the section ["Changing the slide layout"](#page-65-0) (page [66\)](#page-65-0), you can apply a different *slide layout* to a slide to change the combinations and arrangements of the placeholders. Many of these layouts contain a small title placeholder on top and one or more content placeholders below.

The *content area* on the slide master defines the space available for *all* of these content placeholders. If the slide layout contains just one content placeholder, it will exactly match the size and position of the content area. However, if there are two or more content placeholders, the space occupied by these placeholders is divided evenly to match the overall size of the content area.

#### Editing slide masters

In master view, the document window displays all areas of the slide master currently selected in the mini sorter. You can examine and change their position and size, as well as their formatting.

In the master view, the changes that can be made to a slide master include the following:

- Changing type, size and position of any area
- Changing background, color scheme and slide transition
- Changing character and paragraph formatting of any area
- Changing the format of the hierarchical bullet list in the content area
- Adding additional objects (which will be displayed on all slides)
- Adding additional designs (in case you want to use one particular design for some slides, and a different design for others)
- Additional options are available in the **Master** menu, as discussed in the next section.

*Important:* Changes that you make to a slide master usually affect *all* slides that use this master. However, changes made directly to slides have *precedence* over changes to slide masters. For example, when you change the background of a slide to red color, and then change the background of the corresponding slide master to green, this slide will *still* be displayed with red background. This allows you to make changes unique to specific slides.

#### Notes on title masters

Except for the white "plain vanilla" default slide design, most slide designs contain *two* slide masters that are connected:

#### **Content master**

The content master defines the appearance of all "normal" slides

#### **Title master**

The title master is displayed below the content master in the mini sorter. It has a matching design and defines the appearance of title slides (slides that use the slide layout entitled "Title slide") *only*. Title masters usually contain nothing but a large title placeholder (where you can enter a title for the presentation) and a smaller subtitle placeholder below (that can be used to enter a subtitle).

If the title master does not exist, for example, because it has been deleted, title slides will use the content master instead.

*Hint:* To recreate a title master that has been deleted accidentally, use the **Master > Add Title Master to Design** menu command.

### The Master menu

When you choose the **View > Master > Slide Master** command to switch to the master view, the **Slide** menu will be replaced by the **Master** menu. This menu provides commands that are particularly useful for working with masters.

*Hint:* Most of these commands are also available in the right-click menu of the mini sorter, which can be opened by right-clicking on one of the masters displayed in the mini sorter.

The **Master** menu includes the following commands:

**New Design:** Creates a new slide design, in other words, a new slide master will be added that can be edited and formatted like any other slide master.

You can have multiple designs in your presentation, and for each slide, you can choose which design you want to apply.

*Tip:* While it is possible to use *multiple* designs in a single presentation, this is usually not recommended. Simple, concise presentations with only one title master and one content master are usually more appealing than those that have inconsistent designs throughout.

- **Copy Design:** Creates a copy of the currently selected slide design.
- **Add Title Master To Design:** Lets you create a new title master (in case no title master exists yet or you have deleted it). As mentioned before, title masters are applied only to title slides (that is, slides that use the slide layout "Title slide").
- **Preserve Design:** Prevents a slide design from being automatically deleted when it is no longer used by any slide.

Automatic deletion of a slide design ordinarily occurs if all slides using this design are deleted or changed to a different design. If you want to prevent this automatic deletion for a particular design, select it in the mini sorter and activate this option.

**Delete Master:** Deletes the currently selected slide master from the presentation.

Note: If all other masters have been deleted, you cannot delete the last master available. Each presentation needs to have at least one slide master/design.

- **Rename Master:** Lets you change the name of the selected slide master.
- Recreate Missing Placeholders: Recreates any slide master area (placeholder, footer, etc.) that you deleted in master view.
- **Color Scheme:** Lets you change the color scheme of the slide master. This will affect all slides of the presentation.
- **Background:** Lets you change the background of the slide master. This will affect all slides of the presentation.
- **Slide Transition:** Lets you change the transition effects of the slide master. This will affect all slides of the presentation.

### <span id="page-90-0"></span>Changing the text formatting in masters

Some of the areas displayed in the master view are filled with sample text to give you an impression how their current text formatting would look like in the actual presentation slides. You can apply a different character and paragraph formatting to each of these areas at your discretion. Note that your changes will affect *all* slides in the presentation that use the master you are editing.

To change the text formatting of an area, you do not have to select the text it contains beforehand. Simply click on the text inside the area of interest, to set the blinking text cursor into it. (One exception is the large "content area" which is discussed separately below.)

Then, use the commands **Format > Character** (for font face, size, etc.) or **Format > Paragraph** (for indents, tabs, alignment, etc.) to adjust the format for the entire text in the area. More information about each these commands can be found in the sections ["Character formatting"](#page-164-0) (page [165\)](#page-164-0) and ["Paragraph formatting"](#page-174-0) (page [175\)](#page-174-0).

#### Formatting text in the "content area"

The large *content area* in the center of the master provides additional formatting options.

The text inside this area contains a bulleted list. Bulleted lists are *hierarchical*, which means that the list consists of different list levels. At each level, the formatting changes to help differentiate the various levels. On the slide master, you can change the formatting of the text of any of the different list levels.

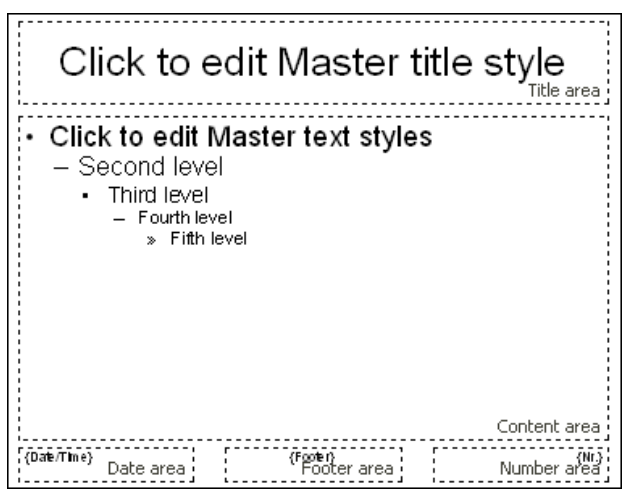

*Areas of a slide master: title area, content area, and the small areas for date, footer, page number* 

When you enter text for a bullet item in the normal slide view and demote or promote the level of the item, the font size and the bullet size change according to the format defined on the master view. You can even change the type and the color of the bullets for the different list levels to your liking.

To change the formatting of this bulleted list, switch to slide master view (using the **View > Master > Slide Master** command) and click inside the content area. The following formatting options will become available:

- **Changing the text formatting:** To change the formatting of a list level, rightclick anywhere on the text of that list level (you do not need to select the whole text of the level). Then, choose the **Character** entry of the context menu and apply the desired changes. Of course, you can also use the **Format > Character** command in the main menu or the formatting toolbar to achieve this. For more information on each formatting option, see the section ["Character format](#page-164-0)[ting"](#page-164-0), beginning on page [165.](#page-164-0)
- **Changing the paragraph formatting:** Furthermore, you can change indents, paragraph alignment, and other paragraph formatting options by right-clicking on the text of the list level and choosing **Paragraph** in the context menu or by invoking **Format > Paragraph**. For more information on each formatting option, see the section ["Paragraph formatting"](#page-174-0), beginning on pag[e 175.](#page-174-0)
- **Changing the bullets:** To change the bullet properties for a list level, rightclick on the text of the list level and choose the menu entry **Bullets and Numbering**. Now you can change the type, color, size, and vertical position of the bullet. For more information on formatting bullets, see the section ["Bulleted](#page-184-0)  [and numbered lists"](#page-184-0), beginning on page [185.](#page-184-0)

*Note:* By default, bullets' color and size are set to **Auto** in the dialog. That means that they change according to the font color and size you define for the text. If you change color or size attributes for bullets, however, the bullets no longer change when you change the font format of the text. Instead, the properties you defined specific to the bullets are retained even if you change the text properties.

### <span id="page-92-0"></span>Notes and handout master

In the last sections you have learned everything about the *slide master* that can be used to change the appearance of all slides in a presentation at once.

Apart from slide masters, the following two masters are available additionally:

- The *notes master*, which can be used to change the appearance of all *notes* in a presentation.
- The *handouts master*, which can be used to change the appearance of all *handouts* in a presentation.

These two masters function similarly to slide masters. A master view is available for each of them. In this view, you can change the placement and formatting of all components of notes pages, or handouts respectively. As the name "master" implies, changes you make in one of these views affect the notes (or handouts) for *all* slides in the presentation.

For details, see below.

#### Notes Master

In the Notes Master view (menu command **View > Master > Notes Master**), you can change the appearance (including color scheme and background) of your notes pages, which can be different from that of the actual presentation. To change the color scheme of your notes pages, choose the **Notes > Color Scheme** command. To change the background, use **Notes > Background**.

Additionally, with your mouse, you can change the size and position of the areas displayed on notes pages, including the following:

■ The **Slide area** in the upper half of the page displays the contents of each slide.

- The **Notes area** in the lower half of the page displays the notes that you have entered for each slide. Like the content area of slide masters, this area also contains a hierarchical bulleted list, as described in the section ["Changing the text](#page-90-0)  [formatting in masters"](#page-90-0), page [91.](#page-90-0)
- The other areas (**Header area**, **Footer area**, etc.) display the content of the header and footer, as described in the section ["Creating headers and footers"](#page-66-0), page [67.](#page-66-0)

To edit these areas, use the common procedures: Size and position can the changed with the mouse; the formatting can be changed using the commands in the **Format** menu.

Read more about using notes in the section entitled ["Adding notes"](#page-83-0) on page [84.](#page-83-0)

#### Handout Master

In the Handout Master view (menu command **View > Master > Handout Master**), you can change the appearance (including color scheme and background) of your handouts, which can be different from that of the actual presentation. To change the color scheme of your handouts, choose the **Handout > Color Scheme** command. To change the background, use **Handout > Background**.

In the **Handout** menu, you will also find several options for setting up the layout of your handouts. By default, the "6-per-page handouts layout" is selected, meaning that 6 slides will be printed on each page of the handouts. To print less or more slides per page, select the corresponding option from the menu.

Additionally, as described in the section about notes masters above, you can change the size, position, and formatting of areas like the header area and the footer area.

*Note:* The slide areas themselves can *not* be resized or moved.

Read more about using handouts in the section entitled ["Printing handouts"](#page-84-0) on page [85.](#page-84-0)

# Working with objects

The **Object** menu contains commands for inserting and manipulating objects (text frames, pictures, drawings, etc.).

This chapter covers everything you need to know about working with objects. It covers the following topics:

- **[Inserting objects](#page-95-0)**
- **[Using the object toolbar](#page-95-1)**
- [Selecting objects](#page-96-0)
- **[Changing position and size of objects](#page-97-0)**
- [Rotating and flipping objects](#page-98-0)
- **[Aligning and distributing objects](#page-98-1)**
- **[Duplicating objects](#page-99-0)**
- [Hiding objects](#page-99-1)
- **[Changing the order of objects](#page-100-0)**
- **[Grouping objects](#page-100-1)**
- **[Adding object actions](#page-101-0)**
- [Changing the properties of objects](#page-103-0)

After each of these topics is discussed, the individual object types are introduced in detail:

- **[Text frames](#page-112-0)** (page [113\)](#page-112-0)
- **[Placeholders](#page-114-0)** (page [115\)](#page-114-0)
- **[Pictures](#page-119-0)** (page [120\)](#page-119-0)
- **OLE** objects (page [126\)](#page-125-0)
- **[Tables](#page-133-0)** (page [134\)](#page-133-0)
- **[Media objects](#page-140-0)** (pag[e 141\)](#page-140-0)
- **[Drawings](#page-144-0)** (page [145\)](#page-144-0)

### <span id="page-95-0"></span>Inserting objects

In order to add an object (e.g., a picture) onto a slide:

- 1. Choose **Object > New Picture Frame**.
- 2. Click and hold the mouse while you drag it to create a frame with the desired position and size.

Alternatively, click where you want the upper left corner of the picture to be placed. The picture will be inserted as its original size.

3. A dialog box pops up, letting you select the picture file to be inserted. Choose the desired picture file and click **OK**.

The picture is inserted.

<span id="page-95-1"></span>The process for inserting other types of objects is similar. For more information on the different types of objects, see the sections beginning with ["Text](#page-112-0)  [frames"](#page-112-0)(starting at page [113\)](#page-112-0).

### Using the object toolbar

SoftMaker Presentations displays the *object toolbar* directly below the Formatting toolbar. It appears as follows:

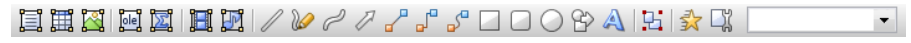

*The object toolbar*

This toolbar provides icons for inserting and editing objects. From left to right, the icons are associated with the following functions:

- **Insert text frame**
- $\blacksquare$  Insert table frame
- **Insert picture frame**
- $\blacksquare$  Insert OLE object frame (available only under Windows)
- Insert OLE object frame with the SoftMaker Equation Editor\* (available only under Windows)
- Insert movie (available only under Windows)
- $\blacksquare$  Insert sound (available only under Windows)
- **Insert line**
- Scribble (freehand drawing)
- **Insert curve**
- **Insert arrow**
- Insert straight connector
- Insert elbow connector
- Insert curved connector
- $\blacksquare$  Insert rectangle
- Insert rounded rectangle
- Insert ellipse or circle
- **■** Insert AutoShape
- **Insert TextArt object**
- Group selected objects
- **Modify object animations**
- **Modify object properties**
- Object list (a dropdown list of all objects in the slide, as described below)

\* Not all versions of Presentations have this feature.

<span id="page-96-0"></span>**Object list:** At the very right of the object toolbar, a dropdown list with the names of all objects existing in the current slide is displayed. Open this list and when you click on the name of an object, the corresponding object will be selected.

### Selecting objects

To modify an object, you must first select it. For most types of objects, this can be achieved by clicking on the object with your mouse. A red selection frame will be displayed around the object, once it is selected.

*Hint:* Text frames, table frames, and placeholders can *not* be selected by clicking them. To select such an object, click the surrounding *border*.

To select *multiple* objects, drag a frame around these objects with the mouse – or press and hold the  $[Shift\Phi]$  key and click each object you want to select.

#### Jumping from object to object

*Hint*: When you have selected an object, you can quickly jump to the previous or next object by using the following keys:

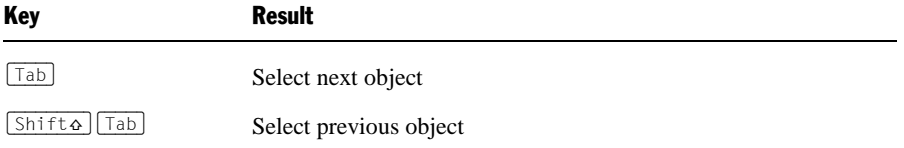

### <span id="page-97-0"></span>Changing position and size of objects

To change the position or size of objects, proceed as follows:

#### Changing the position of objects

To change the position of an object, select it and either move it using the arrow keys on the keyboard or drag it to another position using the mouse.

#### Changing the size of objects

To change the size of an object, select it and either drag the lines surrounding it, or drag the corner handles.

*Tip:* To set the position and size of objects more exactly than by dragging with the mouse, use the settings in the **Object > Properties** dialog (**Format** tab). You can find the details of the dialog in the section entitled ["Object properties, For](#page-103-1)[mat tab"](#page-103-1) (starting at page [104\)](#page-103-1).

#### Rulers

There are two rulers provided: a *horizontal ruler* at the top of the document window, and a *vertical ruler* on the left-hand side. The rulers indicate the margins and tab stops when working with text, but when you are not editing text, the rulers extend to the total size of your slide and allow you to make measurements when sizing or moving objects.

The unit of measure used is inches or centimeters, depending on your computer's regional settings.

 $\sqrt{2}$ 

The "origin" of the rulers is the location where the horizontal and vertical rulers intersect, and the default location is the top left corner. However, you can move the origin to measure distances from anywhere on your page.

Specifically, using this icon  $\Box$  located at the top left where the rulers intersect, you can set the origin by dragging the icon to any place on the slide. Furthermore, by just clicking on the icon, you can switch the origin back and forth from the center to the top left corner.

<span id="page-98-0"></span>*Hint:* The positioning values of objects displayed in the **Object > Properties**  dialog, **Format** tab, are relative to the origin. When you change the position of the origin, Presentations changes these values accordingly.

### Rotating and flipping objects

*Note:* Tables, OLE objects, and media objects can *not* be rotated or flipped.

When you select an object that can be rotated, a handle with double arrows  $\mathcal{B}$  will appear next to the selection frame surrounding it. Drag this handle to rotate the object.

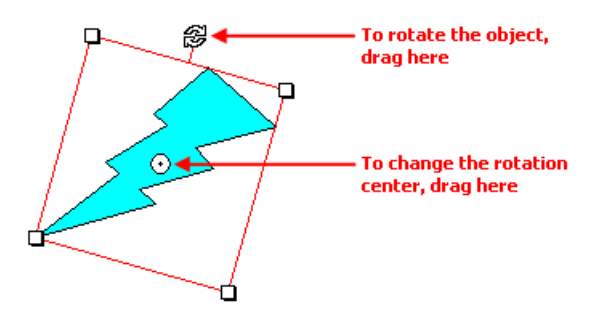

Alternatively, you can set the angle of rotation manually. This can be accomplished by selecting the object, then invoking the **Object > Properties** command, and switching to the **Format** tab. You can then enter the desired angle under the **Rotation** option.

<span id="page-98-1"></span>You can also rotate and flip objects using the **Object > Rotate or Flip** command.

### Aligning and distributing objects

To align or distribute objects, select the desired objects and choose the **Object > Align or Distribute** command.

A sub-menu containing the following commands will appear:

- **Align left:** Aligns the objects to the left border of the leftmost object.
- **Align center:** Aligns the objects to their horizontal center.
- **Align right:** Aligns the objects to the right border of the rightmost object.
- **Align top:** Aligns the objects to the top border of the topmost object.
- **Align middle:** Aligns the objects to their vertical center.
- **Align bottom:** Aligns the objects to the lower border of the bottommost object.
- **Distribute horizontally:** Spaces the objects evenly between the left border of the leftmost and the right border of the rightmost object.
- **Distribute vertically:** Spaces the objects evenly between the top border of the topmost and the lower border of the bottommost object.

<span id="page-99-0"></span>The last two commands are only available if *three or more* objects are selected.

### Duplicating objects

To create a copy of an object, you would ordinarily copy it to the clipboard and paste it from there.

Alternatively, use the **Edit > Duplicate** command to create a copy of an object.

<span id="page-99-1"></span>*Hint:* Objects can also be duplicated using the mouse: Press and hold the  $\lceil \frac{C \text{tr}}{1} \rceil$ key, and drag a new object from the object you want to duplicate.

### Hiding objects

If necessary, you can *hide* an object so that it will not appear on the screen and/or on the printed page.

To hide an object, select it, invoke the **Object > Properties** command, switch to the **Properties** tab and do the following:

- Uncheck the **Visible** option if you don't want the object to be displayed on the screen (and in slide shows).
- Uncheck the **Printable** option if you don't want the object to appear in the printed document.

*Tip*: If you should ever make an object invisible by accident, you can always invoke **File > Properties** and check the **Show hidden objects** option on the <span id="page-100-0"></span>**Options** tab to make all hidden objects visible again. Then you can select the mistakenly hidden object and check its **Visible** option to make it visible again.

### Changing the order of objects

When two or more objects overlap, you can change the display order of these objects (which of the objects to display in the foreground, which in the background, etc.).

This can be accomplished as follows:

- 1. Select the desired object.
- 2. Open the **Object > Order** menu option to choose one of the following commands:

**Bring to Front:** Brings the object in front of all other objects.

**Send to Back:** Sends the object behind all other objects.

**Bring Forward One Level:** Brings the object forward by one level.

<span id="page-100-1"></span>**Send Backward One Level:** Sends the object back by one level.

### Grouping objects

When you g*roup* objects, they will behave like a single object, allowing you to modify the group just as if you were working with one object.

For example, when you select an object that is part of a group of objects, the whole group will be selected. When you move this object, the whole group will move.

In order to group objects, follow these steps:

1. Select the objects you want to group.

*Hint:* To select multiple objects, either click on individual objects while holding down the  $\sqrt{\sin ft\phi}$  key, or drag a frame around multiple objects.

2. Click the  $\overline{E}$  icon in the object toolbar, or choose **Object** > **Group**.

#### Ungrouping grouped objects

To ungroup objects that have previously been grouped, follow these steps:

- 1. Select the group by clicking on one of the grouped objects.
- <span id="page-101-0"></span>2. Click the  $\frac{1}{2}$  icon in the object toolbar again, or choose **Object** > Ungroup.

### Adding object actions

You can set objects to perform certain *actions* when either the mouse is positioned over them or when they are clicked. This is done by selecting the object and choosing the **Object > Actions** command.

The following dialog appears:

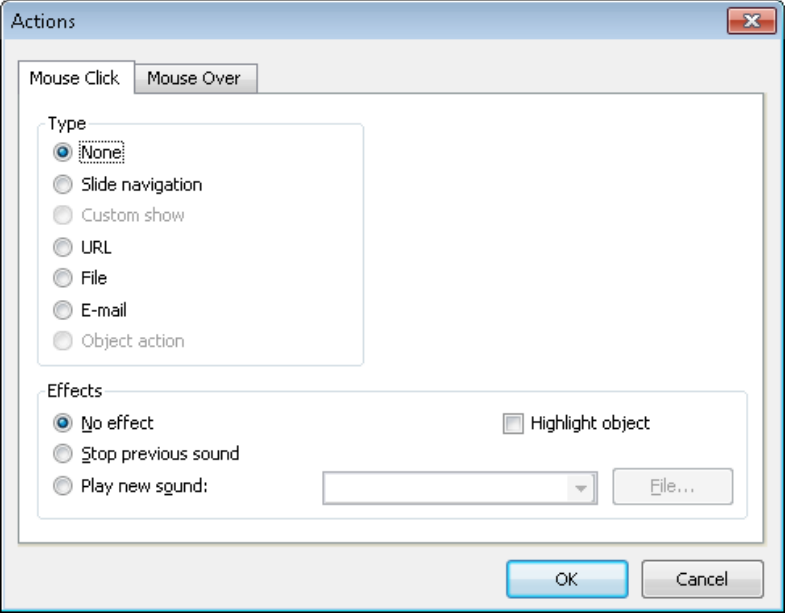

There are two tabs on the dialog. The first tab, labeled **Mouse Click**, sets the behavior for when the left mouse button is clicked while the cursor is on the object. The second tab, labeled **Mouse Over**, sets the desired action for when the cursor is moved over the object. Both tabs have exactly the same options.

The **Type** section allows you to set the action that happens when the object is clicked, as follows:

- The **None** option means that nothing occurs (although the options in the **Effects** section at the bottom of the dialog can still be used).
- The **Slide navigation** option allows you to make the presentation jump to another slide in the current presentation. When you select this option, a list of all the slides in the presentation appears to the right of the option.
- **The Custom show** option provides the ability to start a custom show. When you select this option, the list of available custom shows is displayed. See the ["Custom shows"](#page-205-0) section (beginning on page [206\)](#page-205-0) to learn how to set up a custom show.
- The **URL** option allows you to set a URL to load (if referencing a Web site, the default Web browser is launched outside Presentations). If you want to jump to a specific bookmark on that page, enter its name in the **Bookmark** box below.
- The **File** option allows you to open another SoftMaker Presentations file or to launch another application. You can also enter the path and name of a document; in that case, the application associated with it will start and open the specified document.
- The **E-mail** option allows you to send an e-mail using your default mail client outside of Presentations.
- The **Object action** option allows you to perform special actions for certain types of objects (for example, starting the playback of a media object).

The **Effects** section can be used to set up effects, including adding sounds or highlighting the object, as follows:

- The default setting is **No effect**, which means that there will not be any sound effect when you click the object during the presentation.
- If the **Stop previous sound** option is checked, then whenever the object is clicked, any audio file currently playing will be stopped.
- The **Play new sound** option allows you to invoke a sound file to play whenever you click the object during the presentation. If this option is selected, the **File** button will bring up a window so you can browse to locate the sound file you want to use.
- If the **Highlight object** option is checked, the object will be highlighted in a different color when you click it during the presentation.

*Note:* Where references to "click the mouse" are used above, the same functions occur for "moving the mouse over the object". You can choose which of these actions you want to use, based on which tab you define the effects on (the **Mouse Click** tab or the **Mouse Over** tab).

### <span id="page-103-0"></span>Changing the properties of objects

An object's *properties* include its size, fill style, line style, etc. The **Object > Properties** command provides one place to access all properties for editing or viewing.

To modify the properties of an object, first select the object with a mouse click (placeholders, text frames, and table frames can be selected by clicking on the object's *border* only). Then invoke the **Object > Properties** command to bring up the associated dialog.

*Hint:* For most types of objects, double-clicking on the object (or its border) provides a quick alternative way to invoke this command.

The dialog contains several tabs. You can switch among them by clicking on the index tabs.

<span id="page-103-1"></span>On the next pages, you will find detailed information on each tab and the options it contains.

#### Object properties, Format tab

Use the **Format** tab to modify the size and position of objects, rotate objects, or flip objects.

Options available:

**Size** and **Scaling** group boxes

Used to alter the size of the object. Either enter the **Width** and **Height** of the object, or use the **Horz. scaling** and **Vert. scaling** boxes to enter the scaling factor as percentages.

If the **Keep aspect ratio** option is checked, modifying the object's height adjusts its width automatically, keeping the object proportional (and vice versa when modifying the object's width).

For OLE objects, an additional option named **Keep scaling** is available. When enabled, any changes made to the object's size *inside its source application* are automatically adopted by the object in your Presentations document. When it is disabled, the object in Presentations won't change its size. (Note: Not all OLE servers support this feature.)

**Position** group box

Used to place the object in a particular position. Simply enter the horizontal and vertical starting positions of the object.

**Rotation** group box

Used for rotating the object by entering an angle in degrees. Not available for OLE objects and table frames.

**Flip** group box

Used to flip the object. You need to check either **Vertical** if you want the object to flip vertically or **Horizontal** if you want the object to flip horizontally. (Not available for tables, OLE objects, and media objects.)

### <span id="page-104-0"></span>Object properties, Filling tab

*Note:* This tab is available only for certain types of objects. When applied to pictures, the filling will be visible only in pictures that contain *transparent* areas.

Use the **Filling** tab to modify the filling of objects as follows:

First, select the desired type of filling in the **Fill type** list. Based on the fill type selected, a series of options will be displayed. You can then change those settings for the chosen fill type, as desired.

The following fill types and settings are available:

#### ■ No filling

If you select the first fill type in the list, the object is not filled and thus remains transparent.

#### **Color**

Fills the object using a uniform color shade. To change the color, select it in the **Colors** list.

If desired, you can also change the **Transparency** of the fill. You can enter any value between 0% (no transparency) and 100% (full transparency). For example, if you set the **Transparency** value to 25, the filling will have 25% transparency.

#### **Pattern**

Fills the object using a pattern. To specify the pattern, select the type of pattern from the **Patterns** list. Then, select the desired colors for foreground and background.

If desired, you can also change the **Transparency** of the fill. Values between 0% (no transparency) and 100% (full transparency) are permitted.

#### **Picture**

Fills the object using a picture file. To select the picture file to be used, click the **Open** button to bring up a file selection dialog. Tip: The most recently used picture files are presented in the **Images** list and can be selected with a single mouse click.

Additional options:

**Rotate with object:** If you activate this option, the image will be rotated as well whenever you rotate the object to be filled.

**Mirror:** Allows you to mirror the picture horizontally or vertically.

**Transparency:** If desired, you can also change the transparency of the fill. Values between 0% (no transparency) and 100% (full transparency) are permitted.

**Tile as texture:** If this option is enabled, multiple copies of the picture are arranged like tiles to fill the object.

The options in the **Tile options** section then allow you to change the size and position of the tiles: **X scale** and **Y scale** change the size (in percent), while **X offset** and **Y offset** change the position. The **Alignment** option can be used to determine to which edge of the object the tiles should be aligned.

If the **Tile as texture** option is not enabled, only **Offsets** (relative to the edges of the object) can be set for the image.

**Save:** You can use this button to export the currently selected picture, that is, to save a copy of it on your hard disk.

#### **Linear gradient, Square gradient, etc.**

The lowermost five fill types in the list allow you to fill the object using a gradient. First, open the **Fill type** list and select the desired type of gradient. Then, select one of the subtypes in the **Variants** list.

In the **Options** section, the following additional settings can be made:

**X offset** and **Y offset** can be used to move the center of the gradient. **Angle** rotates the gradient.

*Hint:* You can also modify these settings by moving or rotating the cross-hair displayed in the **Sample** field using the mouse.

If you check the **Double gradient** option, for example, a black-white gradient will become a black-white-black gradient.

In the **Colors** section, the colors can be adjusted as follows:

If you want to change the gradient colors, click one of the triangles below the bar representing the gradient. Then, select a color from the **Color** list.

Use the triangle on the left to change the start color and the triangle on the right to change the end color.

If desired, you can also change the **Transparency** of the selected color. Values between 0% (no transparency) and 100% (full transparency) are permitted.

Additional colors can be added to the gradient by double-clicking on the desired position in the bar and selecting a color. To remove a color, doubleclick the triangle representing that color.

#### Object properties, Lines tab

*Note:* This tab is available only for certain types of objects.

Use the **Lines** tab to modify the lines that encompass the object or its border lines.

When applied to drawings, these settings affect the lines used to paint the object itself. When applied to other types of objects, the border lines surrounding the object are affected.

Options available:

#### **Line variants**

Offers some pre-defined line styles to choose from.

The entries in the list are merely samples. If required, you can specify the appearance of the lines more precisely with the options listed below.

#### **Color**

Lets you change the color of the lines.

#### **Dashed**

Lets you determine if solid or dashed lines will be used.

#### **Thickness**

Lets you change the width of the lines (in points).

#### **Transparency**

If desired, you can also change the **Transparency** of the lines. You can enter any value between 0% (no transparency) and 100% (full transparency). For example, if you set the **Transparency** value to 25, the lines will have 25% transparency.

#### **Begin** and **End**

Available only for lines, curves and connectors.

If you select one of the symbols displayed here, it will be painted at the starting point or end point of the line. For example, if you select an arrow symbol for the end point, the line will look like an arrow. **Width** and **Height** settings are used for changing the width and/or height of the symbol.

#### Object properties, Shadow tab

*Note:* This tab is available only for certain types of objects.

Use the **Shadow** tab to add a shadow to the object.

Options available:

#### **Shadow variants**

Offers a variety of pre-defined shadow styles to choose from.
The entries in the list are merely samples. If required, you can specify the way the shadow will appear more precisely with the options listed below.

### **Scaling**

Lets you change the size of the shadow (relative to the size of the object).

### **Offset**

Lets you change the position of the shadow (relative to the object).

### ■ Perspective

Lets you change the **Skew angle** of the shadow.

For certain types of perspective shadows, you can also change the distance of the **Horizon**. Note: If **Horizon** is a positive value, the shadow will be painted in front of the object, and if it is negative, the shadow will be painted behind the object.

### **Color**

Lets you change the color of the shadow.

### **Blur**

If you enter a value greater than zero here, a blur effect is added to the shadow. The larger the value, the softer the edges of the shadow are painted.

### ■ **Transparency**

Allows you to change the **Transparency** of the shadow. You can enter any value between 0% (no transparency) and 100% (full transparency). For example, if you set the **Transparency** value to 25, the shadow will have 25% transparency.

## <span id="page-108-0"></span>Object properties, 3D tab

*Note:* This tab is available only for text frames and drawings.

Use the **3D** tab to add a three dimensional effect to the object.

Options available:

### **3D effect variants**

Offers a variety of pre-defined 3D effect settings to choose from.

The entries in the list are merely samples. If required, you can specify the way the effect appears more precisely with the options listed below.

**Options** group box

Lets you modify the depth of the 3D object and the angles about which it is rotated on the horizontal and vertical axes.

**3D surface** group box

**Side faces:** By default, the color used for the side faces of the object is determined automatically. To use a different color, activate the **Side faces** option and select the desired color from the list.

**Affect front side:** If this option is checked, the front side of the object will also be lightened or darkened according to the lighting of the 3D effect. To change the lighting, click the **More** button.

**Wire frame:** If you check this option, the object is rendered as a wire frame model.

**More** button

Click the **More** button to change the lighting of the 3D effect. An additional dialog box will appear. To change the position of the light source, click the corresponding position in the **Lighting** field. The other two options let you change the **Intensity** of the light source and the type of **Surface** to be simulated.

## <span id="page-109-0"></span>Object properties, Effects tab

*Note:* This tab is available only for certain types of objects.

On the **Effects** tab, you can add various effects to the object.

The following effects and settings are available:

### **Reflection**

When you check the **Use reflection effect** option, the object is rendered as if it was standing on a reflecting surface.

Options:

**Visible part of object:** Specifies how many percent of the object will be visible in the reflection.

**Starting transparency:** The reflection is smoothly faded out towards its bottom. This value specifies how transparent the reflection will be at its top (in percent).

**Y offset:** Moves the reflection upwards or downwards.

### **Soft edges**

When you check the **Use soft edges effect** option, the borders of the object will be rendered with a blur effect.

Options:

**Width:** Specifies the width of the blur effect.

### **Glow**

When you check the **Use glow effect** option, the borders of the object will be surrounded by a glow effect.

Options:

**Width:** Specifies the width of the glow effect.

<span id="page-110-0"></span>**Color:** Specifies the color of the glow effect.

## Object properties, Properties tab

The **Properties** tab can be used to modify common object settings.

Options available:

### **Name**

Presentations automatically assigns a unique name to every object in a document. If you wish, you can give the object a different name by entering it here.

*Hint:* The name of the current object is displayed in the object toolbar. If you click the name, a list of all objects in the document is displayed. If you click on one of these names, the corresponding object will be selected.

### **Visible**

This option is checked by default. If you deactivate it, the object will no longer be visible on the screen and in shows. See also section ["Hiding objects"](#page-99-0), page [100.](#page-99-0)

### **Printable**

This option is checked by default. If you deactivate it, the object will no longer print. See also section ["Hiding objects"](#page-99-0), page [100.](#page-99-0)

### ■ Locked

This option is NOT checked by default. If enabled, the object's position and size cannot be altered with the mouse or keyboard. It is still possible, though, to open the **Object > Properties** dialog and make changes there.

## Additional tabs

With some object types, the **Object > Properties** dialog displays additional tabs containing more options. To learn more about these tabs, see the sections referring to each particular object type.

## Changing the default settings for objects

You can change the default settings for objects (drawings, images, etc.) anytime.

For example, if you don't like the default setting for the line width of drawings, simply set it to a different value. You can also alter other default settings  $-e.g.$  the default filling for drawings as well as the settings for shadows and 3D effects.

*Note:* Changes to the default settings solely affect objects that you will insert later on. Existing objects remain untouched.

To modify the default settings for objects, use the **Default** button in the **Object > Properties** dialog.

For example, to change the default line width for drawings, proceed as follows:

- 1. Insert a new drawing (or click on an existing drawing).
- 2. Invoke the **Object > Properties** command.
- 3. Adjust the settings to your liking. For example, to change the default setting for the line width, switch to the **Lines** tab and simply choose the desired value in the **Thickness** field.
- 4. Now comes the distinctive step: Instead of clicking on **OK**, click on the **Default** button.
- 5. Another dialog pops up, allowing you to control exactly which settings to adopt as new default settings. Normally, there is no need to change anything in this dialog.
- 6. When you confirm with **OK**, the settings you just specified in the properties dialog will from now on be used as the default settings for new drawings.
- 7. To exit the dialog, click on **OK** once more.

When you insert a new drawing now, it will be painted in the given line width.

*Note:* The default settings for objects are stored inside the document, allowing you to specify different settings for each individual document.

## Text frames

Use *text frames* to insert text boxes into a document. Within text frames, you can enter, edit, and format text as desired.

In this section, you will find detailed information on working with text frames. The following topics are covered:

- **[Inserting text frames](#page-112-0)**
- **[Changing the properties of text frames](#page-113-0)**

<span id="page-112-0"></span>See the next pages for details.

## Inserting text frames

To insert a text frame, complete the following steps:

- 1. Choose **Object > New Text Frame** or click the  $\Xi$  icon in the object toolbar.
- 2. With the mouse, drag a frame with the desired position and size in the document.

Alternatively, click where you want the upper left corner of the text frame to be placed. A frame with a default size will be inserted.

The text frame will now be created. You can create and edit text in the text frame by clicking into it and starting to type.

## <span id="page-113-0"></span>Changing the properties of text frames

To modify the properties of a text frame, first select the frame by clicking on the border that surrounds it. Then invoke the **Object > Properties** command to bring up the associated dialog.

*Hint:* This command can also be invoked by double-clicking on the border of the text frame.

The following settings can be made in this dialog:

### Format, Filling, Lines, etc. tabs

The tabs listed below are present for almost all object types. They allow you to modify the following settings:

- **Format:** For changing the size and position of the object. See section "Object" [properties, Format tab"](#page-103-0), page [104.](#page-103-0)
- **Filling:** For changing the filling of the object. See section "Object properties, [Filling tab"](#page-104-0), page [105.](#page-104-0)
- **Lines:** For adding border lines. See section ["Object properties, Lines tab"](#page-106-0), page [107.](#page-106-0)
- **Shadow:** For adding a shadow. See section ["Object properties, Shadow tab"](#page-107-0), page [108.](#page-107-0)
- **3D:** For adding a 3D effect. See section ["Object properties, 3D tab"](#page-108-0), pag[e 109.](#page-108-0)
- **Effects:** For adding various types of effects. See section "Object properties, [Effects tab"](#page-109-0), page [110.](#page-109-0)
- **Properties:** For modifying common object settings. See section ["Object proper](#page-110-0)[ties, Properties tab"](#page-110-0), pag[e 111.](#page-110-0)

For text frames, there are additional tabs with further options:

### Inner text tab

This tab can be used to change settings affecting the text inside the frame.

Options available:

### **Inner margins** group box

Lets you modify the margins between text frame and inner text. If you check the **Automatic** option, Presentations will calculate suitable settings automatically.

■ **Rotate by...** group box

Lets you rotate the inner text in 90 degrees increments.

### **Vertical alignment** group box

Lets you change the vertical alignment of the inner text as follows:

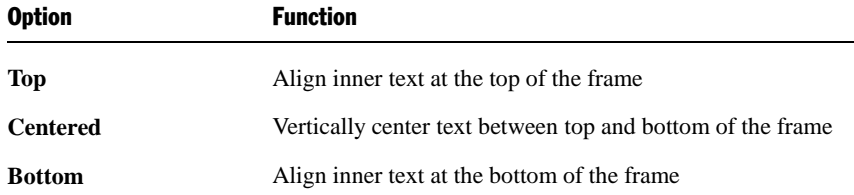

### AutoShapes tab

A text frame is actually an *AutoShape* that has been filled with text. *AutoShapes* are drawings with a pre-defined shape (for example, rectangles, arrows, banners, callouts, etc.).

By default, the AutoShape used for text frames is a simple rectangle. To use a different shape, select it on the **AutoShapes** tab.

To learn more about AutoShapes, refer to the section ["Drawings"](#page-144-0) (pag[e 145\)](#page-144-0).

## **Placeholders**

When you create a new presentation, the first slide displays two areas containing dashed borders for entering text. These areas are called *placeholders*.

Every time you add another slide to your presentation, a dialog appears where you can choose between several different slide layouts. These layouts differ in the number of placeholders they contain and in the types of placeholders used.

The following types of placeholders are available in Presentations' slide layouts:

### **Title placeholders**

Title placeholders can be filled only with text. Use them to enter a title for the slide. Most slide layouts contain a title placeholder at the top of the slide.

### **Generic placeholders**

Generic placeholders can be filled with *either* text *or* an object (table, picture, media clip or OLE object). They are the most versatile type of placeholders and can be found in most slide layouts.

### **Special placeholders**

Special placeholders are a special case: They not used in Presentations' slide layouts, however, they can appear in older MS PowerPoint files that you open. You can fill these placeholders only with *one specific* type of object. There are, for example, picture placeholders (for pictures only), table placeholders (for tables only), etc.

In this section, you will find detailed information on working with placeholders. The following topics are covered:

- **[Inserting placeholders](#page-115-0)**
- **[Editing placeholders](#page-116-0)**
- **[Changing the properties of placeholders](#page-118-0)**
- **[Resetting placeholder properties](#page-118-1)**

See the next pages for details.

Hint: Information about managing the formatting of placeholders across *all* slides in a presentation can be found in the chapter entitled ["Working with masters"](#page-86-0) (beginning on page [87\)](#page-86-0).

### <span id="page-115-0"></span>Inserting placeholders

Unlike other objects (picture frames, text frames, etc.), placeholders can *not* be inserted into a slide directly.

Placeholders are only available through Presentations' pre-defined slide layouts that you can apply to a slide. Each slide layout contains a different number and arrangement of placeholders. To change the layout of a slide, choose the **Slide > Slide Layout** command and select the desired layout.

<span id="page-116-0"></span>For more information on slide layouts, see the section ["Changing the slide layout"](#page-65-0) (beginning on page [66\)](#page-65-0).

## Editing placeholders

In this section, you will learn how to edit the content of the different types of placeholders.

### Title placeholders

Title placeholders can be filled with text only. Most slide layouts contain a title placeholder at the top of the slide to provide a means of entering a title.

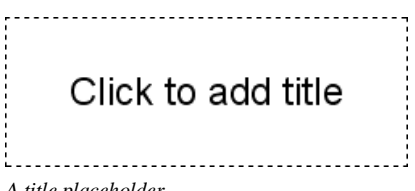

*A title placeholder*

A title placeholder is an area designated by dashed border lines with the text "Click to add title" in the center. To enter text, click within the placeholder, and you can begin typing immediately.

*Hint*: When entering text into placeholders, you can use the key combinations  $[\widehat{\text{ctr}}]$   $\ominus$  to jump to the next placeholder and  $[\widehat{\text{ctr}}]$   $[\widehat{\text{Shift}}]$  to jump to the previous placeholder.

### Generic placeholders

Generic placeholders can be filled with *either* text *or* an object (table, picture, media clip or OLE object). They are the most versatile type of placeholder and can be found in most slide layouts.

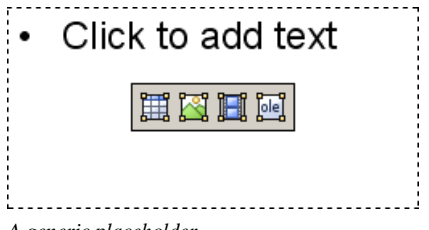

*A generic placeholder*

To add content to a generic placeholder, proceed as follows:

In order to add *text* to a generic placeholder, click on the "Click to add text" request displayed at the top of the placeholder and start typing.

*Note:* As opposed to text frames, text in a placeholder is pre-formatted to handle bulleted lists. You can simply type in some text for each bulleted item and press the **Enter** key  $\boxed{\leftarrow}$ . For more information on bulleted lists, see the ["Bulleted lists"](#page-184-0) section (beginning on page [185\)](#page-184-0).

If, on the other hand, you would like to insert an *object* instead of text, click on one of the four icons displayed in the center of the placeholder. The icons can be used to insert the following types of objects (from left to right):

**Table:** For inserting a table. You will be prompted to enter the number of rows and columns for the table.

**Picture:** For inserting an image. A dialog box is displayed for you to select the image file to use.

**Media clip:** For inserting a movie or sound object (available only under Windows). A dialog box is displayed for you to select the file to use.

**OLE object:** For inserting an OLE object (available only under Windows). A dialog box is displayed prompting you to either create a new OLE object or to select an existing file.

### Special placeholders

Special placeholder can be filled with *one specific* type of object only. There are, for example, picture placeholders (for pictures only), table placeholders (for tables only), etc.

You will find such placeholders only in older MS Powerpoint files (created with Powerpoint 2003 and older). For compatibility reasons, Presentations still fully supports these types of placeholders, though they have been replaced by generic placeholders, as described above, in PowerPoint 2007.

# Double-click to add picture

*A picture placeholder*

To add content to such a placeholder, follow the instructions given inside the placeholder. For example, in picture placeholders, the text "Double-click to add picture" is displayed. When you do that, a dialog box for selecting the image file to display is opened.

## <span id="page-118-0"></span>Changing the properties of placeholders

To modify the properties of a placeholder, first select it by clicking on its border. Then invoke the **Object > Properties** command to bring up the associated dialog.

The options available in the properties dialog depend on the content of the placeholder. For more information on each option, see the following sections:

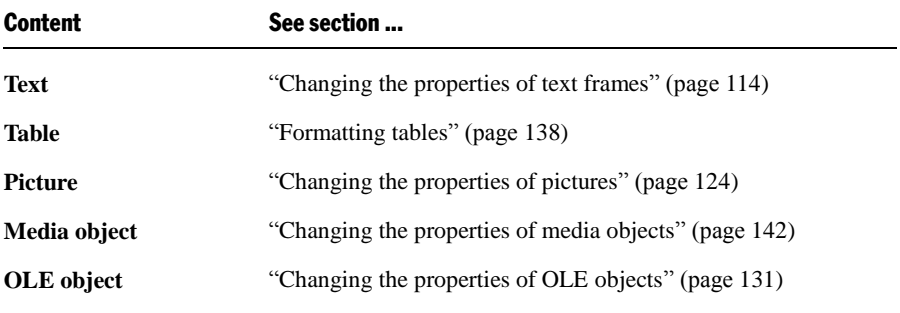

## <span id="page-118-1"></span>Resetting placeholder properties

Since each slide layout has pre-defined placeholders, the original properties can be restored at any time to quickly remove changes you made. To do this, select the placeholder(s) of interest, choose the **Object > Placeholder** command and select any of the following options:

- **Reset Object Properties:** Resets all properties of the placeholder to the original state, except text formatting, size, and position.
- **Reset Text Properties:** Resets any character and paragraph formatting.
- **Reset Size and Position:** Resets the size and the position of the placeholder.
- **Reset All Properties:** Resets all three of the settings mentioned above (object) properties, text properties, size and position).

## **Pictures**

SoftMaker Presentations allows you to easily insert a wide range of image formats into any of your slides. Among others, Presentations supports BMP, GIF, JPG, PNG, TIF, and WMF file formats.

In this section, you will find detailed information on working with pictures. The following topics are covered:

- **[Inserting pictures](#page-119-0)**
- **[Inserting a picture from the clipboard](#page-120-0)**
- **[Inserting a picture collection](#page-121-0)**
- **[Scanning pictures](#page-123-1)**
- **[Changing the properties of pictures](#page-123-0)**

<span id="page-119-0"></span>See the next pages for details.

## Inserting pictures

To place an image on the current slide, complete the following steps:

- 1. Choose **Object > New Picture Frame** or click the  $\mathbb{R}$  icon in the object toolbar.
- 2. With the mouse, drag a frame with the desired position and size in the document.

Alternatively, click where you want the upper left corner of the picture to be placed. The picture will be inserted in its original size.

3. A dialog box pops up, letting you browse and select the picture file to be inserted. Choose the desired picture file, and click **OK**.

The picture will now be inserted.

### **Options**

Options provided in the **Object > New Picture Frame** dialog include:

### ■ Save within document

Check this option if you want the picture file to be saved within the document. If you do not check this option, only a link is preserved, and you will need to make sure the link remains accurate so that your file will be displayed correctly when you open the document.

*Note:* Saving pictures with the document can significantly increase the size of the document.

### **Copy to document's folder**

If this option is checked, Presentations will create a copy of the picture file (in the folder where the document is stored) and use this copy instead of the original file.

<span id="page-120-0"></span>This option is not available if the document has not yet been saved.

## Inserting a picture from the clipboard

You can also insert a picture that you have created with a graphics application, once you have copied it from that program into the clipboard.

To do this, proceed as follows:

- 1. In your graphics program, either open an existing picture, or create a new one.
- 2. Copy the picture into the clipboard with the program's **Edit > Copy** command.

*Note:* In some graphics programs, you must select the picture first.

- 3. Switch to Presentations.
- 4. Insert the picture using **Edit > Paste**.

When a picture is inserted in this manner, it is saved in the document as a fixed copy. Thus, if you later use your graphics program to modify the original picture, the modifications you make there will have no effect on the copy contained in the Presentations document.

## <span id="page-121-0"></span>Inserting a picture collection

The **Insert > Picture Collection** command can be used to insert multiple picture files at once.

A new slide will be created for each image. Border lines and a text labels can be added to the pictures, if desired. With this command, creating an attractive slide show from a collection of pictures is just a matter of seconds.

Proceed as follows:

- 1. Go to the slide where you want the picture collection to be inserted.
- 2. Invoke the **Insert > Picture Collection** command. A dialog will appear.
- 3. First, specify which images to insert.

For this purpose, click the **Add** button. A file dialog will appear. Use it to navigate to the folder that contains the pictures of interest. There, select all picture files that you want to insert.

Hint: To select a range of files, click on the first file, press and hold the  $\sqrt{\sin ft \phi}$  key, and then click on the last file to select. To add or remove single files, click them while you hold down the  $[\text{Ctrl}]$  key.

- 4. When you have selected all pictures to be inserted, click the **OK** button.
- 5. If required, use the other dialog options to change the appearance of the slides that are to be inserted (see below).
- 6. Confirm with **OK**.

The selected pictures are now inserted accordingly.

### **Options**

The options provided in the dialog include:

**Pictures** list

Use this listbox to specify which picture files to insert.

To add more files to the list, click the **Add** button and proceed as described above.

To remove files from the list, select them and click the **Remove** button.

To change the order of the files, use the arrow buttons displayed to the right of the list. For example, when you select a file in the list and click the down arrow, the file will be moved down by one position.

### **Layout**

Use this option to specify the layout of the slides that will be generated for each picture. Options available:

**Fit to slide:** Scales the image exactly to the width (or height) of the slide.

**Picture only:** Scales the image so that it covers most of the slide, but leaves some free space around the image.

**Title and picture:** Same as the previous option. Additionally, an empty title placeholder is added above the picture (where you can enter text later).

### ■ Decoration

Use this option to decorate the picture with border lines or a shadow.

### ■ Caption

Use this option to add a text frame containing its filename below the picture.

### **Save images in document**

Check this option if you want the picture files to be saved within the document. If you do not check this option, only links to the original files are preserved, and you will need to make sure the links remain accurate so that your pictures will be displayed correctly when you open the document.

### ■ Buttons below the **Preview**

The buttons below the **Preview** field can be used to manipulate the chosen pictures in different ways. Note: Your changes will be applied only to the current presentation; they will not be stored in the original image files.

Select the picture of interest in the **Pictures** list beforehand. You can also select multiple pictures to change them altogether.

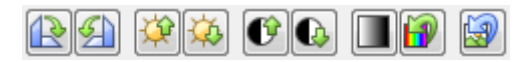

From left to right, these buttons provide the following functions:

Rotate 90° clockwise Rotate 90° counter-clockwise

Increase brightness

Decrease brightness

Increase contrast Decrease contrast

Reduce colors to shades of gray Restore original colors

Revert all changes made with the buttons described above

## <span id="page-123-1"></span>Scanning pictures

*Note:* This feature is available in the **Windows** version of Presentations only.

If you have a TWAIN-compatible scanner connected to your computer, pictures can be scanned directly into SoftMaker Presentations.

To scan a picture, complete the following steps:

- 1. Power up the scanner and insert the image to scan.
- 2. Choose **File > Acquire**.

Presentations will now start the image acquisition. When it is finished, the scanned image will appear as a new picture frame in your document.

### Selecting another source

If multiple TWAIN-compatible devices are connected to your computer, **File > Select Source** gives you the ability to select the source that contains the image you would like to acquire when using the **File > Acquire** command

## <span id="page-123-0"></span>Changing the properties of pictures

To modify the properties of a picture frame, first select it with a mouse click. Then invoke the **Object > Properties** command to bring up the associated dialog.

*Hint*: This command can also be invoked by double-clicking on the picture.

The following settings can be made in this dialog:

### Format, Filling, Lines, etc. tabs

The tabs listed below are present for almost all object types. They allow you to modify the following settings:

- **Format:** For changing the size and position of the object. See section "Object" [properties, Format tab"](#page-103-0), page [104.](#page-103-0)
- **Filling:** For changing the filling of the object. Only visible in pictures containing transparent areas. See section ["Object properties, Filling tab"](#page-104-0), page [105.](#page-104-0)
- **Lines:** For adding border lines. See section ["Object properties, Lines tab"](#page-106-0), page [107.](#page-106-0)
- **Shadow:** For adding a shadow. See section ["Object properties, Shadow tab"](#page-107-0), page [108.](#page-107-0)
- **Effects:** For adding various types of effects. See section "Object properties, [Effects tab"](#page-109-0), page [110.](#page-109-0)
- **Properties:** For modifying common object settings. See section ["Object proper](#page-110-0)[ties, Properties tab"](#page-110-0), pag[e 111.](#page-110-0)

For pictures, there is an additional tab with further options:

### Picture tab

On the **Picture** tab, you can change settings that are specific to pictures.

Options available:

### **Variants**

In this list, a number of pre-defined variations of the picture are presented – for example different color modes (grayscaled, black & white, etc.) as well as colorized variants of the image.

To choose one of these variants, simply click on it, and the options in the dialog will be adjusted accordingly.

■ **Settings** group box

Here you can change brightness, contrast, saturation and gamma (color balance, with an effect on brightness).

■ **More** button

This button opens a dialog with the following additional options:

When you activate the **Mix with color** option and choose a color below, the picture will be colorized accordingly.

The options in the **Cropping** group box can be used to crop the picture. This is useful when you need only a segment of the picture. For example, if you want to cut off the upper forth of the picture, enter "25" (percent) at **Top**.

#### **Transparency** group box

Lets you modify the transparency settings of the image. Options available:

**Detect automatically:** Reads the transparency settings stored in the picture file and displays the image accordingly. Note: Only files in GIF or PNG format can contain transparency settings.

**No transparency:** Ignores the transparency settings stored in the picture file. Even pictures containing transparent areas will not be displayed transparently.

**Color:** Lets you choose the color to be displayed transparently. For example, if you select white, all white areas of the picture will become transparent.

**File** button

To use a different picture file, click this button and choose a new file.

#### **Export** button

Available only for pictures that are saved in the document.

You can use this button to export the picture, that is, to save a copy of it on your hard disk.

If you check the **Create link to file** option in the Export dialog, Presentations first copies the picture from the document to a file and then removes the picture from the document, replacing it with a reference to the new file. Thus, the picture is no longer saved in the document.

## OLE objects

*Note:* OLE objects are available only with the **Windows** version of Presentations.

SoftMaker Presentations for Windows allows you to embed objects, created with other applications (such as drawings, pictures, etc.), into your document.

For example, from within Presentations, you can use **Object > New OLE Object Frame** to start the Windows *Paint* program and then draw something. When you exit Paint, the drawing appears in the Presentations document as an embedded document.

A tremendous advantage of this feature is that you can edit the drawing in the Presentations document. Simply by double-clicking on it, Paint will restart automatically. When you have finished editing and closed Paint, your changes will be imported by Presentations.

For this feature to work, the application invoked from Presentations must support *OLE*. OLE stands for "Object Linking and Embedding". The object that is imported from the other application into Presentations is called an *OLE object*.

Depending on your preference, you can either *embed* an OLE object in a document or insert it in the form of a *link* to a file. In making a determination, consider the following:

- When **embedding** an OLE object, the object is *newly created* inside another program and then managed *permanently* within the Presentations document. Thus, it exists only in the Presentations document.
- **Linking** works in a similar way, except that in this case the OLE object (the drawing, picture, etc.) exists as a separate file. You insert into the Presentations document only a *link* to this file. If you subsequently use another program to change something in this file and then open the Presentations document containing it, your changes will be visible in the document. Thus, in this case, the Presentations document does not contain the OLE object itself, but only a replica of the object.

All further information on working with OLE objects are provided in this section. It covers the following topics:

- **[Embedding OLE objects](#page-127-0)**
- **[Acquiring an OLE object from a file](#page-128-0)**
- **[Editing OLE objects](#page-128-1)**
- **[Editing links to OLE objects](#page-129-0)**
- **[Changing the properties of OLE objects](#page-130-0)**
- **[Using Equation Editor objects](#page-131-0)**

See the next pages for details.

## <span id="page-127-0"></span>Embedding OLE objects

*Note:* The use of OLE objects is possible only with the **Windows** version of Presentations.

The **Object > New OLE Object Frame** command embeds an object that you create with another application into your Presentations for Windows document. After it has been embedded, such an object can still be edited using the application that originally created it.

The command opens a dialog box containing a list of all the applications that can provide OLE objects. The entries displayed in the list depend on the OLE-capable programs installed on your system.

Selecting "Paintbrush Picture", for example, will open the Windows *Paint* program (called *Paintbrush* in some versions of Windows). You can then create a picture. When you subsequently exit Paint, the picture is embedded in the slide. You can edit this picture whenever you wish simply by double-clicking on the picture.

Step by step, the procedure for embedding an OLE object is as follows:

- 1. Choose **Object > New OLE Object Frame**.
- 2. With the mouse, drag a frame with the desired position and size in the document.

Alternatively, click where you want the upper left corner of the object to be placed. The object will be inserted in its original size.

- 3. A dialog box pops up, letting you select the type of OLE object to be inserted. Only objects provided by OLE compatible applications are listed.
- 4. Click **OK**, and the corresponding application will be started.
- 5. From within the application, create the object.
- 6. Exit the application.
- 7. If the application displays a dialog box asking if you want to update the object in the Presentations document, click **Yes**.

The OLE object created in the other application is now embedded in the Presentations document.

**Acquiring an OLE Object from a file:** You can embed not only a newly created OLE object, but also an object acquired from a file that has already been created by another application. For details on how this can be done, see the next section.

## <span id="page-128-0"></span>Acquiring an OLE object from a file

If you do not want to create a new OLE object, but want to embed an existing file (created previously in another application) as an OLE object, you still invoke the **Object > New OLE Object Frame** command. However, instead of choosing the option **Create New** in the dialog, you select the **Create from File** option.

With this selection, the options in the dialog are different. Instead of the **Object Type** list, a **File** entry field is displayed. Here, enter the full file name of the document file, or click on the **Browse** button to bring up a dialog box that will enable you to search your hard disk for the file.

When you have specified a file and confirmed with **OK**, the file is inserted as an OLE object.

When the OLE object is being inserted, Windows checks the file name extension to see if it is associated with a program that can be started. If the file name extension is not registered, the embedded file is merely represented by a symbol. On the other hand, if Windows can relate the file name extension to an OLE-capable program, the content of the embedded file is displayed.

### Creating a link to the original file

The dialog box described above provides an additional option that allows you to specify whether the object to be inserted from the file should be *embedded* in or *linked* to the document. If you leave the **Link** option unchecked, Presentations inserts a copy of the file into the document as an OLE object and saves this copy in the document – thus, the object is *embedded* in the usual way.

On the other hand, if you check the **Link** option, Presentations inserts the OLE object in the form of a link to the original file. In this case, if you should ever modify the original file with another application and then reopen the Presentations document that contains the link to this file, the OLE object will appear modified accordingly – thus, the OLE object remains *linked* to the original file.

## <span id="page-128-1"></span>Editing OLE objects

*Tip:* To edit an OLE object, simply double-click on it. The object will be opened immediately in its native application, where it can be edited.

Alternatively, you can use the menu to edit an OLE object. Proceed as follows:

- 1. Click on the OLE object to select it.
- 2. Invoke the **Edit** menu. At the bottom of the menu, you will find an item that refers to the object by name (for example, **Bitmap object**). Selecting this menu item opens a sub-menu containing all the OLE commands that are available for this OLE object. Invoke the **Edit** command to edit the object.
- 3. The application associated with the OLE object now starts. Make the desired changes there.

To return to Presentations, simply exit the object's source application. When exiting some applications, you will be asked if you want to update the object in the Presentations document. Answer "Yes"; otherwise, your changes will be discarded.

## <span id="page-129-0"></span>Editing links to OLE objects

If you acquire an OLE object from a file with the **Link** option checked (see the ["Acquiring an OLE object"](#page-128-0) section), you can edit the resulting link to the source file with the **Edit > Link** command.

When you invoke this command, a dialog box appears and displays a list of all the existing links in the current document. When you select a link from the list, the name and type of the source file to which the link refers are displayed in the lower part of the dialog box.

The dialog's buttons allow you to perform the following functions:

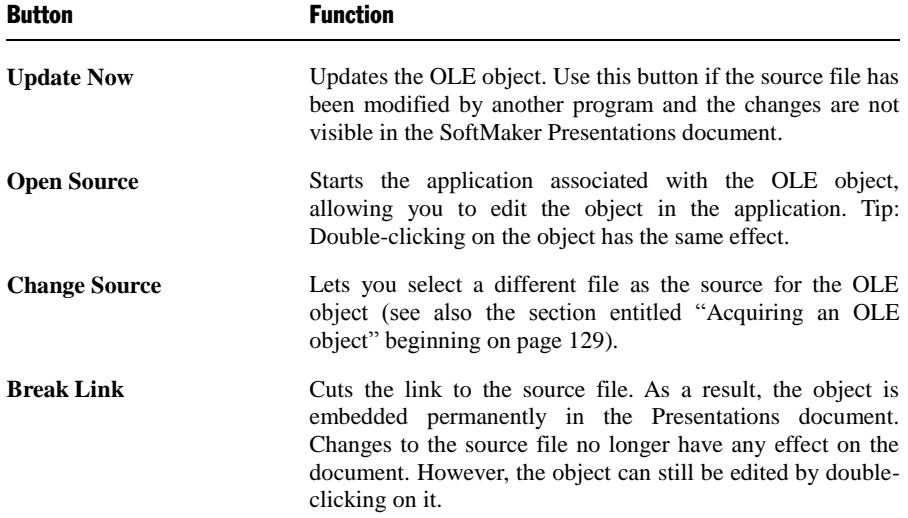

## <span id="page-130-0"></span>Changing the properties of OLE objects

To modify the properties of an OLE object frame, first select it with a mouse click. Then invoke the **Object > Properties** command to bring up the associated dialog.

The following settings can be made in this dialog:

### Format, Filling, Lines, etc. tabs

The tabs listed below are present for almost all object types. They allow you to modify the following settings:

- **Format:** For changing the size and position of the object. For more information, refer to the ["Object properties, Format tab"](#page-103-0), page [104.](#page-103-0)
- **Filling:** For changing the filling of the object. Not supported by all OLE applications. See section ["Object properties, Filling tab"](#page-104-0), page [105.](#page-104-0)
- **Lines:** For adding border lines. See section ["Object properties, Lines tab"](#page-106-0), page [107.](#page-106-0)
- **Shadow:** For adding a shadow. See section ["Object properties, Shadow tab"](#page-107-0), page [108.](#page-107-0)
- **Effects:** For adding various types of effects. See section "Object properties, [Effects tab"](#page-109-0), page [110.](#page-109-0)
- **Properties:** For modifying common object settings. See section ["Object proper](#page-110-0)[ties, Properties tab"](#page-110-0), pag[e 111.](#page-110-0)

For OLE objects, there is an additional tab with further options:

### Picture tab

On the **Picture** tab, you can change settings that affect the graphical representation of the OLE object.

*Note:* Depending on the application associated with the OLE object, some of the options may be not supported.

Options available:

### **Variants**

In this list, a number of pre-defined variations of the object are presented – for example different color modes (grayscaled, black & white, etc.) as well as colorized variants of the object.

To choose one of these variants, simply click on it, and the options in the dialog will be adjusted accordingly.

### **Settings** group box

Here you can change brightness, contrast, saturation and gamma (color balance, with an effect on brightness).

### ■ **More** button

This button opens a dialog with the following additional options:

When you activate the **Mix with color** option and choose a color below, the object will be colorized accordingly.

The options in the **Cropping** group box can be used to crop the object. This is useful when you need only a segment of the object. For example, if you want to cut off the upper forth of the object, enter "25" (percent) at **Top**.

### **Export** button

You can use this button to export a copy of the graphical representation of the object, that is, to save an image of the object on your hard disk.

## <span id="page-131-0"></span>Using Equation Editor objects

*Note:* The SoftMaker Equation Editor is available only for Windows.

This section on OLE objects concludes with information pertaining to the **Soft-Maker Equation Editor**, which can represent mathematical formulas in graphical form.

Presentations communicates with the Equation Editor via *OLE*, as described in the previous sections. Thus, to add a graphical representation of a formula to your document, you insert an OLE object for which the Equation Editor is the source application.

To do this, proceed as follows:

1. Invoke the **Object > New OLE Object Frame** command.

- 2. Click on the position where you want to place the object.
- 3. Select the **SoftMaker Equation Editor** entry from the **Object Type** list.
- 4. Confirm with **OK** to start the Equation Editor.
- 5. Create the desired formula.
- 6. When you have finished building the formula, simply exit the Equation Editor.

The formula is now embedded in the Presentations document as an OLE object.

You can edit objects created with the Equation Editor by double-clicking on them. Following a double-click, the Equation Editor is restarted and the formula object is opened in it. After you make the desired changes, simply close the Equation Editor again.

Moreover, you can change the properties of an Equation Editor object by selecting the object with a single mouse click and then invoking the **Object > Properties** command.

### Information from the creators of the Equation Editor

The SoftMaker Equation Editor is a special version of the *MathType* program from Design Science. If you make frequent use of formulas in your documents, you might find that MathType itself is even better suited to your needs than the SoftMaker Equation Editor. While just as easy to use as the Equation Editor, MathType has a number of additional functions that can help you be more productive and create more complex formulas.

MathType is available in English, German, French and Japanese. You can obtain information about the purchase of MathType from your software distributor or directly from Design Science.

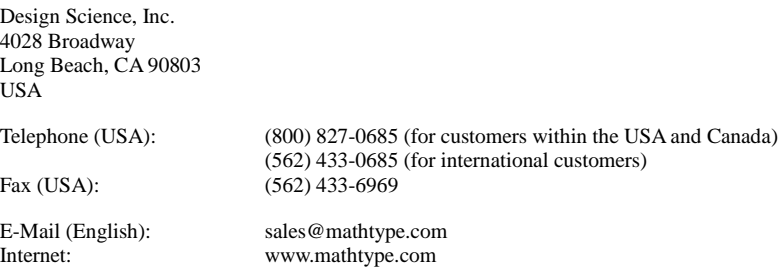

## Tables

The tables feature provides you with the capability to lay out certain parts of your slide in a tabular form to make them more legible.

In this section, you will find detailed information on working with tables. The following topics are covered:

- **[Inserting a table](#page-133-0)**
- **[Editing tables](#page-134-0)**
- **[Selecting table cells and cell contents](#page-134-1)**
- [Deleting, copying, moving cell contents](#page-135-0)
- [Deleting rows and columns](#page-135-1)
- **[Inserting rows or columns in a table](#page-135-2)**
- [Resizing rows and columns](#page-136-0)
- **[Joining and splitting table cells](#page-136-1)**
- **[Formatting tables](#page-137-0)**

<span id="page-133-0"></span>See the next pages for details.

## Inserting a table

To insert a table into a slide, complete the following steps:

- 1. Invoke the command **Object > New Table Frame**.
- 2. A dialog box allows you to specify the number of rows and columns for the table as follows:

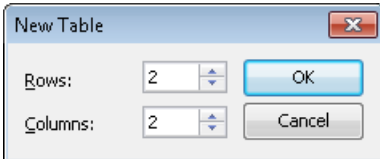

Enter the number of rows and columns you think the table will need (you can add or delete rows and columns later).

3. When you click **OK**, Presentations changes the cursor to a table icon. Click on the starting location of the table on the slide, and drag the cursor to the appropriate size.

<span id="page-134-0"></span>Tables can be resized and moved anywhere on the slide. To move the table, select it by clicking on any of its border lines. Then, drag it to the desired position.

## Editing tables

You can enter, edit and format text within tables in the same manner as any other text. When you insert a new table, Presentations automatically places the text cursor in the first table cell, so that you can begin typing immediately.

You can type multiple lines of text within a cell because the lines will be broken automatically. You can begin a new paragraph inside a cell using the Enter  $\boxed{\leftarrow}$ key. The heights of all the cells in a row will adjust automatically to the height of the current cell as its height increases.

To move the text cursor from one table cell to another, you can press the  $\lceil \overline{\text{tab}} \rceil$  key to move to the next cell, or  $\sqrt{\frac{\text{Shift} \cdot \phi}{\text{Tab}}}$  to move to the previous cell. To move the text cursor from row to row, use the arrow keys  $\boxed{\downarrow}$  and  $\boxed{\uparrow}$ .

You can also click in any cell using the mouse, and that cell becomes active.

*Note:* The  $\lceil \overline{\text{tab}} \rceil$  key is not used for inserting tab stops within table cells. In tables, you enter *tab stops* not with (Tab), but with the key combination  $[Ctr]$  $[Tab]$ .

## <span id="page-134-1"></span>Selecting table cells and cell contents

Text selection *within* a table cell works just like normal text selection.

To select *complete* table cells, including all their content, click in the first cell to be selected, press and hold down the left mouse button and drag the selection to the last cell of interest.

Or, with the keyboard, select the whole cell content and then press  $\sqrt{\text{Shift} \cdot \epsilon}$ which will select the entire cell. To select additional cells, continue pressing  $[Shift@] \rightarrow or [Shift@] \rightarrow.$ 

There is an alternative way to select complete lines or column of cells: Invoke the **Object > Table > Select Row** command to select rows or the **Object > Table > Select Column** command to select columns.

## <span id="page-135-0"></span>Deleting, copying, moving cell contents

To delete, copy or move the contents of table cells, select the cells and then use the commands in the **Edit** menu as follows:

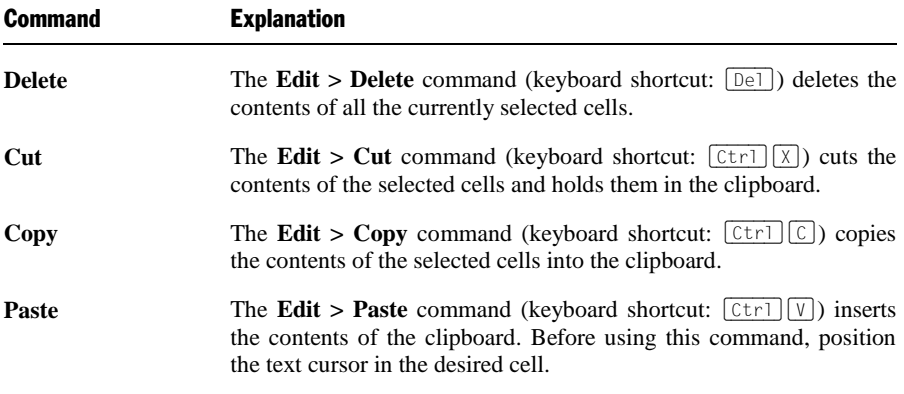

*Note:* Notice that these commands apply only to the *contents* of the cells. So, when you select some cells and invoke, for example, the **Edit > Delete** command, only the contents of the cells are removed while the cells themselves remain as they were.

## <span id="page-135-1"></span>Deleting rows and columns

To delete rows and columns from a table, do not press the  $\lceil \log \eta \rceil$  key, because this only deletes the contents of the table cells, not the table cells themselves. Instead, do the following:

- 1. Select the cells to be deleted.
- 2. Use the command **Object > Table > Delete Columns** (or **Delete Rows**).

<span id="page-135-2"></span>The cells, together with their contents, are now removed.

## Inserting rows or columns in a table

You can insert new rows or columns into a table by doing the following:

- 1. Position the text cursor in a cell in the table.
- 2. Invoke one of the following commands in the **Object > Table** menu:

**Insert Rows above**,

**Insert Rows below**,

**Insert Columns to the left**, or

**Insert Columns to the right**.

<span id="page-136-0"></span>The new row or column is inserted accordingly.

## Resizing rows and columns

By default, rows and columns are distributed evenly, resulting in all cells being the same size. However, you can change the width of the columns and/or the height of the rows, as desired, by dragging and dropping any of the inner or outer lines in the table.

If you later change your mind and decide that you want the columns and/or rows to be evenly distributed in your table, select the table and choose **Object > Table > Distribute Columns evenly** and/or **Distribute Rows evenly**.

## <span id="page-136-1"></span>Joining and splitting table cells

This section describes how you can *join* table cells (combine several cells to make one cell) and also *split* them (separate cells into multiple cells).

### Joining table cells

You can join neighboring cells of a table to create a single cell as follows:

- 1. Select the cells to be joined.
- 2. Invoke the **Object > Table > Join Cells** command.

The cells are now combined into a single cell. The contents of the original cells are not lost; they are simply combined in the resulting cell. The content of each original cell is placed in a separate paragraph.

### Splitting table cells

You can split table cells into smaller cells any time as follows:

- 1. Position the text cursor in the cell you want to split.
- 2. Invoke the **Object > Table > Split Cells** command.
- 3. A dialog box appears. Enter the number of rows and columns into which the cell should be split.
- 4. Confirm with **OK**.

The cell is now split based on the number of rows and columns specified.

You can select multiple neighboring cells before invoking the **Object > Table > Split Cells** command. When you do this, all the selected cells are split in a single step.

## <span id="page-137-0"></span>Formatting tables

The formatting options available for tables are split up as follows:

**Cell properties** change the appearance of individual cells or a group of cells. Use them to modify the shading of a certain table row, for example.

To change the cell properties, select the cells of interest and choose the **Object > Properties** command.

**Table properties**, on the other hand, change the appearance of the entire table. Use them to modify the border lines of the table, for example.

To change the table properties, you use the **Object > Properties** command as well, but select the *entire* table beforehand. For this purpose, click on the *border* of the table.

<span id="page-137-1"></span>Details on the options available are provided in the sections that follow.

### Changing cell properties

The **Cell Properties** dialog is used for modifying the properties of one or more selected cells within a table.

To open it, first highlight the specific cell or cells by clicking in a cell and dragging the mouse across the cell(s) you want to select. Then, choose the **Object > Properties** command.

The following settings can be made in this dialog:

### Filling tab

You can select from various fill types and colors if you want to fill in any cell or cells in your table. This tab provides the same functionality as the Filling tab for other objects. All options are described in detail in the ["Object properties, Filling](#page-104-0)  [tab"](#page-104-0) section, page [105.](#page-104-0)

### Borders tab

Use this tab to control the appearance of the border of the selected cell(s).

To modify border lines, complete the following steps:

- 1. Select the border lines you want to change by clicking on them (see below). By default, all four outer border lines are pre-selected.
- 2. Select the desired line style from the **Line properties** section. You can choose if the line should be dashed or solid, and specify the color and thickness in points.

To choose *which* lines to change, select or deselect the desired lines in the dialog *before* choosing a line style. For this purpose, click on them either in the list on the left, the miniature icons in the middle, or the preview on the bottom right. One click selects the line, another click deselects it. The preview in the bottom right indicates which lines are currently selected by showing small triangles around them.

*Note:* The inside horizontal and vertical border options are available only when you select more than one cell.

### Inner text tab

Use this tab to change settings affecting the text inside the table cell(s).

Options available:

**III Inner margins** group box

Lets you modify the margins between cell borders and inner text. If you check the **Automatic** option, Presentations will calculate suitable settings automatically.

■ **Rotate by...** group box

Lets you rotate the inner text in 90 degrees increments.

### **Vertical alignment** group box

Lets you change the vertical alignment of the inner text as follows:

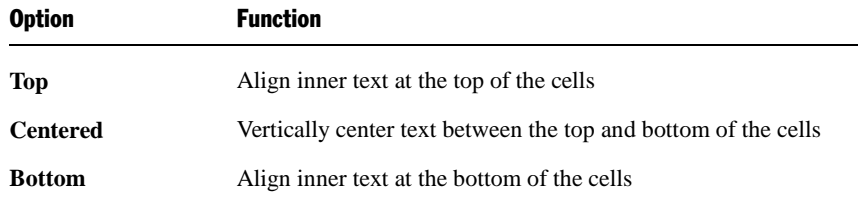

### Changing table properties

The **Table Properties** dialog is used for modifying the formatting of an entire table.

To open it, first select the table by clicking on one of its borders. Then, choose the **Object > Properties** command.

*Hint:* You can also double-click on the border of the table to invoke this command.

The following settings can be made in this dialog:

### Format, Filling, and Properties tabs

These tabs are available for virtually all types of objects. They contain the following options:

**Format:** For changing the size and position of an object. For more information, refer to the ["Object properties, Format tab"](#page-103-0) section, page [104.](#page-103-0)

*Tip:* Column widths and row heights can be changed with the mouse. To do so, drag one of the borders of a column or a row with your mouse.

- **Filling:** For changing the filling of an object. For more information, refer to the ["Object properties, Filling tab"](#page-104-0) section, page [105.](#page-104-0)
- **Properties:** For modifying common object settings. For more information, refer to the ["Object properties, Properties tab"](#page-110-0) section, page [111.](#page-110-0)

For table frames, two additional tabs are available in the dialog as follows:

### Borders tab

Use this tab to control the appearance of the table borders.

A description of each option is available in the previous section (["Changing cell](#page-137-1)  [properties"](#page-137-1)).

### Inner text tab

Use this tab to change settings affecting the text inside the table cells.

A description of each option is available in the previous section (["Changing cell](#page-137-1)  [properties"](#page-137-1)).

## Media objects

As with OLE objects, you can embed a media object (either a movie clip or a sound clip) into a presentation. The movie clip or sound clip must exist outside Presentations before you embed it in a slide.

In this section, you will find detailed information on working with media objects. The following topics are covered:

### **[Inserting media objects](#page-140-0)**

**[Changing the properties of media objects](#page-141-0)**

<span id="page-140-0"></span>See the next pages for details.

## Inserting media objects

*Note:* Movies and sounds can be inserted and played only under Windows.

To add a media object to a slide, complete the following steps:

- 1. Invoke the **Object > New Media Object** command and choose if you want to insert a movie or a sound clip.
- 2. A browser dialog appears as follows, allowing you to locate the media object for inclusion on your slide: Select the desired movie clip (or sound clip) and click on **OK**.

3. You will now be presented with the following dialog, allowing you to change settings related to the playback of the sound/movie during the show:

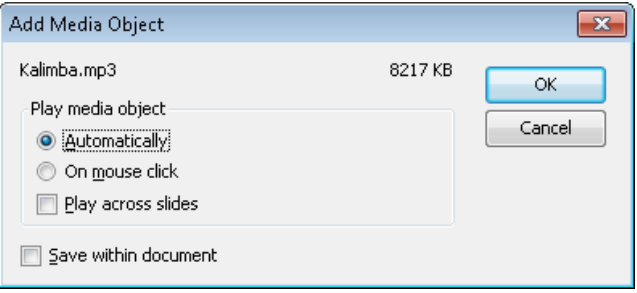

You can choose to play the media object either **Automatically** (as soon as the slide displays) or **On mouse click** (upon clicking on the object in the show).

Activate the **Play across slides** option if you want the sound/movie to continue playing after the show has advanced to the next slide. (Useful e.g. for background music.)

If you check the **Save within document** option, a copy of the media file will be saved in the document. Otherwise, only a link to the original file will be stored. (This option is available only for certain types of media files.)

4. Click on **OK** to insert the object.

### Playing media objects in the document window

When you are working within the document window of your presentation and want to play a media object for test purposes, simply use the right-mouse button context menu to select the **Play media** option.

## <span id="page-141-0"></span>Changing the properties of media objects

When you insert a media object, Presentations inserts an icon or image, which indicates that a sound or a movie clip was inserted at this location.

To modify the properties of this icon/image, or the properties of the media object itself, first select the object with a mouse click. Then invoke the **Object > Properties** command to bring up the associated dialog.

*Hint*: This command can also be invoked by double-clicking on the object.

The following settings can be made in this dialog:

### Format, Filling, Lines, etc. tabs

The tabs listed below are present for almost all object types. They allow you to modify the following settings:

- **Format:** For changing the size and position of the object. See section "Object" [properties, Format tab"](#page-103-0), page [104.](#page-103-0)
- **Filling:** For changing the filling of the image (or icon) that represents the media object. Only visible if the image/icon has transparent parts. See section ["Object](#page-104-0)  [properties, Filling tab"](#page-104-0), page [105.](#page-104-0)
- **Lines:** For adding border lines to the image/icon. See section "Object properties, [Lines tab"](#page-106-0), page [107.](#page-106-0)
- **Shadow:** For adding a shadow to the image/icon. See section "Object properties, [Shadow tab"](#page-107-0), page [108.](#page-107-0)
- **Effects:** For adding various types of effects to the image/icon. See section ["Object properties, Effects tab"](#page-109-0), page [110.](#page-109-0)
- **Properties:** For modifying common object settings. See section ["Object proper](#page-110-0)[ties, Properties tab"](#page-110-0), pag[e 111.](#page-110-0)

For media objects, there are additional tabs with further options:

### Picture tab

On this tab, you can change settings that affect the image (or icon) representing the media object.

Options available:

### **Variants**

In this list, a number of pre-defined variations of the image/icon are presented – for example different color modes (grayscaled, black & white, etc.) as well as colorized variants of the image.

To choose one of these variants, simply click on it, and the options in the dialog will be adjusted accordingly.

### **Settings** group box

To change brightness, contrast, saturation or gamma (a color balance adjustment that affects the brightness) of the image/icon representing the media object, enter percentage values in the appropriate input fields.

### ■ **More** button

This button opens a dialog with the following additional options:

When you activate the **Mix with color** option and choose a color below, the image/icon representing the media object will be colorized accordingly.

The options in the **Cropping** group box can be used to crop the image/icon. This is useful when you need only a segment of it. For example, if you want to cut off the upper forth of the image/icon, enter "25" (percent) at **Top**.

#### **Transparency** group box

Lets you modify the transparency settings of the image/icon representing the media object. Options available:

**Detect automatically:** Uses the transparency settings stored in the picture file.

**No transparency:** Ignores the transparency settings stored in the picture file. Even pictures containing transparent areas will not be displayed transparently.

**Color:** Lets you choose the color to be displayed transparently. For example, if you select white, all white areas will become transparent.

### ■ **Export** button

You can use this button to export the image/icon representing the media object, that is, to save a copy of it on your hard disk.

### Media tab

This tab provides options related to the content of the media object.

Options available:

### **Type**

A description of the media object type is provided by Presentations. This option cannot be altered; it is simply used for informational purposes.
**File**

The source path and file name of the media object is provided by Presentations. This option cannot be altered; it is simply used for informational purposes.

**Loop** and **Rewind**

Allows you to set the media object to play continuously (**Loop**) or automatically rewind when the object plays to completion (movies only).

# **Drawings**

SoftMaker Presentations provides tools to create drawings in your documents. The following types of drawings are available:

- $\blacksquare$  Lines
- $\blacksquare$  Scribbles (freehand drawing)
- **Curves**
- Arrows
- Connectors (to connect objects, e.g., in flowcharts)
- Rectangles and ellipses
- AutoShapes (pre-defined shapes)
- $\blacksquare$  TextArt objects (text effects)

In this section, you will find detailed information on working with drawings. The following topics are covered:

- **[Inserting drawings](#page-144-0)**
- **[Adding text to AutoShapes](#page-147-0)**
- **[Changing the properties of drawings](#page-148-0)**

<span id="page-144-0"></span>See the next pages for details.

## Inserting drawings

To insert a drawing, choose the appropriate drawing tool and create the drawing.

For example, to insert a rectangle:

1. Choose **Object > New Drawing**, and select one of the drawing tools displayed in the sub-menu. In this example, you would choose **Rectangle**.

Alternatively, click one of the drawing tools displayed in the object toolbar.

自用図画図 目別/シアノノよっ口口〇やA虫|☆『  $\leftarrow$ 

2. With the mouse, drag a frame with the desired position and size in the document.

The rectangle will now be inserted.

The following types of drawings are available:

#### Lines

Use the **Line** tool  $\mathscr{U}$  to draw straight lines.

To draw a line, press and hold the left mouse button and draw the line.

*Hint:* If you hold down the  $\sqrt{\frac{\text{Shift} \cdot \text{A}}{\text{Right}}}$  key while you draw, the line will be restricted to angles of 45 degrees.

#### Scribbles

Use the **Scribble** tool **lo** to draw freehand.

To draw freehand, move the mouse to the starting point, press and hold the left mouse button, and start drawing as if using a pencil. To draw a straight line, release the mouse button and click on the desired position.

If you end your drawing at its starting point, it will automatically become a *closed* curve. To obtain an *open* curve, double-click on the desired end position.

#### Curves

Use the **Curve** tool  $\lll$  to draw Bezier curves.

To create a curve, first click the starting point, and then click on as many other points as desired. The curve will automatically follow your clicks.

If you end your drawing at its starting point, it will automatically become a *closed* curve. To obtain an *open* curve, double-click the desired end position.

#### Arrows

The  $\mathbb{Z}$  **Arrow** tool allows you to draw arrows.

To use this tool, simply press down the mouse button and draw a line in the document.

Tip: When you hold down the Shift key  $\boxed{\text{Shift} \triangle}$  while drawing, the direction of the line is variable only in increments of 45 degrees.

Annotation: Arrows are simply lines (see above) with the **End** option in the object properties (**Lines** tab) set to an arrowhead.

#### **Connectors**

Use one of the **Connectors** tools  $\int_a^b \int_a^b$  to draw straight connectors, elbow connectors, or curved connectors between two objects.

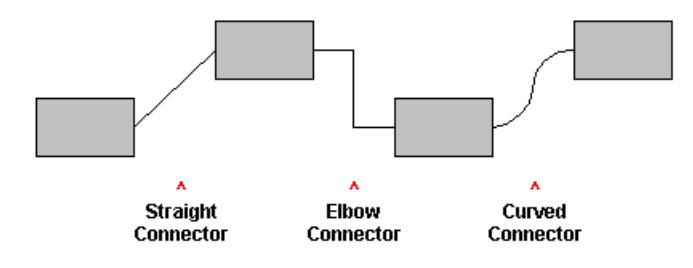

To draw a connector, select one of these tools and move the mouse from one object to the next, with the left mouse button held down.

*Hint*: When you select a connector tool and point to an object, blue handles will appear, indicating where connectors can be attached.

#### Rectangles, rounded rectangles, and ellipses

Use the tools  $\Box$   $\Box$   $\Diamond$  to draw rectangles, rounded rectangles, or ellipses.

To draw one of these shapes, select either one of the tools and drag a frame with the desired position and size.

*Hint:* To draw squares and circles, keep the  $\boxed{\text{Shift} \triangle}$  key held down while you draw.

#### AutoShapes

Use the **AutoShape** tool  $\mathbb{B}$  to draw AutoShapes. *AutoShapes* are drawings with a pre-defined shape (e.g., rectangles, ellipses, arrows, banners, callouts, etc.).

When you select this tool, a dialog box is displayed. Choose the desired AutoShape, click **OK**, and then drag a frame with the desired position and size.

*Note:* Some AutoShapes have special features, indicated by yellow triangles that are displayed when the AutoShape is selected. Drag one of these triangles to change the shape. For example, stars have triangles that let you change the size of their tines.

*Hint:* You can even add text to AutoShapes. It will be displayed inside the shape – just like in a text frame. To learn more about this feature, refer to the ["Adding](#page-147-0)  [text to AutoShapes"](#page-147-0) section, page [148.](#page-147-0)

#### TextArt objects

Use the **TextArt** tool  $\triangle$  to insert TextArt objects. *TextArt objects* are used to create text effects.

When you select this tool, a dialog box is displayed. Enter the desired text and click **Variants** to choose one of the pre-defined text effects. Then, click **OK**, and drag a frame with the desired position and size.

## <span id="page-147-0"></span>Adding text to AutoShapes

As mentioned previously, you can add text to an AutoShape, if desired. The text is then displayed inside the AutoShape – exactly as it would be in a text frame.

To add text to an AutoShape, complete the following steps:

- 1. Select the desired AutoShape.
- 2. Right-click it to open the context menu.
- 3. Choose the **Add Text** command.

You can now type text inside the AutoShape.

*Hint:* There's a faster way to add text to an AutoShape: First select the AutoShape with a mouse click, then simply start typing.

If you want to change the formatting of the text, use the commands **Format > Character** and **Format > Paragraph** as usual.

To finish editing the text, click outside the AutoShape. To continue editing the text at a later time, click inside the AutoShape or choose the **Edit Text** command from the context menu.

*Note: Text frames*, which are described in an earlier section of this chapter, are really nothing more than AutoShapes (in this case, simple rectangles) to which text has been added. Thus, all the information in the section ["Text frames"](#page-112-0) (beginning on page [113\)](#page-112-0) applies with equal validity to text frames and to AutoShapes containing text.

## <span id="page-148-0"></span>Changing the properties of drawings

To modify the properties of a drawing, first select it with a mouse click. Then invoke the **Object > Properties** command to bring up the associated dialog.

*Hint:* This command can also be invoked by double-clicking on the drawing.

The following settings can be made in this dialog:

#### Format, Filling, Lines, etc. tabs

The tabs listed below are present for almost all object types. They allow you to modify the following settings:

- **Format:** For changing the size and position of the object. See section "Object" [properties, Format tab"](#page-103-0), page [104.](#page-103-0)
- **Filling:** For changing the filling of the object. See section "Object properties, [Filling tab"](#page-104-0), page [105.](#page-104-0)
- **Lines:** For modifying the lines used to draw the object. See section "Object" [properties, Lines tab"](#page-106-0), page [107.](#page-106-0)
- **Shadow:** For adding a shadow. See section ["Object properties, Shadow tab"](#page-107-0), page [108.](#page-107-0)
- **3D:** For adding a 3D effect. See section ["Object properties, 3D tab"](#page-108-0), pag[e 109.](#page-108-0)
- **Effects:** For adding various types of effects. See section "Object properties, [Effects tab"](#page-109-0), page [110.](#page-109-0)

**Properties:** For modifying common object settings. See section ["Object proper](#page-110-0)[ties, Properties tab"](#page-110-0), pag[e 111.](#page-110-0)

For certain types of drawings additional tabs will appear on the dialog, giving you access to more options (as described on the following pages).

#### AutoShapes tab (available only for AutoShapes)

*Note:* This tab appears only for AutoShapes.

The **AutoShapes** tab allows you to change the shape of an AutoShape. For example, you can turn a rectangle into a speech balloon or any other shape you like.

To change the shape, simply click on the desired AutoShape in the list.

#### Inner text tab (available only for AutoShapes with text added)

*Note:* This tab appears only for text frames and AutoShapes containing text (see the section ["Adding text to AutoShapes"](#page-147-0) section, page [148\)](#page-147-0).

Use the **Inner Text** tab to change settings affecting the text inside the AutoShape.

Options available:

#### **Inner margins** group box

Lets you modify the margins between AutoShape and inner text. If you check the **Automatic** option, Presentations will calculate suitable settings automatically.

■ **Rotate by...** group box

Lets you rotate the inner text in 90 degrees increments.

**E** Vertical alignment group box

Lets you change the vertical alignment of the inner text as follows:

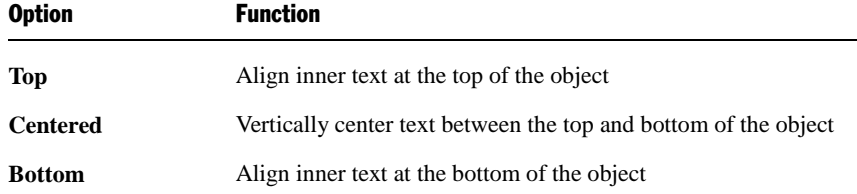

#### Text tab (available only for TextArt objects)

*Note:* This tab appears only for TextArt objects.

Use the **Text** tab to select the desired TextArt effect and to edit or format the text to be displayed.

Options available:

#### **Text**

Here you can edit the text to be displayed.

#### **Variants**

Here you can choose which TextArt effect to apply.

#### **Font** group box

Here you can change the font and apply the text styles **Bold** and **Italic**.

If you check the **Same height** option, all letters (including lower case letters) will be stretched to a uniform height.

#### **Spacing** group box

The **Character** option affects the spacing between characters. Values below 100% produce spacings that are closer together than normal, values above 100% produce spacings that are wider apart.

The **Line** option affects the spacing between lines. This setting is effective only for text that consists of multiple lines.

#### **Alignment** group box

Here you can change the alignment of the text. This setting is effective only for text that consists of multiple lines.

**Placement** group box

If you check the **Vertical text** option, the letters will be rotated by 90 degrees.

#### Deformation tab (available only for TextArt objects)

*Note:* This tab appears only for TextArt objects.

Use the **Deformation** tab to change the type of shaping effect to be applied to the characters. To do this, click the desired type of deformation.

# Animations

While *slide transitions* impact the way one slide moves to the next (see section ["Adding slide transitions"](#page-77-0), page [78\)](#page-77-0), *object animations* affect how single objects appear on the slide during the slide show.

Object animations allow you to add some extra flair to your presentation by giving you the ability to add special effects to your slides. Animations are dynamic and interesting, which help captivate your audience. Just make sure these effects are not overused.

With object animations, you have two general choices as to how to set them up: a) you can apply them *individually* to slide objects, or b) you can apply them to *every* placeholder on the current slide (or even all slides) using a "slide animation scheme". Slide animation schemes may even include a matching slide transition effect.

This chapter covers information on working with object animations, including the following:

#### **[Object animation](#page-152-0)**

In the first section, you will learn how to add, edit, and manage animations for individual objects.

#### **[Slide animation schemes](#page-161-0)**

<span id="page-152-0"></span>*Slide animation schemes* let you apply slide transitions *and* matching object animations to *all* objects on a slide or even the entire presentation. Learn more about this practical aid in this section.

# Object animation

Use the **Object > Animations** command to edit the animations added to the objects of a slide.

It displays the following dialog:

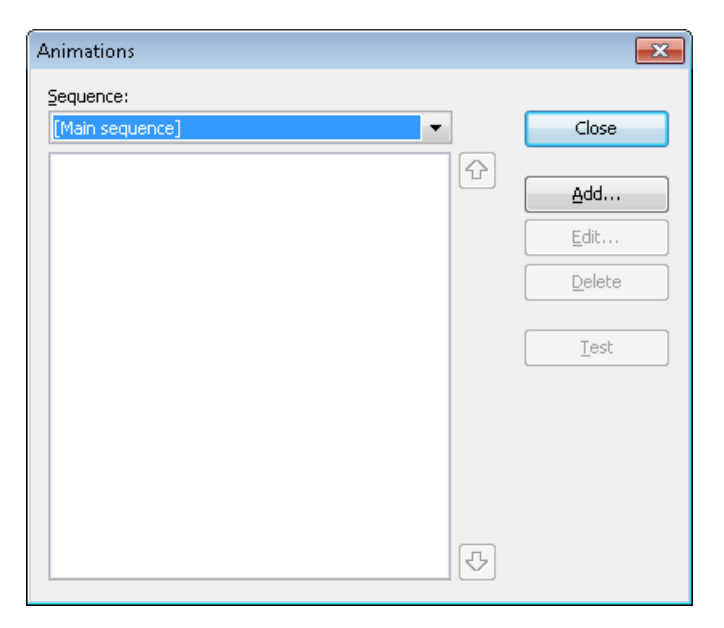

The dialog shows *all* animations currently assigned to the objects on the current slide. You can add new animations, or modify or delete existing animations.

For detailed information, read the next sections. They cover the following topics:

#### ■ **[Adding animations to an object](#page-154-0)**

The first section explains how to add animations to objects.

#### **[Modifying and managing existing object animations](#page-155-0)**

Next, you will learn how to edit and manage existing object animations.

#### ■ **[Tip: Using the sidebar](#page-157-0)**

This section covers the sidebar, a tool that makes working with animations a lot easier.

#### **[Animation properties in detail](#page-157-1)**

There are various settings that you can use to adjust object animation effects. This section describes them in detail.

## <span id="page-154-0"></span>Adding animations to an object

To add an animation to an object, select the object and click on the **Add** button in the **Object > Animations** dialog. This will display a list of all available animations as follows:

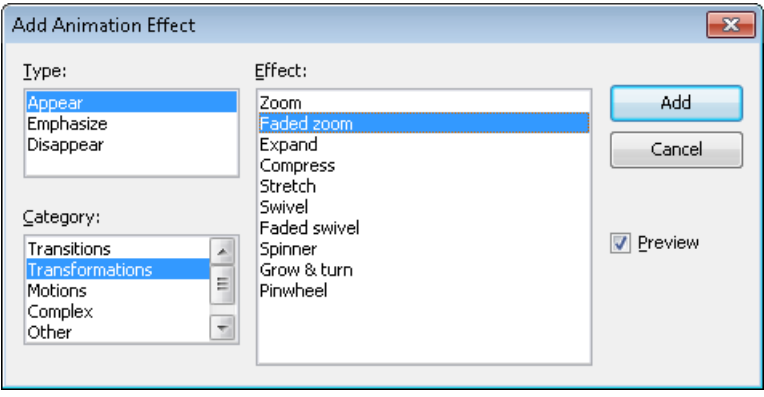

The **Type** selection box lets you select the type of the animation, as follows:

- **Appear** effects make objects appear on the slide (for example, by fading them in, or, by letting them "fly" into the slide).
- **Emphasize** effects change the appearance of objects to emphasize them (for example, by letting them flash in a different color or size for a moment).
- **Disappear** effects make objects disappear from the slide (for example, by fading them out, or, by letting them "fly" off the slide).

For media objects (movies or sounds), one additional type named **Media commands** is available in the **Type** selection box, providing effects to start, pause, or stop the media.

Each of the effect types has a number of categories for the animation effect, which are listed in the **Category** selection box. Each category is associated with a list of animation effects from which to choose from in the **Effect** list box.

To choose an effect, start by selecting the **Type**, then the **Category**, and then the specific **Effect**.

The **Preview** checkbox lets you see the effect of each animation on the selected object as you move through the dialog choices. This is useful for helping you locate the animation effect that best suits your needs.

#### Notes on using DirectX effects

In the list of available effects, you will find a category named "DirectX". This category holds particularly impressive animations that utilize a graphics technology called DirectX. The following restrictions apply when you use these effects:

- DirectX effects can be displayed only under **Windows**. With all other operating systems, a simple fade effect will be shown instead.
- DirectX effects can be saved only in **SoftMaker Presentations documents**. When you save your presentation as a PowerPoint document, they will be replaced by simple fade effects.

## <span id="page-155-0"></span>Modifying and managing existing object animations

When you have added animations to objects, you can modify their behavior whenever desired.

For this purpose, choose the **Object > Animations** command. As stated earlier, this command displays *all* animations added on the current slide. Select the animation of interest in the list box, and click on the **Edit** button. A dialog providing numerous additional options for "fine-tuning" the effect will appear. For more information on the options available, see the section ["Animation properties in detail"](#page-157-1), beginning on page [158.](#page-157-1)

To remove an animation, select it and click the **Delete** button.

The arrows to the right of the list box are used to move selected animations up or down so that you can change their chronological order.

When you are selecting or modifying an animation, you can see it run on the screen by clicking the **Test** button.

The dropdown list **Sequence** provides access to animation sequences other than the main sequence, in case you have defined any. (Presentations allows you to create additional animation sequences that are executed only when a certain object is clicked. For more information, see the next section.)

#### Icons displayed in the Animations dialog

The list box shown in the **Object > Animations** dialog displays the name of the object the animation is associated with, the name of the animation effect, and the duration time.

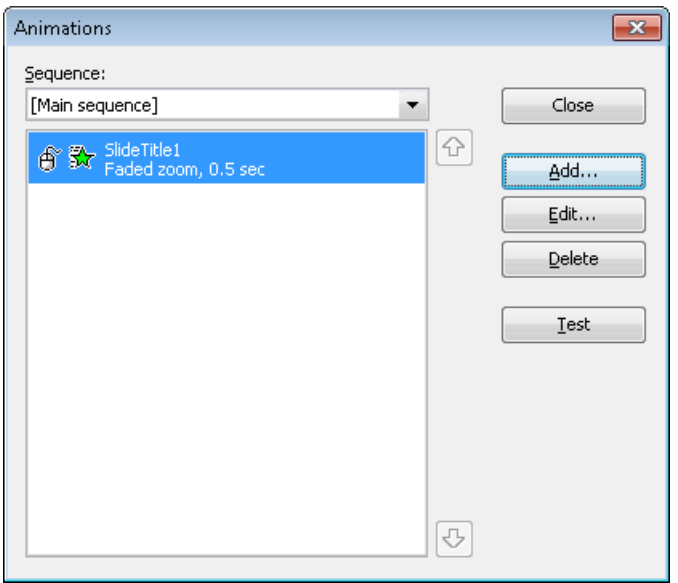

The icons to the far left show what action triggers the animation to start (see also the next section):

Aĩ The animation starts with a mouse click.

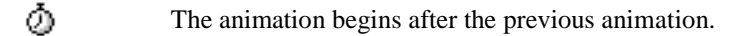

(No icon) The animation starts together along with the previous animation.

The icons to the right of the start icons show the animation type:

素 *Appear* effect

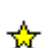

*Emphasize* effect

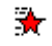

*Disappear* effect

Additionally, the following icons may be displayed with media objects:

- $^{\circ}$ Play media object
- $\circledR$ Pause media object
- ⋒ Stop media object

## <span id="page-157-0"></span>Tip: Using the sidebar

The *sidebar* (the pane displayed right of the slide) provides a quicker way to apply object animations:

When you click on the  $\Box$  icon in the toolbar located on its top, the sidebar will display controls that can be used to add and edit object animations directly, similar to the dialog described above.

- To add an animation to an object, select the object, click on the **Add effect** button in the sidebar, and choose which type of effect to apply. Then, choose the desired effect and click the **Add** button.
- To edit an existing animation, select it in the timeline and click on the **Edit** button.
- The arrow buttons can be used to change the position of the animation currently selected in the timeline.
- $\blacksquare$  The "X" button deletes the selected animation.
- Apart from that, a timeline displaying bars that represent the duration of each animation is shown in the sidebar. To change the timing of an animation, simply move or resize the corresponding bar with your mouse.

<span id="page-157-1"></span>If you want to learn more about the sidebar, read the section ["Using the sidebar"](#page-81-0) (page [82\)](#page-81-0).

## Animation properties in detail

As described before in the section ["Adding animations to an object"](#page-154-0), you can modify the animations added to the objects on the current slide using the **Object > Animations** command.

To change the settings of an animation, invoke this command, select the animation of interest and click the **Edit** button. A dialog providing the following options will display:

#### Start tab

This tab lets you control when to start the animation.

The available settings include the following:

#### **Start animation:**

Controls when the animation begins. Options available are:

**On next mouse click:** The animation begins after a mouse click.

**After previous animation:** The animation begins as soon as a previous animation (if there is one) is finished.

**Together with previous animation:** The animation runs simultaneously with the previous animation.

*Hint*: If you want an animation to start automatically during the slide show, but it is the first one of a slide, just select **After previous animation** and it will launch automatically even though there is no previous animation on this slide.

#### **Sequence:**

Controls if the animations should be started as part of the main sequence or only when a certain object is clicked. Options available:

**Start animation as part of the main sequence:** The animation is a part of the main animation sequence for this slide, meaning that it starts *automatically* (with or after a previous animation, or with a mouse click anywhere in the slide, depending on the options described above).

*Note:* The *main sequence* is the default sequence of animations for the current slide. It will be executed *every time* this slide is displayed in a show.

**Start animation after click on the following object:** The animation starts only *when you click on the specified object*. The dropdown list lets you select the object on the slide that, when clicked on, will launch the animation.

*Note:* Choosing this option will create an *additional* sequence of animations. It will only be executed when the chosen object is clicked during the presentation. To access this sequence in the **Object > Animations** dialog, select it in the **Sequence** list at the top of dialog.

#### Timing tab

This tab sets the amount of time the animation will take to complete, as well as any delay or repeat parameters.

The available settings include the following:

- **Duration:** Lets you specify how long the animation runs for before completion (the shorter the time you choose, the faster the animation runs).
- **Delay:** Lets you control how long to wait before actually running the animation after it is triggered. For example, if you enter a value of 5 (seconds) here, there will be a 5 seconds delay until the animation starts (after the previous animation has ended, or a mouse click was performed).
- **Repeat:** Controls whether the animation cycles for a set number of times (choose an option from the list or type in a number), cycles until you go to the next slide, or cycles until the next click, By default, the animation runs only once (no cycling).
- **Play across slides:** Sounds only: By default, sounds are stopped when a show advances to the next slide. If you want a sound to continue playing across a number of slides (e.g. background music), enter the number of slides here.
- **Smooth start:** The start of the animation will be smoothed.
- **Smooth end:** The end of the animation will be smoothed.

#### Effect tab

This tab lets you control the animation with numerous types of effects and variations.

The available settings include the following:

- **Animation type:** Three basic animation types are available: Appear, Emphasize, and Disappear (as described in the previous section). Each type contains numerous effects.
- **Animation effect:** Lists the available effects associated with the animation type you selected.
- **Variants:** Lists the available variants for an effect (for example, the direction the animated object should fly in).

#### Sound tab

This tab controls whether or not a sound is associated with the animation.

The available settings include the following:

- **Keep previous sound:** Continues playing the sound that you have set for the previous animation.
- **Stop previous sound:** Stops the sound that is currently playing from a previous animation.
- **Play new sound:** Plays a new sound with the animation. To choose the sound file to play, select it from the list or click on the **File** button to browse your hard disk for other sound files.

#### End tab

This tab controls what happens after the animation is completed. For example, you can have the object dim itself when the animation has finished.

*Hint*: Instead of using the limited options offered on this tab, you can alternatively add a *Disappear* effect to the object. *Disappear* effects offer far more options to choose from.

The available settings include the following:

- **Don't dim:** The object does not change after the end of the animation.
- **Dim with color:** At the end of the animation, the object dims into the chosen color.
- **Hide:** Hides the object when its animation is finished.
- **Hide after next mouse click:** Hides the object at the first mouse click after the object animation is finished.

*Hint*: The effect is only seen if it is not the last animation of the slide; otherwise, a mouse click typically switches the presentation to the next slide.

**Rewind emphasis effect:** Some *Emphasize* effects change, for example, from one color to another automatically, but do not turn back to the original color at the end. The **Rewind emphasis effect** checkbox lets those animations switch to the original color when the animation is finished.

If the chosen effect switches automatically back to the original state, this option is grayed out.

#### Text tab

*Hint:* This tab is available only for objects that contain text.

This tab controls how the text for the object, or parts of the text, behave during the animation.

The available settings include the following:

- **Animate paragraphs:** The selection list lets you group the whole text to be animated at once, or just parts of the text (all paragraphs or different list levels of a hierarchical bullet list).
- **Automatically animate grouped paragraphs with delay:** Defines the delay each paragraph group waits for beginning to run the animation.

This option is available only if you have grouped paragraphs.

**Reverse animation order:** Reverses the order of the single animated text parts.

This option is available only if you have grouped paragraphs.

- **Animate text:** Lets you define whether the text is animated all at once, by word, or by letter.
- **Delay between words/letters:** Sets additional delays (independent from the delay for the entire paragraph described above) between single words or letters, depending on whether you set the **Animate text** option to **By word** or **By letter**. If you set it to **All at once,** there will not be any additional delays.
- <span id="page-161-0"></span>**Animate attached shape:** Also applies the chosen animation to the shape that contains the text (if applicable).

## Slide animation schemes

*Slide animations schemes* are sets of pre-defined special effects that make it very easy to add some motion to your presentation. Most of them contain a slide transition *and* a matching object animation. When applied, the included object animation is added to all placeholders that contain text on the slide.

To use a slide animation scheme, choose the **Slide > Animation Scheme** menu command. The following dialog will display:

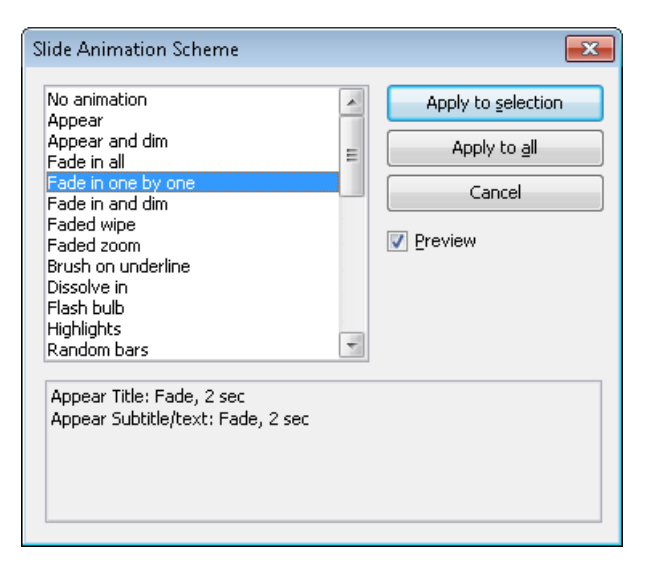

The dialog contains a list of all the slide animations that are pre-defined and provided by Presentations.

If the **Preview** checkbox is checked, you can click any of the choices and see the effect on the slide beneath the dialog. This lets you move through the list of animations and review them before choosing the one that best suits your needs. Also, the text box at the bottom of the dialog gives you a description of what the animation scheme does.

To apply the animation scheme you selected to all slides in your presentation, click the **Apply to all** button. If you want to apply the animation to slides you selected before, click **Apply to selection**.

*Note:* Object animations in slide animation schemes are applied only to placeholders that contain text; other objects are not affected.

#### Tip: Using the sidebar

The *sidebar* (the pane displayed right of the slide) provides a quicker way to apply slide animation schemes:

When you click on the  $\mathbb{R}^n$  icon in the toolbar located on its top, the sidebar will display a list of all animation schemes available. Simply click on one of them, and it will be applied to the current slide immediately.

If you want to learn more about the sidebar, read the section ["Using the sidebar"](#page-81-0) (page [82\)](#page-81-0).

# Working with text

In placeholders, you can enter text by simply clicking inside the placeholder and starting to type. Additionally, you can add text frames and drawings to your slides and enter text inside them.

With SoftMaker Presentations, editing and formatting text is similar to using a word processing program. This chapter covers information on working with text in Presentations. It is divided into the following sections:

- **[Character formatting](#page-164-0)** (page [165\)](#page-164-0)
- **[Paragraph formatting](#page-174-0)** (pag[e 175\)](#page-174-0)
- **[Bulleted and numbered lists](#page-184-0)** (pag[e 185\)](#page-184-0)
- **[Searching and replacing](#page-192-0)** (page [193\)](#page-192-0)
- **[Inserting special characters](#page-195-0)** (pag[e 196\)](#page-195-0)
- <span id="page-164-0"></span>**[Pasting with special formatting](#page-197-0)** (page [198\)](#page-197-0)

# Character formatting

Using the **Format > Character** command, you can change the appearance of one or more characters in text.

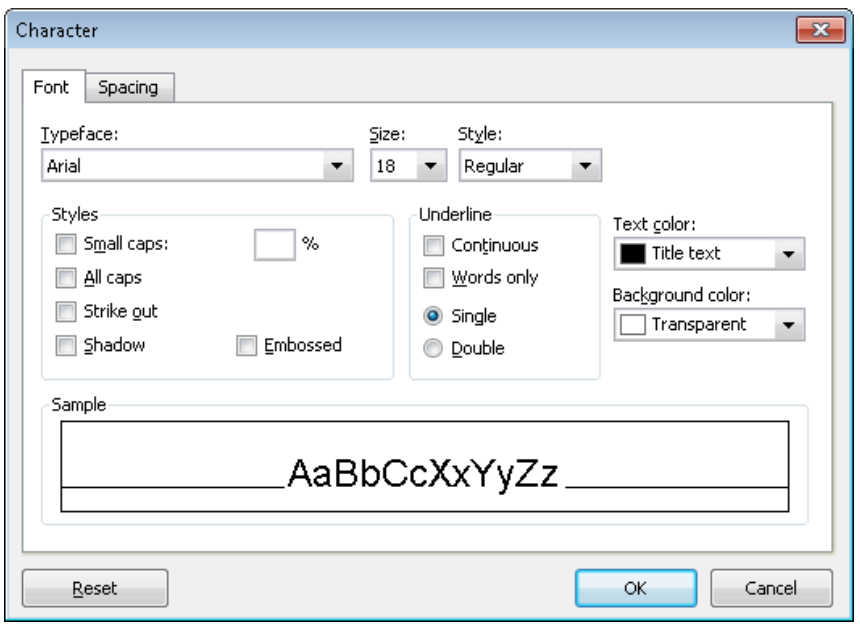

The options in the **Format > Character** dialog are distributed over several "index cards". You can switch between them by clicking on one of the tabs along the top of the dialog:

#### ■ **Font** tab

For selecting the [typeface](#page-166-0) and [font size,](#page-166-0) [font styles](#page-167-0) like bold, italic and underlined, and the [text color](#page-169-0)

#### ■ **Spacing** tab

For changing properties like super- [and subscript,](#page-169-1) [character spacing and pitch](#page-170-0) an[d kerning](#page-170-1)

#### **Hyperlink** tab

For inserting and editing [hyperlinks](#page-171-0) (e.g., to web pages).

#### Modifying character formatting

There are two ways to modify character formatting:

- *After text has been entered*, you can modify character formatting by selecting the desired text, invoking the **Format > Character** command and making the desired changes.
- *As you type new text*, you can modify character formatting by first selecting the format using the **Format > Character** dialog, and then typing. All text typed after the setting(s) will be in the format selected. For example, you can select a new font. From that point on, all text that you enter will appear in the new font, until you make a different font selection.

<span id="page-166-0"></span>Additional information on the topic of character formatting is presented in the sections that follow.

## Typeface and font size

To change the typeface and/or the font size, do the following:

- 1. Select the text to be modified.
- 2. Invoke the command **Format > Character**.
- 3. Switch to the **Font** tab.

Now you can set the desired typeface and font size:

- To change the *typeface*, open the **Typeface** dropdown list box by clicking on the small arrow to its right and select the desired typeface.
- The most useful *font sizes* are presented in the **Size** dropdown list box. You can select one of these sizes or enter a different size manually. Type sizes can be given with a precision of a tenth of a point – thus a size such as 12.7 is allowed.

#### Using the Formatting toolbar

You can also change the typeface and font size with the Formatting toolbar.

 $\bullet$  28 Arial  $\mathbf{r}$ 

*The Formatting toolbar*

This is done by selecting the text you want to format, opening the dropdown list box containing typefaces, or the one containing type sizes, and selecting the desired format from the list with a mouse click.

## <span id="page-167-0"></span>Text styles

*Text styles* are formatting options including the following:

- *Italic:* A slanted variant of the typeface.
- **Bold:** A heavier ("thicker") variant of the typeface.
- **SMALL CAPS:** Lowercase letters are replaced with small uppercase letters.
- **ALL CAPS:** All letters are rendered in uppercase.
- **Strike out:** The text is struck through.
- **Shadow:** The text appears with a shadow behind it.
- **Emingstein** The text appears as if it were embossed.
- **Underline:** You can give text a single or double underline. The underline can be continuous or by words only.

Text styles can be combined as desired.

#### Applying text styles

To apply text styles, invoke the command **Format > Character** and switch to the dialog's **Font** tab.

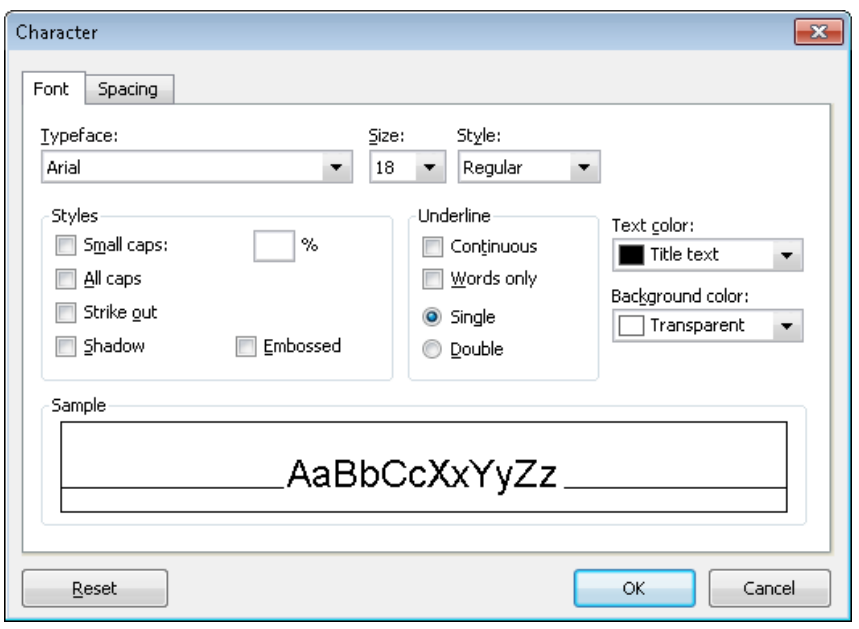

*Character property dialog*

The **Styles** box contains the font styling options. To use them, click on the checkbox to the left of the style you want to apply, and then click **OK**. You are not limited to just one style; rather, you can apply combinations of the styles to text (although not all combinations are possible).

#### Using the Formatting toolbar

The most commonly used text styles can also be applied using the formatting toolbar.

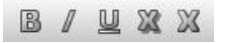

*Text styles icons in the formatting toolbar*

Click on the icon for the text style you want to apply or remove. Icons available (from left to right):

- Boldface
- $\blacksquare$  Italic
- $\blacksquare$  Underline
- Shadow

#### $\blacksquare$  Emboss

*Tip:* There are also keyboard shortcuts for the application of some of these text styles:  $[\text{Ctrl}]$ [B] for bold,  $[\text{Ctrl}]$ [I] for italic, and  $[\text{Ctrl}]$ [U] for single underline.

## <span id="page-169-0"></span>Text color

You can specify the color for both the text itself and for its background.

To do this:

- 1. Select the desired text.
- 2. Invoke the command **Format > Character**.
- 3. Switch to the **Font** tab.

You can now select the desired color for the text from the **Text color** list box.

*Tip*: The text color can also be changed using the color list  $\|\cdot\|$  in the Formatting toolbar. Click on this list, which is situated to the right of the size list, and select the desired color.

You can also specify the background color of text using the **Background color** list box. By default, text has a **transparent** background. If you select a color for the background, the text will appear against this color – similar to being marked with a highlighter.

If none of the existing colors suits you, you can always compose your own colors. To do this, click on "Define color...", which is the last item in the color list (see also the section ["Document properties, Colors tab"](#page-274-0) beginning on page [275\)](#page-274-0).

## <span id="page-169-1"></span>Superscripts and subscripts

You can position text above or below the character baseline to create a superscript (e.g.  $r^2$ ) or subscript (e.g. H<sub>2</sub>O).

Simply select the text, invoke the command **Format > Character**, switch to the **Spacing** tab, and check the **Superscript** or **Subscript** check box.

If you wish, you can specify the amount of offset above or below the baseline by entering a percentage in the **Position** edit box. In addition, you can specify the size reduction to be applied to the superscripted or subscripted text by entering a percentage in the **Size** edit box. For example, if you want a subscript to be the same size as adjoining normal text, you can specify 100 percent.

*Tip:* Keyboard shortcuts are available for super- and subscripts as follows:  $[\text{Ctrl}]$   $[\text{Shift}_\Theta]$   $[\text{Num}^+]$  (the plus key located on the numeric pad) for superscript,  $[\text{Ctrl}]$  (Shifte) Num-) for subscript and  $[\text{Ctrl}]$  (Shifte) Num<sup>\*</sup>) to remove a super- or subscript.

## <span id="page-170-0"></span>Letter spacing and character pitch

Presentations also allows you to change the spacing and pitch of text.

**Spacing** is the horizontal distance between characters. If you make the value smaller than 100%, the characters appear closer together than normal, and if you make the value larger than 100%, the characters appear farther apart.

If you change the **character pitch**, the width of the characters themselves, rather than the spacing between them, is affected.

To change these settings, invoke **Format > Character**, switch to the **Spacing** tab, and enter the desired value at **Spacing between characters** or **Character pitch**.

<span id="page-170-1"></span>*Note:* For some printers, changing the pitch of characters formatted in one of the printer's *internal* fonts is ignored in the printout.

## Kerning

Certain pairs of letters look better when the spacing between these letters is reduced or increased a bit. Such adjustments, called *Kerning*, can be made automatically by Presentations.

A picture illustrates best what kerning is about:

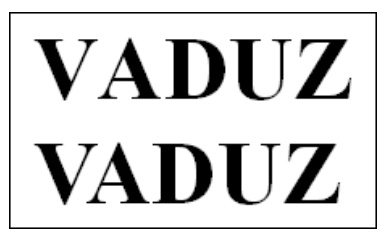

*Top: without kerning, bottom: with kerning*

The upper half of the picture (without kerning) shows that the letters "V" and "A" are too far apart when no kerning is applied. In the lower half (with kerning), this has been corrected.

To activate kerning, select the text of interest, choose the **Format > Character** command, switch to the **Spacing** tab and activate the option **Use kerning**.

Presentations now automatically adjusts the spacing between all letters where this would improve the text appearance.

*Note:* Not all typefaces provide *kerning information* in their font data, which is required to determine which letter pairs to adjust and how. Almost all font collections published by **SoftMaker** include extensive kerning information.

## <span id="page-171-0"></span>Hyperlinks

The **Character** dialog's third tab allows you to add hyperlinks to your slides. A hyperlink lets a user click on a link to jump either to another location within the presentation, a Web site, an e-mail address, or another file.

*Note:* Hyperlinks become active only in shows. Clicking on them in Presentations' main window has no effect.

#### Creating a hyperlink

To add a hyperlink, select the text that will serve as the link and invoke **Format > Link**, or choose the **Format > Character** command, and then click on the **Hyperlink** tab.

The **Type** section allows you to set the action that happens when the hyperlink is clicked, as follows:

- The **None** option means that nothing occurs (although the options in the **Effects** section at the bottom of the dialog can still be used).
- The **Slide navigation** option allows you to make the presentation jump to another slide in the current presentation. When you select the **Slide navigation** option, a list of all the slides in the presentation appears to the right of the option.
- **The Custom show** option provides the ability to start a custom show. When you select this option, the list of available custom shows is displayed. See the

["Custom shows"](#page-205-0) section (beginning on page [206\)](#page-205-0) to learn how to set up a custom show.

- The **URL** option allows you to set a URL to load (if referencing a Web site, the default Web browser is launched outside Presentations). If you want to jump to a specific bookmark on that page, enter its name in the **Bookmark** box below.
- The File option allows you to open another SoftMaker Presentations file or to launch another application. You can also enter the path and name of a document; in that case, the application associated with it will start and open the specified document.
- The **E-mail** option allows you to send an e-mail using your default mail client outside of Presentations.
- The **Object action** option is not available for text.

The **Effects** section can be used to play a sound effect when the link is clicked, as follows:

- The default setting is **No effect**, which means that there will not be any sound effect when you click the hyperlink during the presentation.
- The **Play new sound** option allows you to invoke a sound file to play whenever you click the hyperlink during the presentation. If this option is selected, the **File** button will bring up a window so you can browse to locate the sound file you want to use.
- If the **Stop previous sound** option is checked, whenever the link is clicked, any audio file currently playing will be stopped.

#### Editing or removing a link

To edit an existing hyperlink, first select the link text. Then invoke the command **Format > Link**. A dialog box like the one described above then appears. Here you can edit the target of the link.

To remove a link, proceed as follows:

#### **Removing a link by deleting the link text**

When you delete text that has been formatted as a link, the link is removed with the text.

#### ■ Removing only the link

If you want to remove only the link and leave the text in place, select the text and invoke **Format > Remove Link**.

## Transferring formatting

With the command **Format > Transfer Formatting** you can quickly apply a character's format (typeface, size, styles etc.) to other characters.

To do this, proceed as follows:

- 1. Select the character whose format you want to transfer. You can also select multiple characters; they should however have the same character format.
- 2. Invoke the command **Format > Transfer Formatting**.

The mouse pointer now becomes a little brush:  $\sqrt[3]{\bullet}$ 

3. Drag the mouse (with the mouse button held down) over the characters to which the format is to be transferred.

*Hint:* If you press and hold the  $\boxed{\text{Ctrl}}$  key while you do this, not only the character format is transferred but also the paragraph format.

- 4. If you want to apply the format to additional characters, repeat step 3 as often as required.
- 5. When finished, invoke **Format > Transfer Formatting** again or simply press the (Esc) key.

## Removing character formatting

In case you need to remove character formatting, SoftMaker Presentations lets you do this easily.

Proceed as follows:

- 1. Select the text segment of interest.
- 2. Invoke **Format > Standard** or press the corresponding shortcut keys: (Ctrl)(Space).

Presentations now removes any character formatting that you have applied using **Format > Character** or the Formatting toolbar.

## Replacing a font

You can globally replace one font in a presentation with another font. The reasons for doing this might be for design purposes (because one font will look better than another) or due to a font being unavailable on your system.

To replace a font in an entire presentation, use the **Format > Replace Font** menu command. This will display the following dialog:

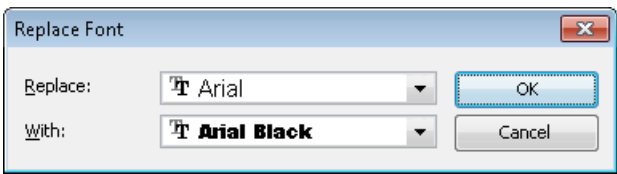

There are two dropdown lists in the dialog. In the top list you select the font name you want to replace, and in the bottom list you specify the replacement font. Upon clicking on **OK**, every instance in the Presentation will be changed, using the specified font for replacing.

## <span id="page-174-0"></span>Paragraph formatting

To specify the *formats for text paragraphs*, use the **Format > Paragraph** command.

#### **Paragraph formats include:**

- $\blacksquare$  [Indents](#page-175-0)
- $\blacksquare$  [Line spacing](#page-176-0)
- Spacing above/below a paragraph
- **[Paragraph alignment](#page-179-0)**
- [Hyphenation](#page-225-0) frequency
- $\blacksquare$  [Tabs](#page-180-0)

Paragraph formats always apply to *complete paragraphs*. Changes to paragraph formatting affect the entire paragraph in which the text cursor is positioned. If you select multiple paragraphs, all the selected paragraphs are affected.

#### Changing the paragraph formatting

You can modify the paragraph formatting in either of the following ways:

- To change the formatting of paragraphs *after they have been typed*, select the paragraphs of interest, invoke **Format > Paragraph**, and make the desired changes.
- To change the paragraph formatting *while typing new text*, set the desired formatting with **Format > Paragraph** without anything selected. The current paragraph is re-formatted according to your settings. Moreover, from this point on, every new paragraph that you begin by pressing the Enter key  $\leftarrow$  takes on the same new format – until you change the paragraph formatting again.

Units of measure: You can enter values in Presentations' dialog boxes not only in inches\*, but also in other units of measure. To enter a value in specific units, simply add one of the following units of measure after the number:

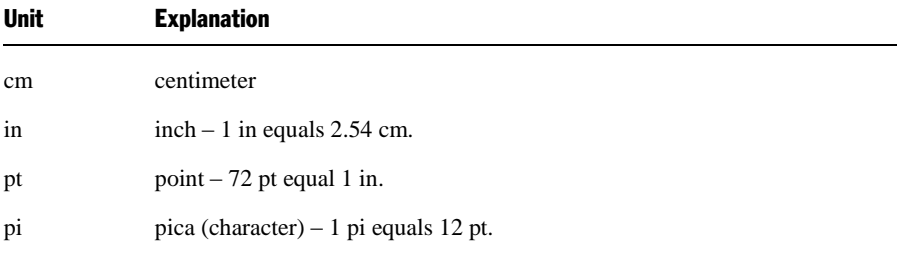

\* The default unit of measure depends on your computer's region settings.

<span id="page-175-0"></span>For example, if you type 7.62 cm as the position for a tab stop, Presentations puts it at  $3 \text{ in } (= 7.62 \text{ cm}).$ 

## **Indents**

With the help of *indents*, you can change the left and right margins of paragraphs to inset or widen text. The indent for the first line of a paragraph can be specified separately.

To use indents, place the text cursor in the desired paragraph or select multiple paragraphs to be modified, then invoke **Format > Paragraph**.

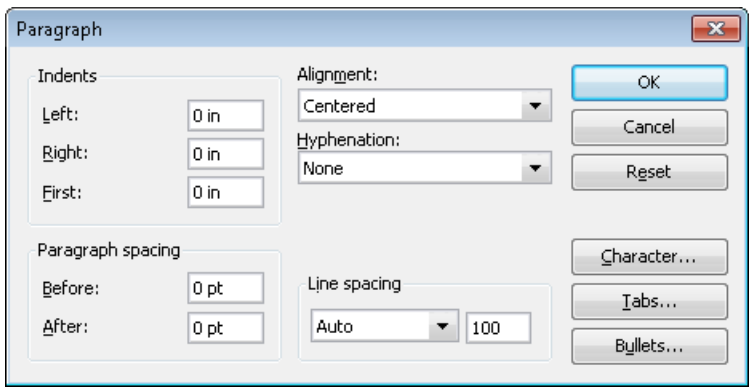

You can set the **Left** indent, the **Right** indent, and the **First** line indent in the **Indents** group box. Enter the desired values in the respective edit boxes.

#### Using the Horizontal ruler

When the horizontal ruler is enabled (**View > Options > Ruler** checked), it provides a convenient alternative for changing indents.

Indents are shown in the ruler as follows:

To change the indents, first select the paragraph(s) you want to modify; then click with the mouse on one of the triangles in the ruler (see illustration above), hold the mouse button down and drag it to the desired position.

When changing the **Left** indent, be careful to catch hold of the correct triangle: the *lower* triangle is the one that will affect this indent. Likewise, the upper triangle is only for the **First** line indent. The rectangular slider under both triangles changes both the **Left** and **First** indents together.

## <span id="page-176-0"></span>Line spacing

*Line spacing* is the distance between the lines of a paragraph.

To change the line spacing, do the following:

- 1. Place the text cursor in the paragraph of interest (or select multiple paragraphs to be modified).
- 2. Invoke the **Format > Paragraph** command.

You will find the options for line spacing in the **Line spacing** group box:

- 3. First, select the method you want to use to specify the line spacing (see below) from the dropdown list box.
- 4. Then enter the spacing in the edit box to its right.

When you confirm with **OK** the line spacing will be changed according to your settings.

#### Methods of specifying the line spacing

You can specify the line spacing in different ways. The **Line spacing** dropdown list allows you to choose from the following methods:

**Single**

Automatic single line spacing.

Determines the optimum line spacing *automatically*:

If you increase the font size in the paragraph, the line spacing will be increased accordingly.

If you decrease the font size, the line spacing is reduced accordingly.

#### **Multiple**

Multiple of automatic single line spacing.

Just like the **Single** option, this option determines the optimum line spacing automatically. However, whenever required, you can increase or decrease the line spacing easily: Simply enter the desired number of lines into the edit box right of this option.

Some examples:

When you enter "1.5" in the **Lines** edit box, the automatically determined spacing is multiplied by 1.5 (giving you automatic one and a half line spacing).

When you enter "2", the automatically determined spacing is multiplied by 2 (giving you automatic double line spacing).

Entering "1" corresponds to choosing the option **Single** (giving you automatic single line spacing).

#### **Exactly**

Fixed line spacing.

If you choose this option, you can enter the *exact* line spacing manually in points. Here, the line spacing will *not* be adapted to the font size.

**At least**

Automatic line spacing with a given minimum.

Just like the **Single** option, this option also provides automatic single line spacing – but prevents any reduction below the specified minimum value.

So, if you enter e.g. 12 points as a minimum value, normally automatic single line spacing is applied. However, if the automatic line spacing becomes smaller than 12 points (for example, because you used a very small font size), a fixed line spacing of 12 points is applied instead.

By default, the line spacing is set to **Single**.

## Spacing above/below a paragraph

Besides the [line spacing,](#page-176-0) you can specify the amount of empty space to be added above the first line and below the last line of a paragraph. You do this in the **Paragraph Spacing** group box in the dialog box of the **Format > Paragraph** command.

The following options are available:

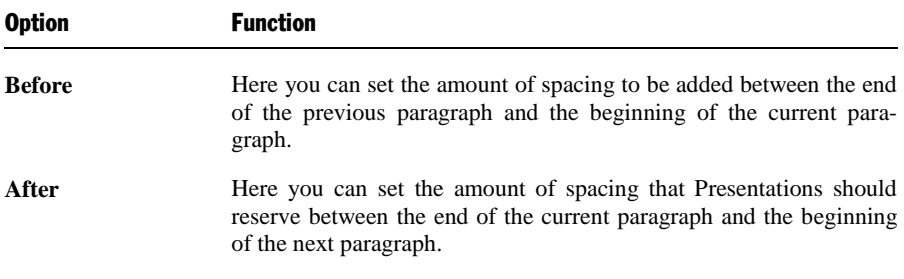

## <span id="page-179-0"></span>Paragraph alignment

The way SoftMaker Presentations arranges text paragraphs is called *paragraph alignment*. In Presentations, there are four types of paragraph alignment, listed as follows, with their corresponding keyboard shortcuts:

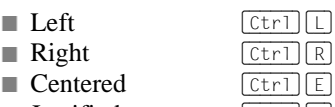

 $\blacksquare$  Justified

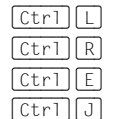

To modify the paragraph alignment, select the paragraph(s) you want to change and press one of the keyboard shortcuts listed above.

Alternatively, you can invoke the command **Format > Paragraph** and select the desired paragraph alignment from the **Alignment** dropdown list.

#### Using the Formatting toolbar

You can also use the Formatting toolbar to change the alignment. To do so, click on one of the following buttons:

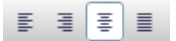

*Paragraph alignment buttons*

In the image above, the left alignment button is currently toggled, indicating that the paragraph is left aligned. Continuing from left to right, the next buttons are right alignment, center alignment, and justified alignment.

#### Changing the text direction (for Arabic text)

For text in *Arabic* script, there's an additional option named **Text direction** where you can set the writing direction of the paragraph to right-to-left. See also chapter ["Working with Arabic text"](#page-248-0) (page [249\)](#page-248-0).

## Non-breaking spaces

In certain cases, it is necessary to keep two words that are separated by a white space character on the same line. Presentations knows nothing about this, and possibly puts the words on separate lines when it automatically inserts line breaks.
An example: You want all the parts of the expression "USD 29.80" to remain together and unbroken whenever it is printed. You can ensure this by inserting a socalled *non-breaking space* or *protected* space between "USD" and "29.80". To insert such a space, press the key combination  $[\text{Ctrl}]$  (Shift a space) instead of the space bar alone.

When printed, the non-breaking space looks exactly like a normal space. It differs only in directing Presentations to ensure that the designated words are not separated on two lines.

### Character format for entire paragraphs

The dialog box for the **Format > Paragraph** command has a button called **Character**. With the help of this button, you can modify the character formatting (font, text style, etc,) *for entire paragraphs*.

To change the character formatting of complete paragraphs, select the paragraphs you want to change, invoke **Format > Paragraph** and click on the **Character** button. A dialog box like the one for **Format > Character** will appear and let you set up the desired character format (see section ["Character formatting"](#page-164-0), beginning on page [165\)](#page-164-0).

## Tabs

A tab stop is a kind of "jump target" that you can use to position the text cursor at a specific point within a line by inserting a tab.

Tabs help you to compose, for example, tabular reports.

To work with tabs, the following two steps are required:

- 1. Define the tab stops with the **Format > Tabs** command. This command is used to specify the positions for which tabs will move the cursor.
- 2. Now you can use the  $\lceil \frac{7ab}{2} \rceil$  key to make the text cursor jump from one tab stop to the next – this is called inserting tabs.

For more information, see the next sections.

*Note:* Although the tab key on most keyboards is marked with  $\boxed{y_{\overline{y}}$ , the legend (Tab) is used for representing tabs in this manual to distinguish tabs from the direction keys.

### Using tabs

By default, tab stops are preset at 0.5 inch intervals. However, these preset tab stops are merely relics from the era of the typewriter, and you are by no means limited to them.

You can define different tab stops for every paragraph of the document.

### **To set tab stops, proceed as follows:**

- 1. Place the text cursor in the paragraph of interest (or select multiple paragraphs to be modified).
- 2. Invoke the command **Format > Tabs**.

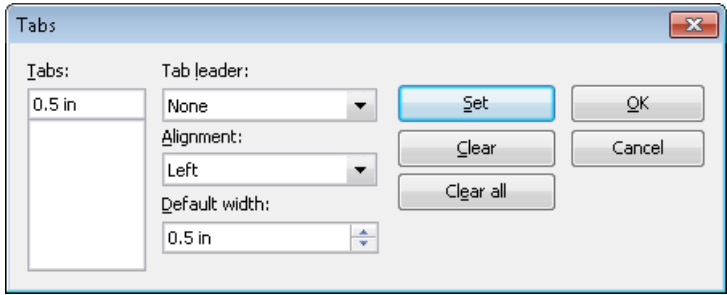

- 3. In the **Tabs** edit box, enter the desired position.
- 4. If desired, select another **Alignment** and another **Tab leader** for the tab stop (see the next pages).
- 5. *Don't forget:* Click on the **Set** button.
- 6. Set up any additional tab stops you need in the same way before you exit the dialog box with **OK**.

Once tab stops have been set, you can use the  $\boxed{\uparrow$  ab) key to insert tabs in the text to move from one tab stop to the next.

*Note:* You can also use this dialog to enter the **Default width** for the predefined tab stops mentioned earlier (normally 0.5 inch). However, once you have defined your own tab stops for a given paragraph, the predefined tab stops are ignored.

### Tab alignment

Using **Format > Tabs**, you can specify not only the position for a new tab stop, but also its alignment:

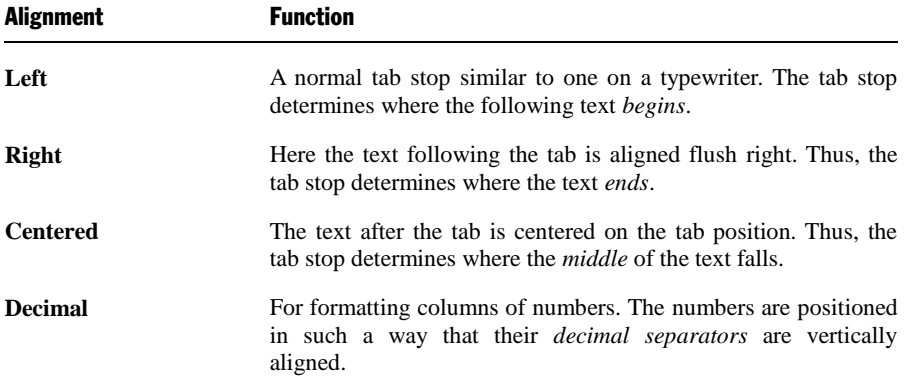

To change the alignment of an existing tab stop, invoke **Format > Tabs**. Select one of the existing tab stops that have been set, change its alignment by selecting a new alignment from the **Alignment** list, and click on **Set**.

### Tab leaders

The space that a tab skips over can be filled with a leader character, if desired, as follows:

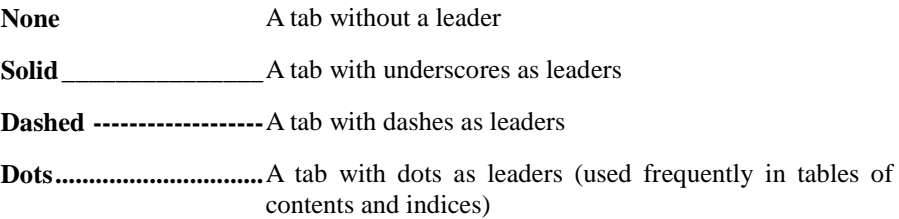

To provide an existing tab stop with a leader, invoke **Format > Tabs**. Select one of the tab stops that have been set, choose the desired leader from the **Tab leader** list, and click on **Set**.

### Deleting and moving tab stops

Tab stops can be modified at any time after they have been defined. For this purpose, select the paragraphs whose tab stops are to be edited, and invoke **Format > Tabs**.

To remove one of the tab stops, select it from the **Tabs** list and click the **Clear** button. To remove all tab stops, use the **Clear all** button.

It is not possible to move a tab stop to a new position with the **Format > Tabs** command. You can only clear the tab stop and then set a new one at the desired position. However, moving tabs is easier with the horizontal ruler, as described below.

### Using the horizontal ruler

All tab stops set for the current paragraph are shown in the horizontal ruler as in the following example:

<u> | Xaratara | aratara 2000 | aratara | aratara | aratara | aratara | aratara | aratara | aratara | ar</u>

*The horizontal ruler with some flush left tabs set at various positions*

With the ruler, tab stops can be set, moved, and deleted.

To set tab stops, first select the paragraphs of interest. Then, to choose the desired tab type, click on the icon to the left of the ruler. Each mouse click rotates through the tab types, which are designated by the following icons:

- $\mathbf{L}$ Flush left tab
- ᆀ Flush right tab (the text *ends* at the tab position)
- ᅬ Centered tab (the text is *centered* on the tab position)
- ᆀ Decimal tab (numbers are aligned on the *decimal separator*)

Finally, simply click on the ruler on the desired positions to set the tab stops.

If the position of a tab stop does not suit you, you can move it very easily by clicking on it with the mouse and, while holding the mouse button down, dragging it to another position.

To clear a tab stop, drag it downward outside the ruler.

# Bulleted and numbered lists

Whenever you need to list multiple items on a slide, you may find that creating the list with comma separators is too difficult for your audience to read. To make your list more visually appealing, you may wish to demarcate each item into a separate paragraph with a bullet, instead. *Bullets* are markers that precede an individual paragraph and typically appear as little boxes, circles, or some other symbol.

Working with bulleted lists is an easy task for SoftMaker Presentations users. The placeholders in the content area of most slide layouts are already pre-formatted to include bulleted formatting. This is particularly useful since the only task that you have to do is type in the text for each bulleted paragraph.

You can also create lists whose elements are numbered rather than bulleted, in which case the paragraphs are automatically numbered with 1, 2, 3, and so on.

Bullets can be created as you type each paragraph, and they can be applied to existing lists as well. The bullet format can be changed anytime by invoking the **Format > Bullets and Numbering** command and changing the settings in the dialog. This command can also be used to remove bullets and to change a bulleted list to a numbered list.

The next sections provide detailed information on how to work with bulleted and numbered lists.

## Bulleted lists

As mentioned above, most slide layouts provide bulleted paragraph formatting by default. You simply type your text next to the initial bullet, and then as you hit the Enter key  $\leftarrow$  at the end of each paragraph, a new bullet is automatically generated.

If you want to add or remove bullets or format existing bullets, select the paragraphs of interest, and invoke the **Format > Bullets and Numbering** command. The following dialog displays:

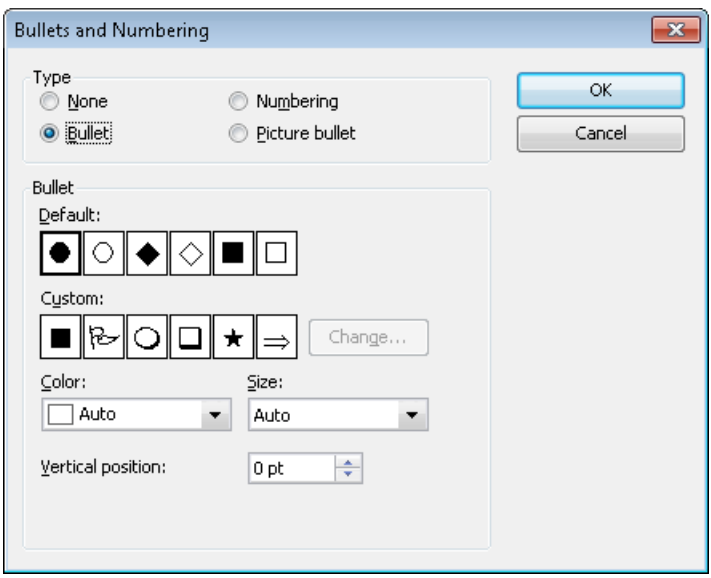

Next, choose the desired list type under **Type**:

- **None** (no bullets or numbers)
- **Numbering** (use sequential numbers)
- **Bullet** (use bullets)
- **Picture Bullet** (use picture bullets).

Each of these options is described in detail below.

### **Options**

The **Format > Bullets and Numbering** dialog box allows you to make the following settings for bullets:

**Type**

Here you can specify either a **Bullet**, a **Picture Bullet**, or a **Numbering** for the paragraph. (For more information about numberings, see the section ["Numbered Lists"](#page-189-0) that follows.)

If you set the **Type** to **None**, any existing bulleting or numbering is removed.

You can transform a bulleted list into a numbered list any time you like by changing the **Type** to **Numbering**. Naturally, you can also do the opposite.

### **Default** and **Custom**

Here you can select the bullet to be used. Predefined bullets are presented in the **Default** row. The bullets presented in the **Custom** row can be edited to create user-defined bullets (see below).

■ **Color** (default bullets only)

You can select a different color for the bullet from the **Color** dropdown list. The default colors presented in this list can always be supplemented with colors you compose yourself (see the section ["Document properties, Colors tab"](#page-274-0) beginning on pag[e 275\)](#page-274-0).

*Tip:* If you set the color to "Auto", SoftMaker Presentations will automatically set the color of the bullet to the color assigned to the paragraph at its right.

■ **Size** (default bullets only)

Here you can change the size (in points) of the bullet as required.

*Tip:* If you select the option "Auto", SoftMaker Presentations will automatically set the size of the bullet to the font size specified for the paragraph at its right.

■ **Character** button (custom bullets only)

If you have selected a bullet from the **Custom** row, the two options mentioned above are replaced by a **Character** button. Click on this button if you want to change the character formatting (font size, color, emphasis, etc.) of the bullet.

*Tip:* If you do *not* make any changes to the character format, the bullet will automatically use the character format of the paragraph at its right (except for the font face).

### **Vertical position**

Specifies the vertical position of the bullet on the line. A negative value moves the bullet lower; a positive value moves it higher.

### User-defined bullets

If the bullets presented in the dialog described above are not sufficient, you can select from many custom symbols to choose a bullet.

Recall that the dialog box for this command presents two rows of bullet icons: The bullets in the **Default** row cannot be modified. The bullets in the **Custom** row, on the contrary, can be swapped at will.

Proceed as follows:

- 1. In the **Custom** row, click on the icon that you want to change.
- 2. Click on the **Change** button to the right of the row.
- 3. A character table appears. First, set the **Font** that you want to use.

*Tip for Windows users:* The *Symbol* and *Wingdings* fonts contain numerous characters that are suitable for bullets.

- 4. Double-click on the character you want to select.
- 5. The selected character now appears in the row of available **Custom** bullets. Click on **OK** to apply it.

*Note*: Although only six user-defined bullets are shown in the dialog box, you are not limited to using only six different bullets. The custom bullets can be redefined as often as you like – even within the same document.

### Picture bullets

As an attractive alternative to regular bullets from characters, you can use picture bullets. Generally, you may use any picture as a bullet, but SoftMaker Presentations already comes with a set of useful picture bullets in different shapes and colors.

To use picture bullets, select the option **Picture bullet** in the dialog. As shown below, the dialog will then display a preview of all picture bullets available. To select a bullet, click on it.

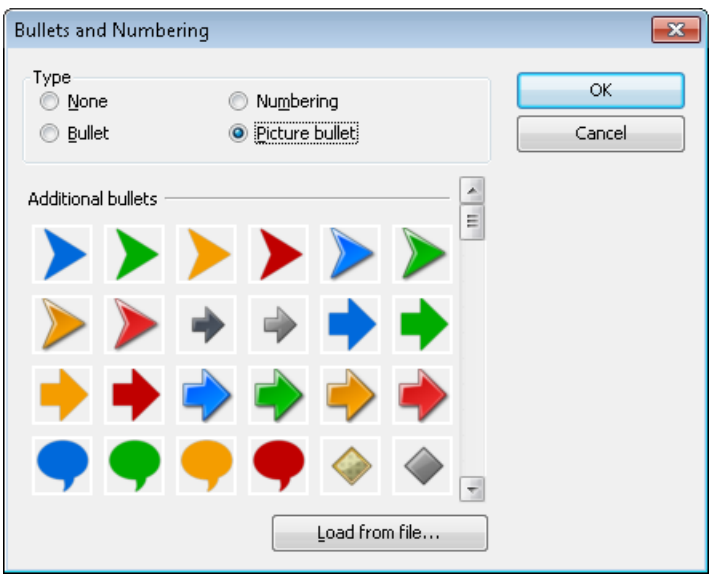

Additionally, you can load an image file from your hard disk to use as a bullet by clicking on the **Load from file** button.

### Removing bullets

To end a list or remove existing bullets, proceed as follows:

1. At the end of the last bulleted paragraph, press the Enter key  $\boxed{\leftarrow}$  to start a new paragraph.

*Alternatively:* Select the bulleted paragraphs where you want the bullets to be removed.

- 2. Invoke the command **Format > Bullets and Numbering**.
- 3. Turn bulleting off by selecting the option **None** in the **Type** group box.
- 4. Confirm with **OK**.

### Promoting and demoting bullets

You can promote and demote the levels of bulleted list items by using the formatting toolbar's buttons as follows:

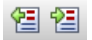

*The demote and promote buttons*

<span id="page-189-0"></span>The button on the right promotes the current paragraph to the next higher list level. The button on the left reduces the list level.

## Numbered Lists

Instead of using a bulleted list, you can create a numbered list just as easily. Soft-Maker Presentations will automatically number each paragraph in the list and indent it to create room for the numbers.

To add numbering to a group of paragraphs, proceed as follows:

- 1. Place the text cursor in the paragraph of interest (or select multiple paragraphs to be modified).
- 2. Choose the **Format > Bullets and Numbering** command.
- 3. In the **Type** group box, select **Numbering**.

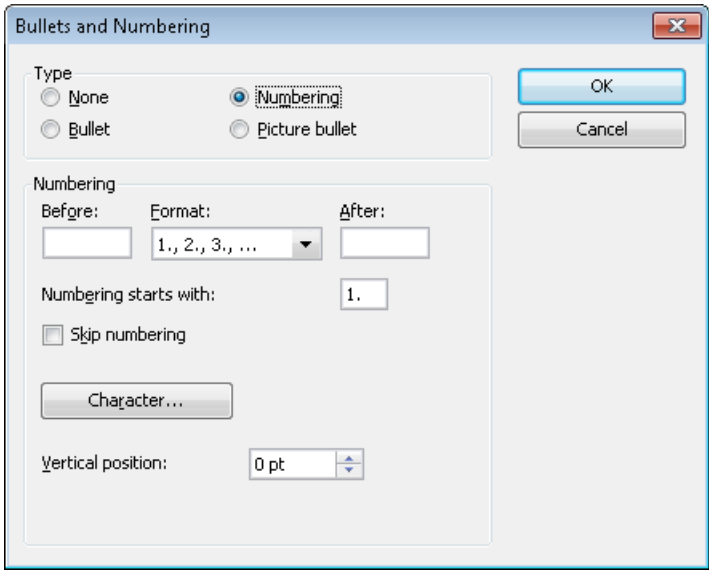

- 4. As required, set the desired options in the **Numbering** group box (see the "Options" section below).
- 5. Confirm with **OK**.

The selected paragraphs are now enumerated.

### Skipping paragraphs in an enumeration

You can interrupt an enumeration in a paragraph and continue it in a following paragraph. To do this, position the text cursor in the numbered paragraph that you want to exclude from the enumeration, choose **Format > Bullets and Numbering**, and check the **Skip numbering** option.

The selected paragraph's number is now removed, and only its indentation is retained. The enumeration is continued at the immediately following numbered paragraph.

### Ending or removing an enumeration

To end an enumeration of paragraphs or to remove a previously applied enumeration, proceed as follows:

1. Position the text cursor at the end of the last numbered paragraph and press the Enter key  $\boxed{\leftarrow}$  to begin a new paragraph.

*Or:* If you want to remove all numbers from a given group of numbered paragraphs, select them.

- 2. Invoke the **Format > Bullets and Numbering** command.
- 3. Disable numbering by selecting **None** in the **Type** group box.
- 4. Confirm with **OK**.

### **Options**

The dialog box for the **Format > Bullets and Numbering** command gives you access to the following options:

### ■ **Type**

Here you can specify either **Numbering** or a **Bullet** for the selected paragraph(s). Select the **Numbering** option for numbering.

When you set the Type to **None**, existing bullets or numbers are removed.

You can always transform a numbered list into a bulleted list simply by changing the Type to **Bullet**. Naturally, you can proceed in the opposite direction as well.

### ■ **Before** and **After**

As required, you can specify text to be added before and/or after the number that Presentations will assign to the paragraph. For example, if you want the numbers surrounded by dashes (-1-, -2-, -3- etc.), you should select the **Format 1, 2, 3** and enter "-" in each of the **Before** and **After** fields.

### **Format**

Here you specify the format for the numbering. Besides the usual "1., 2., 3., ..." you can select, for example, letters (A, B, C, ...) or Roman numerals (I, II, III, ...).

### ■ **Numbering starts with** ...

By default, Presentations starts every enumeration with "1". If you want to use a different starting value, enter it here.

### **Skip numbering**

It is often the case that a numbered list includes an individual item that needs to span more than a single paragraph. In such a case, only the item's first paragraph should be numbered; numbering should skip succeeding paragraphs that belong to that item and resume only with the paragraph that constitutes the following item.

Presentations provides the **Skip numbering** option for such a situation. When numbered paragraphs that are to be grouped as one item with a preceding numbered paragraph have been selected, you can check this option to cause Presentations to skip these paragraphs when assigning numbers.

### ■ **Character** button

You can click on this button to change the character formatting (font, size, emphasis, etc.) for the numbers.

### **Vertical position**

Allows you to specify the vertical position of the numbers. Negative values cause the numbers to be lowered; positive values cause them to be raised.

# Searching and replacing

This section covers SoftMaker Presentations' search functions as follows:

- [Searching](#page-192-0)
- **[Replacing](#page-193-0)**
- **[Repeating a search or search and replace](#page-194-0)**

You can *search* for terms in the text and, if required, *replace* them with other terms. For example, if there are several occurrences of the name "Smith", misspelled "Smithe", you could instruct Presentations to replace all occurrences of "Smithe" with "Smith".

## <span id="page-192-0"></span>**Searching**

You can search a document for a specific word or phrase using the **Edit > Search** command (keyboard shortcut  $[\text{Ctrl}]$ ). The Search and Replace dialog looks like this:

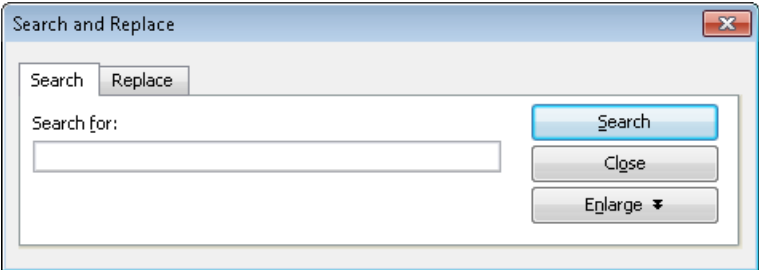

To perform a text search from this dialog, enter the text for which you want to search. When you click on the **Search** button, the first occurrence of that text (moving from the current location in a presentation to the end) will be displayed. Presentations scrolls to that position and selects the text for you. If you want to find the next occurrence, click the **Search** button again.

### Additional options

If you want to have more control over the search, you can narrow the options down by clicking on the **Enlarge** button. This will display the following additional options:

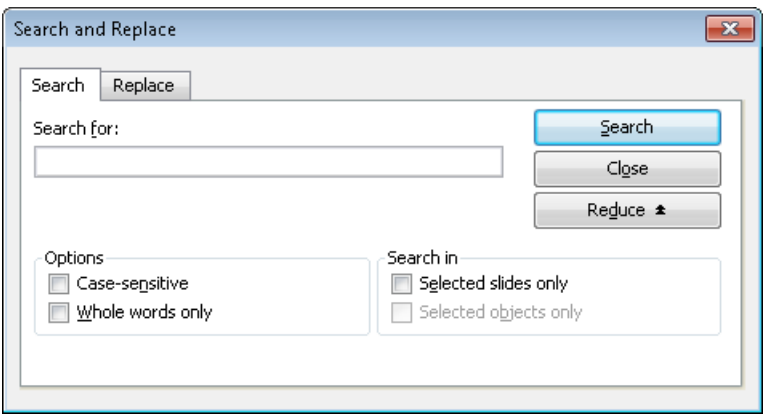

Any number of these options can be checked to restrict the number of matches the Search function provides, as follows:

### **Case-sensitive**

By default, the Search function will match your text, regardless of case. You can use the **Case-sensitive** option to limit the matches to the exact case you enter, so "Text" will not match with "text", for example.

#### **Whole words only**

The **Whole words only** option will search only for the text you type as a complete and separate word, as opposed to the word being embedded in longer words. For example, if you enter "text" and this option is checked, "textual" and "context" will not result in matches.

#### **Search in ...**

The **Search in** option box can restrict the search to selected slides or to one or more selected objects. Otherwise, the search is conducted over the entire presentation (from the current slide to the end of the presentation).

You can close the above search options by clicking on the **Reduce** button. However, any options that are checked will remain active even if you use **Reduce** to close the options panel.

### <span id="page-193-0"></span>Replacing

In addition to searching for specific text, you may sometimes want an easy way to replace it with other text. The command **Edit > Replace** (keyboard shortcut  $[\overline{Ctr1}][H]$ ) provides this capability. The dialog is the same as the Search and Replace dialog, but with the Replace tab active as follows:

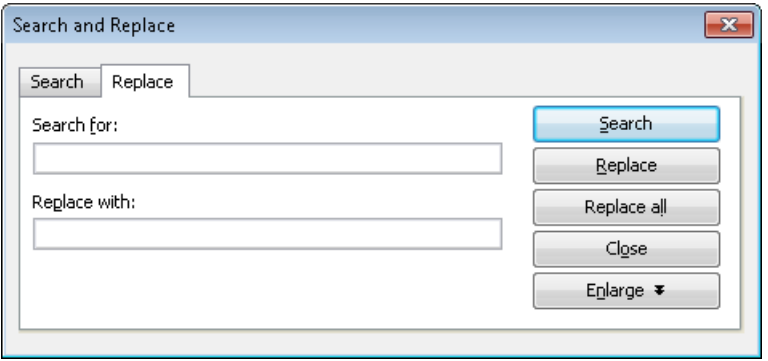

To use the search and replace function, enter the text you want to locate in the **Search for** entry field, and the text you want to replace it with in the **Replace with** entry field. When you click the **Search** button, the first occurrence of the **Search for** text is located and the text is highlighted. If you want to replace that text, click the **Replace** button. When you click **Search** again, the next occurrence of the **Search for** text is located, and you can replace it by clicking **Replace**. You can continue in this manner through the entire presentation.

Alternatively, you can automatically replace *all* the occurrences of the text by clicking the **Replace All** button. This will not prompt you for replacements, but instead, all occurrences will be automatically replaced.

### Additional options

If you want to have more control over the search, you can narrow the options down by clicking on the **Enlarge** button. This will display additional options, as described in the [previous section.](#page-192-0)

## <span id="page-194-0"></span>Repeating a search or search and replace

To repeat a search or search-and-replace operation, or to continue a search or search-and-replace operation that was interrupted, you can use the command **Edit > Search again** or **Edit > Replace again**, or press the (F3) key.

Presentations continues the last search it was conducting. When it finds another occurrence of the search term, it displays that occurrence.

# Inserting special characters

Some characters, such as the copyright sign, the degree sign, and accented characters used in some languages, cannot be entered into text directly with the keyboard. Instead, Presentations' built-in character table provides a convenient means for inserting symbols and special characters.

You insert special characters as follows:

- 1. Invoke the command **Insert > Symbol**.
- 2. A dialog box appears, giving you access to every character that is available in the selected font. If you need a character from a different font, select it from the **Font** list at the top of the dialog.
- 3. A font's characters are organized into sets. If the character you want to use is not in the set immediately in view then you can jump to the set in which it is likely to be found by selecting it from the **Set** list. For example, you can select **Cyrillic** to view the font's Cyrillic characters (provided the font contains such characters).

*Note:* Many fonts contain only a few of the character sets that are available. However, the fonts that are supplied with your operating system usually constitute a huge reservoir of characters. These include, for example, the Arial, Tahoma, and Times New Roman fonts supplied with Windows.

- 4. Select the desired character by clicking on it. Then press the Enter key  $\leftarrow$  or click on the **Insert** button to insert the character into the text. Alternatively, you can double-click on a character to select and immediately insert it.
- 5. You can repeat the above described procedure to insert additional characters, as required. When you are finished, exit the dialog with the **Close** button.

*Tip for Windows users:* Most Windows versions include two symbol fonts named *Symbol* and *Wingdings*. These fonts contain many symbols that could be useful (as bullets, for example).

### Using keyboard shortcuts

If you need to insert a special character frequently, you can always give it a keyboard shortcut. The advantage of doing that is that you can then apply the character very quickly, using a single key press.

To assign a keyboard shortcut to a special character, proceed as follows:

- 1. Invoke the command **Insert > Symbol**.
- 2. Select the character that you want to assign a keyboard shortcut to.
- 3. Click on the **Change** button next to the **Shortcut key** option.
- 4. Another dialog opens. There, press the desired keyboard shortcut in the **Please press accelerator** input box.

We recommend using key combinations that include the keys  $[\text{Ctrl}]$  and  $\sqrt{\sin ft \phi}$ , since these are normally not assigned.

*Hint*: If you make a typing mistake, you can always press the backspace key  $\leftarrow$  to remove the keyboard shortcut you entered.

- 5. *Don't forget:* Click on **Add** to assign this shortcut to the character.
- 6. Confirm with **OK** and exit the main dialog box with **Close**.

From now on, you can insert this special character into text by pressing the selected key combination.

*Note:* The keyboard shortcut remembers only the selected character; the selected font is *not* remembered.

For more information on changing the keyboard layout, see the section ["Customizing keyboard shortcuts"](#page-287-0) (starting on page [288\)](#page-287-0). Hint: The keyboard shortcuts for special character can be edited by opening the dialog for editing the keyboard mapping and choosing the entry **Characters** in the left list.

### Inserting special characters via their character code

There's yet another method for entering a special character: by typing in its hexadecimal character code (Unicode) and then pressing the key combination  $[Ctr] [A]t [Shift] [X].$ 

For example, when you type in 20AC and press this key combination, you will receive a Euro sign, since the Euro sign's character code is 20AC in the Unicode character set table.

# Pasting with special formatting

In addition to the usual clipboard operations such as **Edit > Cut**, **Edit > Copy** and **Edit > Paste,** Presentations offers the **Edit > Paste Special** command which gives you additional control over how text or objects are pasted into Presentations.

When you place information in the clipboard using **Edit > Cut** or **Edit > Copy**, this information is saved in several formats. If you cut or copy text, for example, the text is saved both in formatted form and in unformatted form.

Normally, you do not need to be concerned about this because Presentations automatically selects the most appropriate format when it inserts the content of the clipboard into your document, in response to an **Edit > Paste** command. However, if you need to, you can select the format in which the content is to be inserted yourself. The **Edit > Paste Special** command is what you use to accomplish this.

The dialog box, as shown below, presents you with a list of all the formats in which the information currently residing in the clipboard is saved. When you select a format and then confirm with **OK**, the content of the clipboard is inserted in the selected format.

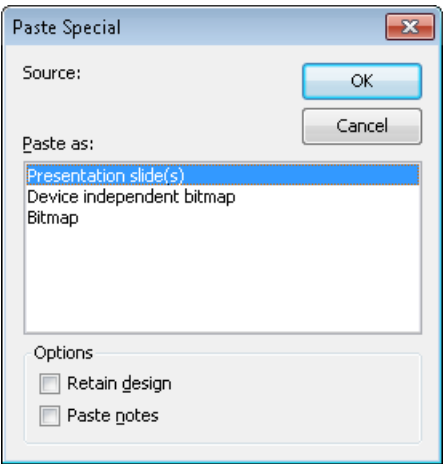

The settings in this dialog include the following:

- **Source:** The application where you have cut or copied the content you like to paste.
- **Paste as:** The list of the available formats in which the content can be pasted.
- **Retain design:** Paste the slide(s) together with the associated master design(s) (only active when you have cut or copied one or more whole slides).

■ **Paste notes:** Paste the slide(s) together with the associated notes pages(s) (only active when you have cut or copied one or more whole slides).

*Hint:* Depending on the file type and the source where you have copied or cut the content, the list of the available formats in the **Paste Special** may differ.

# **Comments**

SoftMaker Presentations allows you to add *comments* to a slide. A comment is like a sticky note that is attached to a particular location in a slide, and is used to add additional information. For example, if you review someone else's presentation, you can add a comment to provide your views and suggestions. The person who created the presentation can read your comments and either act on them or delete them. Comments are a permanent part of a presentation until they are deleted.

To add a comment to a slide, use the **Insert > Comment** command. If you have not entered your name and initials yet, Presentations will prompt you to enter them.

After that, you will then be presented with a dialog where you can enter your comment as follows:

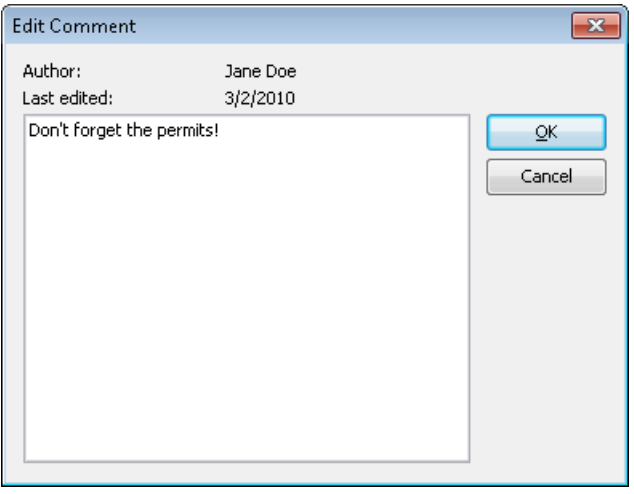

The author's name appears at the top of the dialog, along with the date and time that the comment was made. Type your comment text into the box and click **OK**.

The comment will then appear as a yellow rectangle on the slide. If desired, you can move it to any position on the slide using your mouse.

Positioning the cursor over the comment rectangle will show the comment text:

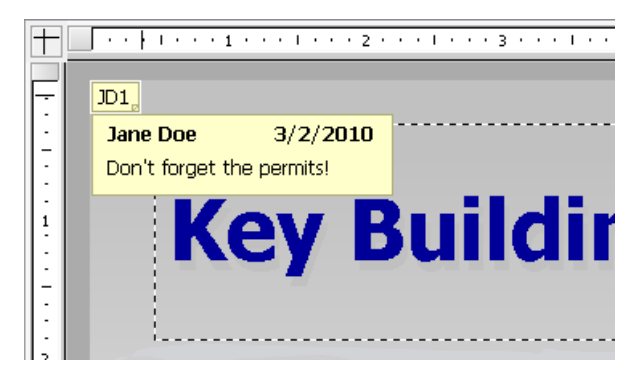

Comments do not print when the presentation is printed, and they do not show up when a presentation is running.

### Editing comments

When the mouse cursor is over the comment rectangle, a right mouse click brings up the comment submenu as follows:

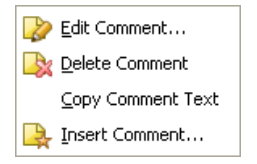

Clicking on the **Edit Comment** option lets you change the text in the comment body. The **Delete Comment** option removes the comment from the presentation. The **Copy Comment Text** lets you copy-and-paste the contents of the comment somewhere else. The **Insert Comment** lets you add another comment to your slide.

# Showing a presentation

SoftMaker Presentations provides various options for preparing and running a slide show. This chapter has all the details:

- The "**[Starting a slide show](#page-202-0)**" section describes the steps necessary to start a slide show.
- The "**[Slide show setup](#page-203-0)**" section provides a description for each of the slide show setup options.
- $\blacksquare$  You may have a need to use a single presentation as a basis for multiple presentations that serve different purposes, requiring skipping some slides or rearranging slides. If so, the "**[Custom shows](#page-205-0)**" section will help you establish various alterations to your shows without having to create different presentations.
- The final section in the chapter, "**[Slide show interaction](#page-207-0)**", shows you how to use navigation techniques as well as any of several features to draw attention to particular points during your slide show. For example, you may wish to use the highlighter feature to highlight text as you are speaking to emphasize a point.

# <span id="page-202-0"></span>Starting a slide show

To start a slide show from your computer, use the **Show** menu as follows:

- If you simply want to run a show from the beginning, use the **Show > Start Show** command (or press the [F5] key).
- If you want to start the slide show from the current slide, use the **Show > Start Show from Current Slide** command (or press (Shifte)(F5)).

### Creating presentations that start automatically

An alternative method for starting a show is to double-click on a *SoftMaker Presentations Show* file in Windows Explorer. This will automatically start Presentations, open the file, display your slide show, and close Presentations again.

To create such a file, simply open any Presentations document and save it in the "SoftMaker Presentations Show" file format. For this purpose, choose **File > Save as** and select **SoftMaker Presentations Show** in the **Save as type** dropdown list.

<span id="page-203-0"></span>More information about file formats can be found in the chapter ["Working with](#page-240-0)  [other file formats"](#page-240-0) beginning on page [241.](#page-240-0)

## Slide show setup

If you want to change the presentation of the show, the **Show > Set up Show** command can be used to select several options to alter the way SoftMaker Presentations runs the slide show.

The dialog which presents the options appears as follows:

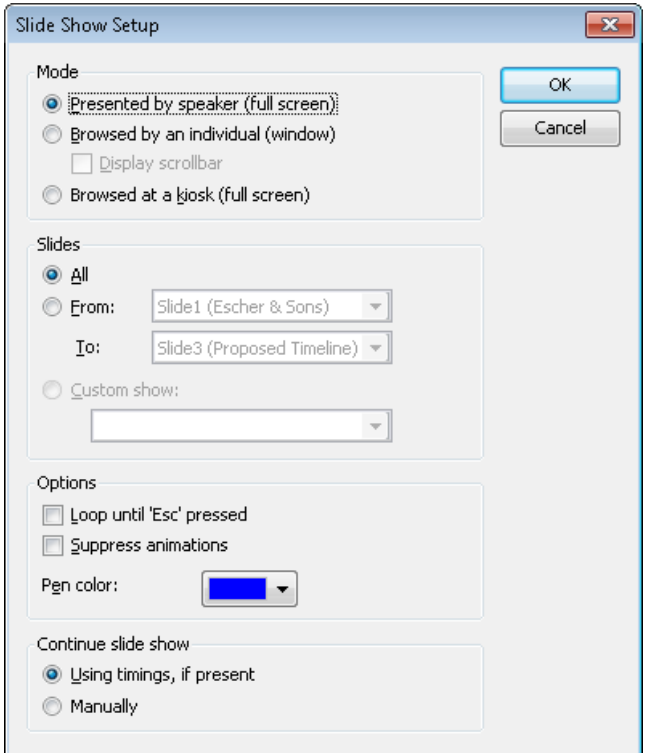

The following options are available:

■ **Mode:** For changing the way the presentation appears on your screen.

The **Presented by speaker (full screen)** option will show the presentation fullscreen. This is the default setting.

The **Browsed by an individual (window)** is used to show the presentation in a window. This is useful for a test-run of your presentation where you may need access to other windows on your computer at the same time.

The **Browsed at a kiosk (full screen)** option can be used to show your presentation full-screen, looping over and over with no interruptions by the viewers. This option is ideal for stand-alone operation, which requires no accompaniment by an operator.

*Note:* In this mode, all keyboard and mouse buttons are disabled, with the exception of the **Esc** key. However, users can still click on objects that have *object actions* (like "advance to the next slide") assigned to them. See the section ["Adding object actions"](#page-101-0) beginning on page [102.](#page-101-0)

**Slides:** For specifying whether to display the whole presentation, a specified range of slides or a custom show. (For information on the creation of custom shows, see the section ["Custom shows"](#page-205-0) that follows.)

■ **Options:** For controlling the following options:

**Loop until 'Esc' pressed**, as the name implies, will continue looping the presentation until the  $\lceil \sec \rceil$  key is pressed. This is useful for stand-alone presentations.

The **Suppress animations** option suppresses any object animations and slide transitions in the presentation.

The **Pen color** option lets you choose the color of the pen used for drawing on a slide while the slide show is running. To use the drawing pen, press the right mouse key on a slide during the slide show and choose **Pen** (see also section ["Slide show interaction"](#page-207-0) (beginning on page [208\)](#page-207-0)).

**Continue slide show:** For either using timed slide transitions, if any exist, or ignoring them. Options available:

**Use timings, if present:** This is the default setting. Here, the show advances to the next slide automatically when the time specified in the slide transition has passed. (Alternatively, the user can hit the space bar or use a mouse click to continue anytime.)

**Manually:** Here, any timings defined in the slide transitions are ignored. Advancing to the next slide can be achieved only manually (e.g. by a key press or a mouse click).

Note: If you choose the **Manually** option and combine it with the **Browsed at a kiosk** option, all slides in your presentation should contain buttons for navigating to the next (and maybe previous) slide. To add such buttons, insert any

<span id="page-205-0"></span>type of objects and add a "Slide Navigation" object action to them. See section ["Adding object actions"](#page-101-0) beginning on page [102](#page-101-0) for details.

## Custom shows

In slide shows, SoftMaker Presentations will run slides from the start of the presentation to the end, by default. You can, however, develop *custom shows* that display slides in any order you want, or that skip specific slides. This can be useful when you have a presentation that will be delivered to several different audiences, some of whom should not see certain slides. A custom show allows you to create a show for each audience type without having to save a separate presentation for each.

To create or edit a custom show, use the **Show > Custom shows** command. This will display the following dialog:

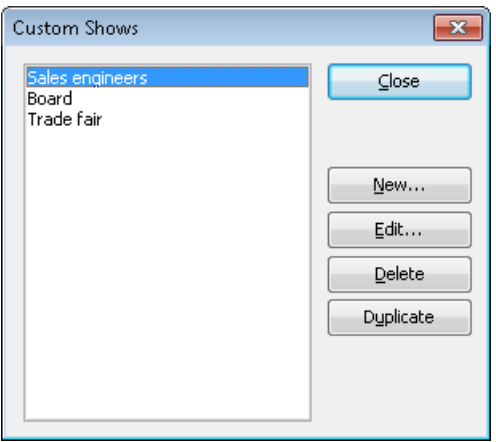

The dialog displays all customs shows that have been created for the current presentation. If no custom show has been built yet, you can use the **New** button to create one.

The **Edit**, **Delete**, and **Duplicate** buttons work when you select an existing custom show. These buttons will allow you to change the contents of the custom show, delete it from the presentation, or make a copy (which you can then edit), respectively.

### Creating custom shows

To create a new custom show, click the **New** button. This will display the following dialog:

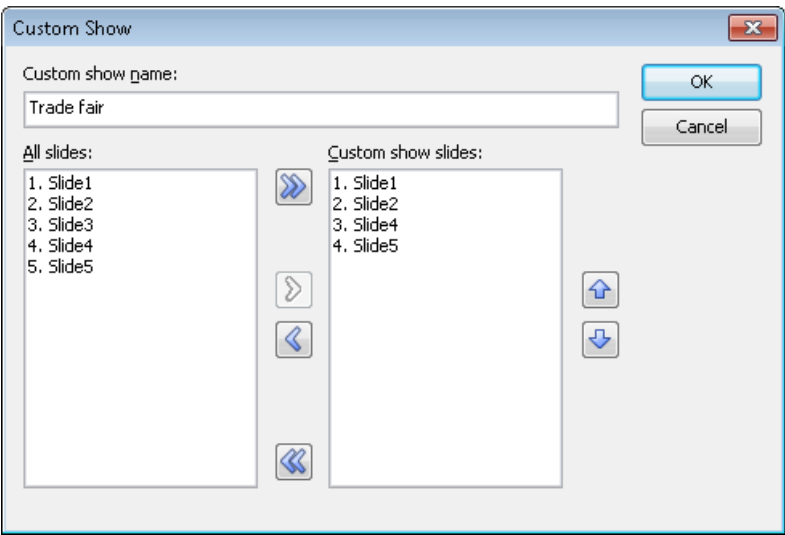

The **Custom show name** edit box lets you save the custom show with a descriptive name.

The **All slides** pane provides a list of all the slides in the current presentation. You can highlight one or more of these slides and click the right arrow button to move the slides to the **Custom show slides** area. This lists the slides (in order from top to bottom) as they will appear in the new custom show.

To remove a slide from the custom show, highlight it in the right pane and click the left arrow. The left and right arrows let you move slides between the two panes until you have the list you want completed for the custom show. The double arrow keys allow you to move all slides to the right pane or remove all slides from the right pane.

In the **Custom show slides** area, you can also change the order in which slides are shown by highlighting one or more slides and using the up and down arrows to move their locations in the presentation.

*Hint:* By default, Presentations names slides using their ordered numbers (Slide1, Slide2, Slide3, etc.). Creating custom shows is a lot easier if you give each slide a descriptive name. You can name slides using the **Slide > Rename** command.

When you have finished selecting and ordering slides for your custom show to your satisfaction, click the **OK** button to create the new custom show.

### Playing custom shows

To play a custom show, first use the **Show > Set up Show** command. Select **Custom show** in the **Slides** area of the dialog, and use the dropdown box to choose a custom show.

<span id="page-207-0"></span>Then, choose the **Show > Start Show** command to run the show.

## Slide show interaction

When running a slide show, you have several options to interact during the show. To access these options, press the right mouse button anywhere on a slide while the slide show is running.

The slide show context menu will appear as follows:

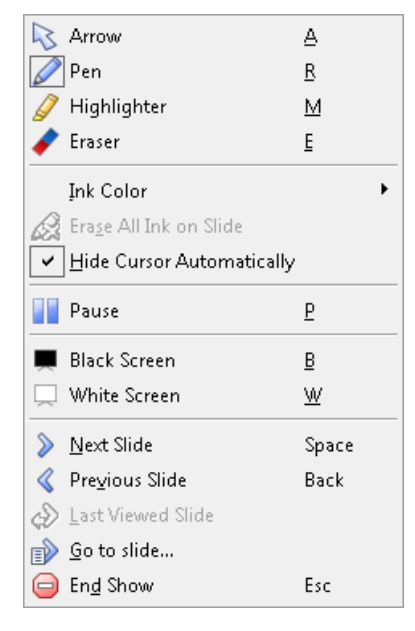

Menu options available (the corresponding keyboard shortcut is given in parentheses):

- **Arrow (A):** The arrow can be used for pointing things out in the slides using the mouse cursor.
- **Pen (R):** With the pen, you can draw freehand lines in the slide displayed. Simply press and hold the left mouse button and move the mouse as if you would hold a pencil.
- **Highlighter (M):** With the highlighter, you can highlight text passages. Press and hold the left mouse button to paint.
- **Exaser (E):** The Eraser allows you to remove individual pen or highlight marks by clicking on them.
- **Ink color:** Allows you to change the color of the currently active drawing tool (pen or highlighter). Select the desired drawing tool beforehand.
- **Example 1** Example 1 Ink on slide: Removes all pen or highlight marks at once.
- **Hide cursor automatically:** Hides the mouse cursor when the mouse is not moved for a few seconds (unless you have selected the pen or highlighter tool). It will reappear as soon as you move the mouse.
- **Pause (P):** Pauses the show until you press a key.
- **Black screen (B):** Displays a black screen and pauses the show until you press a key.
- **White screen (W):** Displays a white screen and pauses the show until you press a key.

The bottom part of the context menu contains commands for navigating during your slide show, as follows: **Next Slide**, **Previous Slide**, **Last Viewed Slide**, **Go to slide…**, and **End Show**.

Hint: In addition to the menu commands, the following key strokes are available for navigating between slides:

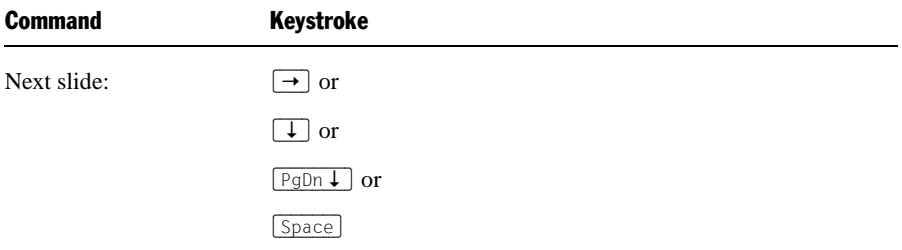

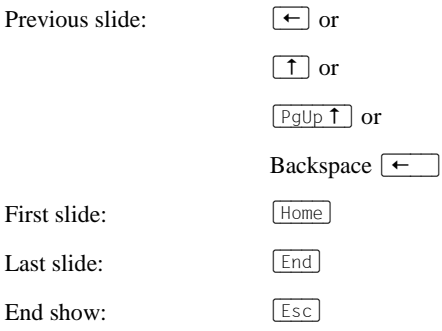

### Menu options for shows with the "Browsed by an individual (window)" option set

If the **Browsed by an individual** option is set, the show will be displayed in a window. Its menu bar offers only one item, **Navigation**, which provides a small navigation menu as follows:

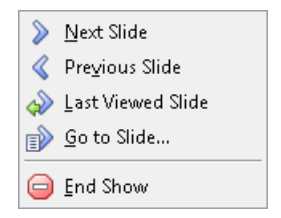

The menu lets you jump quickly between the different slides. Alternatively, the key strokes mentioned above can be used for navigating the slides. Tools like pen and highlighter are *not* available in this mode.

# Outputting presentations

In this chapter, you will find detailed information about outputting documents (printing, e-mailing, etc.).

The following topics are covered:

### **[Printing a presentation](#page-210-0)**

To print the current document, invoke the **File > Print** command.

### **[Exporting a presentation to a PDF file](#page-213-0)**

Using the **File > Export as PDF** command, you can export a document to a PDF file. Such files can be viewed on virtually any computer, provided that it has a PDF viewer installed.

### **[E-mailing a presentation](#page-218-0)**

When you would like to send a document by e-mail, you can use the command **File > Send**.

<span id="page-210-0"></span>Detailed explanations are presented in the following pages.

# Printing a presentation

To print the current document, choose **File > Print** or use the keyboard shortcut for this command:  $[\overline{Ctr1}|\overline{P}]$ .

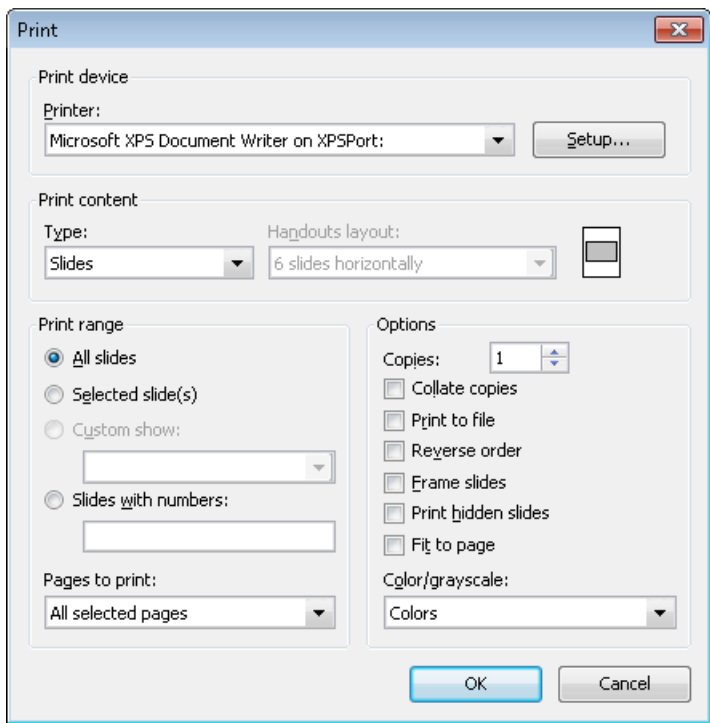

A dialog box appears, allowing you to make the following settings:

### **Printer**

Choose from the installed printers the one that is to handle the printing.

The **Setup** button opens a window for setting up and configuring the printer. You can find information about this in your printer manual.

**Linux users** can also specify the command to be used for printing here.

### Print content

Select what to print here: the slides, just the notes, an outline of the presentation, or handouts.

If you choose handouts, the **Handouts layout** option becomes available, which lets you choose how many slides to print on each page.

### Print range

Select which slides of the presentation to include in the printout:

### **All slides**

Print the entire document.

### **Selected slides**

Print only the slides currently selected in the sorter or in the mini sorter.

### **Custom shows**

To print a custom show that you have created, choose this option and select the desired custom show. (Information about the creation of custom shows is available in the section ["Custom shows"](#page-205-0), page [206.](#page-205-0))

### **Slides with numbers**

Print only the slides with the specified numbers. To use this option, enter the desired slide numbers in the edit box as demonstrated in these examples:

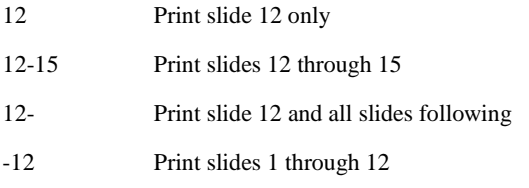

You can enter as many slide numbers or ranges as you like, provided you separate them with commas, for example:

- 2-5, 12 Print slides 2 through 5 and slide 12
- In addition, you can specify with the **Pages to print** option, whether all slides or only the odd or even numbered slides in the given range are to be printed.

### **Options**

Provides control over several miscellaneous print options, including:

**Copies**

Here you can specify the number of copies of the document to be printed.

### **Collate copies**

When you print multiple copies of a document, this option determines if the printout will be sorted after page numbers.

If you check this option and print multiple copies of a document with e.g. three pages, the pages will be output in the following order:  $1-2-3$ ,  $1-2-3$ ,  $1-2-3$ , ...

If it is not checked, the order will be: 1-1-1..., 2-2-2..., 3-3-3...

Note: Not all printers support this feature.

### **■ Print to file**

Redirects the print output to a file instead of a physical printer.

### **Reverse order**

Prints the pages from last to first.

### **Frame slides**

Print a border around the slide.

### **Print hidden slides**

Print slides marked as hidden in addition to any non-hidden slides. By default, hidden slides are not printed.

### **Fit to page**

Resize the contents of each page to fit on the printed page.

### **Color/grayscale**

Print the presentation keeping the colors or convert them to grayscale or to black & white

<span id="page-213-0"></span>To start printing, click **OK**.

## Exporting a presentation to a PDF file

You can also export documents to a PDF file.

PDF files can be viewed on virtually any computer, provided that it has a PDF viewer installed (for example, the "Adobe Reader"). Text formatting and objects (pictures, drawings, etc.) are retained exactly as in the original file. However, slide transitions and object animations are not displayed.

To export a document to a PDF file, proceed as follows:

- 1. Choose the **File > Export as > PDF** command.
- 2. A dialog window appears where you can change the settings described below. After that, confirm with **OK**.
- 3. Another dialog window appears where you can specify the filename and location of the PDF file to create. After that, confirm with **OK**.

The PDF file will then be created. To view it, open the PDF file in a PDF viewer of your choice.

*Hint*: If your computer does not have a PDF viewer installed, you can find numerous suitable programs in the Internet – for example, the free "Adobe Reader".

The dialog window mentioned above provides the following options:

### General tab

On this tab, you can specify which parts of the document to export, and change several other settings. The options available are almost identical to the ones provided in the **File > Print** dialog, which is described in the section ["Printing a](#page-210-0)  [presentation"](#page-210-0) (page [211\)](#page-210-0).

### Preferences tab

This tab contains options for modifying the output quality, including the following:

### **AutoShape options**

Sets the quality (resolution) in which AutoShapes and all other types of drawings are exported. The higher the setting, the larger the resulting file will be.

### **Image options**

Lets you choose if images should be stored using a **lossless compression** method or the (lossy) **JPEG compression** method. If you choose the latter option, the **JPEG quality** option becomes available and lets you modify the quality level of the compression.

*Hint:* Lossless compression provides perfect image quality. However, if your document contains a large number of images (especially photographs), the resulting file can become rather large. If this is the case, you may want to switch to JPEG compression, which provides a much higher compression rate for photographic images.

The option **Use alpha channel for transparencies** determines whether an "alpha channel" should be used when rendering transparencies in images or drawings. Usually, these look best when this option is enabled. However, some PDF viewers are unable to render alpha channels flawlessly, so we included an option to deactivate this feature.

### ■ Other options

**Include SoftMaker Presentations document:** Stores a copy of your Presentations document inside the PDF file. This enables users to open the resulting PDF file directly in Presentations. The program will then extract the original Presentations document from the PDF file and display it.

**Open file in PDF viewer after exporting:** Launches your PDF viewer and displays the PDF file after it has been exported (provided that you have a PDF viewer installed on your computer).

**Use relative paths for file links:** Automatically converts any hyperlink to a file into a relative path (instead of an absolute path). For example, when you have inserted a link to the file c:\Documents\Lists\test.txt and export the PDF document to the folder c:\Documents, the file path for this link will be changed to "Lists\text.txt".

### **Font options**

The **Font embedding** options let you choose if the fonts used in the document should be included in the PDF file.

If font embedding is enabled, the PDF file can be viewed in its original fonts on any computer – even if this computer does not have the fonts installed. If it is disabled, text will be rendered using different fonts selected automatically by the system.

### View tab

This tab contains advanced options for the display of the PDF file in a PDF viewer, including the following:
#### **Navigation pane**

Use this option to specify what to display in the navigation pane of the PDF viewer. (The navigation pane is a panel displayed left of the PDF document.)

Options available:

**Default:** Use the PDF viewer's default setting.

**Empty:** Do not display anything in the navigation pane.

**Bookmarks:** Display the document's bookmarks in the navigation pane.

**Page thumbnails:** Display miniatures of the document's pages in the navigation pane.

#### **Zoom**

Use this option to set the default zoom level of the PDF file, as follows:

**Default:** Use the PDF viewer's default setting.

**Full page:** Select the zoom level at which the entire page fits in the window.

**Fit width:** Select the zoom level at which the page width fits in the window.

**Fit height:** Select the zoom level at which the page height fits in the window.

**Custom:** Set the zoom level to a custom value (in percent).

#### **Page layout**

Use this option to specify the page layout to display, as follows:

**Default:** Use the PDF viewer's default setting.

**Single pages:** Display as single pages.

**Two pages - odd pages left:** Display as two facing pages (odd pages on the left).

**Two pages - odd pages right:** Display as two facing pages (odd pages on the right).

#### **Additional options**

This section provides the following additional options:

**Display document title:** Display the document's title in the title bar of the PDF viewer (instead of its file name). Hint: You can change the title of a document on the **Summary** tab of the **File > Properties** dialog.

**Center viewer on screen:** Automatically center the program window of the PDF viewer on the screen when the PDF file is opened.

**Full-screen mode:** Automatically switch the PDF viewer to full-screen mode when the PDF file is opened.

**Hide menu bar:** Hide the menu bar of the PDF viewer.

**Hide toolbars:** Hide all toolbars of the PDF viewer.

**Hide navigation pane controls:** Hide all controls of the navigation pane.

#### Security tab

This tab provides options that allow you to encrypt the resulting PDF file and to set up passwords that protect the file against opening or changing it.

#### **Encryption type**

Here you can select if the PDF file should be encrypted. You can choose between **40 bit encryption** (low level of security) and **128 bit encryption** (high level of security).

*Note:* The other options on this tab are not available until you have chosen an encryption method.

#### ■ Password to open the document

If you enter a password here, the PDF viewer will ask for this password when users try to open the PDF file. If they don't enter the correct password, the viewer will refuse to display the file.

If you leave this field empty, any user can open the file without having to enter a password.

#### **Password to set permissions**

Additionally, you can restrict the access rights for the PDF file. To do this, first enter a password required to change the access rights. Then, use the options in the **Permission** section of the dialog to specify which permissions should be granted.

Background information: In some PDF viewers, a command for changing the access rights is available. If users try to invoke this command, they will be asked for the password you have entered here.

#### **Permissions**

Here you can specify which types of actions should be permitted. Only available when you have specified a password to set permissions (see above).

## E-mailing a presentation

Provided an appropriate e-mail program is installed on your computer, you can send your presentations via e-mail from within the SoftMaker Presentations.

To do this, proceed as follows:

- 1. Create or open the presentation that is to be e-mailed.
- 2. Invoke the **File > Send** command.
- 3. Select the file format in which the e-mail is to be sent.

If you choose the **SoftMaker Presentations document** format, the recipient receives an e-mail with the Presentations document as an attachment. In order to read the attachment, the recipient needs to have SoftMaker Presentations installed.

Your default e-mail application is invoked and a blank e-mail message is generated, with the document as an attachment. You can specify the recipients and type in a subject and message, if desired, and then send the e-mail.

# Language tools

SoftMaker Presentations offers a spell check feature, a hyphenator, and a thesaurus. (Depending on your chosen language, you may have only the hyphenation feature, or the hyphenation and spell check features.)

This chapter provides information on working with these tools, as follows:

#### **[Setting the language](#page-220-0)**

The *language* for spell checker, hyphenator and thesaurus can be set with the command **Tools > Options** (**Language** tab).

#### ■ **[Spell checking](#page-221-0)**

The *spell checker* examines the text in your document for spelling mistakes. When it finds mistakes, it suggests corrections.

#### **[Hyphenation](#page-225-0)**

When you enable it, the *hyphenator* automatically hyphenates long words at the ends of lines.

#### **[Thesaurus](#page-227-0)**

The *thesaurus* is a tool that lets you quickly find terms in a synonym dictionary with equivalent or similar meanings of the word you are looking for. This feature helps you express yourself precisely and avoid repetition.

#### **[SmartText](#page-228-0)**

<span id="page-220-0"></span>With Presentations' *SmartText* feature, you can have your "favorite" typing errors corrected automatically and create short-cuts for frequently needed phrases, such as "sd" for "sales department".

## Setting the language

If you have installed several languages, you can change the language for the spell checker, hyphenator and thesaurus, as needed.

To do this, proceed as follows:

1. Invoke the **Tools > Options** command.

- 2. Switch to the **Language** tab.
- <span id="page-221-0"></span>3. Choose the desired language from the **Language** list and confirm with **OK**.

# Spell checking

The *spell checker* examines the text in your document for spelling mistakes. When it finds mistakes, it suggests corrections.

This section describes the different spell checking tools in detail. It covers the following topics:

#### **[Manual spell checking](#page-221-1)**

The *manual spell checker* lets you check and correct the spelling of the entire text in a document, word by word.

#### ■ [Background spell checking](#page-223-0)

The *background spell checker* constantly checks the text for spelling errors. Incorrectly written words are underlined in red and can be corrected manually or with the aid of a context menu.

#### **[Editing user dictionaries](#page-225-1)**

When you teach the spell checker new words, they are added to your user dictionary. You can edit this dictionary at any time in order to delete incorrect entries.

See the following pages for detailed information.

*Hint*: In case you want to check the spelling of text written in a language that is currently not installed, read the section ["Installing additional dictionaries"](#page-296-0) (page [297\)](#page-296-0).

### <span id="page-221-1"></span>Manual spell checking

You activate the manual spell checker with the **Tools > Check Spelling** command. This checks the text word for word for spelling errors and displays every unrecognized word in a dialog box. You can then choose to correct the word, add it to the dictionary, or simply ignore the supposed error.

If you are currently editing text inside a placeholder or an object frame, the following dialog will be displayed first:

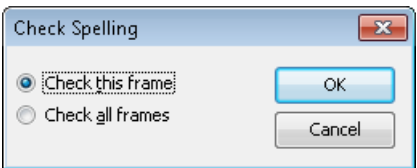

The **Check this frame** option restricts the spell check to the current frame. The **Check all frames** option, on the other hand, will check the spelling of all frames containing text throughout the whole presentation.

Make your choice and then start the spell check with **OK**.

Presentations now goes through the text word for word. If an unrecognized word is found, the spell checker stops and displays the word in a dialog box.

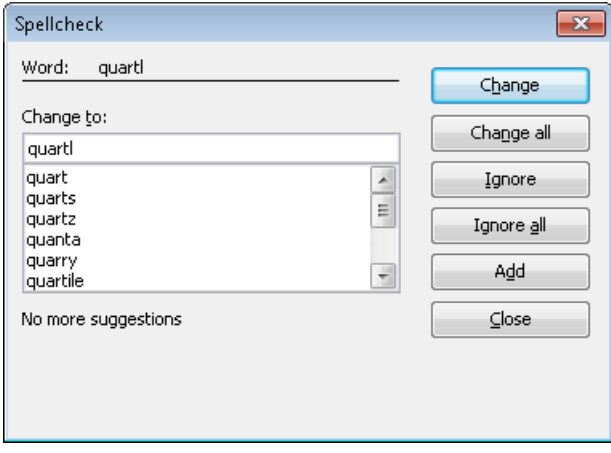

In the list under **Change to**, Presentations presents suggestions for the correct spelling of the word (if any are found).

By means of the buttons, you can specify what is to be done with the unknown word:

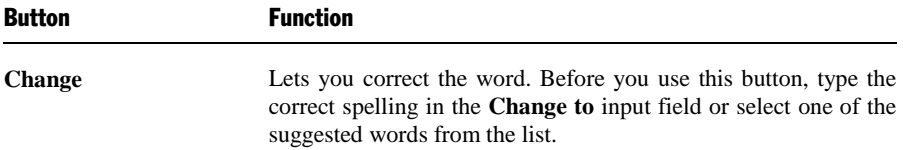

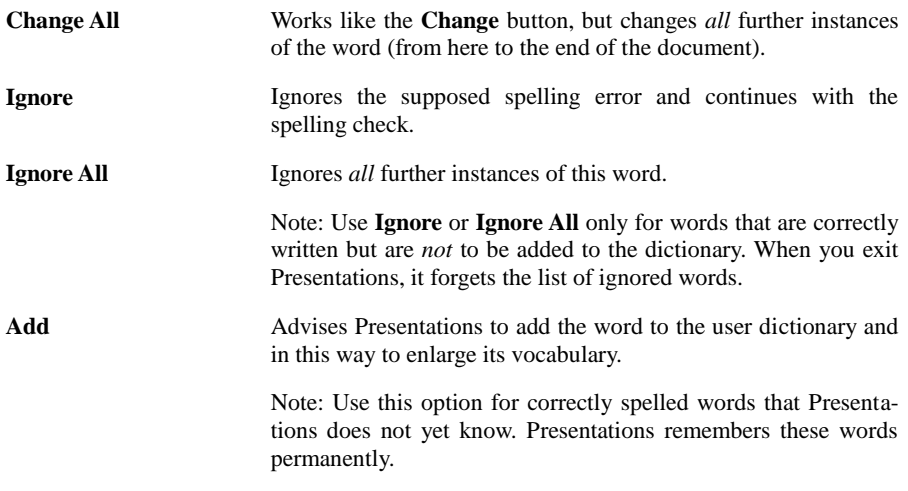

<span id="page-223-0"></span>If you want to exit the spell checker before it reaches the end of the document, click on **Close**.

## Background spell checking

**Background spell checking** constantly checks the text in the entire document for spelling errors. Incorrectly spelled words are indicated with red underscores.

#### Activating background spell checking

To activate background spell checking, invoke **Tools > Options**, switch to the **Language** tab as shown below, and enable the **Use background spell checking** option.

Presentations now examines the entire document for spelling errors on an ongoing basis. It not only recognizes existing spelling errors in the document, but also immediately examines changes and additions to the text for correct spelling.

#### Correcting misspelled words

Misspelled words are highlighted on the screen with red underscores. This allows you to see, at a glance, all misspelled words so that you can either correct them immediately or at a later time.

To correct one of these underlined words, either simply change its spelling by hand or click with the *right* mouse button on the word to bring up the spelling correction context menu.

The menu includes the following items:

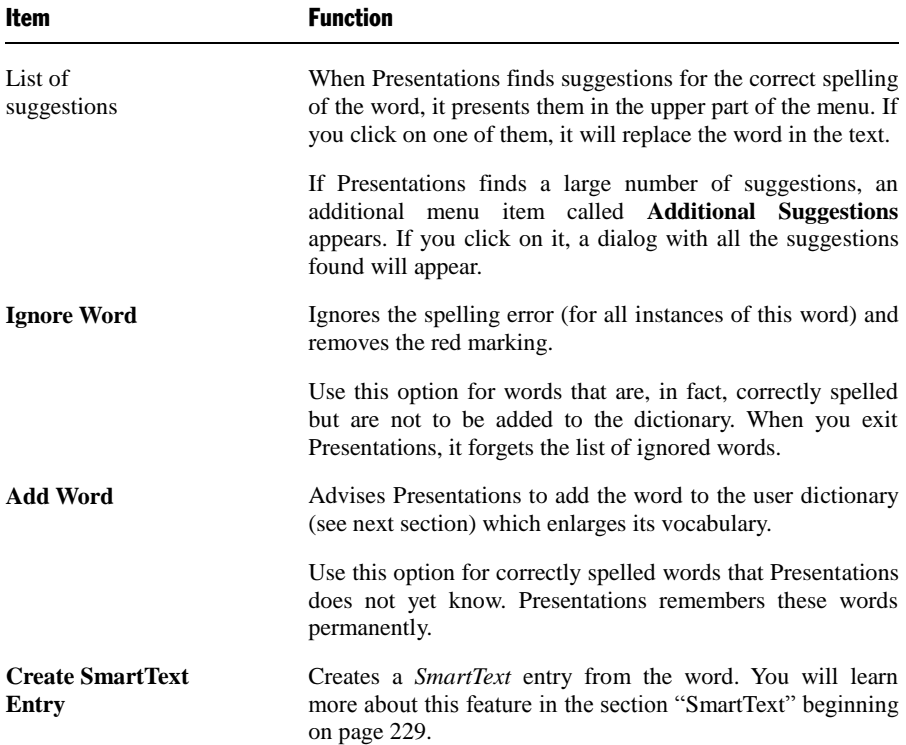

As soon as you correct the spelling or allow Presentations to ignore or add the word, the red underscore disappears.

Words underlined in blue: If you have also activated the **Underline old German spelling in blue** option, you might also see words underlined in blue instead of red. This is for German words that are spelled according to the old German conventions and that should be spelled differently according to the *German spelling reform*. Note: This feature is active only in texts that are composed in German language.

## <span id="page-225-1"></span>Editing user dictionaries

Occasionally, a mistake is made and the spell checker is taught a word that is not spelled correctly. The command **Tools > Edit User Dictionaries** was devised for such a situation. With it, you can remove from Presentations' vocabulary words that you have previously taught it.

To do this, invoke **Tools > Edit User Dictionaries**, select the word to be deleted and click on **Delete**. The word is now removed from the user dictionary; thus, the spell checker will now view this word as incorrectly spelled, as it did before the word was added.

With this function you can delete only those words that you yourself have supplied to Presentations. Words in the dictionaries that come with the program cannot be removed.

<span id="page-225-0"></span>*Note:* Every language has its own user dictionary. You can select the user dictionary to be edited from the **Language** dropdown list.

# **Hyphenation**

If desired, you can use Presentations' automatic hyphenation feature to break up long words that occur at the ends of lines.

The hyphenator can be enabled or disabled separately for each paragraph of your document.

*Note:* Please note that, by default, the hyphenator is *dis*abled for all paragraphs in the entire document.

For paragraphs where you enable it, hyphenations are performed completely automatic as you type.

*Important:* For the hyphenator to function properly, make sure that you have selected the correct *language* in the program preferences (typically, your native language). To set the language, invoke **Tools > Options**, switch to the **Language** tab, and choose a language from the **Language** list.

#### Enabling hyphenation and setting the hyphenation frequency

By default, hyphenation it turned off for all paragraphs of the document. To enable it, proceed as follows:

- 1. Place the text cursor in the paragraph of interest (or select multiple paragraphs to be modified).
- 2. Invoke the **Format > Paragraph** command.
- 3. Select the desired setting in the **Hyphenation** dropdown list.

The following options are available:

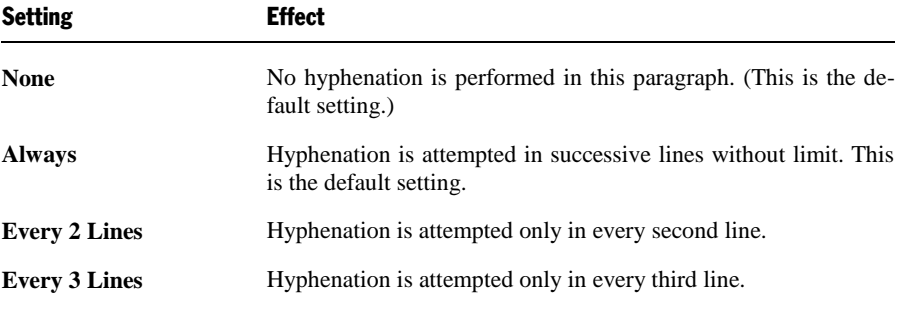

Thus, with **None** you turn hyphenation off completely for the selected paragraph. With **Always**, on the other hand, you allow hyphenation to be performed whenever possible on any line of the paragraph.

In some cases, it is not always a good idea to hyphenate at every point possible, and this is where the other two options come in handy. For example, text that is in narrow columns could lead to a broken word at the end of almost every line and, consequently, to a reduction of the document's legibility. Therefore, instead, you may want to use the **Every 2 Lines** or **Every 3 Lines** option to direct Presentations to attempt hyphenation only in every second or third line.

#### Inserting "soft hyphens"

SoftMaker Presentations' hyphenation module performs incorrect hyphenations only in very rare cases. If the hyphenator should actually fail to hyphenate a word at the desired position, you can always correct it by inserting a *soft hyphen*.

To do this, place the text cursor at the position where you want the word to be hyphenated and press the key combination  $[\overline{Ctr}]$ . From now on, Presentations will hyphenate the word only at this position.

<span id="page-227-0"></span>Note: If a word contains multiple syllables, you can insert more than just one soft hyphen (for example, one after each syllable), whenever needed.

## **Thesaurus**

With the command **Tools > Thesaurus**, you can have SoftMaker Presentations search for a word's *synonyms* (terms with equivalent or similar meanings).

This function can help you express yourself precisely and avoid repetition. Even if you command a vocabulary that is larger than average, the thesaurus may still find alternative words. This function is especially useful with foreign languages.

#### Using the thesaurus

To activate the thesaurus, type a word or move the text cursor to a word you have already typed. Then invoke the command **Tools > Thesaurus** as follows:

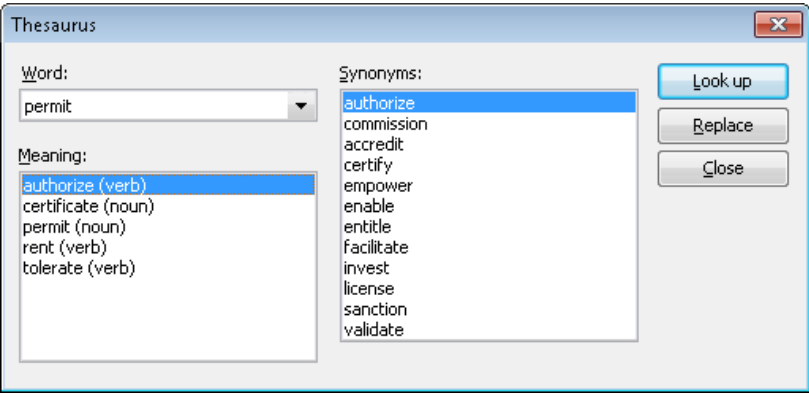

Presentations now searches for the word in the Thesaurus.

If the word is not found, words with similar spellings are presented for selection. Otherwise, synonyms for the word are shown.

*Note:* If a word has several meanings, several items are presented in the **Meaning** list. First choose the meaning of interest to you, and then view the corresponding synonyms in the **Synonyms** list.

Now, with a mouse click, you can select a word from the **Synonyms** list. Then you can choose one of the following functions by using the buttons:

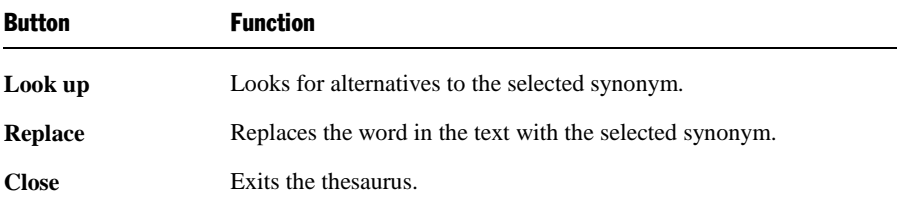

## <span id="page-228-0"></span>**SmartText**

SoftMaker Presentations' *SmartText* feature can save you a lot of work: you can define SmartText entries for frequently needed phrases and then call them out in your text quickly and easily.

For example, you can define a SmartText entry named "sd" containing "sales department". Now you can call out this SmartText entry at any time. Simply type "sd" and then press the space bar, the Enter key  $\left(\overline{f}\right)$ , or a punctuation character key. Immediately, "sd" is replaced with "sales department".

In this way, you can use Presentations to put together a personal "computer shorthand" and save significant typing time.

In this section, you will learn details about Presentations' SmartText feature, including the following:

#### **[Creating SmartText entries](#page-229-0)**

SmartText entries can be created either with the **Insert > SmartText** command or the background spell checker. You give the SmartText entry a name (e.g., "sd") and then enter the desired content (e.g., "sales department").

#### **[Inserting SmartText entries](#page-230-0)**

To call up a SmartText entry, simply type its name and then press the space bar, the Enter key  $\leftarrow$ ), or a punctuation character. The name will be immediately replaced by the content of the SmartText entry.

Alternatively, SmartText entries can be inserted manually using the command **Insert > SmartText**.

#### **[Editing SmartText entries](#page-230-1)**

You can create new SmartText entries with the command **Insert > SmartText**, and you can also edit, rename, and delete existing entries.

<span id="page-229-0"></span>Detailed information is provided on the following pages.

## Creating SmartText entries

To create a new SmartText entry, choose one of the following methods:

#### A) Using the Insert > SmartText dialog

To create, for example, a SmartText entry with the name "sd" containing "sales department", proceed as follows:

- 1. Invoke the command **Insert > SmartText**.
- 2. Click on the **New** button to create a new SmartText entry.
- 3. Give the SmartText entry a name ("sd" in our example).

Later, the SmartText entry can be called up by using the specified name.

- 4. Confirm with **OK**, which takes you back to the main dialog.
- 5. Type the text of the SmartText entry in the large input field ("sales department" in our example).
- 6. Exit the dialog by clicking on the **Close** button.

The SmartText entry has now been created. In the next section ("Inserting Smart-Text entries"), you will learn how to use your new SmartText entry.

#### B) Using the background spell checker

If you have activated the background spell checker, SmartText entries can alternatively be created as follows:

- 1. Make sure that the **Use background spell checking** option on the **Language** tab in the **Tools > Options** dialog box is checked.
- 2. Type "sd" and press the space bar.
- 3. Presentations now underlines "sd" in red, since it is an unknown word. Click on this word with the *right* mouse button to open the context menu.
- 4. Select the **Create SmartText Entry** command from the context menu.
- 5. Type "sales department".

#### 6. Confirm with **OK**.

The result is the same: the SmartText entry "sd" has now been created.

<span id="page-230-0"></span>If you want to learn more about the background spell checker, see section ["Background spell checking"](#page-223-0) beginning on page [224.](#page-223-0)

### Inserting SmartText entries

Once you define a SmartText entry, you can use it anytime as you build your presentation slides.

Type the name of the SmartText entry (e.g., "sd" in our example) in the text, and then press either the space bar, the Enter key  $\boxed{\leftarrow}$ , or a punctuation character. Presentations immediately replaces "sd" with the content of the SmartText entry, in our example, "sales department".

*Note:* If this does not work, the **Expand SmartText entries** option might be disabled. If so, invoke the command **Tools > Options**, switch to the **Language** tab, and turn on this option.

Alternatively, you can use a dialog to insert SmartText entries in the text by invoking the command **Insert > SmartText**, choosing the desired entry, and then clicking the **Insert** button.

### <span id="page-230-1"></span>Editing SmartText entries

You can edit SmartText entries that you have previously defined with the command **Insert > SmartText** as follows:

#### **Deleting a SmartText entry**

To delete an entry, select it from the **SmartText entries** list and then click on the **Delete** button.

#### **Renaming a SmartText entry**

If you want to change the name of an entry, select it from the list and click on the **Rename** button. A dialog box appears, and you can enter the new name there.

#### **Editing a SmartText entry**

To edit an entry, select it from the list and then click in the large input field. Now you can modify the content of the SmartText entry.

When you have made the desired changes, click on the **Save** button.

#### **Inserting a SmartText entry**

To insert a SmartText entry into the text, select it from the list and click on the **Insert** button (see also the section "Inserting SmartText entries" beginning on page 231).

To exit the dialog, click the **Close** button. If the active SmartText entry has been changed and not yet saved, Presentations will ask automatically if it should save the changes.

# Document management

SoftMaker Presentations provides functions that simplify document management and speed up access to them in the following manner:

#### ■ **[Quick paths](#page-232-0)**

You can set up *quick paths* to change immediately to folders that are frequently used to save or retrieve files.

#### **[Document summary](#page-234-0)**

Every document can have a *document summary* that you can display and edit using the **Summary** tab in the **File > Properties** dialog. You can specify the document's title, subject and author, enter keywords for the file manager's search function, and compose a brief description of the document's contents.

#### **[The file manager](#page-235-0)**

The integrated file manager provides a convenient way to access your documents. It allows you to see at a glance the names and summaries of your documents, and to examine, open, print, or delete them with the press of a key. With the search function, you can look for documents not only by filename, but also by subject, title, author, etc.

<span id="page-232-0"></span>You will find detailed information for each of these functions on the following pages.

# Quick paths

SoftMaker Presentations gives you the capability to define up to twenty *quick paths* and use them to change to specific folders where you open or save files frequently.

A *quick path* is a symbolic statement like "Documentation of the court building" that stands for a specific folder on the hard disk (for example, the folder C:\COURT\RENEW).

When you want to open a file in this folder, all you need to do is click on the **Quick path** button in the **File > Open** dialog and select its quick path. The dialog changes immediately to the C:\COURT\RENEW folder.

Quick paths are available not only in the **File > Open** dialog, but also in all other dialog boxes that have to do with opening or saving files.

#### Defining quick paths

To define a new quick path, complete the following steps:

- 1. Open any type of file dialog, for example, the **File > Open** dialog.
- 2. Click the **Quick path** button.
- 3. A menu opens below the button. Select the **Create new quick path** command from it.
- 4. At **Name of quick path**, enter a meaningful name for the quick path for example, "Documentation of the court building".
- 5. At **Path,** enter the desired folder for example,  $c:\count\$ renew.
- 6. Confirm with **OK**.

From now on, Presentations will change to the folder C:\COURT\RENEW when the quick path "Documentation of the court building" is invoked.

**Quick paths with search patterns:** Quick paths can also include search patterns for file names. For example, you can define a quick path as  $c:\count\$ renew $\2013^*$ , which tells Presentations to change to the folder C:\COURT\RENEW and display only those files whose names begin with "2013".

**Keyboard shortcut:** The  $\&$  sign can be used in a quick path name to give the name a keyboard shortcut. For example, if you enter "&Documentation" as the name, the quick path of this name can be invoked by pressing the  $\lceil \Gamma \rceil$  key whenever the list of quick paths is opened.

#### Using quick paths

Quick paths are available in all file dialogs – for example the dialogs for the **File > Open** and the **Object > New Picture** commands.

To invoke a quick path, do the following:

- 1. Click on the **Quick path** button in a file dialog.
- 2. A menu of all the previously defined quick paths opens. Select the desired quick path.

Presentations now changes to the folder specified for the quick path.

#### Editing and deleting quick paths

To modify or delete an existing quick path, do the following:

- 1. Click on the **Quick path** button in a file dialog.
- 2. A menu opens. Select the **Change quick paths** command from it.
- 3. A dialog box appears. Select the desired quick path from the list box.
- <span id="page-234-0"></span>4. Click on **Change** to edit the name or path, or on **Delete** to remove the quick path.

## Document summary

You can use the command **File > Properties** not only to make document specific settings, but also to enter *summary* information about the document.

The *summary* contains additional information (subject, author, keywords, etc.) about a document. To view or edit the information, invoke the command **File > Properties** and switch to the **Summary** tab as follows:

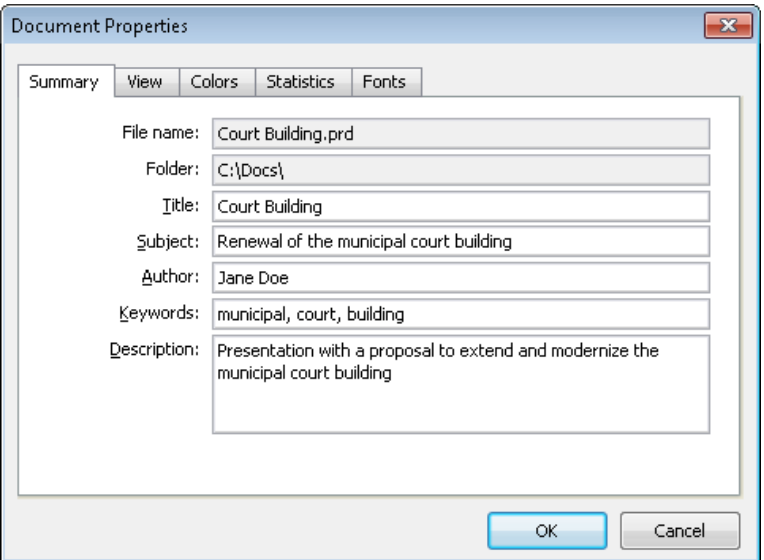

Enter your modifications, and confirm with **OK**.

*Tip:* Using the file manager (see the next section), you can search for documents based on the contents of their summaries. For example, you can have the file manager find all documents from a specific author.

**Automatic prompt for summary information when saving:** At your option, you can have Presentations prompt you to fill in the document summary whenever you save a newly created document. To enable this function, invoke the command **Tools > Options**, switch to the **Files** tab, and enable the **Prompt for summary information when saving** option. Now, each time you save a new document for the first time, the dialog box for the entry of summary information will appear.

## <span id="page-235-0"></span>The file manager

The *file manager* displays a list of documents from one or more folders and lets you open, print, delete, or view any document with a click of the mouse.

To start the file manager, use the command **File > File Manager**, or you can use the keyboard shortcut (F12).

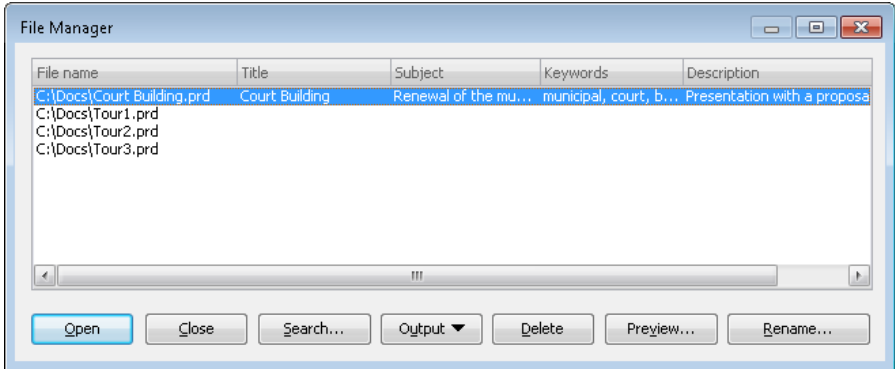

The File Manager window can be resized and moved to any position on the screen. The widths of the columns can be changed by dragging the lines that separate the column headers.

By clicking on one of the column headers, you can sort the files according to the contents of the column under that header.

You can select a file with the cursor keys or with a mouse click, and then invoke a function to be performed on the file by clicking on one of the buttons. The functions associated with these buttons are described below.

You can use the **Search** button to change to another folder. Apart from that, this button also provides access to search functions that work with document *summary* information, so that you can search for specific titles, subjects, authors, keywords, etc.

The buttons in the file manager have the following functions:

#### **Open**

When you click on this button, Presentations opens the selected file.

*Tip:* You can also open a file by double-clicking on its filename.

#### **Close**

Use this button to exit the file manager.

#### **Search**

You can click on this button to search for specific files or simply to select a new folder for display in the file manager. For more information on this topic, see the next section (entitled "Searching with the file manager").

#### **Output**

Use this button to print or e-mail the selected file. When you click on the button, a menu opens with the following functions (depending on the operating system):

**E-mail:** send the document by e-mail

**Print:** print the document

#### **Rename**

Click on this button if you want to change the name of the selected file.

#### **Delete**

If you click on this button, the selected file will be deleted (after confirmation).

#### **Preview**

Click on this button to preview the selected file.

A preview window appears. To open the document displayed in the preview window, click **Open**. To close the preview window, click **Cancel**.

## Searching with the file manager

With the help of the file manager's **Search** button, you can have Presentations look for specific files or simply choose the folder to be displayed in the file manager.

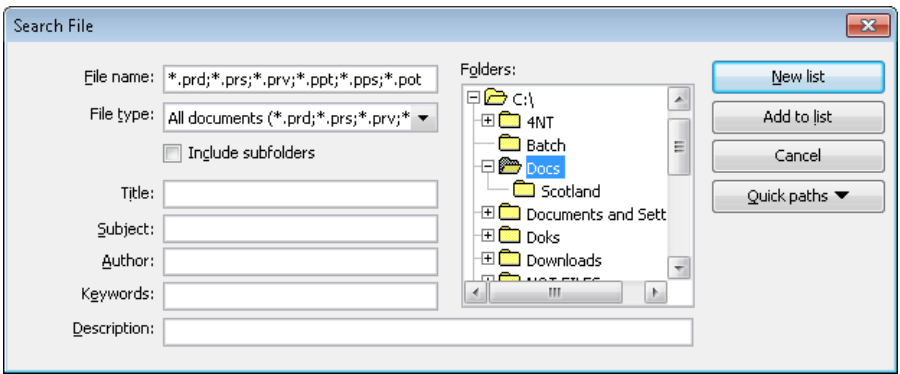

You can search for files that meet criteria of the following types: filename, folder, file type, as well as the items in the document summary (title, subject, author, keywords, and description).

Moreover, you can combine several search criteria. For example, if you only specify a particular folder in the search dialog, Presentations will display *all* the documents in this folder. But, if you also enter a search term in the **Title** field, Presentations will find only those documents that are both in the selected folder *and* contain the given search term in the **Title** field of their summaries.

The search dialog has the following functions:

#### **File name**

Allows you to search for a specific file or a filename pattern.

With the default setting, the search function will find *all* documents of the chosen file type in the chosen folder.

If you specify a unique filename like SALES.PRD, only files with exactly this name will be found.

If you specify a filename pattern like SAL\*.PRD, all documents whose filenames begin with "Sal" will be found.

#### **■ File type**

From this list, you can choose the type of the files to be targeted in the search. For example, if you want to search for files in Rich Text Format, select this format from the **File type** list.

#### ■ Title, Subject, Author, etc.

By making entries in these fields, you can target your search to the contents of the summaries that are included in your documents (see the "Document summary" section).

If you fill in several fields, the file manager will search for documents that meet *all* of your specified conditions. For example, if you enter "court" in the **Keywords** field and "Smith" in the **Author** field, only documents whose summaries contain corresponding entries for *both* fields will be found.

You will get different search results depending on the precision with which you specify the search terms. For example, if you typed "court" as the search term in the **Keywords** field, your search would also turn up documents whose keywords contain "municipal court" and "court renovation", etc. – that is, all the documents in which "court" was contained *anywhere* in the keywords.

Case is of no significance in search terms. If the search term is entered as "court", the search will also find documents whose keywords contain "Court".

#### **Folders**

Here you can select the folder in which the file manager is to carry out the search.

#### **Include subfolders**

If this option is enabled, the file manager searches not only the selected folder, but also all folders below the selected folder.

#### **"New list" button**

Starts a new search using the current settings.

#### **"Add to list" button**

Also starts a new search; however, any previous search results remain in the list rather than being cleared from the list.

# Working with other file formats

Normally, SoftMaker Presentations saves a document in its native file format, namely, the *"Presentations document"* format. Presentations documents can be recognized easily by the filename extension .PRD (Presentations document). When you save a document, Presentations automatically appends this extension to the name you give it. For example, if you save a document under the name "My Presentation", its complete filename will be MY PRESENTATION.PRD.

You can save a file in various other file formats as well, which is useful, for example, when you want to do additional work on a document using another program. And you can also open documents in Presentations that have been created with other applications.

Furthermore, you can export your presentations to HTML or movie files.

In this chapter you will learn how to work with other file formats. It covers the following topics:

#### ■ [Saving and opening files in other file formats](#page-240-0)

The first section describes how to save or open a document in a different file format. You simply invoke the **File > Save as** command (or, the **File > Open** command respectively) and choose the file format in the **Save as type** list.

#### **[Exporting a presentation to HTML files](#page-242-0)**

The **File > Export as > HTML** command enables you to export a presentation to a series of HTML files (which can be viewed in any web browser).

■ **[Exporting a presentation to a movie file](#page-245-0)** (available under Windows only)

<span id="page-240-0"></span>The **File > Export as > Movie** command enables you to export a presentation to a movie file.

# Saving and opening files in other file formats

This section provides information on saving and opening documents in a different file format.

#### Saving a document in a different file format

To save the active document in a different file format, invoke the command **File > Save as** and open the dropdown list **Save as Type**. Choose the desired format, enter a new filename if desired, and confirm by clicking on **OK**.

#### Opening a document stored in a different file format

To open a document stored in a different file format, invoke the command **File > Open**, open the **Files of type** list, and select the format of the file to be opened. Then select the file and confirm with **OK**.

#### Supported file formats

The list of available file types in Open and Save dialogs offers the following file formats:

#### **Presentations Document**

The native file format and default for SoftMaker Presentations documents. This is the format in which you will typically save your documents.

#### **Presentations Show**

Basically the same as a Presentations Document. However, when you doubleclick a *Presentations Show* file in Windows Explorer, Presentations will automatically start the presentation as a show and close the document thereafter. See notes below.

#### **Presentations Template**

A Presentations document template that can be reused, serving as a standardized format for multiple presentations.

#### **PowerPoint Document**

You can also open and save documents in Microsoft PowerPoint file format. Supports PowerPoint 97 through 2003 (.ppt files) as well as PowerPoint 2007 through 2010 (.pptx files).

#### **PowerPoint Template**

A Microsoft PowerPoint template file which can be reused, serving as a standardized format for multiple presentations.

#### **PowerPoint Show**

Basically the same as a PowerPoint document. However, when you doubleclick a *PowerPoint Show* file in Windows Explorer, MS PowerPoint (or Soft-Maker Presentations, if assigned) will automatically start the presentation as a show and close the document thereafter.

#### **Rich Text Format**

Outline of a presentation in Rich Text Format (RTF). This format can be used to export the outline of a presentation to a document in RTF format or to import the outline from such a document.

■ **Various image file formats** (BMP, PNG, JPG, etc.)

If you choose one of the image file formats, the slides in your presentation will be saved as a series of image files (without any slide transitions or animations).

#### Notes on the "Presentations Show" file format

As mentioned above, the *Presentations Show* file format is identical to Presentations' standard file format, the *Presentations Document* format, except for the following difference:

- When you open a *Presentations Show* file in Presentations using the **File > Open** command, it will behave just like a normal document.
- However, when you open such a file by double-clicking it in Windows Explorer, Presentations will open it, automatically start the presentation it contains, and close the document when the show has finished.

If Presentations is not running at that time, it will automatically start, display the show, and exit thereafter.

<span id="page-242-0"></span>To create such a file, simply save any Presentations document in the SoftMaker Presentations Show file format. For this purpose, choose **File > Save as** and select **SoftMaker Presentations Show** in the **Save as type** dropdown list.

## Exporting a presentation to HTML files

The **File > Export as > HTML** command exports your presentation to a series of HTML files. For each individual slide, one HTML file (containing an image of the slide) will be created.

Use this command as follows:

- 1. Create or open the presentation that you want to export.
- 2. Invoke the **File > Export as > HTML** command.
- 3. A dialog window appears. Make any required settings (see below) and click **OK** to confirm.

Presentations will now create the HTML files and images accordingly.

To view the result, open the main HTML file (see below) in your web browser. The presentation is displayed, including a table of contents and navigation buttons, as required.

*Note:* Slide transitions and object animations are not shown in the HTML files.

#### **Options**

The options in the dialog box for this command are as follows:

#### **Main HTML file**

In this box, enter the full path and file name of the main HTML file. The main HTML file is the file that has to be opened in the web browser in order to view the presentation.

All supplemental HTML files and image files will be stored in the same folder (or a subfolder of this folder, respectively).

#### **HTML title**

Here you can enter a title for the main HTML file. It will be displayed in the title bar of the web browser.

#### ■ Store supporting files in a subfolder

The HTML export command creates several supplemental files. For example, one HTML file and one image file is generated for each individual slide.

If this option is checked, the supplemental files will be created in a subfolder of the folder where the main HTML file is stored. If it is not checked, the files are created in the same folder as the main HTML file.

#### **Add HTML frame with table of contents**

If this option is checked, a frame containing a table of contents will be added to the left of the main HTML file. Each entry is linked to the corresponding slide to make navigation as easy as possible.

#### **Slide range**

Here you can specify which slides of the presentation to include:

**All slides:** Export all slides.

**Selected slides:** Export only the slides currently selected in the sorter or in the mini sorter.

**Custom show:** To export a custom show that you have created, choose this option and select the desired custom show. (Information about the creation of custom shows is available in the section ["Custom shows"](#page-205-0), beginning on page [206.\)](#page-205-0)

**Slides with numbers:** Export the slides with the specified numbers. To use this option, enter the desired slide numbers in the edit box as demonstrated in these examples:

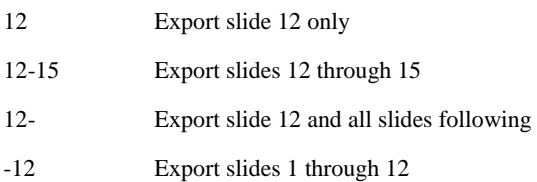

You can enter as many slide numbers or ranges as you like, provided you separate them with commas, for example:

2-5, 12 Export slides 2 through 5 and slide 12

**Export hidden slides**: If this option is checked, slides marked as hidden (via the **Slide > Hide Slide** command) are included as well. By default, hidden slides are skipped.

#### **Slide images**

Here you can modify settings related to the image file that is displayed in each HTML file to represent the slide, as follows:

**Format:** Lets you choose the file format for these images. The **PNG format** is able to compress images losslessly. However, if many of your slides contain photographic images, the **JPG format** might be a better choice since it provides much higher (but not completely lossless) compression for such images.

**Width:** Specifies the width of the slide images.

**Height:** Specifies the height of the slide images.

**Add borders:** Adds border lines to each image.

#### ■ Options

Here, you can modify the following settings:

**Add navigation controls:** Displays buttons for navigating to the previous and next slide below each slide image.

**Use graphical navigation buttons:** Uses graphical navigation buttons (as opposed to text buttons).

The **More...** button opens another dialog with the following additional options:

**Colors:** Specifies in which colors links and background of the HTML files will be displayed.

**Fonts:** Specifies in which font links will be displayed in the HTML files.

#### **Show result in browser**

<span id="page-245-0"></span>Launches your web browser and displays the main HTML file after the export has been completed.

## Exporting a presentation to a movie file

*Note:* This feature is available only in the Windows version of Presentations.

The **File > Export as > Movie** command exports your presentation to a movie file.

Use this command as follows:

- 1. Create or open the presentation that you want to export.
- 2. Invoke the **File > Export as > Movie** command.
- 3. A dialog window appears. Make any required settings (see below) and click **OK** to confirm.
- 4. The presentation's slide show is displayed in a window and at the same time recorded as a video file.

If your presentation contains transitions or animations that have to be advanced manually, hit the space bar or press the left mouse button to continue. Use the same timing that you want the resulting movie file to display.

5. When the slide show has finished, Presentations ends the recording and saves the movie file.

To view the resulting movie file, open it in a video player.

#### **Notes**

- If you want to pause the video recording temporarily while it is running, click the Pause icon in the toolbar of the recording window.
- $\blacksquare$  If you want to abort the recording, click the Stop icon in the toolbar.

#### **Options**

The options in the dialog box for this command are as follows:

#### ■ Movie format

Use this option to choose the file format for the video file (AVI or WMV).

Note: The WMV format is available only if an appropriate encoder is installed on your system (for example the "Window Media Encoder").

#### **Codec** or **Profile**

If you have chosen the AVI format, this list offers all video codecs (more precisely: video encoders) available for recording. Select the codec to be utilized.

For the WMV format, "profiles" are listed instead of codecs. Profiles are predefined settings for the video's bit rate and audio compression. The higher the bit rate, the better the video quality. Note: If no profiles are defined, the WMV format is not available for use.

#### **Movie file**

In this box, enter the full path and file name of the movie file to be created.

#### **File size limit**

You can set a limit for the file size of the resulting video file. If the limit is exceeded, Presentations stops the recording and issues an error message.

#### **Slides**

Here you can specify which slides of the presentation to include in the recording:

**All:** Include all slides in the recording.

**From ... To:** Include only the range of slides between **From** (the first slide) and **To** (the last slide).

**Custom show:** To record a custom show that you have created, choose this option and select the desired custom show. (Information about the creation of custom shows is available in the section ["Custom shows"](#page-205-0), beginning on page [206.\)](#page-205-0)

#### **Video options**

Use these options to set the resolution of the resulting movie file.

**Width:** Specifies the width of the movie (in pixels).

**Height:** Specifies the height of the movie (in pixels).

**Frame rate:** Specifies the frame rate (i.e. how many pictures are recorded per second).

#### ■ Play movie after creation

Launches your default video player and displays the movie file when it has been created.

# Working with Arabic text

In this chapter, you will learn everything you need to know about editing text in *Arabic* script. The following topics are covered:

- **[Activating extended support for Arabic text](#page-248-0)**
- **[Changing the text direction of paragraphs](#page-248-1)**
- **[Changing the font of Arabic text](#page-249-0)**

See the next pages for details.

<span id="page-248-0"></span>*Important:* The features described in this chapter are only available when you have activated the **Extended support for Arabic text** option in the program settings (see next section).

# Activating extended support for Arabic text

SoftMaker Presentations includes an "Extended Support for Arabic Text" option that provides some additional features for editing Arabic text.

To activate this option, proceed as follows:

- 1. Invoke the **Tools > Options** command.
- 2. Switch to the **General** tab.
- 3. Activate the **Extended support for Arabic text** option.

<span id="page-248-1"></span>*Important:* The features described in this chapter are only available when this option is activated.

# Changing the text direction of paragraphs

When the **Extended support for Arabic text** option is enabled, you can change the text direction of any given text paragraph in your document whenever needed.

To do so, proceed as follows:

- 1. Invoke the **Format > Paragraph** command.
- 2. Switch to the **Paragraph** tab.
- 3. Under **Text direction**, activate the option **Right to left** to change the text direction to right-to-left.

To set the text direction to left-to-right, deactivate the option.

### Tipp: Using the keyboard

A much quicker way to change the text direction of a paragraph is provided with the following keyboard shortcuts:

- When you press  $[\lfloor \frac{\text{ctr}}{\text{ctr}} \rfloor]$  and the *left* Shift key  $\lceil \frac{\text{co}}{\text{et}} \rceil$  simultaneously, the text direction changes to left-to-right.
- When you press  $[\text{Ctrl}]$  and the *right* Shift key  $\boxed{\circ}$  simultaneously, the text direction changes to right-to-left.

<span id="page-249-0"></span>Note: On some systems (e.g. Ubuntu Linux), these keyboard shortcuts are reserved for other functions. In this case, you can alternatively use the keyboard shortcuts  $[\text{Ctrl}]\sin\text{ft}_4$  (for left-to-right) and  $[\text{Ctrl}]\sin\text{ft}_4$  [D] (for right-to-left).

# Changing the font of Arabic text

When the **Extended support for Arabic text** option is enabled, the dialog box for the **Format > Character** command presents lists for typeface, font size, style and language under not only a single category, but under *three*:

- For Latin scripts  $(e.g., English)$
- For East Asian scripts (Chinese, Japanese, and Korean)
- $\blacksquare$  For complex scripts (e.g. Arabic)

Thus, you can specify the settings for each kind of script separately.

For example, if you specify "Arial" as the typeface for Latin characters and "Simplified Arabic" as the typeface for characters in complex scripts (like Arabic), all Latin characters that you type will appear in Arial, and all Arabic characters you type will appear in the font "Simplified Arabic".

Note: Presentations recognizes automatically whether given characters are part of the Latin, Asian, or complex scripts.
# Document windows

Every document that you create or open is displayed in its own *document window*. This feature allows you to work on multiple documents at the same time and copy data between them as needed.

In this chapter you will learn how to use document windows. See the next pages for detailed information.

## Creating a document window

To create a new empty document window, invoke the **File > New** command. If you would like to create a new window and at the same time open a file in it, use the **File > Open** command. Both commands are described in the section ["File opera](#page-31-0)[tions"](#page-31-0) beginning on page [32.](#page-31-0)

*Note:* A *new* document window is opened only when the **New Window** option in the **File > New** or **File > Open** dialog is enabled. Otherwise, Presentations replaces the content of the currently active window.

By the way, with the help of the **Tools > Options** command you can change the default setting for the **New Window** option. If you disable the **Open documents in new windows** option on the **Files** tab, a new window will no longer be set up by default when you create or open a document.

## Activating a document window

Keyboard entries and menu commands always affect only the currently *active* document window. To activate a specific window, you can do one of the following:

*Mouse:* Click anywhere within the window you want to activate (provided it is visible).

*Keyboard:* Open the **Window** menu. It contains a list of all open document windows, along with the corresponding document filenames. Here you can choose the window you want to activate.

## Closing a document window

If you want to conclude your work on a document, you can close it by invoking the **File > Close** command.

The active document window, together with its content, is now closed. If the document has changed since it was last saved, a message box appears first, questioning whether you want to save the document.

*Tip:* You can close all currently opened document windows in one step with the command **Window > Close All**.

## Maximizing a document window

Normally a document window covers only a part of the program window. But you can *maximize* a window when you want to concentrate on the document it contains.

*Mouse:* Click on the  $\Box$  button in the upper right corner of the window. The window then occupies the entire work space and covers up all other windows. To reduce the window to its original size, click the  $\mathbf{\Phi}$  button.

*Keyboard:* Open the window's system menu with  $\boxed{\text{Alt}}$  (minus key) and select the **Maximize** command. To return the window to its original size, select the **Restore** command.

## Minimizing a document window

If you want to get a window off the work space for a while without closing it, you can *minimize* it. The window then appears only in the form of an icon in the lower left corner of the program window.

Proceed as follows:

*Mouse:* Click on the **-** button in the upper right corner of the window. To restore the window, double click on the window's icon, or select it from the **Window** menu.

*Keyboard:* Open the window's system menu with  $\boxed{A \uparrow \uparrow}$  (minus key) and select the **Minimize** command. To restore the window, select it from with **Window** menu.

## Arranging document windows

Presentations can arrange your document windows automatically as required:

- With the command **Window > Cascade** you tell Presentations to stack the windows one behind another as in a file cabinet. The active window is placed at the top of the stack.
- With **Window > Tile Vertically** the windows are arranged one below another.
- With **Window > Tile Horizontally** they are arranged one beside another.

To change the size and position of a window manually, do the following:

*Mouse:* If the window is not maximized, you can position the mouse cursor in the window's title bar, hold down the mouse button and drag the window to a new position. You can change the size of a window by dragging the right or bottom edge of the window to a new position.

*Keyboard:* Open the window's system menu with  $\boxed{A \uparrow t}$   $\boxed{\cdot}$  (minus key) and select the **Move** or **Size** command. Now you can change the position or size of the window with the arrow keys. These commands are not available when the window is maximized.

## <span id="page-254-0"></span>Using document tabs

When you open two or more documents, a bar with *document tabs* appears below the toolbars. One tab is displayed for each open document window:

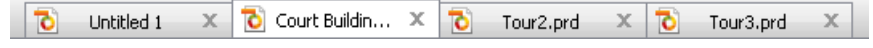

*The document tabs bar*

With document tabs, the following actions can be performed:

#### Switching between document windows

When you click on a tab with the *left* mouse button, the corresponding document becomes the active document. This allows you to switch between your open document windows quickly.

Alternatively you can use the keyboard:  $[\text{Ctrl}]$   $[\text{F6}]$  switches to the next document window and  $[\text{Ctrl}]$   $[\text{Shift}_9]$   $[\text{F6}]$  to the previous one.

#### Closing document windows

When you click on a tab with the *middle* mouse button, the corresponding document is closed.

Alternatively, you can close a document by left-clicking on the **x** icon displayed on the right of the tab.

When you click on a tab with the *right* mouse button, a small menu containing commands for closing the current document or all other documents appears.

#### Showing/hiding the document tabs bar

The **Window > Document Tabs** command lets you choose if the document tabs bar should be displayed. When you invoke this command, a menu with the following choices opens:

#### **Off**

Disables the document tabs bar.

#### **For two or more documents**

Automatically displays the document tabs bar when you have two or more documents opened.

#### **Always visible**

Always displays the document tabs bar (even if just one document is opened).

Further settings related to document tabs can be made in the dialog of the **Tools > Options** command (**General** tab). See the section ["Preferences, General tab"](#page-259-0) (page [260\)](#page-259-0) for details.

# Customizing Presentations

SoftMaker Presentations gives you control over numerous program settings, allowing you to adapt the program to your personal working style.

This chapter covers all the details. It is divided into the following sections:

#### **[Preferences](#page-257-0)**

To modify Presentations' *global* preferences, use the **Tools > Options** command. These settings apply to the program as a whole, and thus to *all* documents.

#### ■ [Document properties](#page-273-0)

To modify the properties of a *document*, use the **File > Properties** command. These settings affect the current document only.

#### **[Customizing the document display](#page-278-0)**

This section describes how to adjust the way a document is displayed on the screen. Most of the necessary commands are found in the **View** menu.

#### **[Changing the zoom level](#page-279-0)**

The **View** menu also provides commands to change the zoom level.

#### **[Customizing toolbars](#page-280-0)**

To customize the program's toolbars (Standard toolbar, Formatting toolbar, etc.), use the **View > Toolbars** command.

#### ■ [Customizing keyboard shortcuts](#page-287-0)

To customize keyboard shortcuts for menu commands, use the **Tools > Customize > Keyboard Mappings** command.

#### **[Using the grid](#page-293-0)** and **[Using guides](#page-294-0)**

*Guides* and the *grid* are aids for positioning objects such as frames and drawings that you insert or move. They can be adjusted with the command **Object > Guides & Grid**.

#### **[Installing additional dictionaries](#page-296-0)**

When you install SoftMaker Office, dictionaries for some languages are already installed by default. In case you want to install additional dictionaries, follow the instructions given in this section.

<span id="page-257-0"></span>These topics are treated in detail on the following pages in the order listed.

## **Preferences**

To modify Presentations' *global* preferences, use the **Tools > Options** command. These settings apply to *all* documents.

The dialog box associated with this command contains several tabs, each of which presents options relating to a different topic area. If you click on the **Files** tab, for example, you will be able to make settings that control the opening and saving of files.

<span id="page-257-1"></span>On the next pages, you will find detailed information on each of the individual options available.

### Preferences, View tab

The **View** tab in the **Tools > Options** dialog allows you to control how documents are displayed on the screen.

The settings on this tab include the following:

#### Editing mode settings

Here you can specify how slides should be displayed when you edit them.

#### **Show scrollbars**

Turns the horizontal/vertical scrollbars for slides on/off.

#### **Show rulers**

Turns the horizontal/vertical rulers on/off.

#### **Show object boundaries**

By default, Presentations shows the boundaries of any object placed on a slide, but you can deselect this option to hide the boundary lines.

#### **Show unprintable characters**

If this option is checked, tabs and manual line breaks will be indicated as symbols on the screen. These symbols appear in the slides only; they will neither be printed nor displayed in slide shows.

#### **Show formatted text in outline view**

Displays the text with actual formatting (font face and size) in the outline view and the mini outliner.

#### **Color mode**

Lets you specify how colors in a presentation are displayed on the screen. With the default option, "Colors", colors remain untouched. If you choose "Grayscale" or "Black and white", colors are reduced to shades of gray or just black and white.

#### Full-screen show mode settings (Windows only)

Here you can specify on which display and in which resolution slide shows should be displayed when they are run in full-screen mode.

**Display** (Windows only)

If you have two displays connected to your PC, you can choose from the list on which of these devices full-screen shows are to be displayed.

This is useful, for example, if you have connected a video projector to the second port of your graphics card and want the slide show to be displayed there. Only available for graphics cards with dual-monitor support.

#### ■ **Screen resolution** (Windows only)

You can choose from the list either to display full-screen shows using the current resolution (which is the default setting) or you can change the display resolution to any of the options listed.

Generally, you will want to keep the default setting. However, if you are projecting your presentation with a device that only supports resolutions that are lower than that of your computer, you can alter this setting accordingly.

## <span id="page-259-0"></span>Preferences, General tab

The **General** tab in the **Tools > Options** dialog contains common program settings.

The settings on this tab include the following:

#### Maximum number of undo steps

Here you can specify the number of actions that can be reversed with the **Edit > Undo** command. You can increase this number up to a maximum of 999 undo operations.

#### Apply character formatting to entire words

Enabling this option has the following effect:

When the text cursor is inside a word and you change the character formatting (i.e. choose a different font or activate boldface), the entire word will be affected.

This allows you to format single words more quickly (without having to select them first).

#### Extended support for Asian fonts

When this option is enabled, the dialog box for the **Format > Character** command presents lists for typeface, font size, style and language under not only a single category, but under *three*:

- $\blacksquare$  For Latin scripts (e.g. English)
- For East Asian scripts (Chinese, Japanese, and Korean)
- For complex scripts (e.g. Arabic)

Thus, you can specify the settings for each kind of script separately.

For example, if you specify "Arial" as the typeface for Latin characters and "Sim-Hei" as the typeface for Asian characters, all the Latin characters that you type will appear in Arial, and all the Asian characters you type will appear in SimHei.

Note: Presentations recognizes automatically whether given characters are part of the Latin, Asian, or complex scripts.

#### Extended support for Arabic text

When you activate this option, additional features for editing text in *Arabic* script will become available. See the chapter ["Working with Arabic text"](#page-248-0) (page [249\)](#page-248-0) for details.

#### Show warning when loading OLE objects

**Linux only:** When this option is enabled, Presentations shows a warning that OLE objects cannot be displayed when you open a file containing such objects. (Only the Windows version is able to display OLE objects.)

#### User info

Lets you enter your name and initials, which are assigned to every presentation and also appear in comments that you add.

#### Document tabs

When you open two or more documents, a bar with *document tabs* will appear below the toolbars. One tab is displayed for each open document window.

You can use document tabs to switch between the currently opened documents with a single mouse-click. (See section ["Using document tabs"](#page-254-0), page [255,](#page-254-0) for details.)

The following settings can be made:

Use the dropdown list below **Document tabs** to choose if the document tabs bar should be displayed. Available options:

**Off:** Disables the document tabs bar.

**For two or more documents:** Automatically displays the document tabs bar when you have two or more documents opened.

**Always visible:** Always displays the document tabs bar (even if just one document is opened).

- **Show document icon:** If enabled, an icon indicating the file type of the corresponding document is displayed on the left of each tab.
- **Show close button on inactive tabs:** If enabled, an **x** button is displayed on the right of each tab. You can click this button to close the corresponding window.

If you deactivate this option, the **x** button is displayed in the tab for the *current* window only.

## Preferences, Edit tab

The **Edit** tab in the **Tools > Options** dialog allows you to set preferences for editing text.

The settings on this tab include the following:

#### Capitalize first letter of sentences

When this option is enabled, Presentations automatically capitalizes the first letter of every sentence you type – even if you accidentally enter a lowercase letter.

For example, if you typed the sentence "this is a new sentence.", it would be corrected automatically to "This is a new sentence.".

#### Correct first two uppercase letters

When this option is enabled, Presentations automatically corrects the case of words (such as proper names) whose first two letters have been capitalized inadvertently.

For example, if you typed the word "HEnry", it would be corrected automatically to "Henry".

#### Select whole words when selecting

When this option is enabled, Presentations automatically extends any selection that you make with the mouse to *word boundaries*. When the option is disabled, selections can be made on a *character-by-character* basis.

#### Add or remove spaces when pasting

When this option is enabled, spaces are added or removed automatically as required when words are deleted or cut from the text, and when they are pasted into the text from the clipboard.

For example, if you selected the word "is" in the sentence "This is a test" and cut it with **Edit > Cut**, Presentations would automatically remove the space behind "is", since it is now superfluous.

If you subsequently pasted the word "is" into the text in front of another word using **Edit > Paste**, Presentations would automatically add a space between "is" and the following word.

#### Apply character formatting to entire words

Enabling this option has the following effect:

When the text cursor is inside a word and you change the character formatting (i.e. choose a different font or activate boldface), the entire word will be affected.

This allows you to format single words quickly (without having to select them first).

#### Format URLs as hyperlinks

When this option is enabled, URLs (web page addresses) will be formatted as hyperlinks automatically, right after you enter them.

For example, when you type "www.softmaker.com", it will automatically be converted into a clickable hyperlink and displayed accordingly (usually blue and underlined).

#### Superscript ordinal numbers

*Ordinal numbers* are numbers like  $1<sup>st</sup>$ ,  $2<sup>nd</sup>$ , and  $3<sup>rd</sup>$  in the English language. When this option is enabled, ordinal numbers will be superscripted automatically, right after you enter them.

For example, when you type "2nd", it will automatically be formatted as  $2^{nd}$ " (i.e., "nd" will be superscripted).

*Note:* This feature works only if the language for Presentations' language tools is set to the respective language. So, if you enter the English ordinal number "2nd", and Presentations does *not* superscript it, you have to set the language to English first.

Information on how to change the language for Presentations' language tools can be found in the section ["Setting the language"](#page-220-0), page [221.](#page-220-0)

## Preferences, Appearance tab

The **Appearance** tab in the **Tools > Options** dialog allows you to customize the appearance of the program's user interface.

The settings on this tab include the following:

#### Dialog style

Sets the general style of Presentations' dialog boxes and toolbars. This does not change the way you use the software, only the way it appears.

#### Dialog language

Lets you select the language to be used in menus and dialog boxes. The selections available here depend on what alternative user interface languages were installed along with the program.

#### Show fonts in font list

When this option is enabled, Presentations renders the names of fonts that appear in lists (such as the font list in the Formatting toolbar) using their corresponding fonts. This lets you see at a glance how each font looks like.

#### Show tooltips

Lets you specify whether or not tooltips should be displayed.

*Tooltips* are little text boxes that are displayed next to the mouse pointer when you position the pointer over certain screen elements, for example a button on a toolbar.

#### Beep on errors

When this option is enabled, a sound plays when Presentations displays an error or warning message.

#### Use large icons

When this option is enabled, larger icons are displayed in toolbars and menus.

*Note:* Changes to this setting become effective only after the program is restarted.

#### Use system file dialogs

**Windows only:** This option controls the type of dialogs that appear when commands to open and save files are issued. The options are:

**Disabled:** Presentations uses its own file dialogs.

**Enabled:** Presentations uses the file dialogs provided by the operating system.

The former are easier to use; the latter offer more options.

#### Smooth edges of screen fonts

**Not available on all operating systems:** When this option is enabled, Presentations uses a technology called "anti-aliasing" to smooth the edges of fonts and improve their appearance on the screen.

The options available vary according to the operating system.

#### Workspace color

This option allows you to change the background color of document windows.

#### Window Manager dialogs

**Linux only:** When this option is disabled, Presentations for Linux draws its own dialogs. This is somewhat faster than using the window manager to draw them. However, in this case dialogs cannot extend beyond the boundaries of the program window.

When this option is enabled, the window manager draws the dialogs.

#### Window Manager positioning

**Linux only:** When this option is disabled, Presentations for Linux positions dialogs itself – and always centers them in the program window.

When this option is enabled, Presentations leaves it to the window manager to position dialogs wherever it will.

#### **Measurement**

**Linux only:** Here you can specify the units of measure Presentations should use by default: **Metric** (centimeter) or **U.S.** (inch).

(Under Windows, this option is not necessary, since the program automatically uses the setting chosen in the "Regional and Language" options of Windows' Control Panel.)

Tip: You can always override this setting and enter a value into a dialog field in another unit of measure by typing one of the following unit abbreviations after the value:

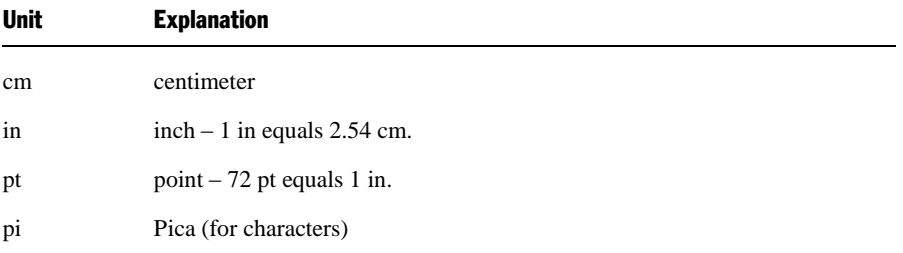

For example if you typed "5.08 cm" for the left margin, Presentations would set the margin to  $5.08$  cm (=  $2$  in).

## Preferences, Language tab

The **Language** tab in the **Tools > Options** dialog contains settings that are related to the program's language tools (spell checker, hyphenator, etc.).

The settings on this tab include the following:

#### Language

Here you can select the language to be used for spell checking, hyphenation and the thesaurus. To choose your setting, open the dropdown list and select the desired language from the available options.

#### Spell checking

Here you can configure the spell-checker. Settings available:

#### **Use background spell checking**

If you activate this option, the entire document will be *continuously* scanned for spelling errors in the background. Incorrectly spelled words are indicated with wavy red underlines and can be corrected at any time. See section ["Background](#page-223-0)  [spell checking"](#page-223-0) (page [224\)](#page-223-0).

Note: When this option is turned off, you can still check the spelling in a document using the *manual* spell-checker. To launch it, use the **Tools > Check Spelling** command. See section ["Manual spell checking"](#page-221-0) (page [222\)](#page-221-0).

■ **Underline old German spelling in blue** (new German spelling only)

When this option is enabled, the background spell checker additionally underlines in blue all German words that are correct according to the *old* German spellings but should be spelled differently to conform to the *new, reformed* spellings.

*Note*: This option affects only text in the language "German (Germany)" or "German (Switzerland)".

#### **Hunspell dictionaries**

As an alternative to its own dictionaries, SoftMaker Office also supports the use of *Hunspell* dictionaries. These dictionaries are available as free downloads. Most of them were created by private users or non-profit organizations.

The **Hunspell dictionaries** button allows you to a) install Hunspell dictionaries that you have downloaded and b) specify for which languages to use Hunspell dictionaries.

For details, see section ["Installing additional dictionaries"](#page-296-0) (page [297\)](#page-296-0).

#### Expand SmartText entries

As described in the section ["SmartText"](#page-228-0) (beginning on page [229\)](#page-228-0), you can create SmartText entries (e.g. "sd" for "sales department") with Presentations.

When this option is enabled, your SmartText entries can be expanded right in the text. All you have to do is type the abbreviation for the SmartText entry (e.g., "sd") and then press the space bar, Enter key  $\leftarrow$  or a punctuation key in order to signal Presentations to replace the abbreviation with the content of the SmartText entry.

If this option is disabled, SmartText entries can be called out only with the **Insert > SmartText** command.

#### Smart quotes

Presentations can automatically transform double quotes (") and single quotes (') as they are typed so that they are typographically correct, based on the selected language. You can specify the relevant language, or you can specify "None" if you want Presentations to leave your quote marks as you typed them and make no changes.

For example, if you type "Text" or 'Text', the result will depend on this setting as follows:

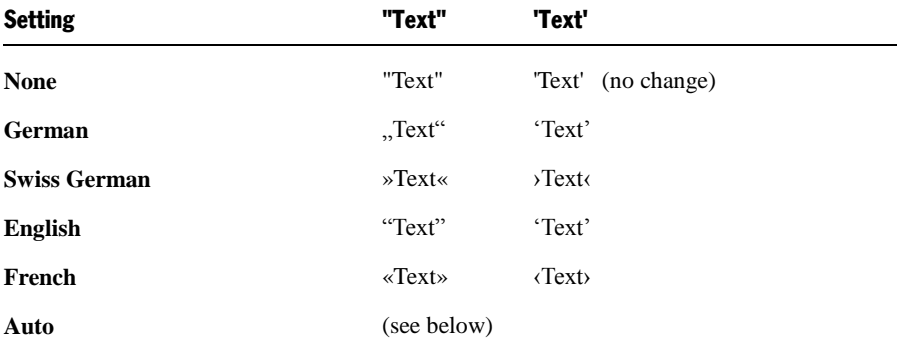

The **Auto** option presents a special case: If you select this option, Presentations detects the language automatically (using the default language set in the preferences) and transforms the quote marks accordingly.

### Preferences, Files tab

The **Files** tab in the **Tools > Options** dialog contains settings related to opening and saving files.

The settings on this tab include the following:

#### Template folder

Lets you specify the folder in which the templates for Presentations documents are stored. The dialog that appears when you invoke **File > New** presents templates for your selection that are found in this folder.

*Note:* Normally, this setting should not be changed. Change it only in the event that you have actually moved the template folder to another place.

#### Bullets folder

Lets you specify the folder in which the graphical bullets for Presentations documents are stored.

*Note:* Normally, this setting should not be changed. Change it only in the event that you have actually moved the bullet folder to another place.

#### Default file format

Lets you can select the file format that Presentations will use by default to save newly created documents.

The available choices are "SoftMaker Presentations" and "Microsoft PowerPoint" in several versions.

#### Saving group box

Here you can make settings that affect the way documents are saved:

#### **Create backup files**

If this option is enabled, whenever you save a document, Presentations will first create a backup copy of the last saved version in a file with the name extension .BAK. So, if you save the document PRACTICE.PRD, the existing PRACTICE.PRD file is first renamed PRACTICE.BAK, and then the edited document is saved under the name PRACTICE.PRD.

If you do not want this behavior, however, disable the option.

#### **Prompt for summary information when saving**

When you enable this option, a dialog box will appear automatically the first time you save a new document to enable you to enter some additional information about it (for more information, see the section ["Document summary"](#page-234-0) beginning on page [235\)](#page-234-0).

#### **Autosave documents every ... minutes**

When you enable this option, Presentations automatically makes a backup copy of every open document in a temporary folder on a periodic basis. You can enter a period of 1 to 100 minutes.

When you exit Presentations in the normal manner, these copies are automatically deleted. However, if Presentations is abruptly shut down by a computer "crash" or a power failure, for example, while you are working on open documents, these copies become available when the program is restarted. Presentations recognizes that there has been a failure and offers to open the backup copies of all the documents that had been modified but not saved just prior to the failure.

You can then check each of the restored documents to determine if any of the most recently made changes have actually been lost, and then save them with **File > Save**.

#### Opening group box

Here you can make settings that affect the way documents are opened:

#### ■ Open documents in new windows

If this option is checked, whenever you open a document using **File > Open** or **File > New**, a *new* document window will be created.

If it is unchecked, the current document will be closed and the new document will be opened in the *same* document window.

Note: You only set the default state of this option here. The **File > New** and **File > Open** dialogs have their own **New Window** checkboxes, which allow you to specify on a document-by-document basis whether or not a new window should be opened.

#### **Recently used files**

Presentations displays a list of the files most recently opened in it in the **File** menu. If you select an item on the list, the corresponding file will be opened immediately. Using the **Recently used files** option you can specify the number of files to be displayed in the list.

### Preferences, System tab

The **System** tab in the **Tools > Options** dialog contains the following system settings:

#### Compress pictures in memory

If this option is enabled, pictures inserted into documents will be stored *compressed* in memory. Advantage: Documents containing many pictures consume significantly less main memory. Disadvantage: The compression of course consumes some CPU time.

As a general rule, you should leave this option enabled.

*Note:* Changes to this setting become effective only after Presentations is restarted.

#### Limit internal picture cache

Presentations uses an internal picture cache to speed up the display of images in a document. If this option is enabled, the size of this cache is restricted to a maximum of 20% of your PC's main memory.

As a general rule, you should leave this option enabled.

If you frequently work with documents containing many high-resolution pictures, you may consider deactivating this option. Pictures will then usually be displayed faster throughout the document; however, it can occur that Presentations consumes a large amount of main memory.

#### Smooth edges of pictures

When this option is enabled, Presentations uses anti-aliasing to smooth edges and lines in images. Advantage: The display quality of scaled images is improved. Disadvantage: This of course consumes some CPU time.

#### Enable DirectX support

**Windows only:** For displaying advanced graphical effects, Windows provides a technology called *DirectX*. The **Windows version** of Presentations utilizes it to enlarge its repertoire of slide transitions and object animations with some particularly impressive effects.

If you disable this option, Presentations will not use DirectX anymore. As a result, slide transitions and object animations from the "DirectX ..." categories will not be displayed anymore in your presentations. Instead, a simple fade effect will be shown.

*Note:* On other operating systems, DirectX is generally not available. There, DirectX effects will *always* be displayed as simple fade effects.

#### Check for updates

**Windows only:** Here you can specify how often the software should check if software updates are available. Software updates provide bug fixes and feature improvements.

Note: Checking for updates is possible only when your device has Internet access.

If you want to disable the automatic update check, choose the **Never** option from the list. In that case you have to check for updates manually (by clicking the **Check Now** button.)

#### Associate file types

**Windows only:** This button can be used to associate certain file types (for example, Microsoft PowerPoint documents) with SoftMaker Presentations. As a result, such files can be opened with a double click on the file in Windows Explorer. Presentations will automatically start (if it is not already running) and open the file.

When you click on the **Associate file types** button, a dialog appears. It indicates which files types currently are associated with Presentations. To activate or deactivate any of these associations, click on the checkbox in front of it.

#### Use SHM extensions

**Linux only:** When this option is enabled, Presentations uses shared memory caching to speed up the responsiveness of the display.

Note: Depending on the particular system, in certain cases the amount of shared memory available might not be sufficient for Presentations. In such cases, Presentations automatically disables this option.

#### Use XIM

**Linux only:** When this option is enabled, Presentations supports the composition of accented characters (à, ô, é, etc.) using "XIM".

For example, with a German keyboard, you can insert the character "ô" by first pressing the  $\lceil \cdot \rceil$  key and then pressing the  $\lceil \cdot \rceil$  key.

If you disable this option, composing characters like this is no longer possible.

*Hint:* On some systems, disabling this option improves the responsiveness of the display when you are typing text fast.

#### Mouse wheel

**Linux only:** If your mouse has a mouse wheel, you can set the scrolling increment for a turn of the wheel either by page (one complete page) or by a certain number of lines.

#### External applications

**Linux only:** This button opens a dialog where you can specify which external applications to start on certain actions. For example, when a PDF file is created, the application specified in the **PDF Viewer** field will be launched to display the result.

Note: You don't *have to* fill out these fields. For all fields that are left empty, your system's default application for the corresponding action will be used. Make changes to this dialog only when you want applications *different* from the default applications to be used. To do so, enter the file name of the corresponding executable (including the entire file path, if necessary).

#### User-defined font paths

**Linux only:** Here you can specify paths to supplementary fonts for Presentations. To do this, enter the subdirectory in which the font files reside. If you want to enter multiple directories, separate them with colons.

Presentations can then use these fonts in addition to the fonts available to it from the operating system.

*Note:* Changes to this setting become effective only after the program is restarted.

### Preferences, Fonts tab

The **Fonts** tab in the **Tools > Options** dialog allows you to specify which fonts to display in font lists (e.g. in the dialog of the **Format > Character** command).

The tab presents a list of all fonts installed on your system. To activate or deactivate a font in the list, click on the checkbox in front of its name. Fonts where you have removed the checkmark are no longer displayed in font lists.

Background information: The fonts installed on your system by default contain several fonts that you will probably never need – for example, fonts that contain solely glyphs for foreign languages that you don't use. If you like, you can hide such fonts as described above.

#### Use font filtering of the operating system (Windows 7 and later)

Users of Windows 7 and later will additionally find an option named **Use font filtering of the operating system** on this tab. When activated, your system will *automatically* hide all fonts that contain solely glyphs for foreign languages in font lists.

## <span id="page-273-0"></span>Document properties

With the **File > Properties** command you can make settings that apply only to the current document and are saved with it. These settings are called *document properties*.

The settable document properties are grouped by topic, and each group is presented on one of several tabs. For example, if you click on the **Summary** tab, you can enter summary information about the document.

On the next pages, you will find detailed information on each of the individual document properties available.

### Document properties, Summary tab

The **Summary** tab in the **File > Properties** dialog allows you to enter *summary information* about the current document.

The summary information can include descriptive entries about the document (subject, author, keywords, etc.) that the file manager can use in searches.

You can find more information on this topic in section ["Document summary"](#page-234-0) beginning on page [235.](#page-234-0)

### Document properties, View tab

The **View** tab in the **File > Properties** dialog contains settings that affect the way the current document appears on the screen.

#### Objects group box

As described in the section ["Hiding objects"](#page-99-0) (page [100\)](#page-99-0), you can make inserted objects invisible on the screen and/or on the printed page.

By means of these two options, you can make these objects visible and/or printable again, overriding their individual visibility settings:

- **Show invisible objects:** If you enable this option, any object whose **Visible** property is disabled becomes visible on the screen.
- **Print unprintable objects:** If you enable this option, any object whose **Printable** property is disabled will nevertheless be printed along with normally printable objects.

By default both options are disabled.

### Document properties, Colors tab

The **Colors** tab in the **File > Properties** dialog allows you to add and edit custom colors for the current document.

When you open a color list – for example, the color list in the Formatting toolbar – you see only a small subset of the more than 16 million colors that are available. This subset is called the *color palette* of the document.

You can modify this color palette at any time. You can add new colors and modify colors you have added. However, the first 24 colors in the palette are default colors than cannot be changed.

*Important:* Changes in the color palette are saved *in the document*. Thus, you can compose a different color palette for every document.

#### Adding a color

To add a color to the palette of the current document, do the following:

1. Invoke the command **File > Properties** and switch to the **Colors** tab.

*Tip:* Alternatively, you can gain access to this dialog from any other dialog box that contains a color list. To do this, select the **Define color...** entry in the color list (the last entry).

- 2. Set the desired color (see the section "Working with the color controls" below).
- 3. Click on the **New** button.
- 4. Give the new color whatever name you like and confirm with **OK**.
- 5. Exit the dialog with **OK**.

Presentations now adds the new color to the document's color palette. From now on, it will be available in all dialog boxes that permit color selection.

#### Changing a color

*Note:* You can change only those colors that you have added. The first 24 colors in the palette are default colors that cannot be changed.

To change a color, do the following:

1. Invoke the command **File > Properties** and switch to the **Colors** tab.

*Or:* Select the **Define color...** entry in any color list.

- 2. Select the color to be changed from the **Color palette** list.
- 3. Make the desired changes (see the section "Working with the color controls" below).
- 4. Click on **Change**.

The color is now changed for the current document.

#### Deleting or renaming a color

You can delete or rename user-defined colors at any time. To do this, invoke the colors dialog, select a color from the **Color palette** list, and click the **Delete** or **Rename** button.

#### Working with the color controls

The controls in the colors dialog allow you to set colors in a number of different ways. All these ways lead to the same results – just choose the method that suits you the best:

#### **Using the color field and luminance slider**

Setting colors is easiest when you use the large color field and the luminance slider to its right. The color field presents all the available hues in all available saturations, while the luminance slider next to it provides a means of varying the luminance.

To set a color, first click on the desired color in the large color field. Then click on the desired luminance in the luminance slider.

#### **Using the hue, saturation and luminance controls**

Alternatively, you can set colors with the controls labeled **Hue**, **Sat** (saturation) and **Lum** (luminance). Values between 0 and 240 are allowed for each.

#### **Using the Red, Green and Blue controls**

Colors can also be specified by their red, green, and blue components. The controls labeled **Red**, **Green**, and **Blue** are provided for this purpose. Here, values between 0 and 255 are allowed.

### Document properties, Statistics tab

The **Statistics** tab in the **File > Properties** dialog displays statistical information about the current document (number of slides, word count, number of objects, etc.).

### Document properties, Fonts tab

The **Fonts** tab in the **File > Properties** dialog allows you to embed the fonts that you have used in a document into the document file.

*Note:* This feature is available only under Windows. This includes embedding fonts as well as displaying fonts that have been embedded in a file.

Embedding fonts into a document file is useful when you want to share a presentation with others. If you want to be sure that the fonts in your presentation look exactly the same on your computer and on other PCs, it's a good idea to embed all fonts that you have used in the document.

If a file with embedded fonts is opened on another computer, Presentations will install all embedded fonts temporarily. When the program is closed, the fonts are removed again.

To embed fonts into a presentation, proceed as follows:

- 1. Create or open the presentation of interest.
- 2. Choose the **File > Properties** command and switch to the **Fonts** tab.
- 3. A dialog presenting a list of all fonts used in the document is displayed. In this list, check all fonts that you want to be embedded in the document file.

Hint: You can use the **Select all** and **Deselect all** buttons to select or deselect all fonts in the list.

- 4. Click **OK** to confirm.
- 5. Save your document.

The selected fonts are now embedded into the saved document file.

#### **Notes**

- Embedding fonts works not only with Presentations documents but also with Microsoft PowerPoint documents.
- Some fonts do not allow embedding them into documents. For such fonts, the checkbox for font embedding is unavailable.
- Many commercial fonts allow embedding only for displaying and not for editing documents. When you embed such fonts, a message will appear when the document is opened on a different computer. Below the message, users can choose if they want to edit the document, print it, or display the slide show. If they choose "Edit", the embedded fonts will *not* be available.
- If you plan to pass documents to other users (for example, via e-mail), please note that embedding fonts can significantly increase the document size – especially when you use fonts with large character sets (e.g. Asian fonts).
- System fonts like Arial, Courier New, Times New Roman or Symbol cannot be embedded. They are available on every Windows system anyway.

## <span id="page-278-0"></span>Customizing the document display

You can adjust the way the document appears on the screen and either hide or bring into view various components of program window with the commands in the **View** menu.

The commands and their associated functions are listed as follows:

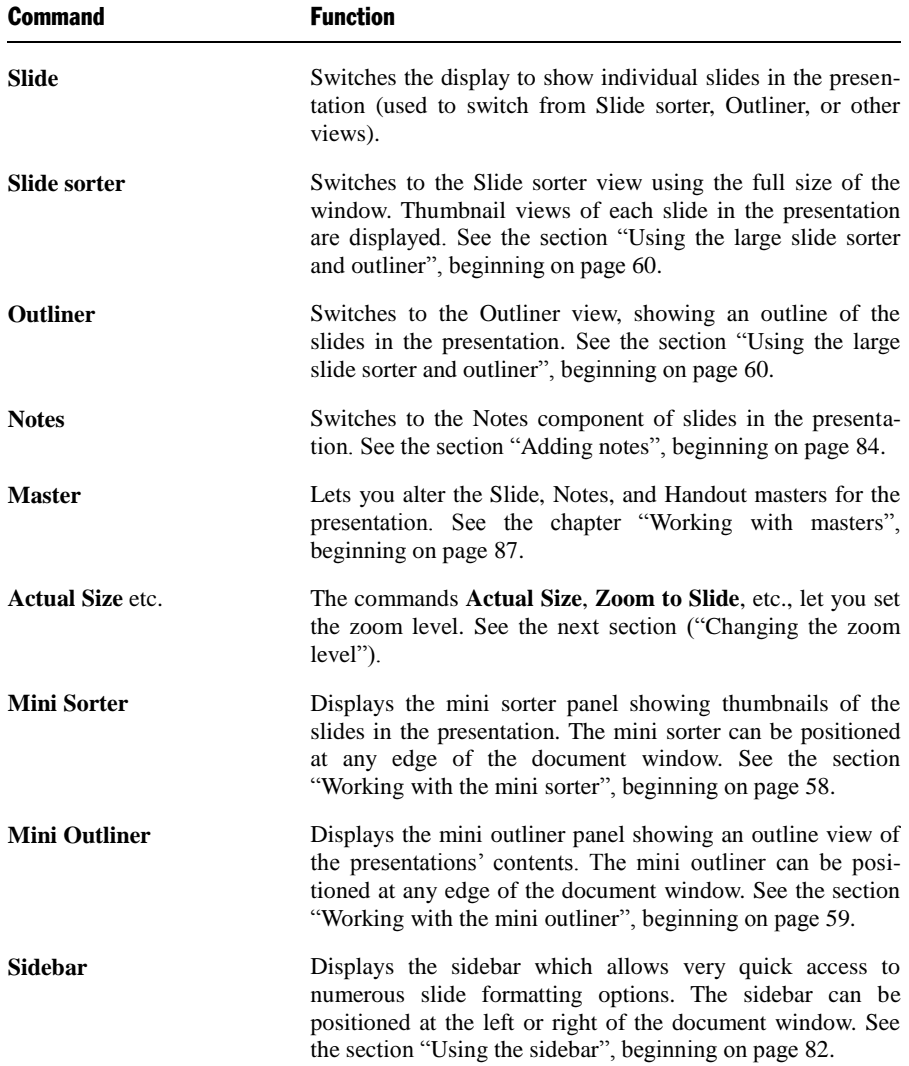

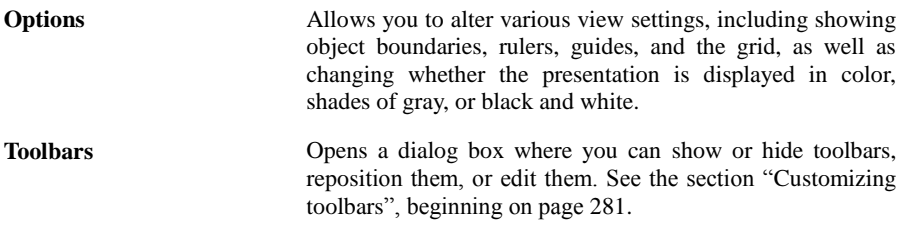

<span id="page-279-0"></span>Additional settings for customizing the display of documents are available with the **Tools > Options** command (see the section ["Preferences, View tab"](#page-257-1) beginning on page [258\)](#page-257-1).

## Changing the zoom level

SoftMaker Presentations offers you several different ways to specify the zoom level at which a document is displayed on the screen. You can set zoom levels anywhere between 25% and 400%.

Use the following **View** menu commands to do this:

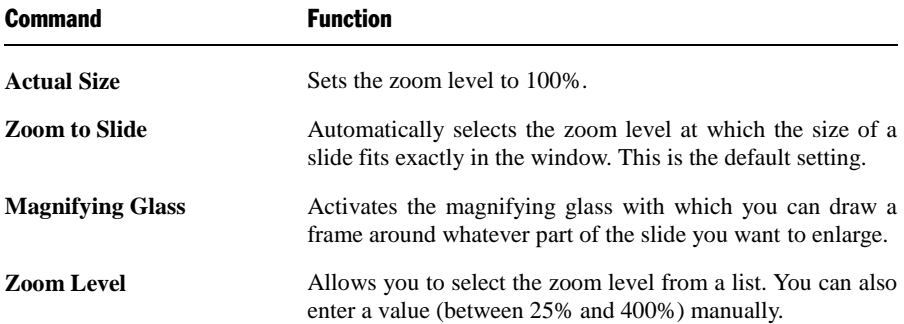

#### Tip: Using the zoom slider

You can also use the zoom slider at the bottom right of the screen to modify the zoom level.

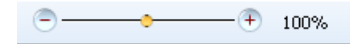

To change the zoom level, either drag the slider with your mouse, or click on the minus icon or the plus icon.

## <span id="page-280-0"></span>Customizing toolbars

SoftMaker Presentations provides *toolbars* for quick access to the program's functions. Each icon on a toolbar represents a particular command. When you click on an icon, the corresponding command is executed.

$$
\text{L} = \text{L} \cdot \text{L} \cdot \text{L}
$$

#### *A toolbar*

This section describes how you can adapt these useful aids to your personal working style. Using the **View > Toolbars** command, you can take the following actions to configure the toolbars:

- [Displaying and hiding toolbars](#page-280-1)
- **[Positioning toolbars on the screen](#page-281-0)**
- [Managing toolbars](#page-282-0) (creating, deleting, or renaming your own toolbars)
- [Customizing toolbar icons](#page-283-0) (adding, removing, or repositioning icons)
- [Creating user-defined toolbar icons](#page-285-0) (to start other programs)

<span id="page-280-1"></span>These topics are treated in detail on the following pages in the order listed.

## Displaying and hiding toolbars

You can enable or disable individual toolbars at any time – for example, you may want to gain more room on the screen for text editing.

To select the toolbars you would like to display, proceed as follows:

- 1. Invoke the **View > Toolbars** command.
- 2. Click on the check box in front of a toolbar's name to enable or disable it.
- 3. Exit the dialog box with **Close**.

The toolbars you have checked or unchecked are now enabled or disabled.

*Tip:* There is a faster way to do this: When you click with the *right* mouse button on any toolbar, a list of all available toolbars is displayed. To enable or disable a toolbar, simply click on the corresponding list entry.

#### Visible in mode...

Some toolbars are visible only in particular working modes of Presentations. The Picture toolbar, for example, appears only when you select a picture.

The **Visible in mode** option controls this behavior. With it, you can specify when a toolbar will be visible, for example:

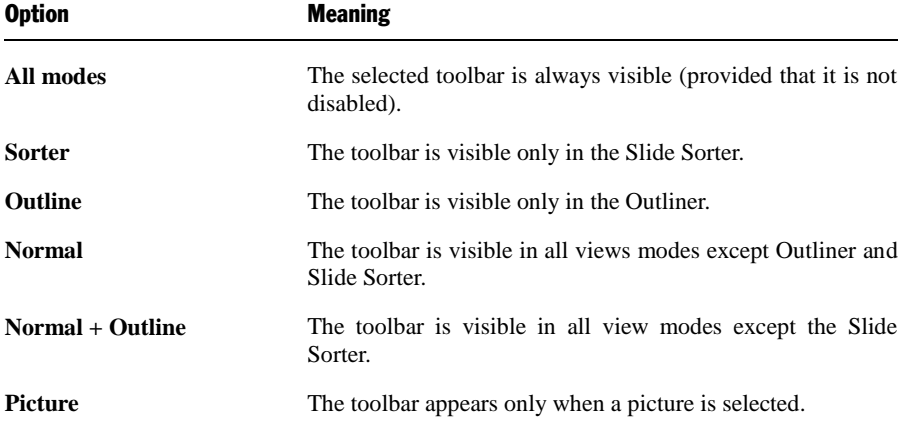

To change the setting for one of the toolbars, invoke **View > Toolbars**, select the toolbar, and then choose the desired option in **Visible in mode**.

*Note:* Normally, it does not make sense to change this setting for the default toolbars (Standard toolbar, Formatting toolbar, etc.). These options are primarily meant for user-defined toolbars.

## <span id="page-281-0"></span>Positioning toolbars on the screen

You can position individual toolbars anywhere you like on the screen. To do this, you can either use the **View > Toolbars** command or simply drag a toolbar to the desired position with the mouse.

#### Changing the position with the View > Toolbars command

Proceed as follows:

- 1. Invoke the **View > Toolbars** command.
- 2. Select the toolbar you want to move by clicking on it.

3. Select the desired position for the toolbar in the **Position** list.

Note: If you choose the **Floating** option, the toolbar icons are displayed in a window that can be moved or sized just like an application window.

#### Changing the position with the mouse

All enabled toolbars can also be repositioned with the mouse. Proceed as follows:

- 1. Position the mouse pointer over an *empty* area of the toolbar.
- 2. Press the left mouse button and hold it down.
- 3. While holding the mouse button down, drag the toolbar to the desired position.
- 4. Release the mouse button to place the toolbar at the new position.

A positioning aid is active while you are dragging, so that when you drag the toolbar near one of the edges of the program window, it jumps automatically to that edge. If you leave the toolbar at the top edge of the window, for example, the result is the same as if you selected the **Top** position in the **View > Toolbars** dialog box.

**Locking a toolbar in position:** When you want to avoid accidentally dragging a particular toolbar out of its position with the mouse, invoke **View > Toolbars**, select that toolbar, and enable the **Locked** option.

### <span id="page-282-0"></span>Managing toolbars

You can create new toolbars, delete, and rename existing toolbars, edit toolbar icons, etc. To perform these tasks, use the buttons in the dialog box for the **View > Toolbars** command.

#### Creating new toolbars

Presentations allows you to create your own toolbars whenever you wish.

For example, if you frequently need to use commands in the **Windows** menu that are not present in the Standard toolbar, it might be worthwhile for you to set up your own toolbar for them.

You create a new toolbar as follows:

1. Click the **New** button (in the dialog box of the **View > Toolbars** command).

- 2. A dialog box appears and prompts you to enter a name for the new toolbar "My toolbar" for example. Enter a name and confirm with **OK**.
- 3. The new toolbar is set up. Close the dialog box or click on the **Customize** button to add icons to the toolbar. You can read more about this in the section entitled "Customizing toolbar icons" beginning on page 284.

#### Deleting and renaming toolbars

To delete or rename a toolbar in the **View > Toolbars** dialog box, select it and click **Delete** or **Rename**.

Note: You can delete only toolbars that you have created yourself. The default toolbars (Standard toolbar, Formatting toolbar, etc.) cannot be removed.

#### Resetting toolbars

You can undo any changes you have made to one of the default toolbars by selecting it in the **View > Toolbars** dialog box and clicking **Reset**.

Now the toolbar contains the standard icons, as it did before you changed it. In addition, the default settings for **Visible in mode** and **Position** are restored.

Note: This command is applicable only to the default toolbars (Standard toolbar, Formatting toolbar, etc.), and not to user-created toolbars.

#### Customizing the icons in a toolbar

<span id="page-283-0"></span>You can edit the icons on toolbars with the **Customize** button. Information about this is provided in the following section.

### Customizing toolbar icons

You can edit the icons on a toolbar as you wish. Specifically, you can add, remove, and reposition the icons, and you can also insert and remove separator lines.

This can be accomplished as follows:

1. Make sure that the toolbar to be edited is enabled. If it is not, invoke **View > Toolbars** and enable it.

- 2. Invoke the command **Tools > Customize > Toolbars**. Alternatively, you can invoke this command by clicking the **Customize** button in the **View > Toolbars** dialog box.
- 3. Use one of the procedures described below to add, remove, or reposition an icon.
- 4. Exit the dialog with **Close**.

*Tip:* The **Tools > Customize > Toolbars** command can also be invoked from the context menu for toolbars or by double-clicking on an *empty* area in any of the toolbars.

When you invoke this command, a dialog box appears and presents a list of all the icons that are available for addition to a toolbar.

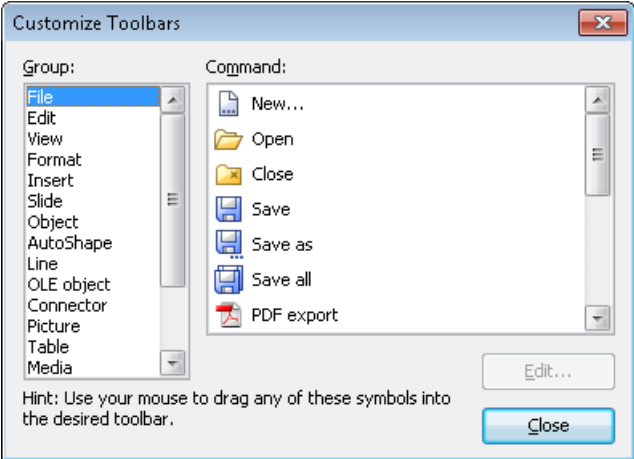

The icons for the individual commands are organized under several categories to make them easier to find. If you select a category in the **Group** list, all the available icons in that category will be displayed in the **Command** list.

Editing the icons in a toolbar can be accomplished as follows:

#### ■ Adding an icon

Simply drag the icon with the mouse from the dialog box directly to the desired position on the toolbar.

#### ■ Deleting an icon

Drag the icon off the toolbar (into the slide, for example) to delete it.

#### **Moving an icon**

Drag the icon to the desired position in the toolbar with your mouse. You can also drag an icon from one toolbar to another.

Tipp: You can move toolbar icons even when this dialog is closed. Simply press and hold the  $\overline{A|t}$  key and drag the icon to its new position with your mouse.

#### **Inserting a separator line or space**

If you drag an icon a small distance to the right, a separator line or space (depending on the operating system) will be inserted to the left of the icon.

#### ■ **Removing a separator line or space**

If you drag the icon that is to the immediate right of the separator line or space a little to the left, the separator or space will be removed.

**Resetting a toolbar:** If you should happen to make a mistake while editing one of the default toolbars, you can always reset the toolbar. To do this, invoke the **View > Toolbars** command, select the toolbar to be reset with a mouse click and click the **Reset** button. All the changes you have made to the toolbar will be undone, and it will again contain the default icons.

### <span id="page-285-0"></span>Creating user-defined toolbar icons

You can also create *user-defined icons* and add them to a toolbar. Such icons can be used to start other programs of your choosing.

To set up a user-defined icon, for example, an icon for starting the Windows Notepad, proceed as follows:

- 1. Invoke the command **Tools > Customize > Toolbars**.
- 2. Select the **User** category from the **Group** list.
- 3. Select one of the icons from the **Command** list. The first three icons are already assigned to the Windows Calculator, the Windows Character Map, and the Windows Control Panel to serve as examples. Select the fourth icon for this exercise.
- 4. Click the **Edit** button. A dialog box appears.
- 5. Enter a short description of the program to be started in the **Description** field. In this example, you could enter "Windows Notepad".
- 6. Enter the complete path and filename for the program to be started in the **Command line** field, for example, C:\WINDOWS\NOTEPAD.EXE.
- 7. *Optional:* If the program's own icon is not the one you want to use to represent the program in the toolbar, you can enter the path and name for an icon file that you want to use in the **Icon file** field.

Note, however, that the icons used in toolbars are somewhat smaller than the usual Windows icons.

- 8. Confirm with **OK**.
- 9. The user-defined icon is now set up. If you want to add it to one of the toolbars, drag it with the mouse into the desired toolbar.

As soon as you exit the dialog box with **Close**, you can try your newly created icon. In the example above, clicking on the newly defined icon should start Windows Notepad.

If it does not work, this is because the program path or filename is incorrect. In that case, edit the icon as described above to correct the error.

### Using the toolbar menu

Some toolbars end with a double arrow **»**, as shown in the following picture:

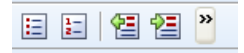

When you click on this double arrow, the *toolbar menu* will open.

This menu gives you quick access to all the toolbar related commands mentioned in the previous sections. In detail, the toolbar menu includes the following commands:

#### **Add/remove buttons**

This command opens a list of all icons available for a toolbar. When you click on one of its entries, the corresponding icon will instantaneously be activated or deactivated in the toolbar.

(Note: This command is meant for quickly turning icons on or off. If you want to perform further customizations to the icons displayed in a toolbar, follow the instructions given in the section ["Customizing toolbar icons"](#page-283-0), page [284.](#page-283-0))

#### **Position**

Use this command to change the position of a toolbar. Available options: top, bottom, left, right, or floating (in a little window that can be moved and resized with the mouse).

#### **Toolbars**

Invokes the **View > Toolbars** command that allows you to activate or deactivate, configure, and manage toolbars.

See section ["Customizing toolbars"](#page-280-0) (pag[e 281\)](#page-280-0).

#### **Customize**

Invokes the **Tools > Customize > Toolbars** command that allows you to edit the icons on a toolbar (add, remove, move icons).

See section ["Customizing toolbar icons"](#page-283-0) (page [284\)](#page-283-0).

#### **Reset this toolbar**

<span id="page-287-0"></span>Resets the toolbar. All customizations made to the toolbar's icons and settings will be reverted.

## Customizing keyboard shortcuts

As you know, Presentations' most frequently used commands can be invoked with "keyboard shortcuts". For example, you can execute the **File > Save** command very quickly by pressing the key combination  $[\text{Ctrl}]\$ [S].

With the **Tools > Customize > Keyboard Mappings** command, these keyboard shortcuts can be customized, as desired. You can assign new shortcuts to commands and change or delete existing shortcuts.
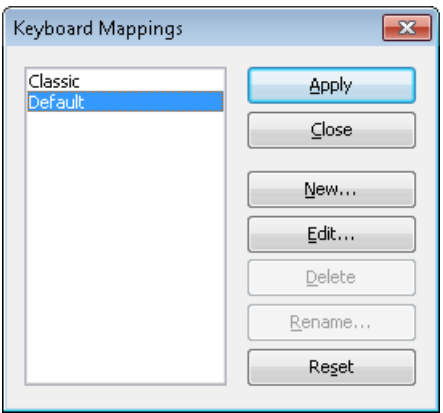

Moreover, you can work with complete *keyboard mappings*. The keyboard shortcuts for all the commands are stored in a keyboard mapping. When you switch between two keyboard mappings, all the shortcuts change accordingly.

To customize Presentations' keyboard shortcuts, use the following buttons in the **Tools > Customize > Keyboard mappings** dialog box:

- **Apply button:** Activate the selected keyboard mapping.
- **New button:** Create a new keyboard mapping.

*Note:* If you simply want to add or change a few keyboard shortcuts, it is not necessary to set up your own keyboard mapping. Simply click on the **Edit** button and modify the standard keyboard mapping itself.

- **Edit button:** Edit the keyboard shortcuts in a keyboard mapping.
- **Delete button:** Delete a keyboard mapping.
- **Rename button:** Rename a keyboard mapping.
- **Reset button:** Reset the shortcuts in a keyboard mapping to the default (possible only for the predefined **Standard** and **Classic** mappings).

Detailed information is provided on the following pages.

# Activating a keyboard mapping

You can select which keyboard mapping to activate using the **Tools > Customize > Keyboard mappings** command.

To do this, proceed as follows:

- 1. Invoke the command **Tools > Customize > Keyboard mappings**.
- 2. Select the desired keyboard mapping.
- 3. Click on **Apply** to activate it.

Now the shortcuts defined in this keyboard mapping become available.

As stated in the introduction, all the shortcuts for all the commands are stored in a keyboard mapping. Accordingly, when you switch between two keyboard mappings, all the shortcuts change.

By default, the following two keyboard mappings are pre-defined:

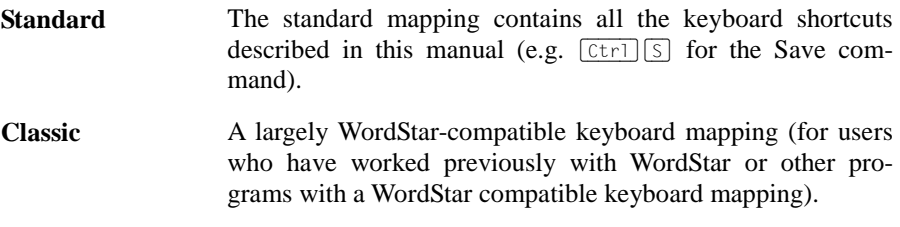

*Tip:* You will find a table for the **Standard** keyboard mapping in the chapter entitled "Keyboard shortcuts" beginning on page 301.

If necessary, you can modify either of these two standard mappings and also create your *own* keyboard mappings, a topic which is covered in the following sections.

# Creating a new keyboard mapping

The **Tools > Customize > Keyboard mappings** command allows you to build complete *keyboard mappings*. Thus, you can set up different keyboard mappings to be used for different purposes, and switch between them as needed.

*Note:* If you simply want to add or change a few keyboard shortcuts, it is not necessary to set up your own keyboard mapping. Simply click on the **Edit** button and modify the standard keyboard mapping itself.

To create a new keyboard mapping, complete the following steps:

1. Invoke the command **Tools > Customize > Keyboard mappings**.

2. Choose the existing keyboard mapping that you want to use as a basis for the new one.

*Note:* The new keyboard mapping will automatically be assigned all the keyboard shortcuts contained in the mapping you choose here.

- 3. Click the **New** button.
- 4. A dialog box appears and prompts you to enter a name for the new keyboard mapping. Enter, for example "My keyboard mapping" and then confirm with **OK**.

The new keyboard mapping is now set up. Next, a dialog appears to allow you to modify the shortcuts contained in it. You will find information about this in the section entitled "Editing the shortcuts in a keyboard mapping" beginning on page 291.

# Renaming or deleting a keyboard mapping

User-created keyboard mappings can be renamed or deleted at any time.

These tasks are carried out as follows:

- 1. Invoke the **Tools > Customize > Keyboard mappings** command.
- 2. Select the keyboard mapping you want to delete or rename with a mouse click.
- 3. Click on **Rename** to give it a new name.

*Or:* Click on **Delete** to delete it.

You can rename or delete only keyboard mappings that you have created yourself. The predefined **Standard** and **Classic** mappings cannot be renamed or removed.

# Editing the shortcuts in a keyboard mapping

The **Tools > Customize > Keyboard mappings** command is not only for managing keyboard mappings. The most important function of this command is the modification of the shortcuts contained in a mapping. The **Edit** button handles this function.

#### Assigning a shortcut for a command

When you find that you are using one of the menu commands frequently, you can assign a shortcut for it, so that in the future you will be able to execute it quickly with a simple keystroke combination.

As an example, we will assign the shortcut  $\boxed{\text{Ctrl}}$   $\boxed{\text{F12}}$  to the **Format > Standard** command as follows:

- 1. Invoke the **Tools > Customize > Keyboard mappings** command.
- 2. If necessary, select the desired keyboard mapping (if you want to modify a keyboard mapping other than the one that is currently activated).
- 3. Click on the **Edit** button.
- 4. Select a command category from the **Group** list. Then, from the **Command** list, select the command whose shortcut you want to modify.

In our example, you would select "Format" in the **Group** list and "Standard" from the **Command** list.

5. Click in the **Please press accelerator** field and then press the desired shortcut. In the example, you would press  $[\text{Ctrl}]$ 

*Hint*: If you make a typing mistake, you can always press the Backspace key  $\leftarrow$  to remove the keyboard shortcut you entered.

- 6. *Don't forget:* Click on **Add** to assign this shortcut to the command.
- 7. Confirm with **OK**, and exit the main dialog box with **Close**.

From now on, you can execute the **Format > Standard** command with the key combination  $\boxed{\text{Ctrl}}$  $\boxed{\text{F12}}$ .

#### Available keyboard shortcuts

Notice that some of the keystroke combinations that are possible on your keyboard are not allowed as shortcuts.

As a rule, you should use **alphabetic keys**, **numeric keys** or **function keys** for shortcuts. You can combine them with  $\lceil \frac{\text{Ctrl}}{\text{Alt}} \rceil$  and/or the  $\lceil \frac{\text{Shift}}{\text{Shift}} \rceil$  key.

You can easily check to see if the key combination you want to use is allowed. Click in the **Please press accelerator** field, and then try to enter your key combination. If it does not appear in the field, it is not allowed.

Some examples of valid keyboard shortcuts include:

- $\lceil$   $(\lfloor \text{tr} \rceil) \rceil$  A)
- $\Box$  (Alt  $\Box$ )(However, key combinations including the Alt key are not recommended, since they are usually occupied by the main menu entries).
- $\Box$   $\Box$  $\Box$  $\Box$  $\Box$  $\Box$  $\Box$  $\Box$  $\Box$
- $\left[\begin{array}{c|c}\n\text{Ctrl} & \text{Shifta}\n\end{array}\right]$
- $\left[\begin{array}{c|c}\n\text{Ctrl} & \text{Alt}\n\end{array}\right]\n\left[\begin{array}{c|c}\n\text{Shift} \cdot \text{A}\n\end{array}\right]$
- $\Box$   $[Ctr]$  $\Box$

*Note:* Alphabetic keys by themselves are *not* allowed. Thus, you cannot use  $\boxed{A}$ or  $\sqrt{\sin f t \phi}$  A as a shortcut.

**Shortcut already assigned:** If you press a shortcut that is already assigned, the current assignment will be shown just below the entry field. You should press the Backspace key  $\leftarrow$  to delete your shortcut and try a different shortcut. Otherwise, you will overwrite the existing assignment for the shortcut.

**Two part shortcuts:** You can also use two part shortcuts (in accordance with the WordStar standard), for example,  $[\text{ctr}]\times[\times]$ . However, in this case only shortcuts of the form "Ctrl + letter + letter" are allowed.

#### Removing a keyboard shortcut

Any time after assigning a shortcut to a command, you can undo your actions and remove the assignment.

To do this, proceed as follows:

- 1. Invoke, as described above, the **Edit Keyboard Mapping** dialog.
- 2. Select the command category from the **Group** list and then select the desired command from the **Command** list.
- 3. All the shortcuts currently assigned to this command appear in the **Current shortcut keys** field. Select the shortcut you want to remove and click on the **Remove** button.
- 4. Confirm with **OK**, and exit the main dialog box with **Close**.

The shortcut is now removed, and the command cannot be invoked with this shortcut anymore.

# Resetting the shortcuts in a keyboard mapping

If you click on the **Reset** button in the dialog box of the **Tools > Customize > Keyboard mappings** command, all the shortcuts of the selected keyboard mapping will be reset to their default settings.

*Note:* During this process, *all* modifications that you have made to the shortcuts in this keyboard mapping are lost.

This function is applicable only to the pre-defined keyboard mappings, **Standard** and **Classic**.

# Using the grid

The grid is a positioning aid for objects and drawings. When it is enabled, objects cannot be shifted to arbitrary positions; rather, they snap from one grid point to the next.

## Activating the "Snap to grid" function

To enable or disable the grid, do the following:

- 1. Invoke **Object > Guides & Grid**.
- 2. Switch to the **Grid** tab.
- 3. Enable (or disable) the **Snap to grid** option.

When the grid is enabled and you insert, for example, a new text frame or shift the position of an existing frame, the object cannot be positioned arbitrarily with the mouse. Instead, it jumps from one point on the grid to the next.

#### Changing the grid distance

You can set the distance between the grid points to any value you like. To do this, proceed as follows:

- 1. Invoke the command **Object > Guides & Grid**.
- 2. Switch to the **Grid** tab.

3. Enter the desired values in the **Grid distance** group box.

#### Showing the grid on the screen

By default, the grid is not shown on the screen. If you want it to be displayed, activate the **Show grid** option in the dialog described above.

*Note*: The grid is displayed on the main screen only. It appears neither in slide shows nor on the printed page.

You can also use the **View > Options > Grid** command to turn the grid on/off. Invoking this command toggles *both* the **Snap to grid** and the **Display grid** option.

# Using guides

Besides the grid described in the previous section, Presentations gives you an additional aid for positioning objects and drawings called *guides*.

You can set up horizontal and vertical guides. As soon as an object or drawing that you have inserted or moved comes near one of the guides, it automatically snaps to that guide as if the guide were a magnet.

This is useful, for example, when you want several objects to be precisely aligned alongside one another.

## Enabling guides

Before attempting to use guides, you should check to see if the **Snap to guides** option is enabled.

To do this, proceed as follows:

- 1. Invoke the command **Object > Guides & Grid**.
- 2. On the **Guides** tab, make sure that the **Snap to guides** option is enabled.

*Hint*: You can also use the menu command **View > Options > Guides** to turn this option on or off.

## Adding guides under menu control

To set up new guides, do the following:

- 1. Invoke **Object > Guides & Grid**.
- 2. Under **Horizontal** or **Vertical**, enter the position at which the guideline should be placed, and then click the **Set** button.

## Adding guides with the mouse

Alternatively, you can set up new guides with the mouse. This is done by dragging vertical guides out of the vertical ruler and horizontal guides out of the horizontal ruler.

To do this, click with the mouse on one of the rulers and drag the mouse pointer (left mouse button held down) into the slide area. Release the mouse button when you reach the position at which you would like the guide to be set.

## Changing the tolerance for guides

By default, an object or drawing snaps automatically to a guide when it is moved with the mouse to within 8 pixels of the guide. However, the tolerance level is customizable. If you raise the tolerance to 20, for example, the object will snap to the guide when it is at a distance of 20 or fewer pixels from the guide.

To change the tolerance, invoke **Object > Guides & Grid**, switch to the **Guides** tab, and enter the desired value in pixels in the **Tolerance** field.

## Moving and deleting guides

To delete or reposition a guide, proceed as follows:

*Keyboard:* Invoke **Object > Guides & Grid**. To remove a guide, select it from the list, and click the **Delete** button. To reposition a guide, delete it, and then set a new guide at the desired position.

*Mouse:* You can simply drag guides with the mouse to new positions. Also, if you move a guide into the horizontal or vertical ruler, the guide will be deleted.

#### Using the "Snap to page margins" option

When you enable the **Snap to page margins** option, the page boundary lines on a slide also function as guidelines. Accordingly, if you drag an object to a position near one of these lines, the object will snap to it.

# Installing additional dictionaries

When you install SoftMaker Office, dictionaries for some languages are already installed by default. In case you want to install additional dictionaries, follow the instructions given in the following sections:

**[Installing additional SoftMaker dictionaries](#page-296-0)**

**Windows only:** In the Windows version of SoftMaker Office, you can install additional *SoftMaker* dictionaries anytime using the setup program for Soft-Maker Office.

#### **[Installing Hunspell dictionaries](#page-297-0)**

Additionally, all SoftMaker Office applications support the use of free *Hunspell* dictionaries, which can be downloaded free of charge at **www.softmaker.com**. To install a Hunspell dictionary, use the **Tools > Options** command (**Language** tab).

#### **[Choosing a different dictionary for a language](#page-298-0)**

In case you have installed more than one dictionary for a certain language (e.g. a SoftMaker dictionary *and* a Hunspell dictionary), you can switch between these dictionaries anytime. Read the last section for details.

<span id="page-296-0"></span>For detailed information, see the pages that follow.

# Installing additional SoftMaker dictionaries

*Note for Linux users:* This section applies to the **Windows** version only. Under Linux, *all* available SoftMaker dictionaries are installed during the setup procedure anyway.

SoftMaker Office is shipped with elaborate dictionaries for numerous languages. To install any of these dictionaries *after* the main installation, proceed as follows:

1. Launch the setup program (that you have used to install SoftMaker Office) once again.

If you obtained SoftMaker Office on *CD-ROM*, you will find the setup program in the root folder of the CD.

If you obtained SoftMaker Office by *download*, simply launch the setup program that you have downloaded. In case you have deleted it meanwhile, download the setup program one more time. For instructions on how to do this, see the e-mail that you received from us after purchasing the software.

- 2. After several dialog windows that you can simply confirm you will get to a dialog with the following options: **Change**, **Repair**, and **Remove**. Click on **Change**.
- 3. Another dialog appears, listing all individual components of SoftMaker Office. In this list, open the category **Proofing Tools** by clicking on the plus sign  $(+)$ displayed in front of it.
- 4. You are now presented a list of all languages supported by the language tools in SoftMaker Office.

When you click on the icon displayed in front of a language, options for installing the corresponding language will be displayed. For each language that you want to install, choose the option **Will be installed on local hard drive**.

5. When you have made your selections, click on the **Next** button until the installation procedure begins.

<span id="page-297-0"></span>The selected dictionaries will now be installed.

# Installing Hunspell dictionaries

As an alternative to its own dictionaries, SoftMaker Office also supports the use of *Hunspell* dictionaries. These dictionaries are available as free downloads. Most of them were created by private users or non-profit organizations.

*Hunspell* dictionaries are available for very many languages. In case you don't find a SoftMaker dictionary for a certain language, it might be worth checking if a Hunspell dictionary is available for that language.

For a list of all Hunspell dictionaries supported by SoftMaker Office, visit the "Download" area of our website **www.softmaker.com**. You can also download the dictionaries there, free of charge.

To download and install a Hunspell dictionary, proceed as follows:

- 1. With your web browser, navigate to: **[www.softmaker.com](http://www.softmaker.com/)**
- 2. In the "Download" area, navigate to the free Hunspell dictionaries.
- 3. You are now presented a list of all Hunspell dictionaries that SoftMaker Office supports. Download the dictionary of interest and store it on your hard disk.
- 4. Launch any SoftMaker Office application (TextMaker, PlanMaker, or Presentations).
- 5. Invoke the **Tools > Options** command and switch to the **Language** tab.
- 6. Click on the **Hunspell dictionaries** button.
- 7. A dialog showing a list of all languages/dictionaries installed appears. Click on the **Add Hunspell dictionary** button.
- 8. A file dialog is displayed. Use it to browse to the folder where you have stored the downloaded dictionary.
- 9. Select the dictionary file from the files list and click on **Open**.

<span id="page-298-0"></span>The dictionary will be installed and is from now on available in any SoftMaker Office application.

# Choosing a different dictionary for a language

In case you have installed more than one dictionary for a certain language (e.g. a SoftMaker dictionary *and* a Hunspell dictionary), you can switch between these dictionaries anytime. Proceed as follows:

- 1. Invoke the **Tools > Options** command and switch to the **Language** tab.
- 2. Click on the **Hunspell dictionaries** button.
- 3. A dialog showing a list of all languages/dictionaries installed appears. First, select the **language** of interest in that list.
- 4. Then, select the dictionary to use for the chosen language in the **Dictionary** dropdown list. The list can have the following entries:

**SoftMaker:** The SoftMaker dictionary shipped with SoftMaker Office. (This is the default setting.)

**Hunspell:** A Hunspell dictionary (free dictionary, see previous section)

5. Confirm with **OK**.

From now on, the spell-checker will use the selected dictionary for the specified language.

# Keyboard shortcuts

The following pages provide tables for the most frequently used keyboard shortcuts in SoftMaker Presentations:

- [Keyboard shortcuts for menu commands](#page-300-0)
- [Keyboard shortcuts for editing text](#page-302-0)
- [Keyboard shortcuts in slide shows](#page-303-0)

<span id="page-300-0"></span>*Hint:* If you want to customize Presentations' keyboard shortcuts, use the **Tools > Customize > Keyboard Mappings** command (see the ["Customizing keyboard](#page-287-0)  [shortcuts"](#page-287-0) section beginning on page [288\)](#page-287-0).

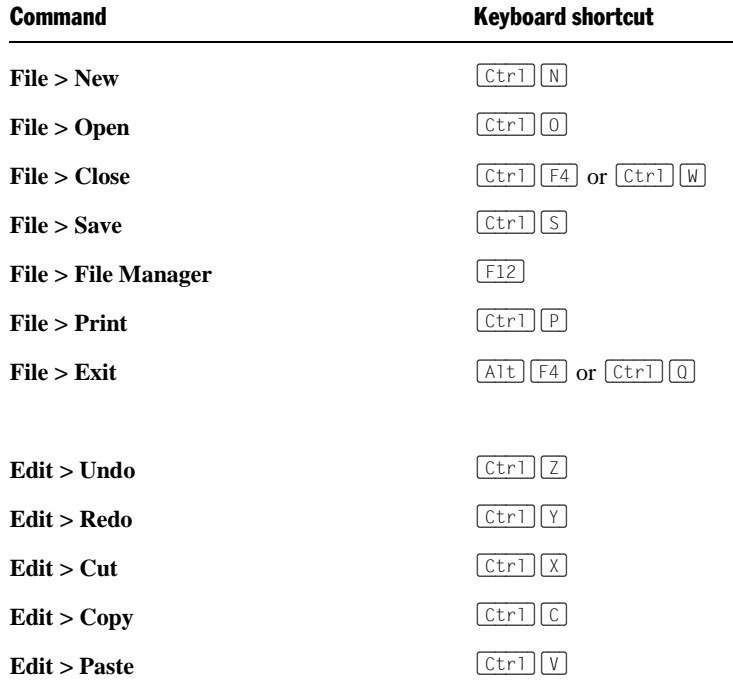

# Keyboard shortcuts for menu commands

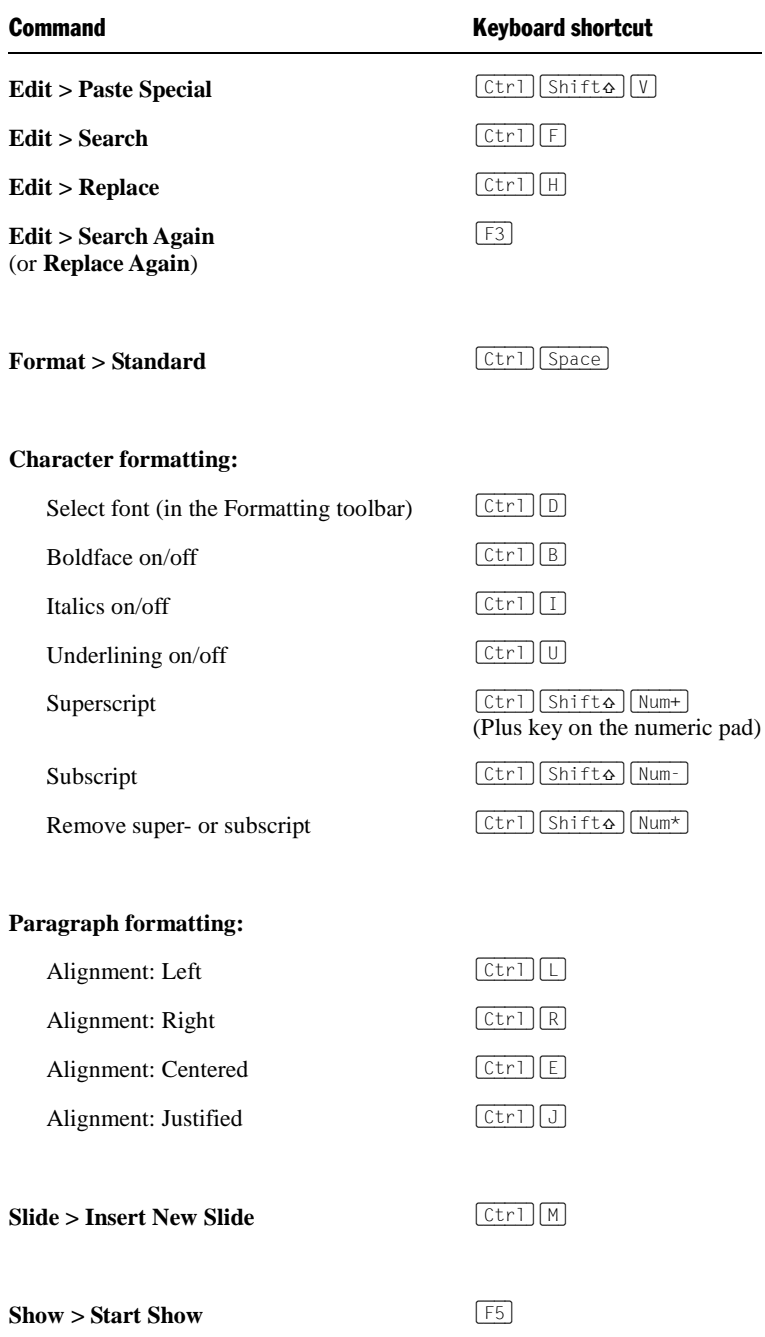

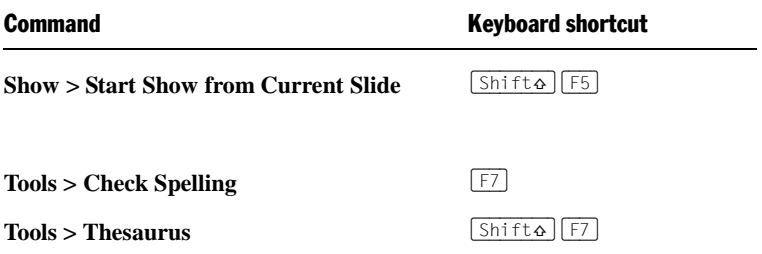

# <span id="page-302-0"></span>Keyboard shortcuts for editing text

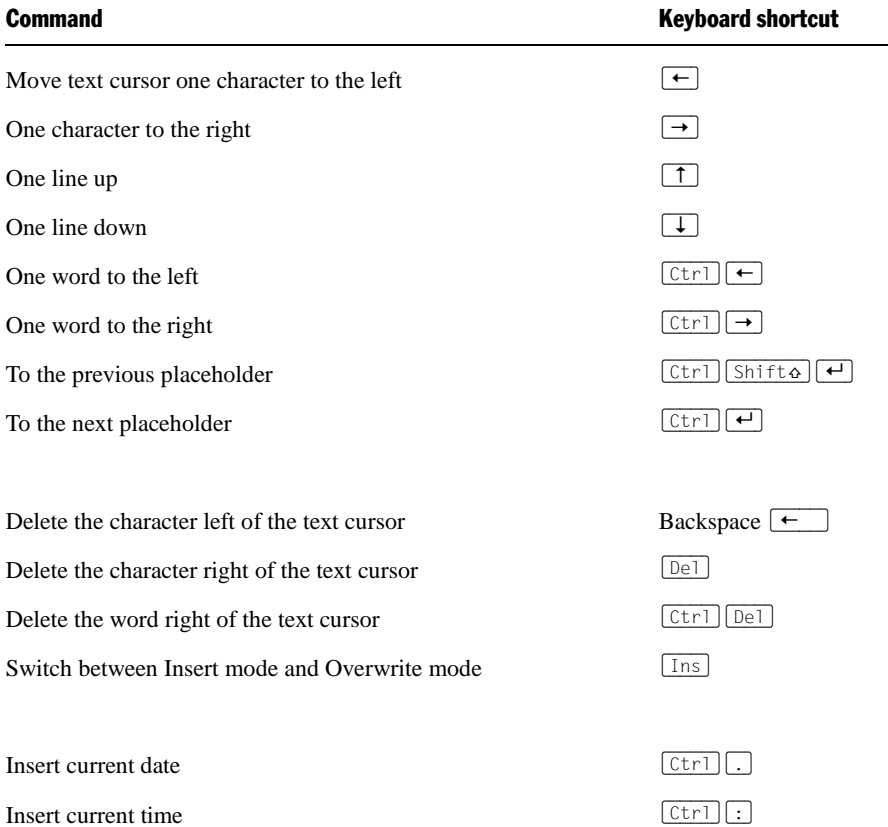

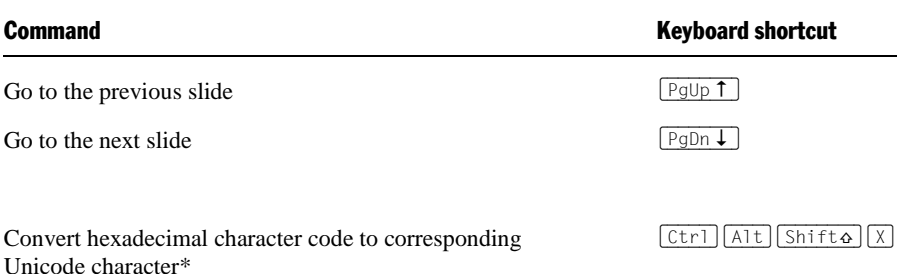

<span id="page-303-0"></span>\* For example, when you type in 20AC and then press this keyboard shortcut, a Euro sign will appear (since the Euro sign's character code is 20AC in the Unicode character set table).

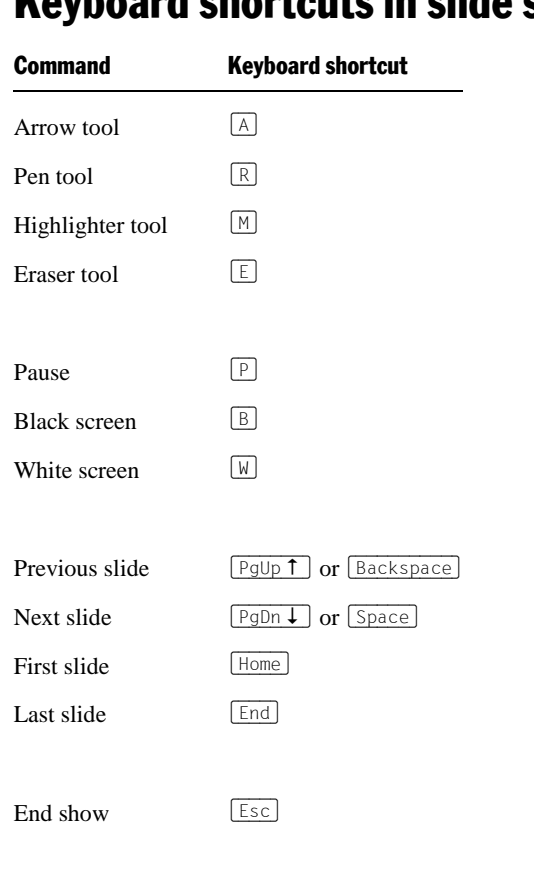

# Keyboard shortcuts in slide shows

# **Index**

# 3

3D effect (for objects) 109

# A

Acquire (File menu) 124 Actions (Object menu) 102 Actual Size (View menu) 280 Add or remove spaces when pasting 262 Add Title Master To Design (Master menu) 89, 90 Align or Distribute (Object menu) 99 Alignment of objects 99 of paragraphs 180 of tabs 181, 183 of text in AutoShapes 150 of text in table cells 138, 140 of text in text frames 114, 115 All caps 168 Animation Scheme (Slide menu) 162 Animations 153 Animations (Object menu) 153, 158 Anti-aliasing 264, 265 Apply character formatting to entire words 260, 262, 263 Arabic script 249, 260, 261 Arrows drawing 145, 147 Asian scripts 260 Associate files types 270, 272 Autosave 268, 269 AutoShapes adding text 148 drawing 145, 148 properties 149

## B

Background (Slide menu) 76 Background color of text 170 of the workspace 264, 265 Background spell checking 266, 267 Backup copy 268, 269

Beep on errors 264 Bold 168 Borders 107 Breaks between words, preventing 180, 181 Bring Forward One Level 101 Bring to Front 101 Bulleted lists 185 Bullets and Numbering (Format menu) 185, 190 Bullets folder 268, 269

# C

Capitalize first letter of sentences 262 Cascade (Window menu) 255 Centered (paragraph alignment) 180 Centimeter 175, 176 Character (Format menu) 165, 167, 168, 170, 171, 172 Character formatting 165 Character pitch 171 Check for updates 270, 272 Check Spelling (Tools Menu) 222 Circles drawing 145, 147 properties 149 Classic (keyboard mapping) 289, 290 Close (File menu) 254 Close All (Window menu) 254 Color of objects 105 of text 170 of the workspace 264, 265 Color gradient (for objects) 105, 107 Color mode 258, 259 Color palette, modifying 275 Color Scheme (Slide menu) 73, 74, 75 Comment (Insert menu) 201 Comments 201 Complex scripts 260 Compress pictures in memory 270 **Connectors** drawing 145, 147 properties 149 Copy (Edit menu) 62 Copy Design (Master menu) 89, 90 Copy to document's folder (pictures) 120, 121 Copying slides 62

Correct first two uppercase letters 262 Create backup files 268, 269 Cropping (of pictures) 124, 126, 142, 144 Curves drawing 145, 146 properties 149 Custom Shows (Show menu) 206 Customize (Tools menu) Keyboard Mappings 288 Toolbars 284, 285 Cut (Edit menu) 62

## D

Decimal tab 181, 183 Default file format 268, 269 Delete (Slide menu) 62 Delete Master (Master menu) 89, 90 Design Science 132, 133 Designs (slide designs) 64 Dialog language 264 Dialog style 264 Dictionaries, installing (for spell checking) 297 DirectX 78, 79, 80, 155, 156, 270, 271 Document management 233 Document properties 274 Colors tab 275 Fonts tab 277 Statistics tab 277 Summary tab 274 View tab 275 Document summary 235 Document tabs 255, 260, 261 Document Tabs (Window menu) 255, 256 Document window 20, 253 Drawings 145 inserting 145 properties 149 Duplicate (Edit menu) 100 Duplicate (Slide menu) 62

#### E

Edit  $>$  Copy 62 Edit  $>$  Cut 62 Edit > Duplicate 100  $Edit > Go$  to slide 57  $Edit > Link 130$ 

Edit > Paste 62 Edit > Paste Special 198 Edit > Redo 39 Edit > Replace 194 Edit > Replace again 195 Edit > Search 193 Edit > Search again 195  $E$ dit  $>$  Undo 39 Edit User Dictionaries (Tools menu) 226 Effects (for objects) 110 Ellipses drawing 145, 147 properties 149 E-mail 219 E-mailing a document 219 Embedding fonts 277 Embossed 168 Enable DirectX support 270, 271 Equation Editor 132 Export as (File menu) HTML 243 Movie 246 PDF 214, 215 Exporting documents 241 Extended support for Arabic text 249, 260, 261 Extended support for Asian fonts 260

# F

File > Acquire 124 File > Close 254 File > Export as  $HTMI.243$ Movie 246 PDF 214, 215 File > File Manager 236 File > New 33, 54 File > Open 33, 241, 242 File > Page Setup 71 File > Print 36, 211 File > Properties 274 Colors tab 275 Fonts tab 277 Statistics tab 277 Summary tab 235, 274 View tab 275 File > Save 35  $File > Save$  all 35, 36

File > Save as 35, 241, 242 File > Select Source 124  $File > Send$  219 File format 241, 242 File Manager (File menu) 236 Filling (of objects) 105 First line indent 176, 177 Flipping objects 99 Flush left (paragraph alignment) 180 Flush right (paragraph alignment) 180 Font choosing 167 replacing 175 Font embedding 277 Font size 167 Footers 67 Format > Bullets and Numbering 185, 190 Format > Character 165, 167, 168, 170, 171, 172 Format > Link 172 Format > Paragraph 175, 176, 177, 178, 179, 180, 181, 226, 227 Format > Remove Link 172, 174 Format > Replace Font 175 Format > Standard 174 Format > Tabs 181, 182, 183, 184 Format > Transfer Formatting 174 Format URLs as hyperlinks 262, 263 Formatting toolbar 19, 167, 168, 169

## G

Generic placeholders 117 Glow effect (for objects) 110, 111 Go to slide (Edit menu) 57 Gradient (color gradient) 105, 107 Grid 294 Group (Object menu) 101 Guides 295 Guides & Grid (Object menu) 294, 295, 296

# H

Handout master 93 Handouts 85 Header and Footer (Insert menu) 67 Headers 67 Hide Slide (Slide menu) 63, 64

Hiding objects 100, 111, 275 slides 63 HTML export 243 Hunspell dictionaries 266, 267, 297 Hyperlinks for objects 102 for text 172 Hyphen, soft 226, 227 Hyphenation language selection 221 soft hyphen 226, 227 use 226

# I

Importing documents 241 Inch 175, 176 Indents 176 Inner margins of AutoShapes 150 of table cells 138, 139 of text frames 114, 115 Insert > Comment 201 Insert > Header and Footer 67 Insert > Picture Collection 122 Insert > Slides from Outline 56 Insert > Slides from Presentation 56 Insert > SmartText 230, 231 Insert > Summary Slide 72 Insert > Symbol 196 Insert New Slide (Slide menu) 55 Inserting objects 96 slides 55, 56 Installation Linux 16 Windows 15 Italic 168

## J

Justified (paragraph alignment) 180

#### K

Keep aspect ratio 104 Keep scaling 104, 105 Kerning 171 Keyboard shortcuts

customizing 288 default keyboard shortcuts 301, 303, 304 for special characters 196

# L

Landscape orientation 71 Language for spell checking and hyphenation 221 user interface 264 Language tools 221 Layout (slide layouts) 66 Left indent 176, 177 Letter spacing 171 Limit internal picture cache 270, 271 Line spacing 177 Lines around objects 107 drawing 145, 146 properties 149 Link (Edit menu) 130 Link (Format menu) 172 Lists 185 bulleted 185 numbered 190 Locked (object property) 111, 112

#### M

Magnifying Glass (View menu) 280 Manual 13 Margins inner margins of AutoShapes 150 inner margins of table cells 138, 139 inner margins of text frames 114, 115 Master handout master 93 notes master 93 silde master 87 Master (View menu) 279 Handout Master 93, 94 Notes Master 93 Slide Master 87 Master > Add Title Master To Design 89, 90 Master > Copy Design 89, 90 Master > Delete Master 89, 90 Master > New Design 89, 90 Master > Preserve design 89, 90 Master > Recreate Missing Placeholders 89,  $90$ 

Master > Rename Master 89, 90 MathType 132, 133 Maximum number of undo steps 260 Measurement 264, 266 Media objects inserting 141 properties 142 Menu bar 18 Microsoft PowerPoint file format 268, 269 Mini outliner 59 Mini Outliner (View menu) 59, 279 Mini sorter 58 Mini Sorter (View menu) 58, 59, 279 Mirror effect (for objects) 110 Mouse wheel 270, 273 Movie export 246

## N

New (File menu) 33, 54 New Design (Master menu) 89, 90 New Drawing (Object menu) 145 New Media Object (Object menu) 141 New OLE Object Frame (Object menu) 126, 127, 128, 129 New Picture Frame (Object menu) 120 New Table Frame (Object menu) 134 New Text Frame (Object menu) 113 Non-breaking spaces 180, 181 Notes (View menu) 84, 279 Notes master 93 Numbered lists 190

## O

Object > Actions 102 Object > Align or Distribute 99 Object > Animations 153, 158 Object > Group 101 Object > Guides & Grid 294, 295, 296 Object > New Drawing 145 Object > New Media Object 141 Object > New OLE Object Frame 126, 127, 128, 129 Object > New Picture Frame 120 Object > New Table Frame 134 Object > New Text Frame 113 Object > Order 101

Object > Placeholder 119 Object > Properties changing default settings 112 for drawings 149 for media objects 142 for OLE object frames 131 for picture frames 124 for placeholders 119 for tables 138, 140 for text frames 114 general properties 104 Object > Rotate or Flip 99 Object > Table Delete Columns 136 Delete Rows 136 Distribute Columns evenly 137 Distribute Rows evenly 137 Insert Columns to the left 136, 137 Insert Columns to the right 136, 137 Insert Rows above 136, 137 Insert Rows below 136, 137 Join Cells 137 Select Column 135 Select Row 135 Split Cells 137, 138 Object > Ungroup 101, 102 Object toolbar 20, 96 Objects 95 actions 102 aligning 99 animations 153 changing default settings 112 duplicating 100 grouping 101 hiding 100, 111, 275 inserting 96 order 101 position 98, 104, 105 properties 104 rotating 99, 104, 105 selecting 97 size 98, 104 OLE objects 126 editing 129 equation editor 132 inserting 128, 129 properties 131 OLE Objects 127 Open (File menu) 33, 241, 242 Open documents in new windows 268, 270 Options (Tools menu) 258 Appearance tab 264 Edit tab 262

Files tab 268 Fonts tab 273 General tab 260 Language tab 266 System tab 270 View tab 258 Options (View menu) 279, 280 Grid 294, 295 Guides 295 Order (Object menu) 101 Order (of objects) 101 Outliner (View menu) 60, 279

#### P

Page Setup (File menu) 71 Paper size 71 Paragraph alignment 180 Paragraph (Format menu) 175, 176, 177, 178, 179, 180, 181, 226, 227 Paragraph formatting 175 Paste (Edit menu) 62 Paste Special (Edit menu) 198 PDF export 214, 215 Pica 175, 176 Picture bullets 185, 188 Picture Collection (Insert menu) 122 Pictures 120 inserting a picture 120 inserting a picture collection 122 inserting from the clipboard 121 properties 124 scanning 124 Placeholder (Object menu) 119 Placeholders 115 editing 117 inserting 116 properties 119 resetting properties 119 Point 175, 176 Portrait orientation 71 Position (of objects) 98, 104, 105 PowerPoint file format 241, 242, 268, 269 PPTX file format 241, 242 Preferences 258 Preserve Design (Master menu) 89, 90 Print (File menu) 36, 211 Printable (object property) 111, 112

Prompt for summary information when saving 268, 269 Properties (File menu) 274 Colors tab 275 Fonts tab 277 Statistics tab 277 Summary tab 235, 274 View tab 275 Properties (Object menu) changing default settings 112 for drawings 149 for media objects 142 for OLE object frames 131 for picture frames 124 for placeholders 119 for tables 138, 140 for text frames 114 general properties 104

# $\bf{0}$

Quick paths 233 Quotes, typographically correct Use 266, 268

# R

Recreate Missing Placeholder (Master menu) 89, 90 Rectangles drawing 145, 147 properties 149 Redo (Edit menu) 39 Reflection effect (for objects) 110 Remove Link (Format menu) 172, 174 Rename (Slide menu) 63 Rename Master (Master menu) 89, 90 Replace (Edit menu) 194 Replace again (Edit menu) 195 Replace Font (Format menu) 175 Replacing fonts 175 text 194 Rich Text file format 241, 243 Right indent 176, 177 Rotate or Flip (Object menu) 99 Rotating objects 99, 104, 105 text in AutoShapes 150 text in table cells 138, 139 text in text frames 114, 115

Ruler 98, 176, 177, 181, 184

## S

Save (File menu) 35 Save all (File menu) 35, 36 Save as (File menu) 35, 241, 242 Save within document (pictures) 120, 121 Scanning pictures 124 Screen resolution 258, 259 Scribbles drawing 145, 146 properties 149 Search (Edit menu) 193 Search again (Edit menu) 195 Searching files 238 text 193 Select Source (File menu) 124 Select whole words when selecting 262 Selecting objects 97 Send (File menu) 219 Send Backward One Level 101 Send to Back 101 Set up Show (Show menu) 204 Settings 257 Shadow (for objects) 108 Shadow (for text) 168 SHM extensions 270, 272 Show > Custom Shows 206 Show > Set up Show 204  $Show > Start Show 203$ Show > Start Show from Current Slide 203 Show fonts in font list 264 Show formatted text in outline view 258, 259 Show object boundaries 258, 259 Show rulers 258 Show scrollbars 258 Show unprintable characters 258, 259 Show warning when loading OLE objects 260, 261 Showing a presentation 203 Sidebar 82 Sidebar (View menu) 20, 21, 82, 83, 279 Size (of objects) 98, 104 Slide animation schemes 162

background 76 color scheme 74 copying 62 deleting 62 design 64 duplicating 62 handouts 85 headers and footers 67 hiding 63 inserting 55, 56 layout 66 order 61 orientation 71 renaming 63 slide master 87 transitions 78 Slide (View menu) 60, 279 Slide > Animation Scheme 162 Slide > Background 76 Slide > Color Scheme 73, 74, 75 Slide > Delete 62 Slide > Duplicate 62 Slide > Hide Slide 63, 64 Slide > Insert New Slide 55 Slide > Rename 63 Slide > Slide Design 64 Slide > Slide Layout 66 Slide > Slide Transition 78 Slide Design (Slide menu) 64 Slide Layout (Slide menu) 66 Slide master 87 Slide show 203 custom shows 206 interaction 208 setup 204 starting 203 Slide Sorter (View menu) 60, 279 Slide Transition (Slide menu) 78 Slides from Outline (Insert menu) 56 Slides from Presentation (Insert menu) 56 Small caps 168 Smart quotes Use 266, 268 SmartText expand automatically 266, 267 use 229 SmartText (Insert menu) 230, 231 Smooth edges of pictures 270, 271 Smooth edges of screen fonts 264, 265

Snap to page margins 295, 297 Soft edges effect (for objects) 110, 111 Soft hyphen 226, 227 SoftMaker 12 SoftMaker Equation Editor 132 Spaces, non-breaking 180, 181 Special characters 196 Special placeholders 117, 118 Spell checking in the background 224, 266, 267 installing additional dictionaries 297 language selection 221 manually 222 user dictionaries 226 Standard (Format menu) 174 Standard toolbar 19 Start Show (Show menu) 203 Start Show from Current Slide (Show menu) 203 Starting a presentation 203 Statistics 277 Status bar 21 Strike out 168 Subscript 170 Summary Slide (Insert menu) 72 Superscript 170 Superscript ordinal numbers 262, 263 Support 12 Symbol (Insert menu) 196 Synonym dictionary (thesaurus) 228 System requirements 14

# T

Tab alignment 181, 183 Tab leader 181, 183 Tab stops 181 Table (Object menu) Delete Columns 136 Delete Rows 136 Distribute Columns evenly 137 Distribute Rows evenly 137 Insert Columns to the left 136, 137 Insert Columns to the right 136, 137 Insert Rows above 136, 137 Insert Rows below 136, 137 Join Cells 137 Select Column 135 Select Row 135

Split Cells 137, 138 Tables 134 deleting cells 136 deleting, copying, moving cell contents 136 editing 135 inserting cells 136 inserting tables 134 joining cells 137 properties 138 selecting cells and contents 135 splitting cells 137 Tabs 181 Tabs (Format menu) 181, 182, 183, 184 Technical support 12 Template folder 268 Text color 170 Text direction 249 Text frames 113 inserting 113 properties 114 Text styles 168 TextArt objects inserting 145, 148 properties 149 Thesaurus language selection 221 use 228 Thesaurus (Tools menu) 228 Tile Horizontally (Window menu) 255 Tile Vertically (Window menu) 255 Title bar 18 Title masters 87, 89 Title placeholders 117 Toolbars 19 Toolbars (View menu) 281 Tools > Check Spelling 222 Tools > Customize Keyboard Mappings 288 Toolbars 284, 285 Tools > Edit User Dictionaries 226 Tools > Options 258 Appearance tab 264 Edit tab 262 Files tab 268 Fonts tab 273 General tab 260 Language tab 266 System tab 270 View tab 258 Tools > Thesaurus 228

Tooltips 264 Transfer Formatting (Format menu) 174 Transitions 78 Transparency (of pictures) 124, 126, 142, 144 Typeface 167

# U

Underline 168 Underline old German spelling in blue 266, 267 Undo (Edit menu) 39 Ungroup (Object menu) 101, 102 Units of measure 175, 176, 264, 266 Updates, checking for 270, 272 Use large icons 264 Use SHM extensions 270, 272 Use system file dialogs 264, 265 Use XIM 270, 272 User info 260, 261

# V

Vertical alignment of text in AutoShapes 150 of text in table cells 138, 140 of text in text frames 114, 115 View > Actual Size 280 View > Magnifying Glass 280 View > Master 279 Handout Master 93, 94 Notes Master 93 Slide Master 87 View > Mini Outliner 59, 279 View > Mini Sorter 58, 59, 279 View > Notes 84, 279 View > Options 279, 280 Grid 294, 295 Guides 295 View > Outliner 60, 279 View > Sidebar 20, 21, 82, 83, 279 View > Slide 60, 279 View > Slide Sorter 60, 279 View > Toolbars 281 View > Zoom Level 280 View > Zoom to Slide 280 Visible (object property) 111

#### W

Window > Cascade 255 Window > Close All 254 Window > Document Tabs 255, 256 Window > Tile Horizontally 255 Window > Tile Vertically 255 Window Manager dialogs 264, 265 Window Manager positioning 264, 265 Word count 277 WordStar (keyboard mapping) 289, 290 Workspace color 264, 265

# X

XIM 270, 272

# Z

Zoom level 280 Zoom Level (View menu) 280 Zoom to Slide (View menu) 280